Parametric Technology Corporation

Guide d'installation et d'administration de Creo<sup>™</sup> Elements/Pro™ 5.0 Code de date M070 **DOC-U0134D-FR-370**

#### **Copyright © 2010 Parametric Technology Corporation et/ou ses filiales. Tous droits réservés.**

La documentation utilisateur et les didacticiels de Parametric Technology Corporation et ses filiales (appelés collectivement "PTC") sont protégés par les lois sur le copyright en vigueur aux Etats-Unis et dans les autres pays et leur utilisation est régie par un contrat de licence limitant leur utilisation ainsi que toute copie ou divulgation. PTC autorise par le présent document l'utilisateur détenteur d'une licence logicielle à effectuer des copies imprimées de la documentation fournie sur support informatique uniquement pour usage personnel et non commercial et conformément aux termes du contrat de licence régissant l'utilisation du logiciel auquel elle se rapporte. Ces copies devront inclure les informations de copyright et de marque fournies par PTC. Les guides de formation ne peuvent être copiés sans l'accord préalable écrit de PTC. La documentation ne peut pas être divulguée, transférée, modifiée ou réduite à quelque format que ce soit, y compris au format électronique, ou transmise ou rendue publique de quelque façon que ce soit sans l'accord préalable écrit de PTC. Aucune autorisation ne sera délivrée pour effectuer des copies à ces fins.

Les renseignements fournis dans ce document sont donnés à titre d'information seulement et sont sujets à modification sans préavis. Ils ne doivent pas être interprétés comme constituant une garantie ou tout autre engagement de la part de PTC. PTC décline toute responsabilité en cas d'erreurs ou d'inexactitudes pouvant apparaître dans ce document.

L'utilisation du logiciel décrit dans ce document est régie par un contrat de licence écrit. Ce logiciel contient des informations confidentielles et propriétaires et est protégé par les lois sur le copyright en vigueur aux Etats-Unis et dans les autres pays. Il ne doit pas être copié ou distribué sous quelque forme que ce soit, divulgué à une tierce partie ou utilisé de manière non stipulée par le contrat de licence sans l'accord préalable écrit de PTC.

TOUTE UTILISATION NON AUTORISEE DES LOGICIELS OU DE LEUR DOCUMENTATION EST SUSCEPTIBLE D'ENTRAINER DES POURSUITES JUDICIAIRES DEVANT LES AUTORITES COMPETENTES. PTC considère le piratage de logiciels comme un crime et les contrevenants comme des criminels. Le piratage des logiciels de PTC n'est pas tolérable et nous utiliserons tous les moyens légaux disponibles, y compris la surveillance, pour confondre les contrevenants et les poursuivre devant les tribunaux compétents. Dans ce cadre, PTC a recours aux technologies de suivi de données pour obtenir et transmettre des informations sur les utilisateurs de copies non autorisées de nos logiciels. Cette collecte d'informations ne vise en aucun cas les utilisateurs dûment enregistrés auprès de PTC ou de l'un de ses distributeurs agréés. Si vous utilisez actuellement une copie non autorisée de nos logiciels et ne voulez pas faire l'objet de ce type de collecte d'informations, cessez immédiatement d'utiliser cette copie et prenez contact avec PTC pour obtenir une copie sous licence valide.

#### **Information importante relative aux copyrights, marques commerciales, brevets, licences et collecte de données :**

Reportez-vous à la boîte de dialogue A propos de ou aux informations de copyright de votre logiciel PTC.

#### **DROITS RESTREINTS DU GOUVERNEMENT DES ETATS-UNIS**

Le présent document et le logiciel qui y est décrit sont classés comme documentation et logiciel informatiques à usage commercial, conformément à l'article FAR 12.212(a)-(b) (OCT 95) ou DFARS 227.7202-1(a) et 227.7202-3(a) (JUIN 95) et leur utilisation par le Gouvernement américain est régie par un contrat de licence commerciale restreinte. Dans le cas d'acquisitions antérieures aux clauses ci-avant, toute utilisation, duplication ou divulgation par le Gouvernement est soumise aux restrictions prévues à l'alinéa (c)(1)(ii) des Droits restreints en matière de données techniques et de logiciels informatiques de la réglementation 252.227-7013 (oct. 88) ou aux droits restreints en matière de logiciels à usage commercial de la directive 52.227-19(c)(1)-(2) (juin 87). 09012010

**Parametric Technology Corporation, 140 Kendrick Street, Needham, MA 02494, Etats-Unis.**

# Table des matières

### [Préface](#page-14-0)

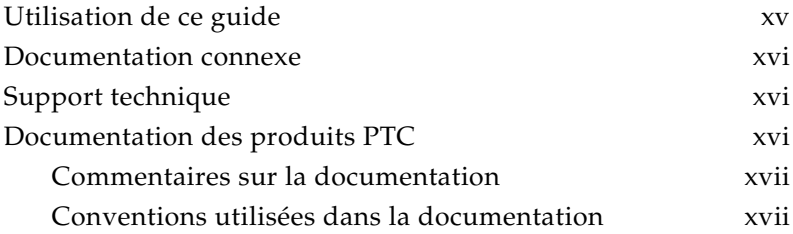

# [Chapitre 1 Présentation](#page-18-0)

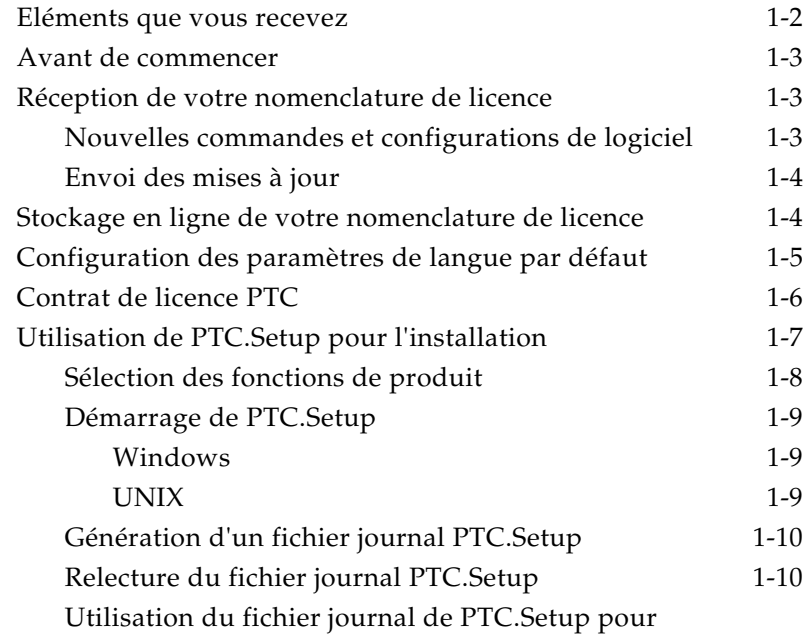

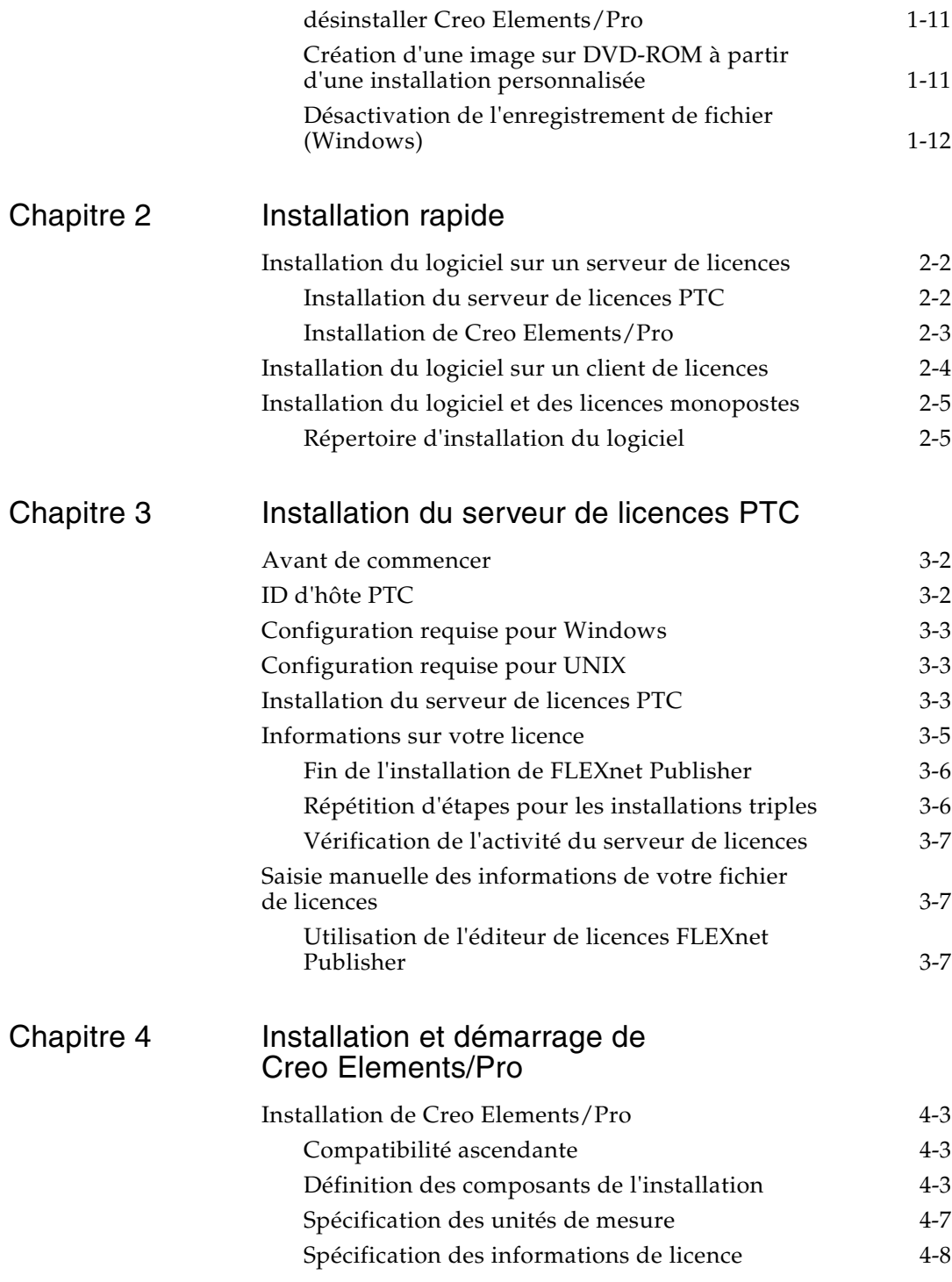

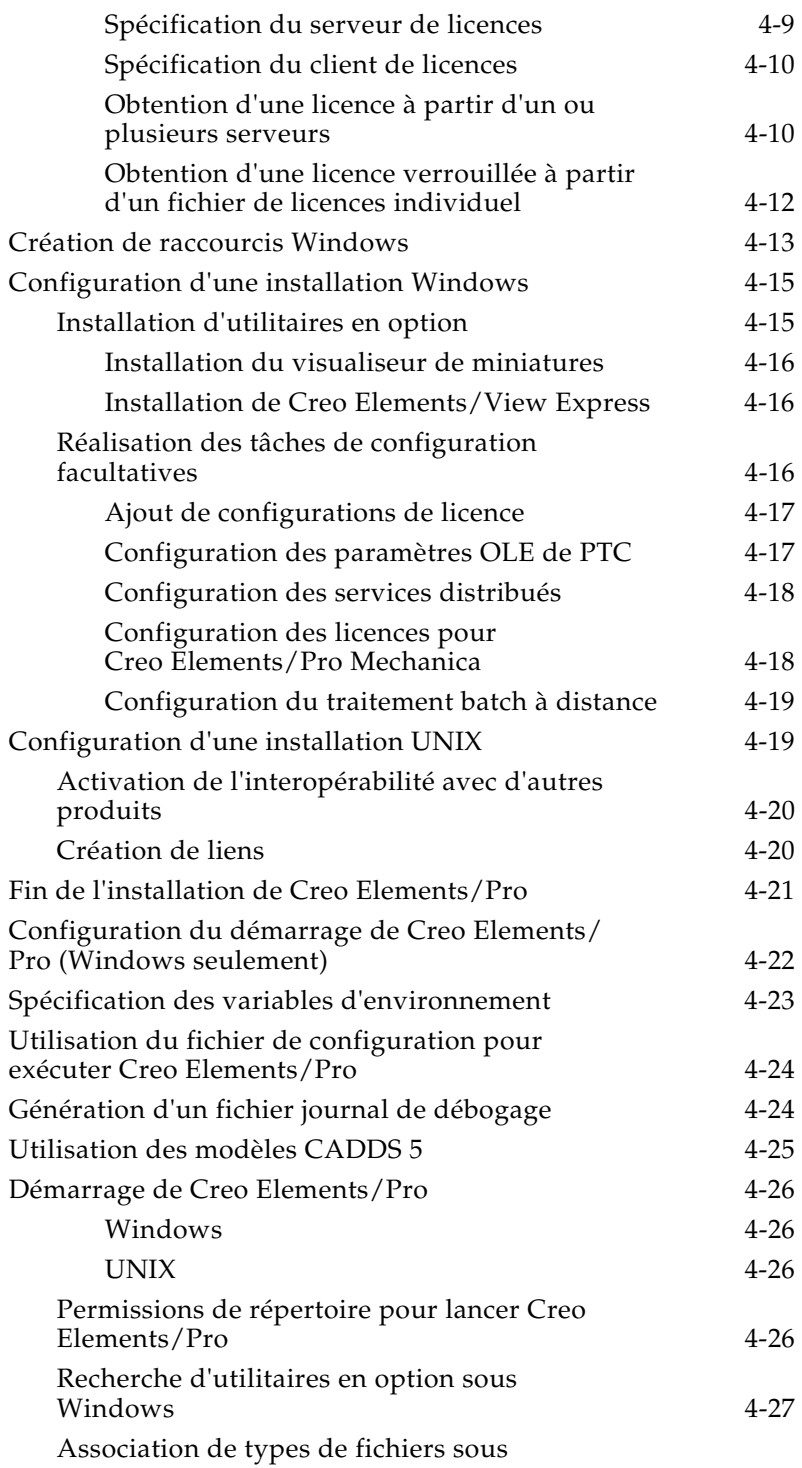

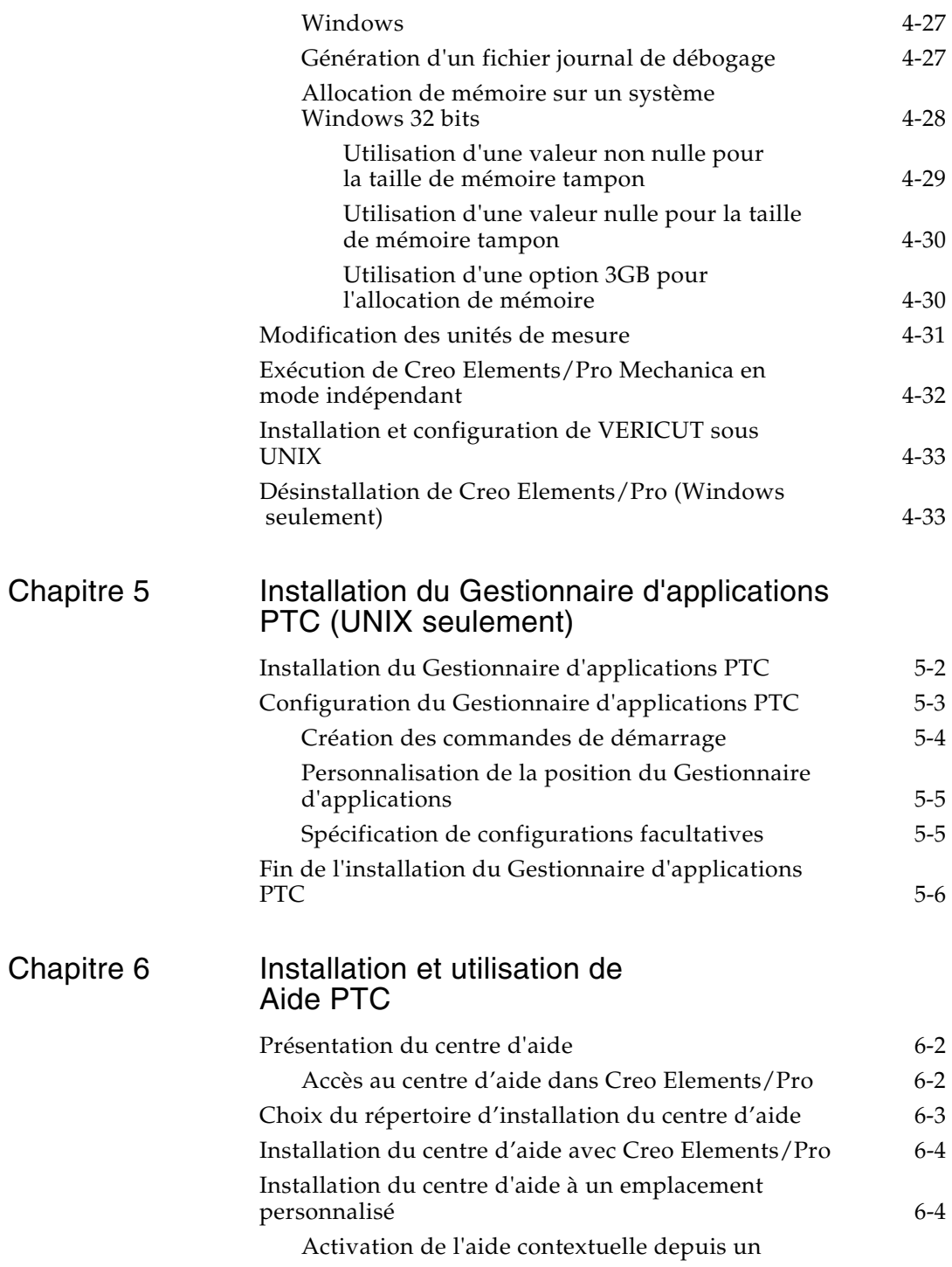

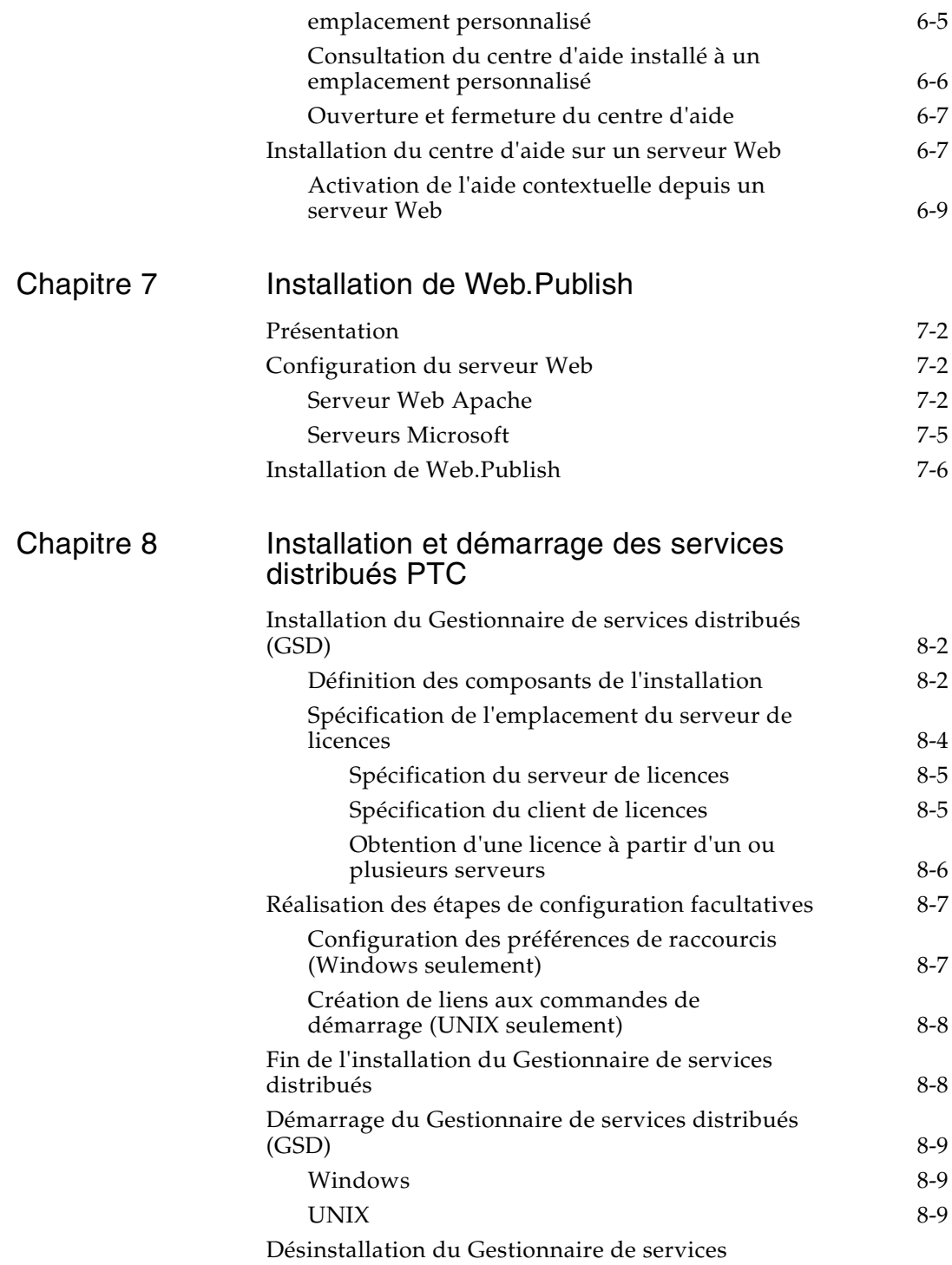

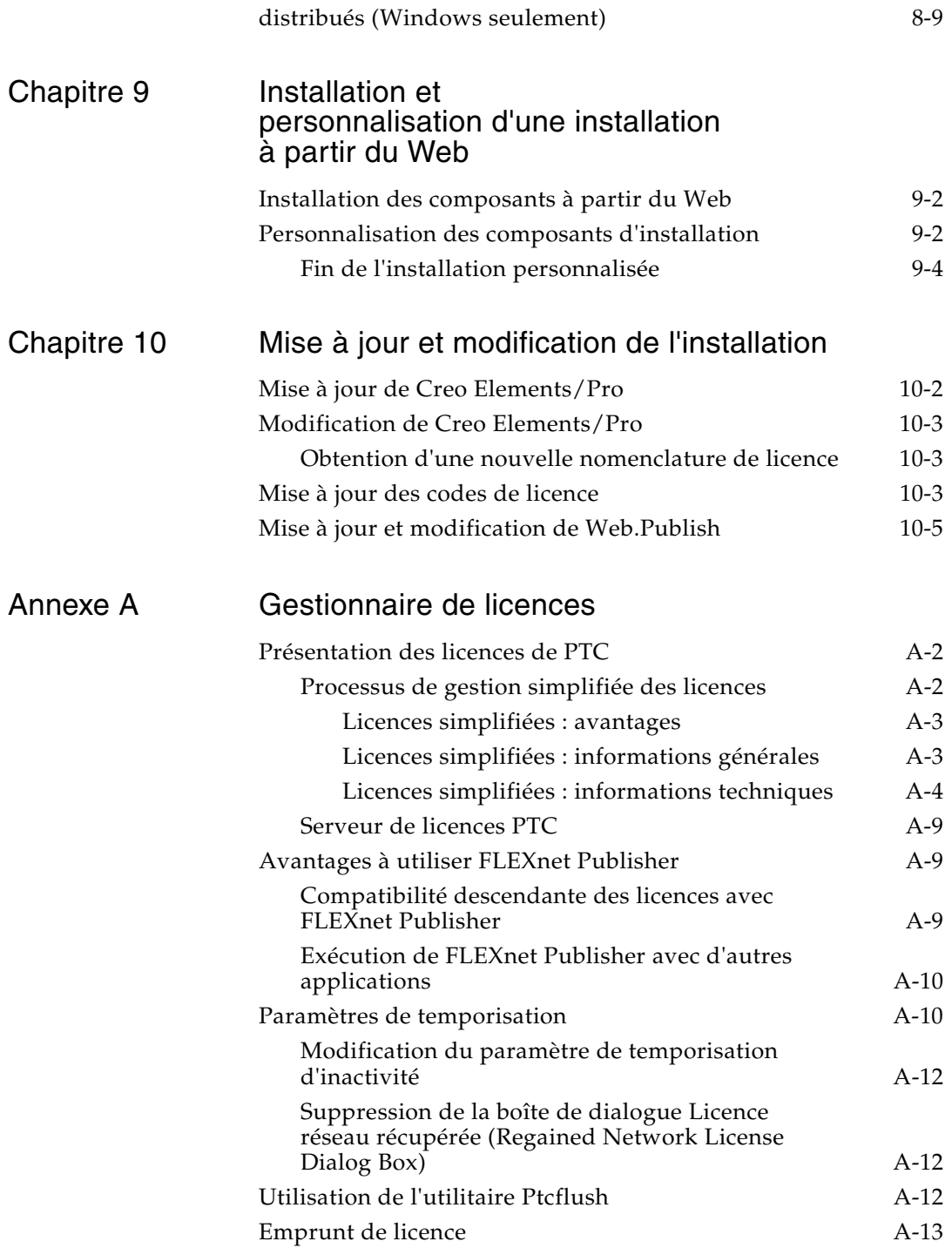

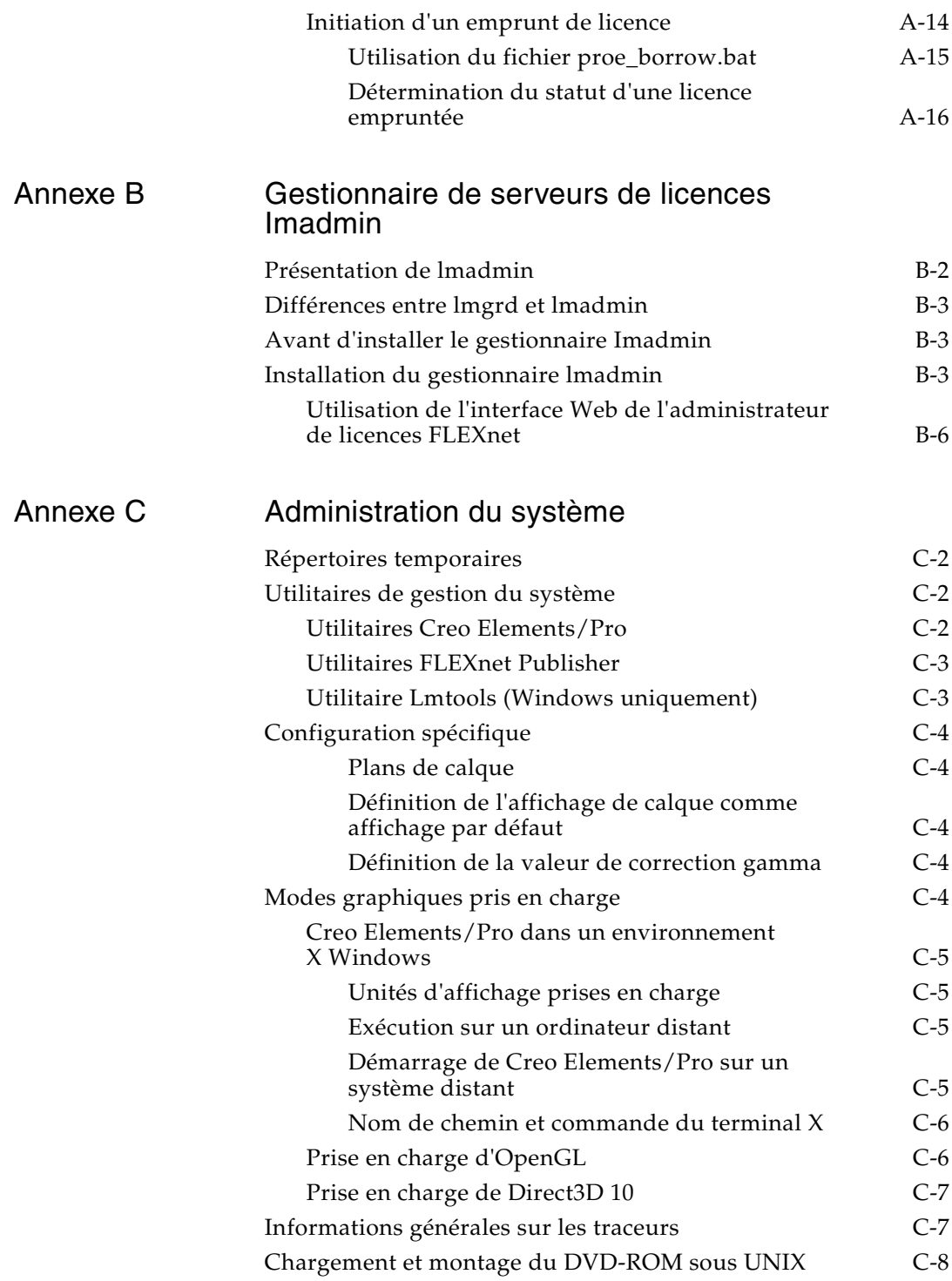

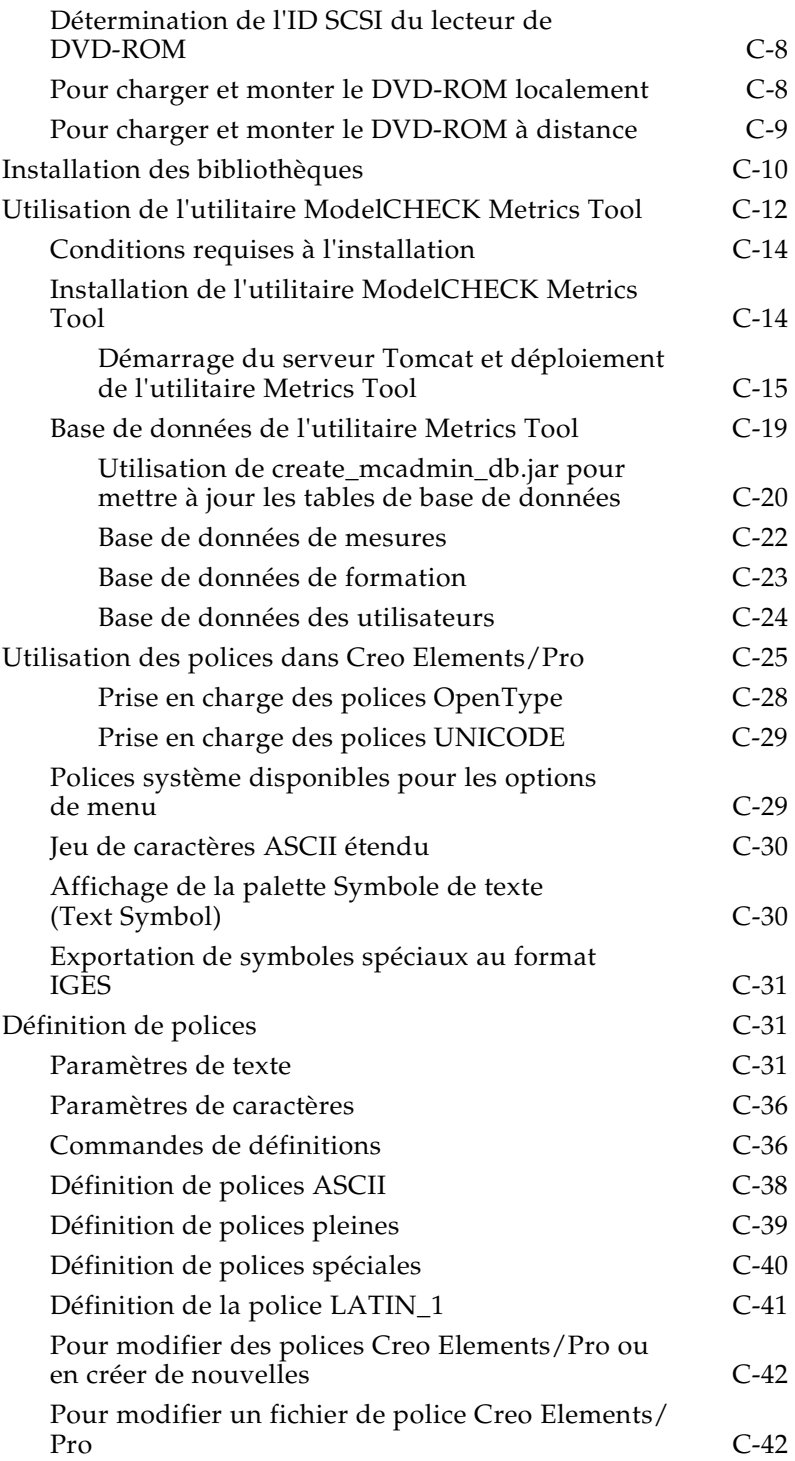

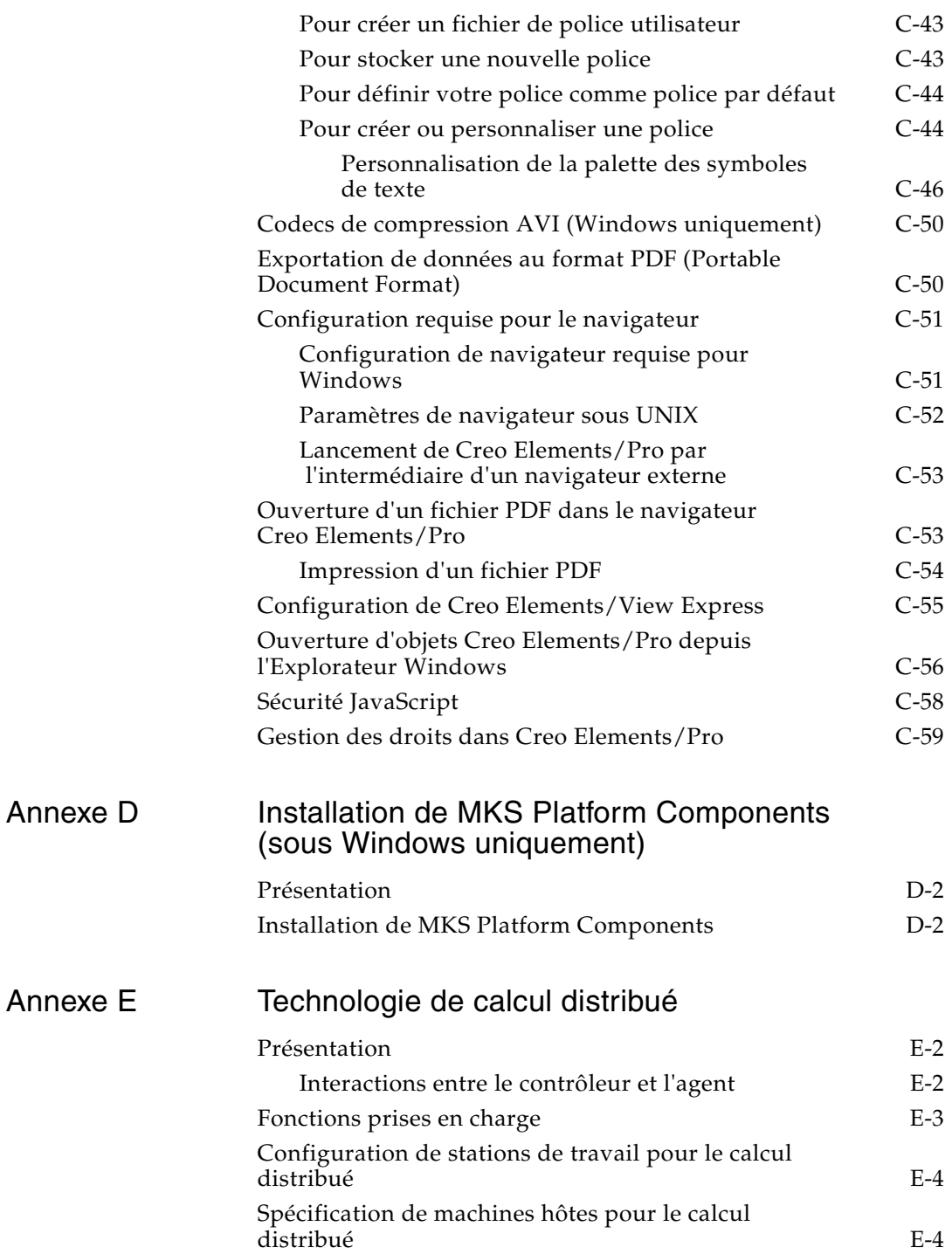

### Annexe F Conseils de dépannage

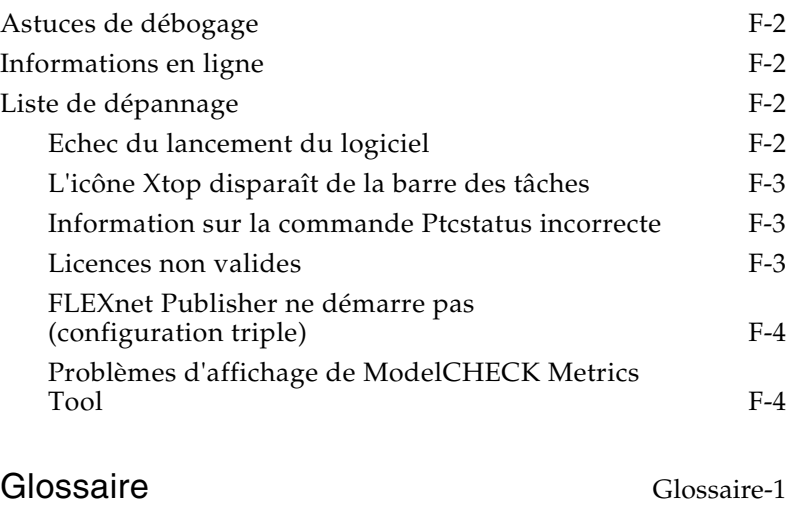

[Index](#page-230-0) Index-1

# Préface

<span id="page-14-0"></span>Creo Elements/Pro, auparavant appelé Pro/ENGINEER, appartient à la gamme Creo Elements. Le coffret du logiciel de conception Creo englobe l'ensemble des solutions de CAO, FAO, IAO, CIAO et de visualisation de PTC. Il offre une souplesse inégalée permettant d'ajouter à vos outils logiciels de nouvelles capacités interopérables, telles que la modélisation 2D, la modélisation directe et les assemblages pilotés par nomenclature.

Avant d'installer Creo Elements/Pro, lisez ce guide pour connaître les instructions d'installation. Ce guide fournit les instructions permettant de :

- vous aider à installer et à configurer votre gestionnaire de licences ;
- vous aider à installer Creo Elements/Pro 5.0 et à assurer sa maintenance.

Les administrateurs système en charge de la première installation de Creo Elements/Pro doivent être familiarisés avec l'installation d'applications. Ils doivent également bien connaître les systèmes d'exploitation.

## <span id="page-14-1"></span>Utilisation de ce guide

Ce guide s'inscrit en complément des instructions en ligne fournies avec PTC.Setup pendant l'installation de Creo Elements/Pro et d'autres produits PTC. Vous trouverez dans ce guide des procédures détaillées. Ce guide fournit aussi des instructions à prendre en compte après l'installation et des informations de référence.

# <span id="page-15-0"></span>Documentation connexe

Lorsque vous utilisez le *Guide d'installation et d'administration de Creo Elements/Pro 5.0, il peut s'avérer utile de consulter conjointement le manuel anglais FLEXnet Licensing End User Guide* (Guide de l'utilisateur final des licences FLEXnet) décrivant le gestionnaire de licences tiers utilisé pour distribuer des licences Creo Elements/Pro.

# <span id="page-15-1"></span>Support technique

Contactez le service d'assistance technique de PTC par l'intermédiaire du site Web de PTC, par téléphone, télécopie ou courrier électronique si vous rencontrez des problèmes d'utilisation avec votre logiciel. Pour plus d'informations, consultez Ouvrir et suivre un appel auprès de l'assistance technique dans le *Guide du service clientèle de PTC* fourni. Ce guide est également accessible sous le lien **CONTACTER LE SUPPORT TECHNIQUE** de la page Web de PTC disponible à l'adresse [www.ptc.com/support/index.htm.](http://www.ptc.com/support/index.htm)

Pour bénéficier du support technique, vous devez posséder un Numéro de contrat de service (NCS). Si vous ne possédez pas ce numéro, contactez le service de gestion des licences de PTC à l'aide des instructions du *Guide du service clientèle de PTC*.

## <span id="page-15-2"></span>Documentation des produits PTC

PTC fournit une documentation sur le DVD-ROM du produit pour Creo Elements/Pro 5.0 sous les formes suivantes :

- Centre d'aide avec aide contextuelle, fonctionnalité de recherche et liens rapides vers des informations utiles.
- *Guide du service clientèle de PTC* et *Guide d'installation et d'administration de Creo Elements/Pro 5.0* et autres manuels au format PDF. Pour visualiser et imprimer les manuels, vous devez avoir installé Adobe Acrobat Reader.

k?

Après avoir installé le composant Aide PTC, vous pouvez déplacer depuis le menu principal de Creo Elements/Pro vers un élément quelconque de l'interface pour obtenir de l'aide. Pour accéder au centre d'aide, cliquez sur **Aide (Help)** > **Centre d'aide (Help Center)**.

[Votre compte utilisateur doit être valide pour pouvoir accéder à la totalité](http://www.ptc.com/appserver/common/account/basic.jsp)  de la documentation PTC. Connectez-vous à l'adresse [www.ptc.com/appserver/common/account/basic.jsp po](http://www.ptc.com/appserver/common/account/basic.jsp)ur demander un compte utilisateur ou contactez le support client. Pour connaître les numéros de téléphone internationaux, consultez le *Guide du service clientèle de PTC* ou cliquez sur **Contacts internationaux** sur la page **Support technique**.

#### **Remarque**

Adobe Acrobat Reader est nécessaire pour lire les fichiers PDF. Vous pouvez télécharger ce logiciel à partir du site suivant :

[www.adobe.com/support/service/downloads.html](http://www.adobe.com/support/service/downloads.html)

### <span id="page-16-0"></span>Commentaires sur la documentation

Vos commentaires et suggestions concernant la documentation PTC sont les bienvenus, envoyez-les à l'adresse suivante :

[loc-webhelp@ptc.com](mailto:loc-webhelp@ptc.com)

Incluez dans vos commentaires le nom de l'application et sa version. Pour les manuels en ligne, indiquez leur titre.

### <span id="page-16-1"></span>Conventions utilisées dans la documentation

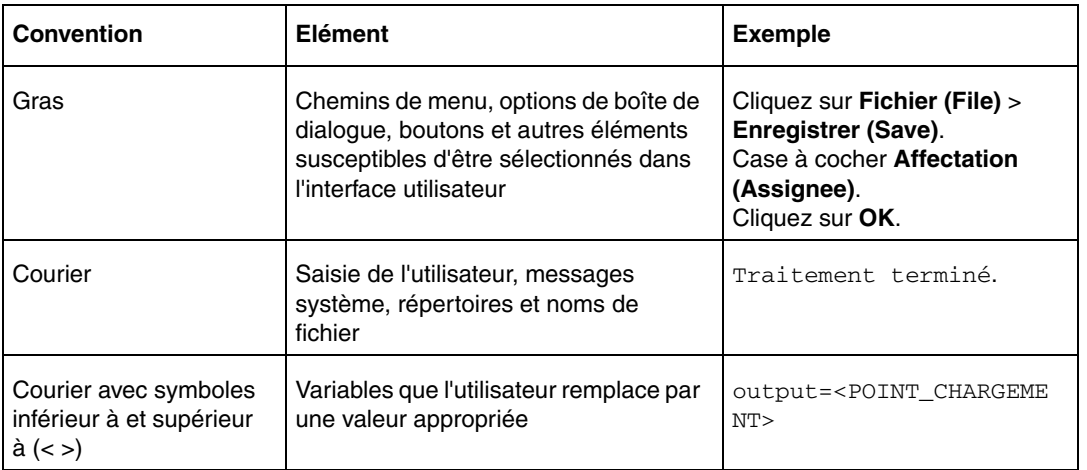

La documentation PTC utilise les conventions suivantes :

# 1 Présentation

<span id="page-18-0"></span>Ce chapitre décrit les éléments fournis avec votre logiciel et l'utilitaire d'installation, PTC.Setup. Il présente également les étapes à suivre avant d'installer le serveur de licences et le logiciel.

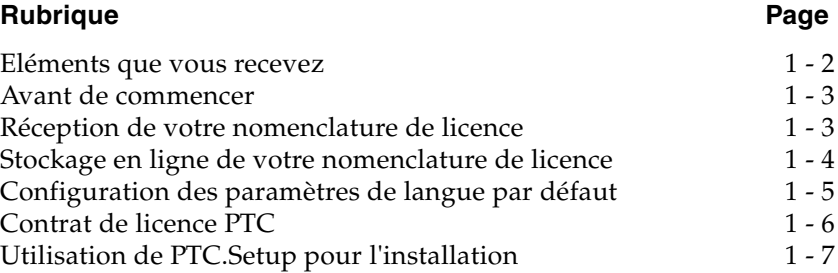

# <span id="page-19-0"></span>Eléments que vous recevez

PTC (Parametric Technology Corporation) envoie les éléments suivants en réponse à votre commande de logiciel :

- **Lettre de confirmation d'expédition** : Vous recevrez une télécopie ou un courrier électronique confirmant l'expédition de votre logiciel PTC qui vous permettra de vous familiariser avec le processus de distribution du logiciel. Le numéro de commande des nouvelles commandes de logiciel est également indiqué dans cette lettre. Cette lettre contient des instructions indiquant comment demander une nomenclature de licence à l'aide de ce numéro. Elle contient également une liste complète des logiciels que vous avez commandés et des éléments envoyés.
- **Nomenclature de licence** : Cette nomenclature vous fournit les informations et les codes de licences nécessaires à l'installation du logiciel sur votre site. La lettre de confirmation d'expédition et le *Guide du service clientèle de PTC* contiennent des instructions indiquant comment demander votre nomenclature de licence.
- **Bordereau de livraison** : Mentionne le numéro de commande (SON) et répertorie le contenu du coffret de distribution du logiciel. Il dresse la liste des logiciels que vous avez commandés et des éléments envoyés avec votre commande de logiciels.
- **A LIRE EN PREMIER** : Ce document vous informe des modifications vous devez effectuer (configuration de votre ordinateur et les correctifs de systèmes d'exploitation par exemple).
- **DVD-ROM du logiciel** : votre commande comprend un ou plusieurs DVD-ROM par produit commandé et par plate-forme d'utilisation du logiciel. Vérifiez les étiquettes des DVD-ROM, afin de vous assurer qu'ils correspondent bien à vos plates-formes.

#### **Remarque**

3 DVD sont disponibles pour l'installation de Creo Elements/Pro : 2 pour Microsoft Windows et 1 pour Sun Solaris 10 (UNIX).

• **Notes de configuration matérielle et logicielle** : les informations les plus récentes sont disponibles sur le DVD-ROM du produit et sur le site Web de PTC :

Notes de configuration matérielle en ligne pour les partenaires de la société :

[www.ptc.com/WCMS/files/77552/en/proewf5.pdf](http://www.ptc.com/WCMS/files/77552/en/proewf5.pdf)

Notes de configuration logicielle en ligne avec informations d'interopérabilité pour les partenaires de la société : [www.ptc.com/appserver/cs/doc/refdoc.jsp.](http://www.ptc.com/appserver/cs/doc/refdoc.jsp)

#### **Remarque**

Pour accéder aux notes de configuration logicielle en ligne, vous avez besoin d'un compte d'assistance clientèle.

Pour accéder aux informations du DVD-ROM, consultez le document A LIRE EN PREMIER.

- *Guide du service clientèle de PTC* : Utilisez ce guide pour obtenir la description des services proposés par le support technique, le support client et les sites Web de PTC.
- *Guide d'installation et d'administration de Creo Elements/Pro 5.0* : utilisez ce guide pour obtenir des informations sur le gestionnaire de licences, l'installation et la maintenance du logiciel.

### <span id="page-20-0"></span>Avant de commencer

• Vérifiez que vous disposez de la nomenclature de licence qui contient les codes de licence requis pour l'installation de votre logiciel.

#### **Remarque**

Nous recommandons vivement l'emploi d'une copie en ligne de votre nomenclature de licence. Le stockage des informations relatives à vos licences dans un fichier vous permet d'importer vos codes de licence à l'aide de l'utilitaire d'installation PTC.Setup. L'importation du fichier garantit l'exactitude des données et vous évite de les saisir manuellement.

• Procédez à la simplification de licence pour mettre à niveau la nomenclature de licence vers la version 31 ou une version ultérieure, si ce n'est pas déjà fait. Consultez la section [Processus de gestion](#page-125-2)  [simplifiée des licences à la page A-2](#page-125-2) pour plus d'informations.

# <span id="page-20-1"></span>Réception de votre nomenclature de licence

Que vous soyez un nouvel utilisateur ou mettiez votre logiciel à jour, vous recevrez votre nomenclature de licence PTC par courrier électronique. Si vous n'avez pas d'adresse électronique, vous la recevrez par télécopie.

### <span id="page-20-2"></span>Nouvelles commandes et configurations de logiciel

Après le traitement et l'expédition de votre coffret, vous recevrez une télécopie ou un courrier électronique confirmant son expédition. Il vous sera demandé de contacter le service de gestion des licences afin de configurer les produits achetés.

Pour plus d'informations sur le gestionnaire de licences PTC, consultez la section **Licences** de la page **Support technique** à l'adresse [www.ptc.com/support/index.htm.](http://www.ptc.com/support/index.htm)

#### <span id="page-21-0"></span>Envoi des mises à jour

Vous pouvez obtenir une copie électronique de votre nomenclature de licence par courrier électronique ou sur le site Web de PTC.

La nomenclature de licence d'une version de maintenance contient toutes les licences du site spécifié. Selon les exigences de votre site, une nomenclature de licence peut contenir des informations sur les licences de plusieurs serveurs.

Les utilisateurs de versions de maintenance qui mettent leur logiciel PTC à jour peuvent également obtenir une copie électronique de leur nomenclature de licence en utilisant l'outil de requête des nomenclatures de licences PTC disponible à l'adresse

[www.ptc.com/support/proengineer.htm.](www.ptc.com/support/proengineer.htm) Sur cette page, cliquez sur **Récupérer des licences disponibles** sous l'onglet **Licences** et suivez les instructions en ligne pour récupérer les nomenclatures de licences. Vous devrez fournir votre numéro de commande (SON) et sélectionner un type de nomenclature de licence.

#### **Remarque**

Les informations présentes dans la nomenclature de licence reflètent celles fournies par le client lors de la commande. Si vos configurations ont changé après l'envoi de votre coffret de maintenance, contactez le service de gestion des licences afin d'en obtenir un nouveau.

### <span id="page-21-1"></span>Stockage en ligne de votre nomenclature de licence

Pour stocker votre nomenclature de licence en ligne :

- 1. Procurez-vous la copie électronique de votre nomenclature de licence que PTC envoie par courrier électronique. Elle contient vos codes de licence.
- 2. Enregistrez les informations de votre nomenclature de licence dans un fichier texte au format ASCII exclusivement. Sur les systèmes Windows, vous pouvez utiliser le Bloc-notes ou WordPad comme éditeur de texte. Sous UNIX, vous pouvez utiliser vi.

#### **Remarque**

Bien que cette opération ne soit pas indispensable, nous la recommandons vivement.

# <span id="page-22-0"></span>Configuration des paramètres de langue par défaut

Vous pouvez installer et exécuter Creo Elements/Pro dans les langues suivantes : anglais, allemand, chinois simplifié, chinois traditionnel, coréen, espagnol, français, italien, japonais et russe. Pour exécuter l'utilitaire d'installation de Creo Elements/Pro dans une langue autre que la langue du système d'exploitation par défaut, indiquez la valeur de la langue souhaitée avec la variable LANG dans l'invite de commande :

<dvdrom>:\setup.exe -LANG:<lang>

Si, par exemple, vous souhaitez exécuter l'utilitaire d'installation en chinois, indiquez chs à la place de <lang> dans l'invite de commande :

<dvdrom>:\setup.exe -LANG:chs

Pour en savoir plus sur les valeurs de langue à utiliser avec la variable LANG, consultez la rubrique relative aux variables d'environnement LANG et PRO\_LANG dans l'aide sur les langues prises en charge.

# <span id="page-23-1"></span><span id="page-23-0"></span>Contrat de licence PTC

Avant d'installer le serveur de licences PTC ou les produits Creo Elements/Pro à l'aide de l'utilitaire PTC.Setup, vous devez accepter le contrat de licence PTC. Pour accepter le contrat de licence PTC, procédez comme suit :

1. Démarrez l'utilitaire PTC.Setup. L'écran ci-après s'affiche.

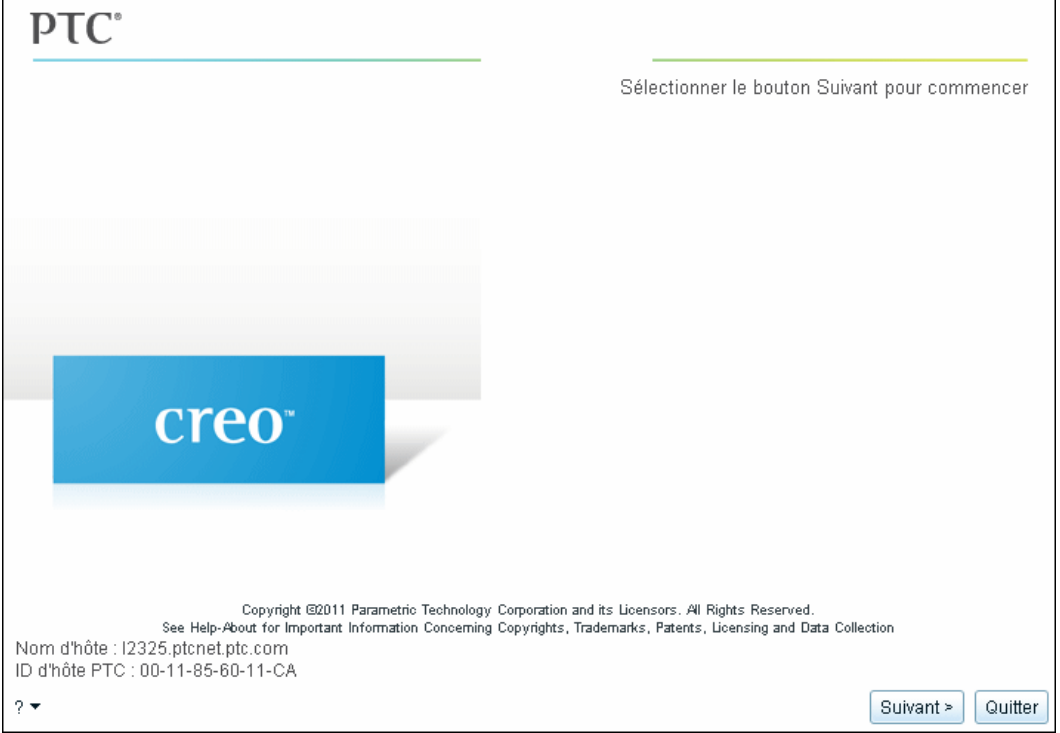

2. Cliquez sur **Suivant (Next)**. L'écran **Accepter le contrat de licence (Accept License Agreement)** s'affiche.

Le contrat de licence PTC s'affiche dans la langue spécifiée pour la variable d'environnement de langue LANG. Par défaut, le contrat de licence PTC est en anglais.

- 3. Acceptez le contrat de licence PTC.
	- S'il existe déjà un contrat de licence en vigueur, vous devez accepter ce contrat pour continuer. Toutefois, c'est le contrat existant qui prévaut.
	- Si vous refusez le contrat de licence PTC, vous êtes invité à confirmer votre décision et l'installation se termine.
- 4. Pour imprimer le contrat de licence PTC, cliquez sur **Version imprimable (Printable Version)**.

# <span id="page-24-0"></span>Utilisation de PTC.Setup pour l'installation

Vous installez Creo Elements/Pro et ses composants logiciels, y compris le serveur de licences PTC et les logiciels PTC, à l'aide de PTC.Setup. Cet utilitaire d'installation graphique comprend une aide. Pendant l'installation, vous pouvez cliquer sur **Annuler (Cancel)** à tout moment pour arrêter l'installation. PTC.Setup copie les fichiers et définit les autorisations d'accès. L'écran principal apparaît comme suit :

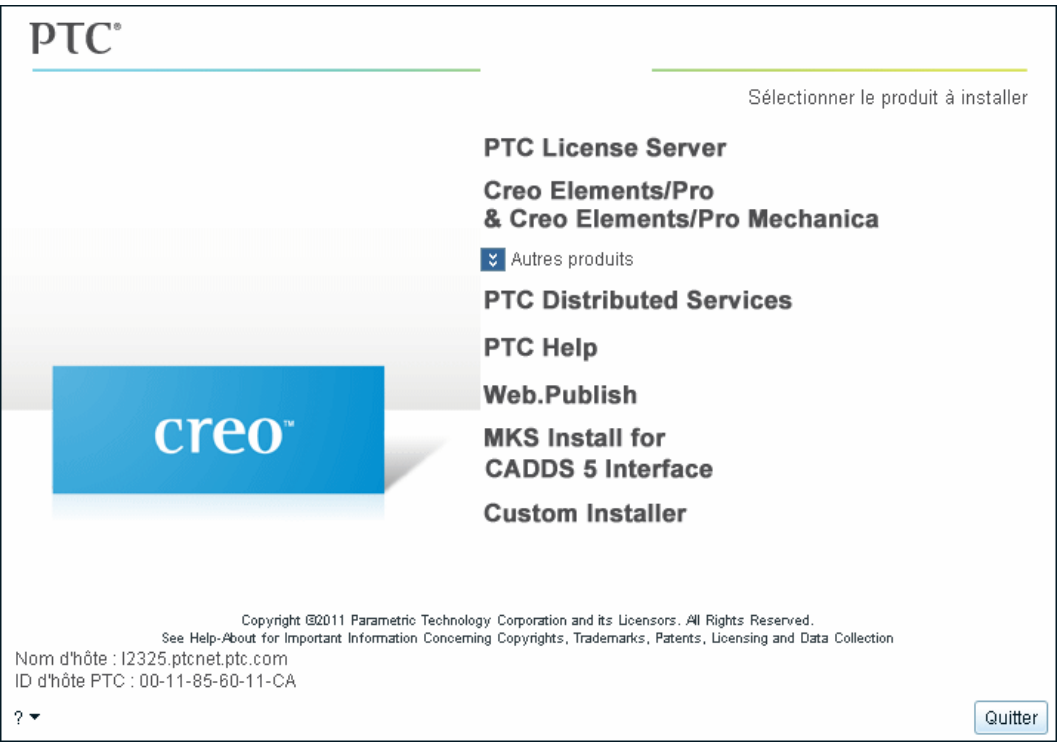

• Le groupe de produits principal comprend **PTC License Server** et **Creo Elements/Pro & Creo Elements/Pro Mechanica**.

• Le groupe de produits secondaires, sous **Autres produits (Other Products)** comprend **Gestionnaire d'applications PTC (PTC Application Manager)** (sous UNIX uniquement), **Services distribués PTC (PTC Distributed Services)**, **Aide PTC (PTC Help)**, **Web.Publish**, **MKS Install for CADDS 5 Interface**(Windows seulement) et **Custom Installer**.

Il est très simple de naviguer dans PTC.Setup. Cliquez sur le composant requis dans l'écran de sélection de produit PTC.Setup pour lancer l'installation. Utilisez le bouton **Suivant (Next)** pour continuer. Le bouton **Suivant (Next)** n'est pas disponible immédiatement dans l'écran de sélection de produit PTC.Setup. Vous devez sélectionner un produit pour passer à l'écran suivant. Utilisez le bouton **Précédent (Back)** pour retourner aux écrans précédents et effectuer des modifications.

Quand vous commencez une installation en cliquant sur le composant requis, un message d'erreur s'affiche si les privilèges de sécurité ne sont pas satisfaits.

Vous pouvez accéder au document A LIRE EN PREMIER, au *Guide d'installation et d'administration de Creo Elements/Pro 5.0*, ainsi qu'aux services et aux informations de support technique à partir de la liste **Aide (Help)**. Cette liste est disponible dans tous les écrans de l'utilitaire d'installation PTC. Setup.

### <span id="page-25-0"></span>Sélection des fonctions de produit

Dans tous les écrans autres que l'écran de sélection de produits PTC. Setup, cliquez sur  $\Box$  devant chaque composant de produit pour choisir l'une des commandes ci-après dans la liste :

- **Installer cette fonction (Install this feature)** : installe le composant.
- **Ne pas installer cette fonction (Do not install this feature)** : n'installe pas le composant.  $\Box$   $\Box$  se transforme en  $\Box$   $\Box$  si un composant n'est pas installé.
- **Installer toutes les sous-fonctions (Install all sub-features)** : si un composant de produit contient des sous-composants, vous pouvez les installer en sélectionnant cette option. L'icône  $\Box$   $\mathbf{v}$  se transforme en  $\Box$ : pour indiquer que les composants seront installés.

### <span id="page-26-0"></span>Démarrage de PTC.Setup

Si la fonction d'exécution automatique de votre lecteur DVD-ROM est active sur votre système Windows, PTC.Setup démarre automatiquement. Si votre système UNIX monte automatiquement le DVD-ROM, il vous suffit de charger le DVD-ROM, de passer à un répertoire avec autorisation d'écriture et d'exécuter <dvdrom>/setup où <dvdrom> est l'emplacement du DVD-ROM monté de votre poste de travail.

Si PTC.Setup ne démarre pas automatiquement, procédez comme indiqué dans les sections suivantes.

#### <span id="page-26-1"></span>**Windows**

Pour démarrer PTC.Setup sous Windows, appliquez l'une des méthodes suivantes :

- Démarrez l'Explorateur Windows, naviguez jusqu'au lecteur de DVD-ROM et double-cliquez sur l'icône setup.exe.
- A l'invite MS-DOS, entrez la commande :

<dvdrom>:\setup.exe

où <dvdrom> est la lettre du lecteur DVD-ROM.

• Dans la barre des tâches, sélectionnez **Démarrer** > **Exécuter** et tapez la commande suivante :

<dvdrom>:\setup.exe

#### <span id="page-26-2"></span>UNIX

Sous UNIX, démarrez PTC.Setup comme suit :

- 1. Passez à un répertoire auquel vous avez accès en écriture (par exemple,  $/\text{tmp}$ ).
- 2. A l'invite, entrez la commande suivante :

<dvdrom>/setup

où <dvdrom> est l'emplacement du DVD-ROM. Sur les systèmes UNIX, vous avez monté le DVD-ROM sur ce répertoire.

3. Si le répertoire /dvdrom n'existe pas, créez-le à l'aide de la commande :

mkdir /dvdrom

Si votre système UNIX ne monte pas automatiquement le DVD-ROM, reportez-vous à la section [Chargement et montage du DVD-ROM sous](#page-155-3)  [UNIX à la page C-8](#page-155-3) pour obtenir des instructions détaillées.

### <span id="page-27-0"></span>Génération d'un fichier journal PTC.Setup

Vous pouvez enregistrer les sélections de menu que vous faites dans l'utilitaire d'installation PTC.Setup dans un fichier journal pour les relire ultérieurement. Vous pouvez utiliser ce fichier journal pour réinstaller le logiciel avec des paramètres similaires. Créez un fichier journal en spécifiant l'argument -uilog au démarrage de PTC.Setup à partir d'une invite de commande.

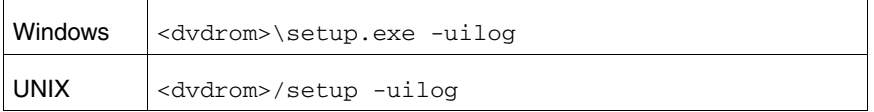

Lorsque vous démarrez PTC.Setup avec l'argument -uilog, le fichier journal ps\_trl.txt.1 est créé dans le répertoire à partir duquel vous avez démarré PTC.Setup.

#### **Remarque**

Vous devez avoir un accès en écriture pour écrire dans le répertoire à partir duquel vous démarrez PTC.Setup.

Si le fichier ps\_trl.txt.1 existe déjà, un nouveau fichier journal nommé ps\_trl.txt.2 est créé. Les fichiers journaux supplémentaires sont nommés conformément à cette convention d'appellation.

### <span id="page-27-1"></span>Relecture du fichier journal PTC.Setup

Pour relire le fichier journal PTC.Setup, vous devez d'abord le renommer à l'aide de la convention de dénomination <filename>.txt. Par exemple, remplacez le nom du fichier pc\_trl.txt.1 par runme.txt. Pour relire le fichier journal, utilisez ce nouveau nom de fichier avec l'argument -uitrail à l'invite de commande.

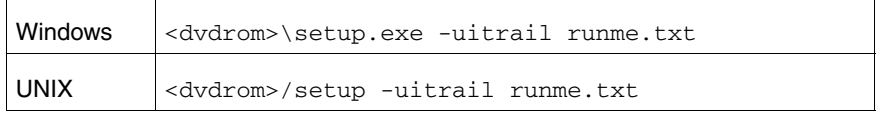

Indiquez le chemin complet du fichier runme.txt afin que ce fichier soit parfaitement accessible à l'aide de l'argument -uitrail.

Vous pouvez également spécifier les arguments -uilog et -uitrail lors de l'exécution de PTC.Setup. Dans ce cas, le fichier journal indiqué est relu et un nouveau fichier journal qui enregistre les sélections de menu de l'installation en cours est créé parallèlement.

L'interface utilisateur de PTC.Setup s'affiche par défaut lorsque vous exécutez un fichier journal. Vous pouvez masquer celle-ci lorsque vous relisez un fichier journal en spécifiant l'argument -nographics à l'invite de commande.

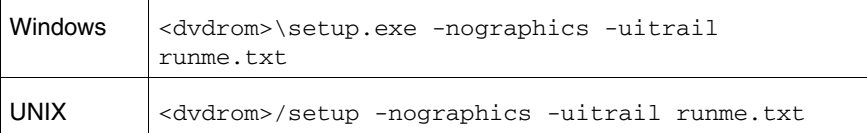

Si PTC.Setup se désynchronise lors de l'exécution d'un fichier journal, le système vous demande une entrée au stade où le fichier journal est désynchronisé. Si le fichier journal se désynchronise, vous pouvez choisir de quitter PTC.Setup en définissant la valeur de la variable d'environnement CONTINUE\_FROM\_OOS sur false.

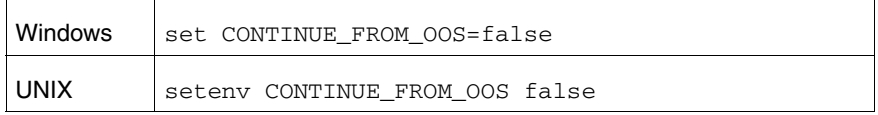

### <span id="page-28-0"></span>Utilisation du fichier journal de PTC.Setup pour désinstaller Creo Elements/Pro

Vous pouvez recourir au fichier journal de PTC.Setup pour désinstaller Creo Elements/Pro. Procédez comme suit pour créer le fichier journal de PTC.Setup :

<loadpoint>\uninstall\i486\_nt\obj\psuninst.exe <loadpoint>\uninstall\instlog.txt -uilog

Procédez comme suit pour désinstaller le fichier journal de Creo Elements/Pro :

<loadpoint>\uninstall\i486\_nt\obj\psuninst.exe -uitrail mytrail.txt <loadpoint>\uninstall\instlog.txt

### <span id="page-28-1"></span>Création d'une image sur DVD-ROM à partir d'une installation personnalisée

Vous avez la possibilité de créer une image plus petite sur DVD-ROM des produits et composants PTC de votre choix à l'aide de l'option **Custom Installer** de l'utilitaire d'installation PC.Setup. Utilisez le programme d'installation Web à partir du site du support technique pour télécharger les fichiers nécessaires à l'installation personnalisée.

### <span id="page-29-0"></span>Désactivation de l'enregistrement de fichier (Windows)

Les objets Creo Elements/Pro apparaissent avec une icône PTC dans l'Explorateur Windows du fait de l'enregistrement de fichier. Si vous double-cliquez sur un objet dans l'Explorateur Windows, l'objet s'ouvre dans une session Creo Elements/Pro. Vous pouvez désactiver l'enregistrement de fichier pour les objets Creo Elements/Pro lorsque vous installez Creo Elements/Pro, en spécifiant l'argument -nofilereg lorsque vous exécutez PTC.Setup à partir de l'invite de commande.

Windows <dvdrom>\setup.exe -nofilereg

2

# Installation rapide

<span id="page-30-0"></span>Ce chapitre permet aux utilisateurs expérimentés d'effectuer une installation rapide du gestionnaire de licences et des logiciels sur les serveurs de licences, les clients de licences et les ordinateurs à licence monoposte. Pour obtenir des instructions détaillées sur la procédure d'installation à l'aide de l'utilitaire PTC.Setup, reportez-vous au [Chapitre](#page-36-1)  [3, Installation du serveur de licences PTC](#page-36-1) et au [Chapitre 4, Installation et](#page-46-1)  [démarrage de Creo Elements/Pro](#page-46-1).

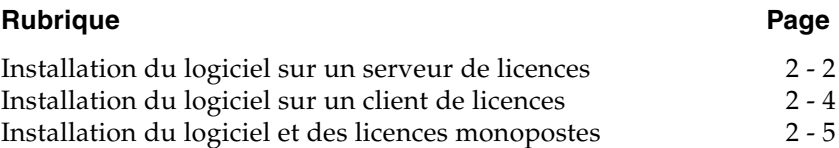

# <span id="page-31-0"></span>Installation du logiciel sur un serveur de licences

Si vous mettez à jour votre logiciel, vous devez actualiser la nomenclature de licence. Installez toujours le serveur de licences PTC en premier L'installation du serveur de licences PTC permet aux produits suivants de localiser et d'employer les informations de licence.

#### **Remarque**

Vous devez disposer de privilèges administrateur pour installer le gestionnaire de licences sur un serveur de licences.

#### <span id="page-31-1"></span>Installation du serveur de licences PTC

A l'aide de l'utilitaire d'installation PTC.Setup, suivez la procédure ci-après pour installer le serveur de licences PTC :

- 1. Procurez-vous une copie électronique de votre nomenclature de licence qui contient les codes de licence.
- 2. Enregistrez les informations de votre nomenclature de licence dans un fichier texte au format ASCII.

#### **Remarque**

Bien que cela ne soit pas indispensable, nous vous le recommandons vivement.

- 3. Pour utiliser Creo Elements/Pro 5.0, simplifiez les licences afin de mettre à niveau votre nomenclature vers la version 31 ou ultérieure si vous ne l'avez pas encore fait. Consultez la section [Processus de](#page-125-2)  [gestion simplifiée des licences à la page A-2](#page-125-2) pour plus d'informations.
- 4. Démarrez l'utilitaire d'installation PTC.Setup. Acceptez le contrat de licence PTC (reportez-vous à la section [Contrat de licence PTC à la](#page-23-1)  [page 1-6](#page-23-1)).
- 5. Fournissez le nom d'hôte du serveur, une adresse IP (Internet Protocol) ou un nom de domaine complet. Les restrictions concernant le nom d'hôte dépendent du système d'exploitation. Vous pouvez également spécifier le chemin d'accès complet de la nomenclature de licence fournie par le service de gestion des licences PTC.
- 6. Installez le serveur de licences de PTC dans son propre répertoire.
- 7. Importez le fichier de licences de l'étape 2 dans l'utilitaire PTC.Setup. Ce dernier démarre le serveur de licences après l'installation.

#### **Remarque**

Bien que la procédure soit plus fastidieuse, vous pouvez entrer manuellement les informations de licence énumérées dans votre nomenclature de licence. Si vous tapez vos informations de licence dans l'éditeur de licence FLEXnet Publisher de PTC.Setup, vous pouvez saisir les mots-clés : \_\_HOSTNAME\_\_ et \_\_PCTD\_PATH\_\_. Si vous enregistrez le fichier de licences, PTC.Setup remplace automatiquement \_HOSTNAME\_\_ et \_\_PCTD\_PATH\_\_ par les valeurs appropriées. Pour plus d'informations, reportez-vous à la section [Utilisation de l'éditeur de licences FLEXnet Publisher à la page 3-7](#page-42-3).

- 8. L'attribut facultatif EXTERNAL\_NAME placé dans la ligne de fonction permet de fournir un nom défini par l'utilisateur ou un alias pour une licence à exécuter flottante.
- 9. Installez le serveur de licences PTC. Le serveur de licences démarre automatiquement.

Pour les installations triples, répétez ces étapes pour les partenaires 2 et 3.

#### **Remarque**

A l'installation du premier partenaire, un message d'erreur le serveur n'a pas pu démarrer apparaît, ce qui est normal. La triade est opérationnelle seulement si au moins deux des trois partenaires sont installés et démarrés.

### <span id="page-32-0"></span>Installation de Creo Elements/Pro

- 1. Démarrez l'utilitaire d'installation PTC.Setup. Acceptez le contrat de licence PTC (reportez-vous à la section [Contrat de licence PTC à la](#page-23-1)  [page 1-6](#page-23-1)).
- 2. Si le serveur de licences est également un client de licences, installez Creo Elements/Pro dans son propre répertoire.
- 3. Définissez les plates-formes, les langues et les composants utilisés par le logiciel.
- 4. Précisez **Anglais (English)** ou **Métrique (Metric)** pour configurer l'installation des unités.
- 5. Spécifiez l'emplacement du fichier de licences (c'est-à-dire, le nom d'hôte du serveur). Fournissez le nom d'hôte, une adresse IP (Internet Protocol) ou un nom de domaine entièrement qualifié. Les restrictions de nom d'hôte dépendent du système d'exploitation. Vous pouvez également spécifier l'emplacement de la nomenclature de licence fournie par le service de gestion des licences PTC (c'est-à-dire le chemin d'accès complet du fichier de licences).
- 6. Définissez la commande qui vous permettra d'exécuter Creo Elements/Pro (par exemple, creo). Vous n'avez pas besoin de préciser d'extension pour le nom de fichier.
- 7. Attachez ou associez-y les licences du fichier de licences afin que le logiciel du produit puisse lire les données de la licence sur le serveur défini. Plusieurs licences peuvent être associées à un seul nom de commande.
- 8. Spécifiez les configurations facultatives (notamment les raccourcis Windows).
- 9. Démarrez Creo Elements/Pro.

# <span id="page-33-0"></span>Installation du logiciel sur un client de licences

N'installez pas le serveur de licences PTC lors de l'installation de Creo Elements/Pro et de ses composants sur un client de licences. Indiquez simplement le serveur auprès duquel le client doit obtenir les licences disponibles.

- 1. Démarrez l'utilitaire d'installation PTC.Setup. Acceptez le contrat de licence PTC (reportez-vous à la section [Contrat de licence PTC à la](#page-23-1)  [page 1-6](#page-23-1)).
- 2. Installez le logiciel dans son propre répertoire.
- 3. Définissez les plates-formes, les langues et les composants utilisés par Creo Elements/Pro.
- 4. Précisez le nom d'hôte du serveur qui gère le serveur de licences PTC. Fournissez l'adresse IP ou le nom de domaine entièrement qualifié.
- 5. Définissez la commande qui vous permettra d'exécuter Creo Elements/Pro (par exemple, creo). Vous n'avez pas besoin de préciser d'extension.
- 6. Attachez ou associez-y les licences du fichier de licences afin que le logiciel du produit puisse lire les données de la licence sur le serveur défini. Plusieurs licences peuvent être associées à un seul nom de commande.
- 7. Spécifiez les configurations facultatives (notamment les raccourcis Windows).
- 8. Démarrez Creo Elements/Pro.

# <span id="page-34-0"></span>Installation du logiciel et des licences monopostes

Le serveur de licences de PTC n'est pas nécessaire pour gérer des licences monopostes illimitées. A l'aide de l'utilitaire d'installation PTC.Setup, installez Creo Elements/Pro et pointez vers le fichier de licences monopostes.

Répétez les étapes indiquées à la section [Installation du logiciel sur un](#page-31-0)  [serveur de licences.](#page-31-0)

### <span id="page-34-1"></span>Répertoire d'installation du logiciel

L'utilitaire d'installation PTC.Setup définit et installe le logiciel dans un répertoire d'installation par défaut que vous pouvez modifier pour votre environnement pendant l'installation.

Le chemin d'accès par défaut est :

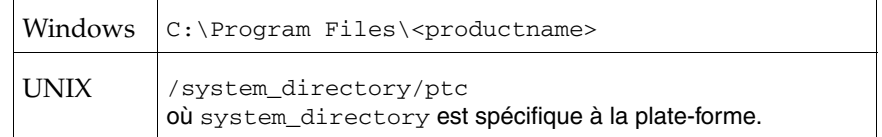

Le serveur de licences PTC, le logiciel et les composants sont installés dans des sous-répertoires du répertoire ptc.
3

# <span id="page-36-0"></span>Installation du serveur de licences PTC

Ce chapitre vous explique comment démarrer l'utilitaire d'installation PTC.Setup et installer le serveur de licences PTC afin de contrôler l'usage des licences pour les logiciels PTC.

PTC utilise FLEXnet Publisher de Flexera Software Inc. en tant que serveur de licences. A moins que vous n'utilisiez un nombre indéterminé de licences monopostes, vous devez installer le serveur de licences PTC avant le logiciel de votre produit PTC. Le serveur de licences PTC est inclus sur le DVD-ROM. Pour prendre connaissances des dernières informations sur votre version du logiciel, consultez le document A LIRE EN PREMIER accompagnant le produit.

#### **Rubrique Page**

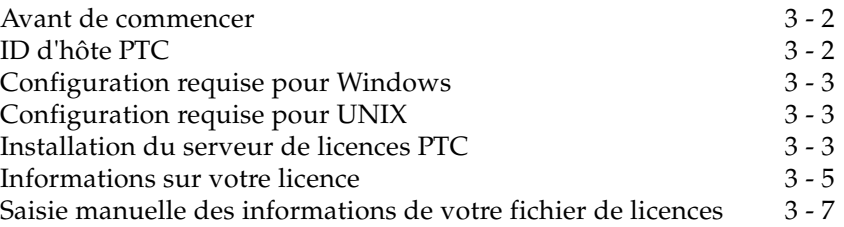

## <span id="page-37-0"></span>Avant de commencer

Avant de commencer, veillez à suivre la procédure suivante :

- Consultez le document A LIRE EN PREMIER afin de prendre connaissance des changements de paramètres requis.
- Procurez-vous l'exemplaire en ligne de votre nomenclature de licence, version 31 ou ultérieure.

#### **Remarque**

Si ce n'est pas déjà fait, procédez à la simplification de licence.

• Assurez-vous que votre nomenclature de licence correspond à votre commande.

#### **Remarque**

Le manuel anglais *FLEXnet Licensing End User Guide* (Guide de l'utilisateur final des licences FLEXnet) est disponible sur le DVD-ROM de Creo Elements/Pro.

## <span id="page-37-1"></span>ID d'hôte PTC

Vous pouvez obtenir l'ID d'hôte PTC en lançant PTC.Setup à partir d'un DVD-ROM PTC. Après le démarrage de PTC.Setup, l'ID d'hôte de la machine s'affiche automatiquement dans le coin inférieur gauche de l'écran principal.

Le serveur de licences PTC attribue les codes de licence en fonction de l'ID d'hôte PTC.

#### **Remarque**

Vous n'aurez besoin d'un ID d'hôte PTC que si une fonction est verrouillée sur une ou plusieurs machines.

Pour télécharger une copie de l'utilitaire ptchostid de PTC et afficher les instructions en ligne sur l'exécution de cet outil, consultez le site Web de PTC à l'adresse [www.ptc.com/olm/ist1071/ist1071.htm](http://www.ptc.com/olm/ist1071/ist1071.htm). Vous y trouverez des informations correspondant à votre plate-forme.

## <span id="page-38-0"></span>Configuration requise pour Windows

Sous Windows XP, Windows XP x64 et Windows Vista, vous devez disposer de privilèges d'administrateur pour pouvoir installer le serveur de licences PTC.

Votre système Windows doit utiliser le système de fichiers Windows NTFS (Windows NT File System).

Vous devez avoir installé et configuré correctement le protocole TCP/IP (Transmission Control Protocol/Internet Protocol) sur votre système Windows avant d'installer le logiciel.

FlexNet Publisher 10.8.10 est pris en charge par les systèmes d'exploitation Windows 64 bits hébergeant Windows Server 2008 R2. Ce logiciel est uniquement disponible en tant qu'utilitaire à télécharger.

## <span id="page-38-1"></span>Configuration requise pour UNIX

PTC.Setup vous permet d'installer le logiciel avec des privilèges root ou utilisateur. Pour une sécurité maximale, Flexera Software Inc. recommande d'installer le serveur de licences PTC avec des privilèges root mais de l'exécuter avec des privilèges utilisateur.

## <span id="page-38-2"></span>Installation du serveur de licences PTC

Vous devez installer le serveur de licences PTC au moins sur une machine afin de contrôler l'utilisation des licences flottantes. Il est possible que le logiciel ne soit pas installé sur cet ordinateur.

#### **Remarque**

La machine sur laquelle vous installez le serveur de licences PTC doit avoir une configuration d'adresse IP (Internet Protocol) statique et non une configuration DHCP (Dynamic Host Configuration Protocol).

Le gestionnaire de licences n'est pas requis sur un client de licences. Ce client exige une licence du serveur.

Pour installer le serveur de licences PTC, suivez la procédure ci-après. Pendant l'installation, vous pouvez cliquer sur **Annuler (Cancel)** à tout moment pour arrêter l'installation :

1. Procurez-vous une copie en ligne de votre nomenclature de licence et enregistrez le fichier de licences au format ASCII. Pour plus d'informations, reportez-vous à la section [Réception de votre](#page-20-0)  [nomenclature de licence à la page 1-3](#page-20-0).

- 2. Démarrez l'utilitaire d'installation PTC.Setup. Acceptez le contrat de licence PTC (reportez-vous à la section [Contrat de licence PTC à la](#page-23-0)  [page 1-6](#page-23-0)). L'écran de sélection de produit PTC.Setup apparaît.
- 3. Cliquez sur **Serveur de licences PTC (PTC License Server)** pour démarrer l'installation de FLEXnet Publisher. L'écran **Définir les composants à installer (Define Installation Components)** s'affiche.

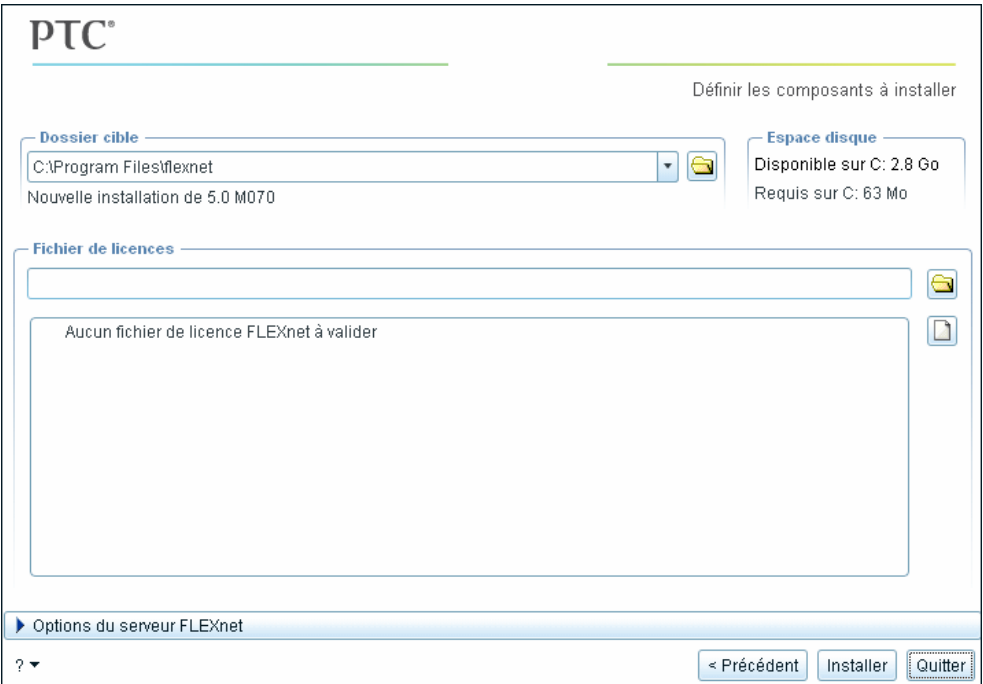

- 4. Définissez les paramètres suivants :
	- **Dossier cible (Destination Folder) :** saisissez un dossier cible pour installer le serveur de licences PTC ou conservez la valeur par défaut. Le dossier cible doit être nouveau. Il ne peut pas s'agir d'un dossier existant.

#### **Remarque**

Sous Windows, vous ne pouvez avoir qu'une seule installation du serveur de licences PTC sur une même machine. Quand vous lancez le serveur de licences PTC, PTC.Setup vérifie s'il existe une installation de ce serveur. S'il en détecte une, vous êtes obligé d'utiliser le répertoire d'installation existant du serveur de licences PTC comme répertoire d'installation. Ceci garantit que vous n'installez pas plusieurs serveurs de licences PTC sur la même machine.

- **Espace disque (Disk Space) :** cette zone affiche l'espace disque disponible et l'espace disque requis pour chaque composant.
- **Fichier de licences (License File) :** indiquez un fichier de licences en naviguant jusqu'au fichier de licences crypté. Vous pouvez également déplacer le fichier de licences jusqu'à la zone de texte **Fichier de licences (License File)**. La grande zone située sous la zone de texte **Fichier de licences (License File)** affiche les informations contenues dans le fichier de licences.
- 5. Eventuellement, cliquez sur **Options du serveur FLEXnet (FLEXnet Server Options)** pour spécifier les éléments suivants :
	- Le propriétaire du processus serveur (UNIX uniquement).
	- Les arguments de ligne de commande. L'administrateur peut ainsi contrôler les processus serveur. Consultez le manuel anglais *FLEXnet Licensing End User Guide* (Guide de l'utilisateur final des licences FLEXnet) pour plus de détails.
	- Démarrage du serveur de licences si le système est réinitialisé.
- 6. Cliquez sur **Installer (Install)** pour démarrer l'installation du serveur de licences. Une fois l'installation terminée, PTC.Setup démarre le serveur de licences.

**Exception** : Les installations triples imposent de configurer deux autres serveurs de licences.

#### **Remarque**

Sur les systèmes Windows, le programme **Outils du gestionnaire de licences PTC (PTC License Management tools)** est ajouté au menu **Démarrer** > **Programmes**. Pour plus d'informations, reportez-vous à la section [Utilitaire Lmtools \(Windows uniquement\) à la page C-3 .](#page-150-0)

## <span id="page-40-0"></span>Informations sur votre licence

Vous pouvez utiliser l'une des méthodes suivantes pour fournir les informations relatives à la licence de votre site ou de votre poste de travail.

- Importer les informations de licence à partir du disque. (CONSEILLE)
- Déplacer votre fichier de licences jusqu'à la zone de texte **Fichier de licences (License File)**.
- Entrer manuellement les informations via un éditeur de texte.

Une fois que vous avez fourni vos informations de licence, PTC.Setup enregistre automatiquement ce fichier dans le répertoire d'installation de FLEXnet Publisher.

Restriction : Ne combinez pas votre fichier de licences PTC avec les fichiers de licences d'autres logiciels sur le même serveur de licences FLEXnet Publisher. Bien que FLEXnet Publisher puisse gérer plusieurs fichiers de licences, les fichiers de licences PTC utilisent un ID d'hôte spécifique qui les rend incompatibles avec les fichiers de licences utilisant un ID d'hôte FLEXnet Publisher. L'utilitaire PTC.Setup considère les fichiers de licences tiers combinés comme non valides.

#### **Remarque**

Si vous souhaitez fournir vos informations de fichier de licences manuellement, cliquez sur **Précédent (Back)**. Pour plus d'informations, reportez-vous à la section [Saisie manuelle des informations de votre](#page-42-0)  [fichier de licences à la page 3-7](#page-42-0).

Pour une installation FLEXnet Publisher triple, modifiez le fichier de licences avant d'installer chacun des serveurs de licences. Pour ce faire, saisissez le nom d'hôte de chacun des serveurs de la configuration triple. Sinon, les fichiers de licences seront différents sur chacun des serveurs de la configuration triple et le serveur de licences ne parviendra pas à démarrer.

### Fin de l'installation de FLEXnet Publisher

L'écran **Installation en cours (Installation Progress)** affiche l'état de l'installation. Vous pouvez également effectuer l'une des opérations suivantes :

- Cliquez sur **Annuler (Cancel)** pour annuler l'installation.
- Cliquez sur **Précédent (Back)** pour vérifier les informations.
- Cliquez sur **Suivant (Next)** pour installer l'élément sélectionné suivant.

L'écran **Installation en cours (Installation Progress)** indique que l'installation s'est déroulée correctement.

Cliquez sur **Quitter (Exit)** pour quitter l'utilitaire d'installation PTC.Setup.

### Répétition d'étapes pour les installations triples

Pour configurer les deux autres serveurs de licences, répétez les étapes décrites à la section [Installation du serveur de licences PTC à la page 3-3](#page-38-2).

#### **Remarque**

PTC et Flexera Software, Inc. recommandent que les serveurs de licences en configuration triple soient placés sur le même site géographique et sur le même sous-réseau. Consultez le manuel anglais *FLEXnet Licensing End User Guide* (Guide de l'utilisateur final des licences FLEXnet) pour plus de détails.

### Vérification de l'activité du serveur de licences

Avant de configurer votre logiciel, vérifiez que PTC.Setup a démarré le serveur de licences FLEXnet Publisher en exécutant la commande ptcstatus sur le serveur de licences. PTC.Setup a installé la commande ptcstatus dans le répertoire /bin du répertoire d'installation de FLEXnet Publisher (par exemple, sous Windows :  $C:\pmb{\text{l}exnet\binom{\text{pt}cs}\text{t}ab}$ . Pour les installations triples, deux des trois serveurs doivent être configurés avant que les informations ne s'affichent dans la sortie ptcstatus.

Pour exécuter le serveur FLEXnet Publisher, vous devez disposer de privilèges administrateur Windows ou de privilèges utilisateur UNIX. Pour en savoir plus, reportez-vous à la section [Configuration spécifique à](#page-151-0)  [la page C-4](#page-151-0) .

L'utilitaire ptcstatus affiche le nom de la licence (par exemple, PROE\_38265), le nom utilisateur ou alias si celui-ci a été fourni, le nombre de licences utilisées, le nombre de licences disponibles et la liste des restrictions (par exemple, la licence est verrouillée sur une machine déterminée).

## <span id="page-42-0"></span>Saisie manuelle des informations de votre fichier de licences

Si vous ne disposez pas de la copie électronique de votre nomenclature de licence, vous pouvez saisir manuellement les informations de votre fichier de licences. Vous devez saisir directement les informations dans l'Editeur de licence.

## Utilisation de l'éditeur de licences FLEXnet Publisher

Pour saisir manuellement vos codes de licence, procédez comme suit :

1. Dans la boîte de dialogue **Définir les composants à installer (Define Installation Components**), cliquez sur **sous Fichier de licences (License File)**.

- 2. La boîte de dialogue **Editeur de licence FLEXnet (FLEXnet license editor)** s'affiche. Vous pouvez soit importer le fichier de licences, soit en saisir chaque ligne. A partir du menu **Fichier (File)**, vous pouvez :
	- Importer votre fichier de licences depuis un autre emplacement.
	- Ajouter le contenu de l'éditeur de licence FLEXnet Publisher à un fichier de votre système.
	- Enregistrer vos informations de licence.
	- Créer une copie.

Utilisez la boîte de dialogue **Ouvrir (Open)** pour importer ou ajouter votre fichier de licences si les informations relatives à votre licence (format ASCII) figurent sur votre système.

3. Vous pouvez aussi saisir manuellement chacune des lignes d'informations de licence telles qu'elles apparaissent dans votre nomenclature de licence PTC. Remplacez le texte générique s'il y a lieu. Commencez par la ligne qui débute par #Start: License File for CPUID. Appliquez au texte exactement le même format que dans la nomenclature de licence, en respectant les retraits de justification. Le texte doit respecter la casse.

#### **Remarque**

Il n'est pas nécessaire de taper les lignes de la nomenclature de licence commençant par un dièse (#), qui sont pour votre seule information.

4. Si vous les tapez, PTC.Setup remplace les deux chaînes génériques, \_\_HOSTNAME\_\_ et \_\_PTCD\_PATH\_\_, y compris les caractères de soulignement, par la valeur appropriée lorsque vous sélectionnez **Fichier (File)** > **Enregistrer (Save)** dans l'**Editeur de licence FLEXnet (FLEXnet license editor)**.

Le format de l'entrée de serveur par défaut de votre nomenclature de licence est :

SERVER \_\_HOSTNAME\_\_ PTC\_HOSTID=(Your CPUID) 7788

Pour installer le serveur de licences PTC, il suffit d'une ligne de démon fournisseur par serveur de licences.

Une fois que vous avez terminé, l'**Editeur de licence FLEXnet (FLEXnet license editor)** doit ressembler à la fenêtre suivante.

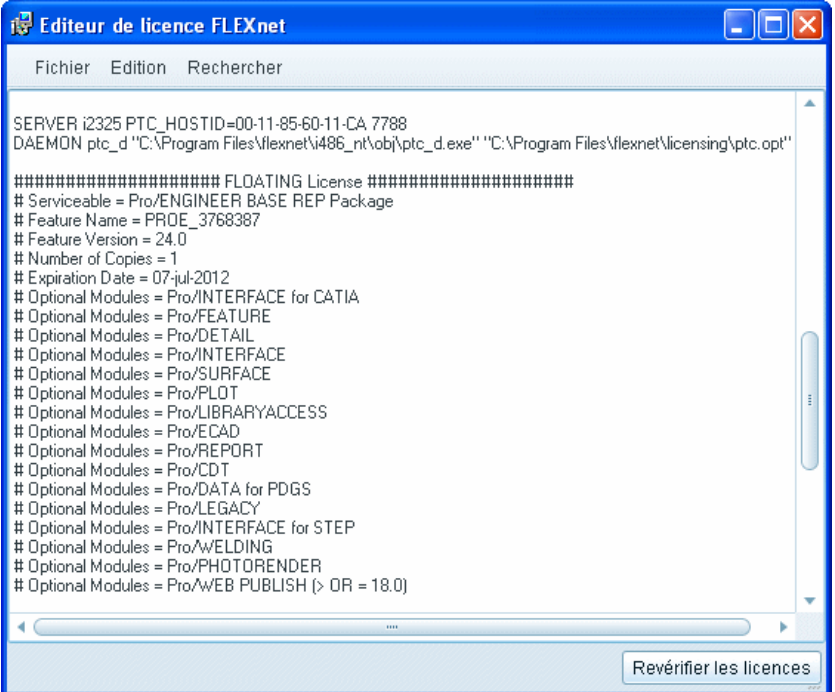

PTC.Setup vérifie si les informations entrées sont correctes. Si la liste contient une licence non valide, un message d'erreur apparaît. Il est impossible de continuer tant que toutes les licences ne figurent pas dans la colonne des licences valides. Pour en savoir plus, reportez-vous à l'[Annexe F, Conseils de dépannage](#page-216-0).

4

# Installation et démarrage de Creo Elements/Pro

Ce chapitre vous aide à installer votre logiciel. Les procédures à suivre ne sont valables que pour les nouvelles installations. Si vous mettez à jour ou modifiez votre installation, consultez le [Chapitre 10, Mise à jour et](#page-118-0)  [modification de l'installation.](#page-118-0) Pour installer Creo Elements/Pro Mechanica, vous devez disposer d'informations de licence provenant de PTC. Si vous envisagez d'exécuter Creo Elements/Pro Mechanica en mode intégré, vous êtes censé avoir déjà obtenu ces informations pendant l'installation de Creo Elements/Pro. Si vous prévoyez de l'exécuter indépendamment, reportez-vous au [Chapitre 3, Installation du serveur](#page-36-0)  [de licences PTC](#page-36-0), pour apprendre à installer le serveur de licences PTC.

Vous devrez peut-être changer certains paramètres de votre machine avant d'installer un composant logiciel déterminé. Vous trouverez toutes les informations nécessaires dans le document A LIRE EN PREMIER inclus dans le coffret du logiciel.

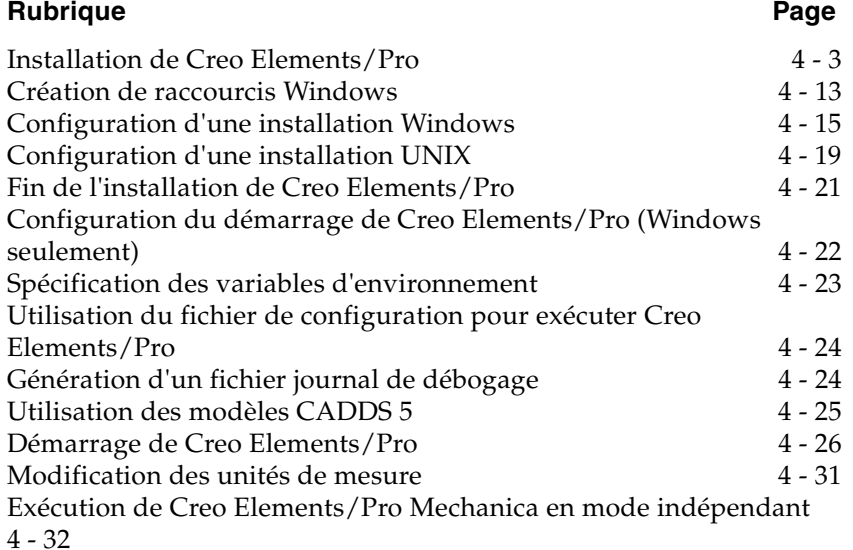

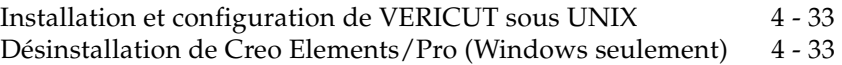

## <span id="page-48-0"></span>Installation de Creo Elements/Pro

Vous devez installer Creo Elements/Pro après le serveur de licences PTC. Vous pouvez installer vos logiciels sur un serveur de licences, un client de licences, un ordinateur à licence monoposte ou sur toute autre combinaison de ces machines.

#### **Remarque**

L'utilisation d'un nombre illimité de licences monopostes ne requiert pas le serveur de licences PTC.

L'installation du logiciel se divise en quatre étapes :

- définition des composants d'installation et du répertoire d'installation ;
- indication de l'emplacement des serveurs de licences ou du fichier de licences ;
- définition des noms de commande et association des fonctions disponibles ;
- démarrage du logiciel.

#### **Remarque**

Creo Elements/Pro et Creo Elements/Pro Mechanica partagent le même répertoire d'installation. Vous pouvez installer ces deux produits simultanément ou séparément. Les fichiers propres à Creo Elements/Pro Mechanica sont installés dans le sous-répertoire mech du répertoire d'installation.

### Compatibilité ascendante

Creo Elements/Pro assure une compatibilité ascendante. Autrement dit, les fichiers Creo Elements/Pro (pièces, assemblages, dessins) créés dans une version antérieure peuvent être récupérés et enregistrés à l'aide de l'actuelle version de Creo Elements/Pro.

### Définition des composants de l'installation

1. Sous Windows, insérez le DVD-ROM. Sous UNIX, insérez et montez le DVD-ROM. Pour obtenir des instructions détaillées, reportez-vous à la section [Chargement et montage du DVD-ROM sous UNIX à la](#page-155-0)  [page C-8 .](#page-155-0)

- 2. Démarrez l'utilitaire d'installation PTC.Setup. Acceptez le contrat de licence PTC (reportez-vous à la section [Contrat de licence PTC à la](#page-23-0)  [page 1-6](#page-23-0)). L'écran de sélection de produit PTC.Setup apparaît. Pendant l'installation, vous pouvez cliquer sur **Annuler (Cancel)** à tout moment pour arrêter l'installation. PTC.Setup copie les fichiers et définit les autorisations d'accès.
- 3. Cliquez sur **Creo Elements/Pro & Creo Elements/Pro Mechanica**. L'écran **Définir les composants à installer (Define Installation Components)** s'affiche.

A ce stade, vous avez installé FLEXnet Publisher sur le serveur de licences ou sur le client de licences.

#### **Remarque**

Lorsque vous mettez à jour un produit PTC pour passer à une nouvelle version, vous devez également mettre à jour votre nomenclature de licence afin qu'elle corresponde à la version du produit.

Sous UNIX, l'écran **Accepter le contrat de licence (Accept License Agreement)** apparaît. Acceptez le contrat de licence JRE, puis cliquez sur **Suivant (Next)** pour continuer. L'écran **Définir les composants à installer (Define Installation Components)** s'affiche.

- 4. Définissez les paramètres d'installation suivants :
	- **Dossier cible (Destination Folder) :** Pour une nouvelle installation, gardez le répertoire d'installation par défaut (par exemple, C:\Program Files\PTC\Creo Elements\Pro5.0) ou indiquez le chemin complet. PTC.Setup crée le nouveau répertoire spécifié. Vous pouvez également sélectionner un autre répertoire d'installation.

Le répertoire doit être vide ou nouveau pour une nouvelle installation.

#### **Remarque**

Sous Windows, vous ne pouvez avoir qu'une seule installation de Creo Elements/Pro pour chaque code de date sur une machine. Si vous réinstallez le même code de date, vous êtes obligé d'utiliser le répertoire d'installation existant de Creo Elements/Pro.

– Sous **Fonctions à installer (Features to Install)**, cliquez sur  $\Box$  avant chacun des composants et indiquez les informations suivantes :

**Entrées de licence du produit (Product Features)** : choisissez les composants à installer en cliquant sur  $\Box$  en regard de chacun d'eux. Sélectionnez l'une des commandes suivantes dans la liste :

**Installer cette fonction (Install this feature) :** installe le composant.

**Ne pas installer cette fonction (Do not install this feature) :**  n'installe pas le composant.

#### **Remarque**

Si un composant de produit contient des sous-composants, vous pouvez installer ces derniers en sélectionnant **Installer toutes les sous-fonctions (Install all sub-features)** dans la liste qui s'affiche lorsque vous cliquez sur  $\Box$ .

Les composants disponibles sont :

**Creo Elements/Pro** : cette option installe les fichiers nécessaires à l'exécution du logiciel pour Creo Elements/Pro.

**Creo Elements/Pro Mechanica** : sélectionnez ce composant pour installer Creo Elements/Pro Mechanica et ses composants. Sélectionnez **Fichiers d'aide en mode indépendant (Independent Mode Help Files)** pour installer l'aide de l'application Creo Elements/Pro Mechanica en mode indépendant dans le répertoire d'installation du produit. Sélectionnez **Creo Elements/Pro Mechanica** pour installer tous les fichiers Creo Elements/Pro Mechanica. Par défaut, tous les composants sont installés dans le répertoire <creo loadpoint>\mech et les scripts de démarrage sont installés dans le répertoire <creo loadpoint>\mech\bin.

#### **Remarque**

Vous pouvez également installer **Creo Elements/Pro Mechanica** sans avoir à installer **Creo Elements/Pro** en sélectionnant **Ne pas installer cette fonction (Do not install this feature)** pour tous les autres composants, y compris **Creo Elements/Pro**.

**Fichiers d'aide de Creo Elements/Pro (Creo Elements/Pro Help Files)** : conservez ce composant pour installer les fichiers d'aide de Creo Elements/Pro dans le répertoire d'installation du produit. Cela active l'aide contextuelle par défaut.

#### **Remarque**

Si vous excluez le composant **Fichiers d'aide de Creo Elements/Pro (Creo Elements/Pro Help Files)**, vous devez alors installer le centre d'aide à un emplacement personnalisé. Voir [Installation du centre d'aide à un emplacement personnalisé à la](#page-89-0)  [page 6-4](#page-89-0).

Après avoir installé les fichiers d'aide de Creo Elements/Pro à un emplacement personnalisé, vous devez configurer Creo Elements/Pro pour bénéficier de l'aide contextuelle. Voir [Activation de l'aide contextuelle depuis un emplacement](#page-90-0)  [personnalisé à la page 6-5.](#page-90-0)

**PTC.Setup** : sélectionnez ce composant pour installer PTC.Setup qui vous permettra de reconfigurer le logiciel après l'installation. Cet utilitaire permet de modifier la configuration sans exécuter PTC.Setup à partir du DVD-ROM.

**Options (Options)** : sélectionnez ce composant pour installer Expert Framework Extension, ModelCHECK, le composant JRE requis, le catalogue de composants de moulage, Creo Elements/Pro Plastic Advisor, NC-GPOST, VERICUT et Creo Elements/Pro/BATCH distribué.

#### **Remarque**

Vous pouvez n'installer que le client Batch distribué en sélectionnant **Ne pas installer cette fonction (Do not install this feature)** pour tous les autres composants, y compris Creo Elements/Pro. Pour utiliser Batch distribué en mode autonome, vous devez installer **Creo Elements/Pro**.

**Outils de l'API (API Toolkits)** : Sélectionnez ce composant pour installer facultativement les fichiers requis pour l'exécution des kits d'outils de l'API, tels que J-Link, Web.Link, API Visual Basic et Pro/TOOLKIT.

<span id="page-51-0"></span>**Interfaces (Interfaces) :** sélectionnez les interfaces externes.

#### **Remarque**

• Pour installer **Pro/INTERFACE for CADDS 5** sous Windows, vous devez également installer **MKS Install for CADDS 5 Interface** en le sélectionnant dans l'écran de sélection du produit. Pour en savoir plus, reportez-vous à l'[AnnexeD, Installation de MKS Platform Components \(sous](#page-208-0)  [Windows uniquement\)](#page-208-0).

**Plates-formes (Platforms)** : sélectionnez les plates-formes, par exemple sun\_solaris\_x64. L'architecture de votre machine est sélectionnée automatiquement comme plate-forme par défaut.

**Langues (Languages) :** sélectionnez les langues requises. L'anglais est toujours installé par défaut. Vous ne pouvez pas désactiver cette installation.

**Espace disque (Disk Space)** : tenez compte de l'espace disque disponible et de l'espace disque requis pour installer les fonctions sélectionnées.

5. Cliquez sur **Suivant (Next)** après avoir sélectionné les composants à installer et le dossier cible. L'écran **Sélectionner les unités (Select Units)** apparaît pour vous permettre de spécifier les unités de l'installation.

### Spécification des unités de mesure

1. Au niveau de l'écran **Sélectionner les unités (Select units)**, sélectionnez l'une des unités de mesure suivantes pour l'installation de vos produits :

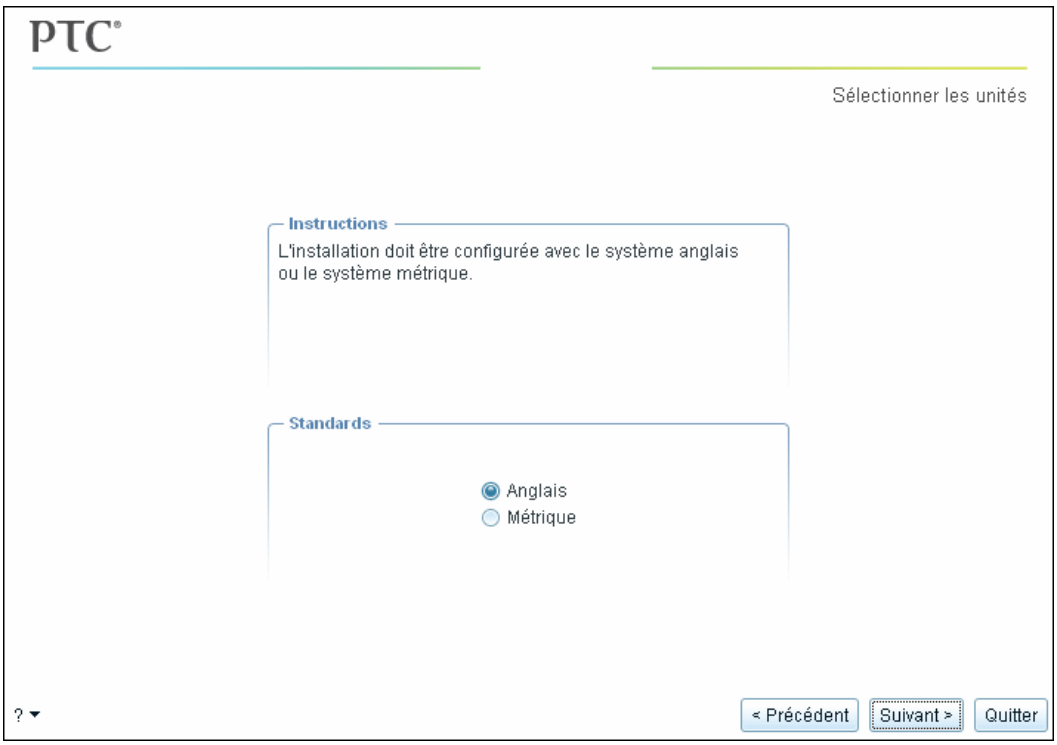

– **Anglais (English)** : configure votre installation pour l'utilisation des unités de mesure anglaises (pouces, livres).

- **Métrique (Metric)** : configure votre installation pour l'utilisation des unités de mesure métriques (millimètres, kilogrammes, secondes).
- 2. Cliquez sur **Suivant (Next)**. L'écran **Serveurs de licence FLEXnet (FLEXnet license servers)** s'affiche.

#### **Remarque**

Pour modifier les unités utilisées une fois l'installation de Creo Elements/Pro terminée, consultez la section [Modification des unités de](#page-76-0)  [mesure à la page 4-31](#page-76-0).

## <span id="page-53-0"></span>Spécification des informations de licence

L'utilitaire d'installation PTC.Setup peut accéder aux informations de votre licence sur une machine locale ou sur un serveur de licences distant. La tâche suivante consiste à spécifier l'emplacement des serveurs ou des fichiers de licences auxquels vous souhaitez que cette installation du logiciel accède.

Si vous tentez d'accéder à vos informations de licence à partir d'une machine qui ne possède pas une version valide de FLEXnet Publisher, un message vous demande de mettre à jour votre serveur de licences.

#### **Remarque**

Creo Elements/Pro 5.0 requiert FLEXnet Publisher 10.8.6.2 ou ultérieur.

### Spécification du serveur de licences

Selon l'emplacement de votre serveur de licences, vous fournissez à PTC.Setup l'emplacement de vos informations de licence. Vous pouvez le faire à l'aide de l'écran Serveurs de licence FLEXnet (FLEXnet license servers).

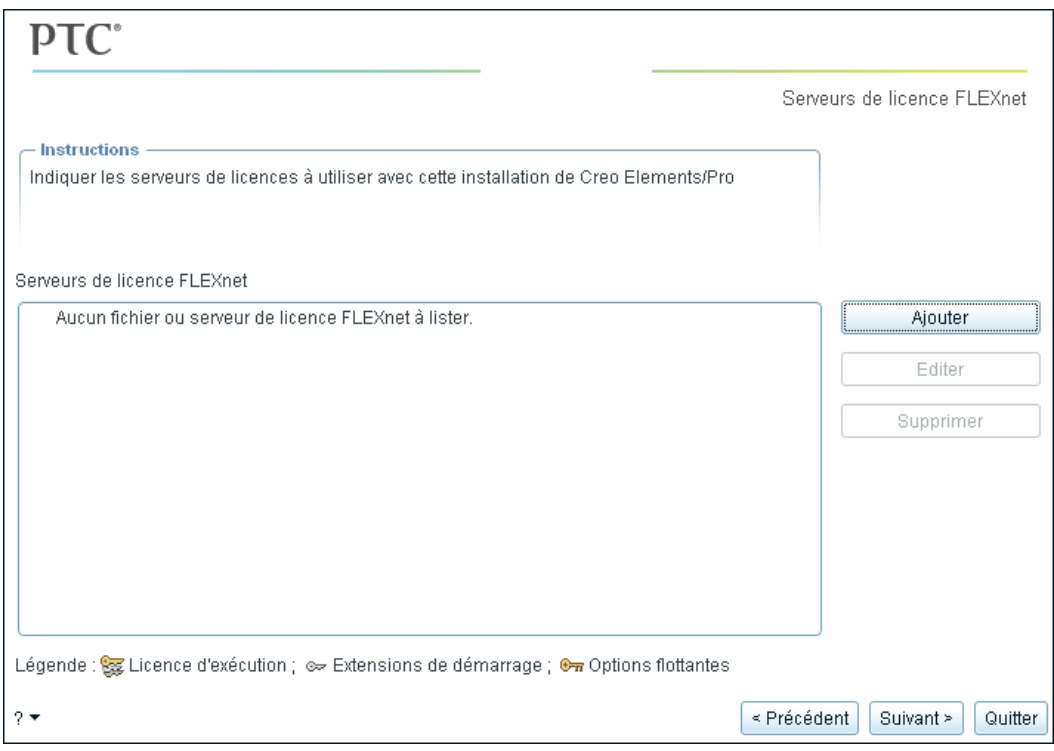

- Si vous installez le serveur de licences PTC et le logiciel sur la même machine et que vous avez déjà utilisé le port de communication par défaut pour le serveur de licences, il n'est pas nécessaire de spécifier le serveur de licences. PTC.Setup détecte le nom du serveur et remplit la zone de liste **Serveurs de licence FLEXnet (FLEXnet License Servers)**.
- Si le serveur de licences PTC réside sur une machine différente, vous devez indiquer le serveur de licences. Consultez les sections [Obtention d'une licence à partir d'un ou plusieurs serveurs](#page-55-0) et [Obtention d'une licence verrouillée à partir d'un fichier de licences](#page-57-0)  [individuel](#page-57-0).

### Spécification du client de licences

Si vous installez le logiciel sur un client de licences non équipé de FLEXnet Publisher, la zone de liste **Serveurs de licence FLEXnet (FLEXnet License Servers)** est initialement vierge. Pour que la machine puisse obtenir des licences flottantes, indiquez quels sont les serveurs distants qui les distribuent. Voir [Obtention d'une licence à partir d'un ou](#page-55-0)  [plusieurs serveurs à la page 4-10.](#page-55-0) Si votre installation doit lire un fichier de licences pour licences verrouillées, indiquez le nom du fichier ainsi que son chemin d'accès complet. Voir [Obtention d'une licence verrouillée](#page-57-0)  [à partir d'un fichier de licences individuel à la page 4-12](#page-57-0).

#### **Remarque**

Il n'est pas possible d'exécuter Creo Elements/Pro sans récupérer une licence.

### <span id="page-55-0"></span>Obtention d'une licence à partir d'un ou plusieurs serveurs

Pour obtenir une licence à partir d'un ou de plusieurs serveur(s) :

1. Cliquez sur **Ajouter (Add)** dans l'écran **Serveurs de licence FLEXnet (FLEXnet License Servers)** (reportez-vous à l'écran précédent). La boîte de dialogue **Spécifier le serveur de licences (Specify License Server)** s'affiche.

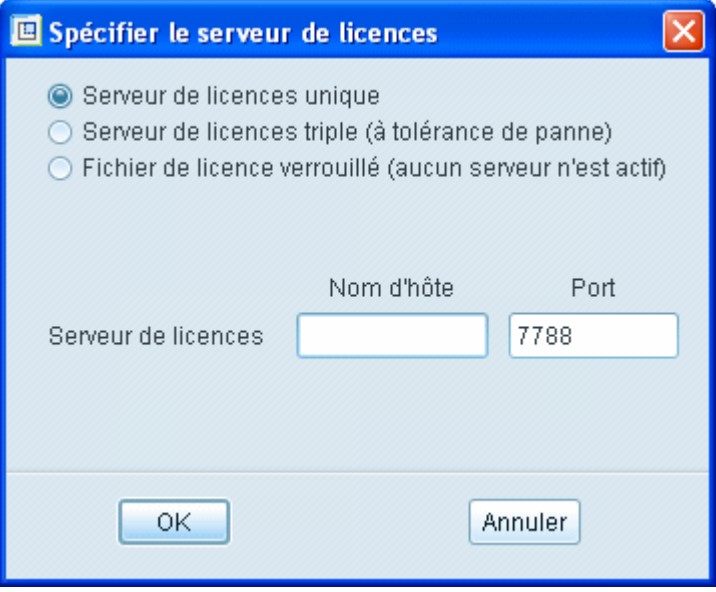

- 2. Cliquez sur l'une des options de serveur et saisissez les informations demandées.
	- **Serveur de licences unique (Single license server) :** spécifie un serveur unique pour les licences. Saisissez le nom d'hôte et le numéro du port de communication s'ils diffèrent de ceux par défaut. Ces informations identifient le serveur, par exemple aberdeen, à partir duquel l'installation doit obtenir ses codes de licence.
	- **Serveur de licences triple (à tolérance de panne) (Triad license server (fault tolerant)) :** spécifie une configuration de trois partenaires. Dès lors qu'au moins deux partenaires fonctionnent, les licences sont fournies par le serveur. Si deux partenaires ou plus ne fonctionnent pas, le serveur cesse de fournir les licences.

Définissez les trois serveurs de licences. Ils doivent posséder le même fichier de licences.

#### **Remarque**

L'ordre des serveurs dans la liste (Serveur 1 de la configuration triple, Serveur 2 de la configuration triple, Serveur 3 de la configuration triple) doit être le même sur les trois serveurs de licences.

Nous vous conseillons de conserver les serveurs de licences des configurations triples sur un même site. Pour en savoir plus sur les serveurs de licences redondants, reportez-vous au manuel anglais *FLEXnet Licensing End User Guide* (Guide de l'utilisateur final des licences FLEXnet).

#### **Remarque**

Ne spécifiez pas le nom d'hôte des nœuds clients. Indiquez seulement le serveur de licences qui contrôle l'utilisation des licences. Vous pouvez utiliser la boîte de dialogue **Spécifier le serveur de licences (Specify License Server)** pour permettre aux clients d'accéder à plusieurs serveurs ou fichiers de licences sur votre réseau.

- **Fichier de licence verrouillé (aucun serveur n'est actif) (Locked license file (no server running))** : pour les fichiers de licences verrouillés, reportez-vous à la section [Obtention d'une licence](#page-57-0)  [verrouillée à partir d'un fichier de licences individuel à la page](#page-57-0)  [4-12](#page-57-0).
- 3. Cliquez sur **OK** pour ajouter les informations du serveur et du port de communication à la zone de liste **Serveurs de licence FLEXnet (FLEXnet License Servers)**. Par exemple, 7788@aberdeen.

4. Cliquez sur **Suivant (Next)** pour ouvrir l'écran **Préférences des fenêtres (Windows Preferences)** sous Windows ou l'écran **Etapes de configuration facultatives (Optional Configuration Steps)** sous UNIX.

# <span id="page-57-0"></span>Obtention d'une licence verrouillée à partir d'un fichier de<br>licences individuel

Pour obtenir une licence verrouillée d'un fichier de licences individuel sur votre machine locale ou sur le réseau :

- 1. Cliquez sur **Ajouter (Add)** dans l'écran **Serveurs de licence FLEXnet (FLEXnet License Servers)**. La boîte de dialogue **Spécifier le serveur de licences (Specify License Server)** s'affiche.
- 2. Cliquez sur **Fichier de licence verrouillé (aucun serveur n'est actif, Locked license file (no server running))**.
- 3. Effectuez l'une des opérations suivantes :
	- Indiquez le chemin d'accès complet de votre fichier de licences sur votre disque local ou monté NFS, par exemple C:\Program Files\flex\license.txt.
	- Cliquez sur l'icône du dossier, parcourez la hiérarchie des dossiers et sélectionnez le fichier de licences correct.
- 4. Cliquez sur **OK** pour ajouter les informations de chemin du fichier de licences à la liste **Serveurs de licence FLEXnet (FLEXnet License Servers)**. Quand elle est développée, cette liste affiche les fonctions de licence disponibles sur le serveur sélectionné.
- 5. Cliquez sur **Suivant (Next)**. Si vous travaillez sous Windows, l'écran **Préférences des fenêtres (Windows Preferences)** s'affiche. Sous UNIX, l'écran **Etapes de configuration facultatives (Optional Configuration Steps)** apparaît.

## <span id="page-58-0"></span>Création de raccourcis Windows

Sous Windows, vous pouvez configurer les préférences de raccourci Windows et les paramètres de chemin pour Creo Elements/Pro. Cliquez sur **Suivant (Next)** dans l'écran **Serveurs de licence FLEXnet (FLEXnet License Servers)** pour ouvrir l'écran **Préférences des fenêtres (Windows Preferences)**. Définissez les préférences :

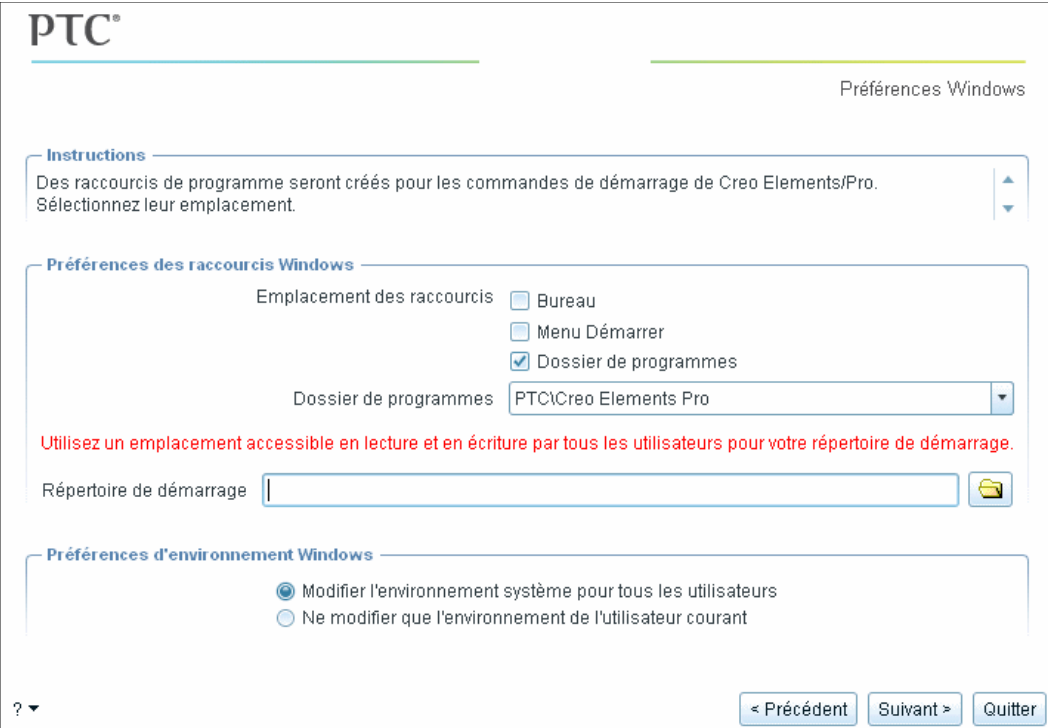

- **Emplacement des raccourcis (Shortcut Location(s))** : vous pouvez démarrer Creo Elements/Pro à partir du Bureau, du menu **Démarrer**, du menu **Démarrer** > **Programmes** ou d'une combinaison de ces trois options.
- **Dossier de programmes (Program Folder)** : si vous sélectionnez **Dossier de programmes (Program Folder)** comme emplacement du raccourci, spécifiez le nom du dossier et l'option dans le menu **Programmes (Programs)**.
- **Répertoire de démarrage (Startup Directory)** : indiquez le nom du répertoire de démarrage de Creo Elements/Pro.

Vous pouvez définir les préférences d'environnement Windows suivantes :

• **Modifier l'environnement système pour tous les utilisateurs (Modify system environment for all users) :** définit la variable système PATH pour tous les utilisateurs du système.

#### **Remarque**

Vous devez disposer de privilèges d'administrateur pour définir la variable d'environnement système pour tous les utilisateurs.

• **Ne modifier que l'environnement de l'utilisateur courant (Modify current user's environment only)** : définit la variable PATH pour l'utilisateur actuel du système.

#### **Remarque**

Les mêmes préférences s'appliquent si vous installez Creo Elements/Pro Mechanica en même temps que Creo Elements/Pro.

## <span id="page-60-0"></span>Configuration d'une installation Windows

Lorsque vous installez Creo Elements/Pro sous Windows, utilisez la zone **Installer les utilitaires en option (Install Optional Utilities)** de l'écran **Etapes de configuration facultatives (Optional Configuration Steps)** pour installer des utilitaires en option. Pour réaliser des tâches de configuration facultatives, utilisez les options de la zone **Instructions (Instructions)**. L'écran **Étapes de configuration facultatives (Optional Configuration Steps)** s'affiche lorsque vous cliquez sur **Next (Suivant)** sur l'écran **Préférences Windows (Windows Preferences)**.

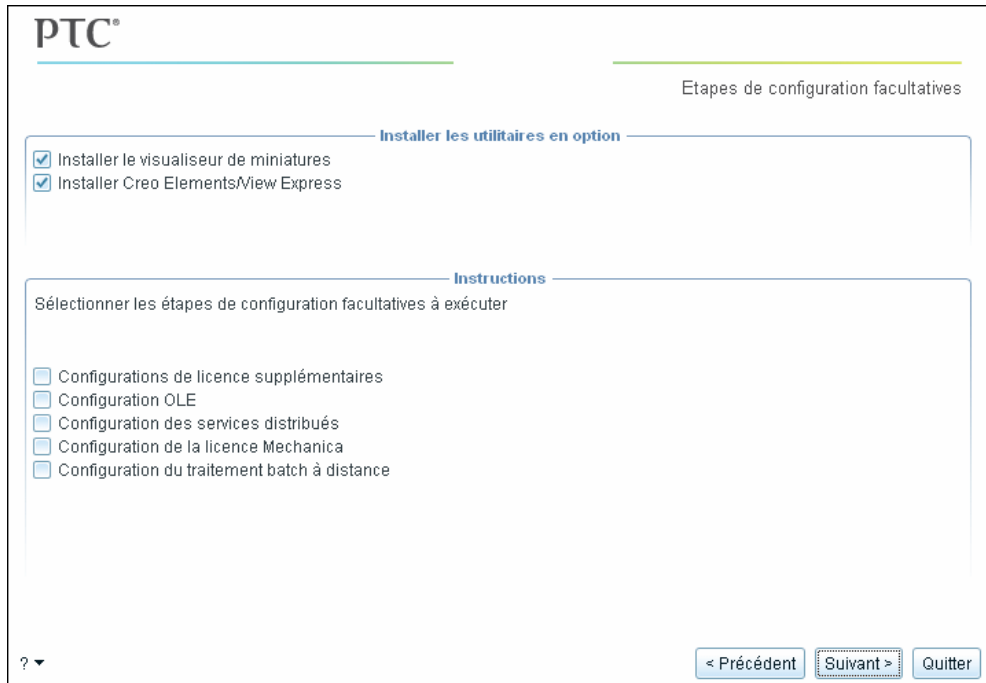

### Installation d'utilitaires en option

Sous Windows, vous pouvez installer les utilitaires en option suivants depuis l'écran **Étapes de configuration facultatives (Optional Configuration Steps)** :

- visualiseur de miniatures
- Creo Elements/View Express

### Installation du visualiseur de miniatures

Vous pouvez installer le visualiseur de miniatures pour afficher des miniatures 2D de vos fichiers Creo Elements/Pro dans l'Explorateur Windows.

- 1. Cochez la case **Installer le visualiseur de miniatures (Install Thumbnail viewer)** dans la zone **Installer les utilitaires en option (Install Optional Utilities)**.
- 2. Cliquez sur **Installer (Install)**.

#### Installation de Creo Elements/View Express

Avant de procéder à l'installation de Creo Elements/View Express, assurez-vous que vous disposez de privilèges d'administrateur.

- 1. Supprimez toute version antérieure de Creo Elements/View Express.
- 2. Cochez la case **Installer Creo Elements/View Express (Install Creo Elements/View Express)** dans la zone **Installer les utilitaires en option (Install Optional Utilities)**.
- 3. Cliquez sur **Suivant (Next)**. L'écran d'installation **Creo Elements/View Express** apparaît.
- 4. Acceptez le chemin d'installation par défaut ou indiquez un nouvel emplacement.
- 5. Cliquez sur **Installer (Install)**.

### Réalisation des tâches de configuration facultatives

Si vous installez Creo Elements/Pro sous Windows, vous pouvez effectuer les opérations facultatives suivantes :

- ajouter des configurations de licence ;
- configurer Creo Elements/Pro comme serveur OLE (Object Linking and Embedding) ;
- configurer les services distribués ;
- configurer les licences pour Creo Elements/Pro Mechanica ;
- configurer votre serveur de calcul distant.

Après avoir effectué chaque configuration facultative, cliquez sur **Suivant (Next)** pour continuer.

### Ajout de configurations de licence

Cochez la case **Configurations de licence supplémentaires (Additional license configurations)** pour créer une configuration de licence. Effectuez les étapes suivantes :

1. Ajoutez les configurations en cliquant sur **Ajouter (Add)** dans la boîte de dialogue **Configuration des licences (License configurations)**. La boîte de dialogue **Sélectionner les licences (Select Licenses)** s'affiche. Une configuration de licence appelée Creo Elements/Pro est toujours créée par défaut.

#### **Remarque**

Description de la configuration (Configuration Description) est un nom d'intitulé défini par l'utilisateur qui s'affiche au démarrage de Creo Elements/Pro si vous avez défini plusieurs configurations de licence. Nom de la configuration (Configuration Name) est un nom de fichier (\*.psf) qui stocke les informations relatives à la configuration de licence. Vous pouvez le modifier si nécessaire. Utilisez des caractères alphanumériques pour définir le nom de la configuration. Description de la configuration (Configuration Description) peut contenir des espaces et d'autres caractères qui ne sont pas autorisés pour l'option Nom de la configuration (Configuration Name).

2. Sélectionnez la licence requise et déplacez-la vers la colonne **Licences sélectionnées (Selected Licenses)**. La section **Sélectionner les licences (Select Licenses)** affiche l'ensemble des licences à exécuter ainsi que les extensions de démarrage et les licences flottantes.

### <span id="page-62-0"></span>Configuration des paramètres OLE de PTC

Cliquez sur **Configuration OLE (OLE settings)** dans l'écran **Etapes de configuration facultatives (Optional Configuration Steps)** pour configurer Creo Elements/Pro en tant que serveur OLE (Object Linking and Embedding, liaison et incorporation d'objets). Ce paramétrage permet aux utilisateurs de l'application cliente d'importer des fichiers Creo Elements/Pro (pièces, assemblages et dessins) dans des documents Microsoft (Word, Excel et Power Point). Ce paramétrage ne configure pas Creo Elements/Pro en tant que conteneur OLE pour l'importation de fichiers Microsoft dans Creo Elements/Pro. Dans l'écran **Serveur OLE de PTC (PTC OLE Server)**, vous pouvez :

- Spécifier le répertoire de démarrage par défaut de Creo Elements/Pro. Généralement, il s'agit du répertoire de travail Creo Elements/Pro.
- Garder la langue par défaut de Creo Elements/Pro sauf si vous envisagez d'utiliser une autre langue.
- Spécifier le répertoire de démarrage du serveur OLE de PTC. L'application Microsoft (conteneur OLE de PTC) commence à chercher des objets PTC (pièces Creo Elements/Pro, par exemple) dans ce répertoire.
- Garder la langue par défaut du serveur OLE de PTC sauf si vous envisagez d'utiliser une autre langue.

### Configuration des services distribués

Cliquez sur **Configuration des services distribués (Distributed services configuration)** dans l'écran **Etapes de configuration facultatives (Optional Configuration Steps)** pour configurer votre poste de travail Creo Elements/Pro de façon à participer à des sessions de traitement distribué.

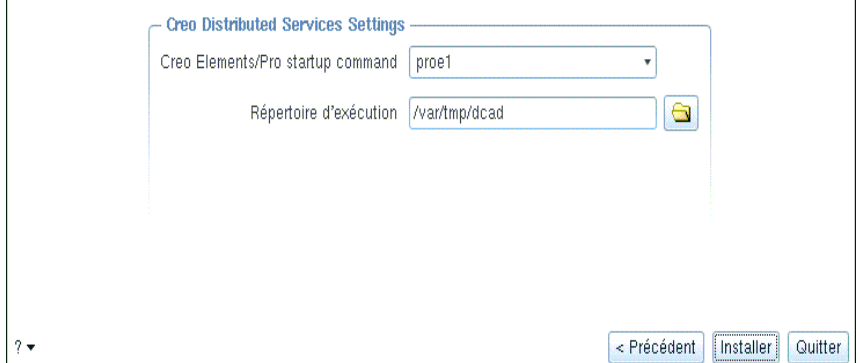

Spécifiez les informations suivantes sur l'écran **Configuration des services distribués (Distributed services configuration)** :

- La commande de démarrage Creo Elements/Pro.
- Chemin du répertoire à utiliser comme zone de travail temporaire pour le serveur de traitement distribué. Les fichiers temporaires sont créés ici pendant une session de calcul distribué. Vous pouvez également rechercher l'emplacement souhaité.

# Configuration des licences pour Creo Elements/Pro Mechanica

Cliquez sur **Configuration de la licence Mechanica (Mechanica License Configuration)** dans l'écran **Etapes de configuration facultatives (Optional Configuration Steps)**, puis cliquez sur **Suivant (Next)** pour configurer les licences pour Creo Elements/Pro Mechanica. La liste des types de licences relatifs aux licences sélectionnées s'affiche dans l'écran **Configuration de la licence Mechanica (Mechanica License Configuration)**. Cliquez sur **Modifier (Edit)** pour modifier la valeur de licence du type de licence sélectionné.

### Configuration du traitement batch à distance

Cliquez sur **Configuration du traitement batch à distance (Remote batch settings)** dans l'écran **Etapes de configuration facultatives) (Optional Configuration Steps)** pour configurer l'installation de Creo Elements/Pro en tant que serveur de calcul à distance des trajectoires d'outil. Cette opération vous permet d'exécuter des travaux de calcul distant sur ce poste. Vous pouvez démarrer le serveur de calcul distant après l'installation en exécutant le script rbm\_startup.

Spécifiez les informations ci-après pour configurer le script rbm\_startup :

- commande de démarrage Creo Elements/Pro utilisée pour exécuter des travaux de calcul distant (par exemple, creo\_rb) ;
- nombre maximum de sessions Creo Elements/Pro à démarrer sur la machine pour traiter les travaux ;
- fréquence de communications (en secondes) entre Creo Elements/Pro et le serveur de calcul distant ;
- numéro du port de communication RPC réservé à la communication entre les machines qui utilisent cette installation comme serveur de calcul distant ;
- répertoire dans lequel Creo Elements/Pro est exécuté lors du traitement des calculs.

## <span id="page-64-0"></span>Configuration d'une installation UNIX

Cette section décrit les étapes de configuration facultatives pour votre installation de Creo Elements/Pro sur des systèmes UNIX. Vous pouvez accepter ou désélectionner les éléments suivants :

- ajouter des configurations de licence ;
- créer un lien symbolique vers les commandes de démarrage de votre logiciel ;
- configurer les services distribués ;
- configurer le répertoire d'installation du Gestionnaire d'applications ;
- configurer les licences pour Creo Elements/Pro Mechanica ;
- configurer votre serveur de calcul distant ;
- spécifier le chemin d'accès complet du répertoire d'installation de l'aide (l'indication du point de chargement et l'installation des fichiers d'aide sont indispensables pour permettre aux clients d'afficher l'aide) ;

• spécifier le fichier exécutable du navigateur Web si Mozilla ne démarre pas.

Après avoir effectué chaque configuration facultative, cliquez sur **Suivant (Next)** pour continuer.

## Activation de l'interopérabilité avec d'autres produits

Cliquez sur **Configurer l'interopérabilité des autres produits (Configure Other Product Interoperability)** pour activer l'interopérabilité avec d'autres produits.

**Identifier d'autres répertoires d'installation (facultatif) (Locate Other Installation Locations (Optional))** : ne spécifiez les chemins d'accès que si vous exécutez le Gestionnaire d'applications PTC sur ce client de licences avec Creo Elements/Pro sur des systèmes UNIX. Si ce module facultatif n'est pas associé à la commande de démarrage de Creo Elements/Pro, vous pouvez laisser ces lignes vierges ou les configurer ultérieurement en réexécutant PTC.Setup. Si vous avez acquis Pro/PHOTORENDER en tant que module facultatif, entrez le chemin d'accès complet du répertoire de la bibliothèque graphique.

Après avoir fourni les données facultatives, cliquez sur **Installer (Install)**.

## Création de liens

Cliquez sur **Créer des liens aux commandes de démarrage des produits (Create links to product startup commands)** dans l'écran **Etapes de configuration facultatives (Optional Configuration Steps)** pour créer un lien entre le répertoire /bin de votre répertoire d'installation et un autre répertoire de votre système UNIX. (Si ce répertoire figure dans votre chemin de recherche, il vous suffit d'entrer le nom de commande pour démarrer Creo Elements/Pro.)

Pour créer un lien, utilisez l'écran **Liens de la commande de démarrage (Startup Command Links)** pour saisir le chemin d'accès complet ou rechercher le répertoire dans lequel vous souhaitez créer ce lien.

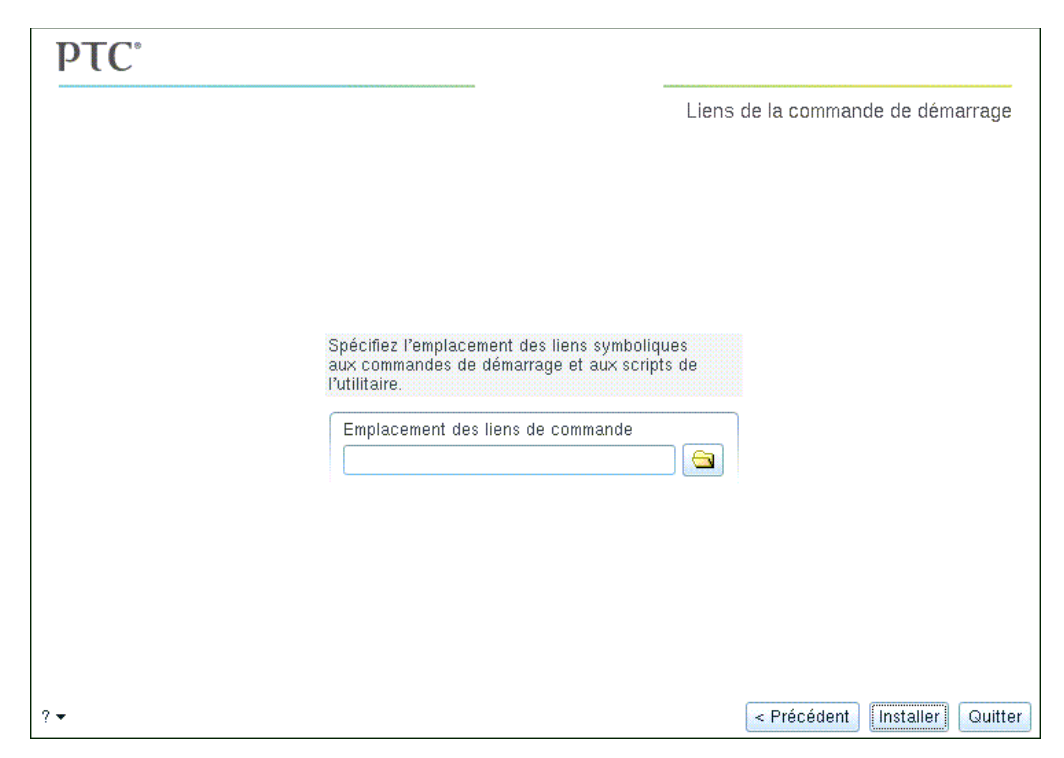

## <span id="page-66-0"></span>Fin de l'installation de Creo Elements/Pro

Après avoir configuré l'installation, effectuez l'une des opérations suivantes :

- Cliquez sur **Précédent (Back)** pour vérifier les informations.
- Cliquez sur **Installer (Install)** pour commencer l'installation. L'écran **Installation en cours (Installation Progress)** affiche l'état de l'installation.
- Cliquez sur **Suivant (Next)** pour installer l'élément sélectionné suivant.
- Cliquez sur **Quitter (Exit)** et quittez PTC.Setup.

Pour plus d'informations sur les procédures, consultez les sections [Spécification des informations de licence](#page-53-0) et [Configuration des paramètres](#page-62-0)  [OLE de PTC,](#page-62-0) plus haut dans ce chapitre.

## <span id="page-67-0"></span>Configuration du démarrage de Creo Elements/Pro (Windows seulement)

Lorsque vous configurez le démarrage de Creo Elements/Pro sous Windows, le fichier exécutable proe.exe, et un ou plusieurs fichiers de configuration (.psf) sont créés pour chaque configuration de démarrage. Sous Windows, ce fichier contient une section qui vous permet de spécifier et de définir les variables d'environnement utilisateur. Ces informations définies par l'utilisateur sont conservées pendant la reconfiguration et les installations de mise à jour de Creo Elements/Pro. Un fichier de configuration est créé lorsque vous effectuez l'installation de Creo Elements/Pro.

Vous pouvez exécuter <loadpoint>\bin\proe.exe pour lancer l'écran qui répertorie les configurations de démarrage disponibles. Cet écran n'apparaît pas s'il n'existe qu'un seul fichier .psf dans le répertoire bin.

Le fichier de configuration est créé dans le répertoire <loadpoint>\bin.

#### **Remarque**

Le fichier de configuration ne doit exister que dans le répertoire <loadpoint>\bin.

La commande de démarrage est une combinaison de l'exécutable de démarrage et du fichier de configuration. Par exemple,

proe.exe <nomfichier>.psf

où <nomfichier> est le nom du fichier de configuration.

Voici un exemple de fichier de configuration pour Windows. Le texte représente les informations par défaut utilisées lorsque vous démarrez Creo Elements/Pro. Le texte en gras qui suit la section // USER - PSF représente les informations définies par l'utilisateur. Ces informations sont utilisées au démarrage de Creo Elements/Pro.

#### **Remarque**

Ne modifiez que la dernière ligne de texte de ce fichier de configuration d'exemple.

```
// PTC - PSF file: proe
//
ENV=PATH+=%PRO_DIRECTORY%%PRO_MACHINE_TYPE%\deflib
ENV=PATH+=%PRO_DIRECTORY%%PRO_MACHINE_TYPE%\lib
ENV=PRO_COMM_MSG_EXE=%PRO_DIRECTORY%%PRO_MACHINE_TYPE%\
OBJ\pro_comm_msg.exe
ENV=CDRS_DATA=%PRO_DIRECTORY%
ENV=PRO_IMAGE_CONVERTER=%PRO_DIRECTORY%%PRO_MACHINE_TYPE%\obj\convert_image.exe
ENV=PRO_PHOTORENDER=%PRO_DIRECTORY%%PRO_MACHINE_TYPE%\obj\PhotoRender.exe
ENV=GALAXYHOME=%PRO_DIRECTORY%%PRO_MACHINE_TYPE%
ENV=SPG_DIRECTORY=%PRO_DIRECTORY%
ENV=PROTABLE_DIRECTORY=%PRO_DIRECTORY%\protable
ENV=PROTAB=%PRO_DIRECTORY%%PRO_MACHINE_TYPE%\OBJ\protab.exe
ENV=CLHOME=%PRO_DIRECTORY%\text\pcldata
ENV=CV_ENV_HOME=%PRO_DIRECTORY%%PRO_MACHINE_TYPE%\CV102
ENV=LM_LICENSE_FILE=7788@static
ENV=PROE_FEATURE_NAME=PROE_FLEX3C
RUN=%PRO_DIRECTORY%%PRO_MACHINE_TYPE%\nms\nmsd.exe -timeout 300
RUN=%PRO_DIRECTORY%%PRO_MACHINE_TYPE%obj\xtop.exe
```
// USER - PSF

// Add User specific environment or run applications below here

#### **ENV=PRO\_LANG=german**

Vous pouvez définir la valeur d'une variable d'environnement ou spécifier le démarrage d'une application tierce sous la section // USER - PSF du fichier de configuration.

Sous UNIX, vous ne pouvez pas modifier les fichiers .psf.

## <span id="page-68-0"></span>Spécification des variables d'environnement

Pour spécifier la valeur d'une variable d'environnement dans le fichier de configuration :

- Utilisez l'entrée ENV ou RUN pour spécifier la valeur d'une variable d'environnement ou exécuter une application externe.
- Utilisez le signe égal (=) qui suit le texte ENV pour modifier la valeur existante de la variable.
- Utilisez les signes plus et égal (+=) pour ajouter une valeur derrière une valeur existante de la variable.
- Utilisez les signes moins et égal (-=) pour insérer une valeur devant une valeur existante de la variable.
- Utilisez l'entrée RUN pour exécuter une commande externe au démarrage.

## <span id="page-69-0"></span>Utilisation du fichier de configuration pour exécuter Creo Elements/Pro

Un fichier de configuration est utilisé comme argument lorsque vous lancez l'exécutable proe . exe pour démarrer Creo Elements/Pro.

Lorsque vous exécutez Creo Elements/Pro depuis la ligne de commande, spécifiez un fichier de configuration comme premier argument suivi d'un autre argument, par exemple, un fichier journal. Si vous ne spécifiez pas le fichier de configuration lors de l'exécution de Creo Elements/Pro, une boîte de dialogue apparaît avec la liste des fichiers de configuration disponibles. Sélectionnez l'un de ces fichiers de configuration.

Si vous exécutez Creo Elements/Pro sans créer un fichier de configuration, un message d'erreur apparaît vous indiquant que Creo Elements/Pro ne peut être démarré. Vous devez dans ce cas exécuter ptcsetup à partir du répertoire <creo\_loadpoint>/bin et créer un fichier de démarrage PTC (PSF). Vous pouvez ensuite exécuter Creo Elements/Pro.

Si vous ne créez qu'un fichier de configuration, Creo Elements/Pro utilise celui-ci par défaut.

## <span id="page-69-1"></span>Génération d'un fichier journal de débogage

Le fichier journal de débogage contient les variables d'environnement que vous avez définies. Vous pouvez lancer l'exécutable proe.exe en mode débogage en définissant la valeur de la variable d'environnement APPL\_STARTUP\_LOG sur true. Sous Windows, un fichier de débogage nommé applstarter.log est créé sur le lecteur C. Sous UNIX, le fichier de débogage applstarter.log est créé dans le répertoire tmp. Vous pouvez également utiliser la variable d'environnement APS\_LOG pour définir un autre chemin d'accès de fichier journal.

## <span id="page-70-0"></span>Utilisation des modèles CADDS 5

Vous pouvez importer et exporter des pièces et assemblages CADDS 5 en 3D via Creo Elements/Pro. Pour cela, il vous suffit d'installer l'interface CADDS 5 en même temps que Creo Elements/Pro. Pour ce faire, sélectionnez le composant **Pro/INTERFACE for CADDS 5** sous l'option **Interfaces** de l'écran **Définir les composants à installer (Define Installation Components)**. Avant d'utiliser cette interface, tenez compte des instructions suivantes :

• Une fois **Pro/INTERFACE for CADDS 5** installé avec Creo Elements/Pro, le fichier de configuration config\_cadds.pro est automatiquement enregistré dans le dossier <creo\_install\_path>\text. Ce fichier contient les options de configuration déterminant le mode d'interaction entre l'interface CADDS 5 et Creo Elements/Pro. Ci-dessous figure un exemple de fichier config\_cadds.pro :

atb\_ident\_cadds\_files yes

cadds\_import\_layer yes

intf\_cadds\_import\_make\_solid yes

intf\_cadds\_version 14

! extend\_cvpath ressemble à config-option search path pour Creo Elements/Pro.

! It allows to find user's CADDS5 objects on import...

! extend\_cvpath

Vérifiez les options de configuration ci-dessus dans le fichier config\_cadds.pro. Le cas échéant, copiez les options de configuration dans votre fichier config.pro local et mettez leurs valeurs à jour.

- Assurez-vous que les composants indiqués ci-dessous sont bien installés :
	- **Pro/INTERFACE for CADDS 5** (pour connaître les instructions d'installation, consultez la page [4](#page-51-0) - 6) ;
	- MKS Platform Components (**MKS Install for CADDS 5 Interface**). Pour en savoir plus sur les instructions d'installation, consultez l'[AnnexeD, Installation de MKS Platform Components](#page-208-0)  [\(sous Windows uniquement\)](#page-208-0) ;

– PTC Portmapper, installé dans le cadre des composants de plate-forme MKS. Cliquez sur **Démarrer** > **Panneau de configuration** > **Ajout/Suppression de programmes** pour ouvrir la boîte de dialogue **Ajout/Suppression de programmes**. Le programme **PTC Portmapper** doit faire partie de la liste des programmes installés.

## <span id="page-71-0"></span>Démarrage de Creo Elements/Pro

Après l'installation du gestionnaire de licences et du logiciel, démarrez Creo Elements/Pro.

#### **Windows**

Exécutez Creo Elements/Pro sous Windows à l'aide du raccourci défini sur votre Bureau ou, depuis le menu **Démarrer**, cliquez sur **Programmes > PTC > Creo Elements Pro > Creo**.

#### UNIX

A partir d'une invite UNIX, utilisez <loadpoint>/bin/proe pour lancer Creo Elements/Pro ou accédez au répertoire d'installation de Creo Elements/Pro et exécutez la commande que vous avez définie pendant le processus d'installation. Par exemple, /opt/ptc/CreoElementsPro5.0.

### Permissions de répertoire pour lancer Creo Elements/Pro

Après avoir installé Creo Elements/Pro, si vous le lancez à partir d'un répertoire sans accès en écriture, la boîte de dialogue suivante s'affiche :

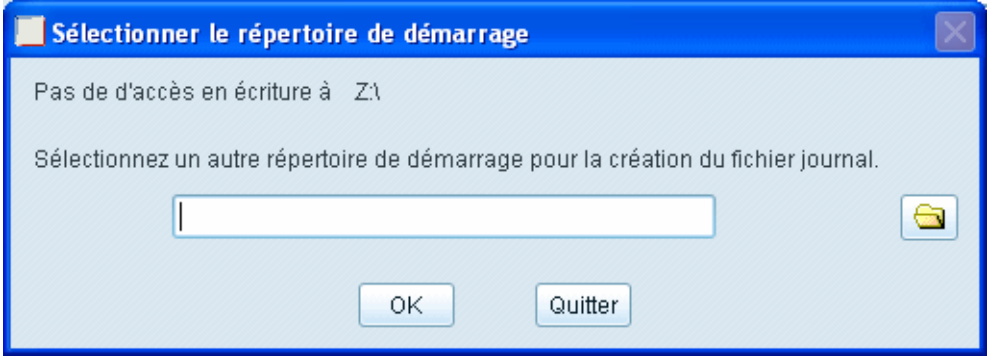

Pour continuer, indiquez un autre répertoire doté de permissions d'écriture. Le répertoire de travail demeure le même mais les fichiers journaux sont stockés dans le nouveau répertoire de travail que vous avez indiqué.
#### **Remarque**

Vous ne pouvez pas lancer Creo Elements/Pro à partir d'un répertoire sans permissions d'écriture à moins d'indiquer un autre répertoire pour stocker les fichiers journaux.

### Recherche d'utilitaires en option sous Windows

Si vous n'avez pas installé d'utilitaires en option tels que Creo Elements/View Express ou le visualiseur de miniatures, des messages d'avertissement s'affichent au démarrage de Creo Elements/Pro. Cliquez sur l'une des commandes suivantes :

- **Install now** pour lancer l'installation :
- **Install later** pour reprendre la session sans installer les utilitaires.

### Association de types de fichiers sous Windows

Dans une session de modélisation sous Windows, un message d'avertissement s'affiche si vous n'avez pas défini Creo Elements/Pro comme application par défaut pour ouvrir certains des types de fichier. Cliquez sur l'une des commandes suivantes :

- **Install now** pour associer Creo Elements/Pro au type de fichier respectif ;
- **Install later** pour reprendre la session sans associer le format de fichier.

## Génération d'un fichier journal de débogage

En cas d'arrêt prématuré, Creo Elements/Pro peut générer un fichier journal de vos dernières opérations si vous définissez l'option de configuration auto\_traceback sur yes. La valeur par défaut est no. Par défaut, cette information est stockée dans le fichier traceback.log dans le répertoire de démarrage. La boîte de dialogue suivante s'affiche pour signaler l'arrêt prématuré de Creo Elements/Pro :

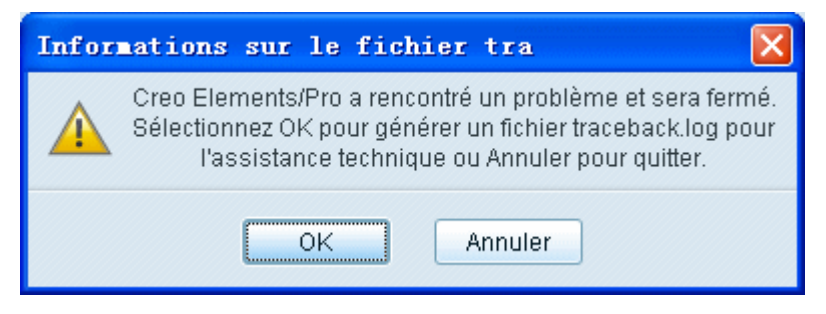

Le fichier traceback. log peut parfois être utile au support technique pour la résolution du problème d'arrêt prématuré. Si vous cliquez sur **Annuler (Cancel)**, Creo Elements/Pro se ferme sans créer le fichier traceback.log. Si vous cliquez sur **OK**, la boîte de dialogue ci-après s'affiche :

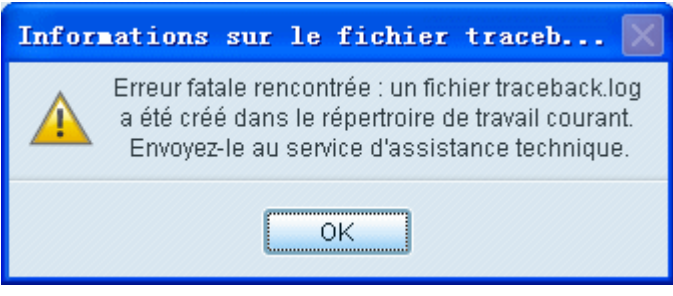

Creo Elements/Pro se ferme après avoir créé le fichier traceback.log dans le répertoire de travail en cours.

#### **Remarque**

Si vous démarrez Creo Elements/Pro à partir d'un répertoire dépourvu de permissions d'écriture, le fichier traceback.log est stocké dans le répertoire que vous avez indiqué à l'aide de la boîte de dialogue **Sélectionner le répertoire de démarrage (Choose startup directory)**.

### Allocation de mémoire sur un système Windows 32 bits

Lorsque vous travaillez sur des modèles volumineux ou un ensemble de données important dans Creo Elements/Pro sur un système d'exploitation Windows 32 bits, Creo Elements/Pro peut épuiser la mémoire disponible et se fermer prématurément. Pour être averti avant que la mémoire soit épuisée, utilisez l'option de configuration proe\_memory\_buffer\_size pour réserver de la mémoire au démarrage de Creo Elements/Pro. Le fait de réserver de la mémoire permet d'être averti en amont, ce qui permet dans certaines situations, d'enregistrer votre travail.

Indiquez la taille de mémoire tampon (en Mégaoctets) à réserver en cas de saturation de la mémoire. Par défaut, la valeur est de 50 Mo pour un modèle de taille moyenne. Cette valeur par défaut vise à limiter l'impact sur la quantité de mémoire disponible pour d'autres applications exécutées simultanément.

#### **Remarque**

- L'option de configuration proe\_memory\_buffer\_size est traitée au démarrage de Creo Elements/Pro. Si vous changez cette valeur dans la session en cours, quittez Creo Elements/Pro et redémarrez-le pour que l'option de configuration entre en vigueur.
- Plus la valeur associée à l'option de configuration proe\_memory\_buffer\_size est élevée, plus Creo Elements/Pro est en mesure de détecter précocement un manque de mémoire. Dans ce cas, vous avez plus de chance de pouvoir sauvegarder votre travail avant que toute la mémoire soit utilisée et que Creo Elements/Pro se ferme.
- Lorsque vous réservez de la mémoire pour un processus Creo Elements/Pro, la mémoire virtuelle disponible pour d'autres applications exécutées simultanément est réduite. Si vous attribuez une valeur élevée à l'option de configuration proe\_memory\_buffer\_size, il est recommandé d'augmenter les paramètres système relatifs à la taille du fichier de pagination de la mémoire virtuelle.

### Utilisation d'une valeur non nulle pour la taille de mémoire tampon

Si vous spécifiez une valeur non nulle pour l'option de configuration proe\_memory\_buffer\_size, Creo Elements/Pro vérifie régulièrement l'utilisation de la mémoire tout en travaillant sur un volume de données important. Si la taille de la mémoire tampon réservée est insuffisante, des messages vous avertissent de la saturation de la mémoire, comme indiqué ci-dessous.

Dans le cas d'opérations qui peuvent être annulées, comme la récupération ou la régénération, le message suivant s'affiche :

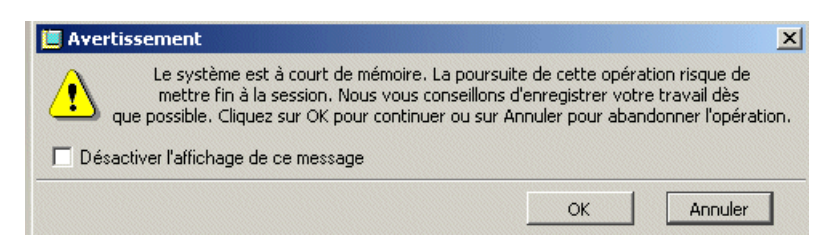

Cliquez sur **Annuler (Cancel)**. Enregistrez votre travail, quittez Creo Elements/Pro et redémarrez la session.

ou

Cliquez sur **OK** pour continuer. Dans ce cas, Creo Elements/Pro peut se fermer dès que la mémoire préallouée est épuisée.

Pour les opérations qui ne peuvent pas être annulées, le message suivant s'affiche :

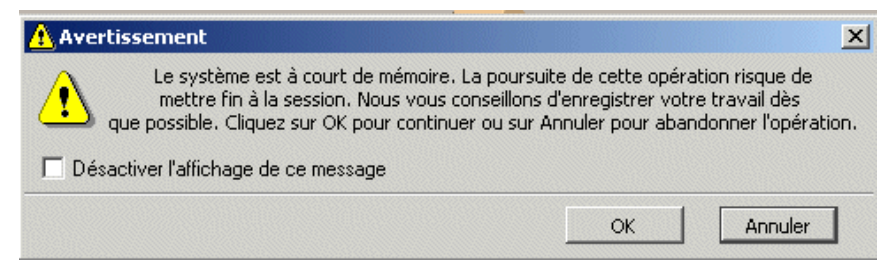

Cliquez sur **OK** pour continuer. Lorsque l'opération est terminée, enregistrez votre travail, quittez Creo Elements/Pro et redémarrez la session.

### Utilisation d'une valeur nulle pour la taille de mémoire tampon

Si vous attribuez la valeur zéro à l'option de configuration proe\_memory\_buffer\_size, aucun message d'avertissement ne s'affiche.

### Utilisation d'une option 3GB pour l'allocation de mémoire

Sous Windows XP, vous pouvez utiliser l'option de démarrage 3GB fournie par Microsoft pour améliorer l'allocation de mémoire et augmenter l'espace d'adressage de la mémoire virtuelle. Pour plus d'informations, reportez-vous à la page [https://www.ptc.com/appserver/cs/view/solution.jsp?&n=111330.](https://www.ptc.com/appserver/cs/view/solution.jsp?&n=111330)

# Modification des unités de mesure

Lorsque vous installez Creo Elements/Pro pour la première fois, vous êtes invité à indiquer les unités de mesure utilisées (système anglo-saxon ou système métrique) sur l'écran **Sélectionner les unités (Select Units)**. Selon votre sélection, un ensemble d'options de configuration est stocké dans le fichier config.pro local, dans le répertoire <creo loadpoint>:\text. L'écran **Sélectionner les unités (Select Units)** ne s'affiche pas lors de la mise à jour d'une installation. Si vous souhaitez modifier les unités de mesure une fois Creo Elements/Pro installé, vous devez utiliser les paramètres du tableau suivant afin de mettre manuellement à jour les valeurs des options de configuration dans votre fichier config.pro :

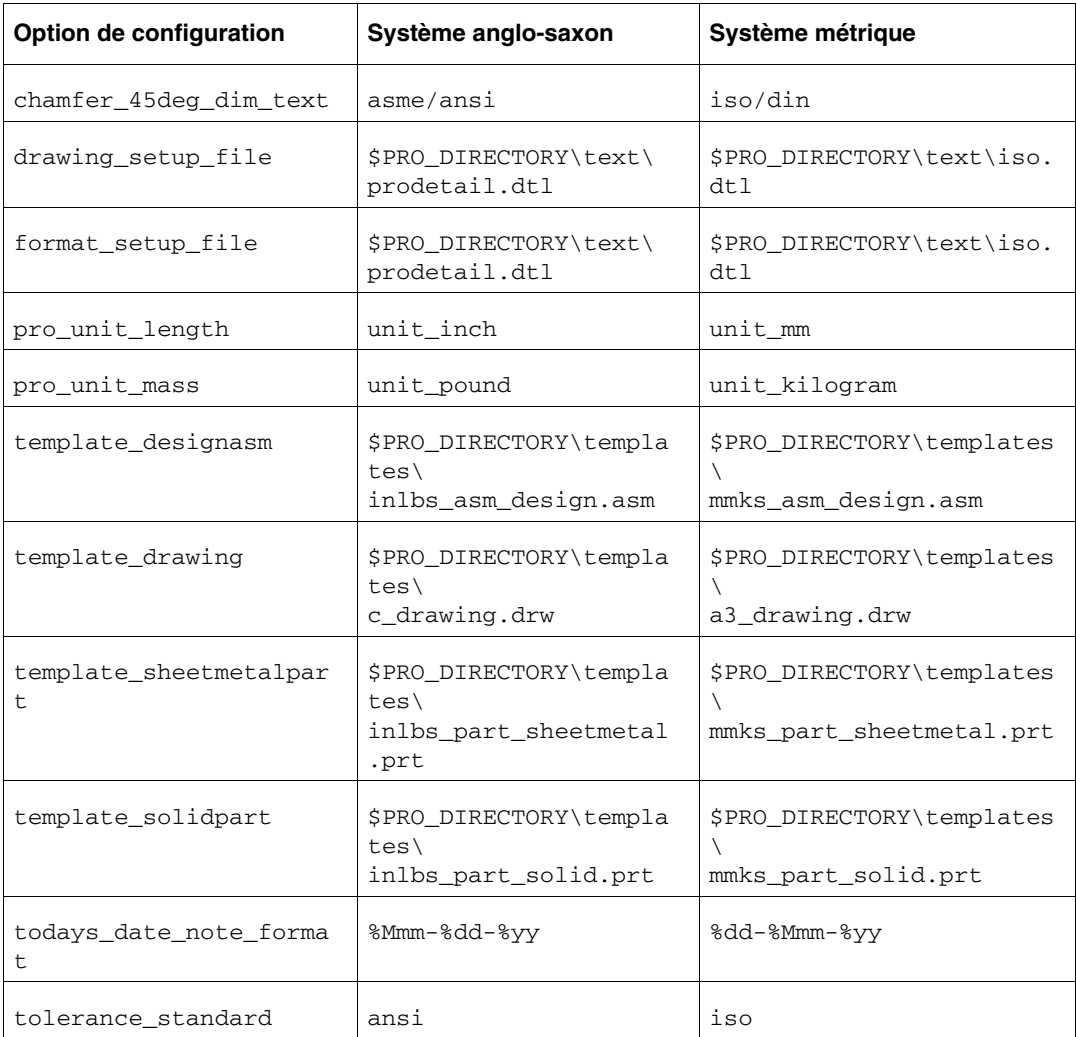

Installation et démarrage de Creo Elements/Pro 4-31

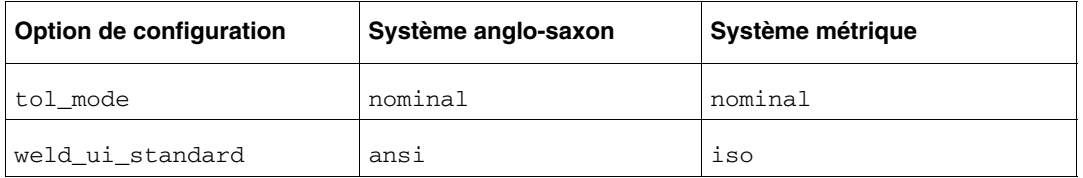

# Exécution de Creo Elements/Pro Mechanica en mode indépendant

Vous pouvez exécuter Creo Elements/Pro Mechanica en mode indépendant depuis les raccourcis **Structure** et **Thermique (Thermal)**. Ces raccourcis sont créés lors de l'installation de Creo Elements/Pro Mechanica en tant que composant de Creo Elements/Pro.

#### **Remarque**

Le mode indépendant ne fonctionne que sur les plates-formes Microsoft Windows 32 bits. Pour pouvoir exécuter Creo Elements/Pro Mechanica sur une plate-forme Microsoft Windows 64 bits, vous devez installer les environnements d'exécution Microsoft Foundation Class et Microsoft Developer Studio sur votre ordinateur. Ces applications sont disponibles avec Microsoft .NET Framework 3.5 ou Microsoft Visual C++ 2008 ou ultérieur, téléchargeables depuis <u>www.microsoft.com</u>. Vous pouvez également installer les composants d'exécution comme suit :

- 1. Insérez le DVD-ROM de Creo Elements/Pro 5.0 dans le lecteur de DVD-ROM de votre ordinateur. Vous pouvez également télécharger l'image du DVD-ROM correspondante depuis la page **Support technique (Technical Support)**.
- 2. Naviguez jusqu'au répertoire \runtime du DVD-ROM ou jusqu'au répertoire où vous avez extrait les fichiers d'installation.
- 3. Double-cliquez sur setup.exe pour ouvrir le programme d'installation.
- 4. Cliquez sur **Suivant (Next)** pour installer les composants d'exécution.
- 5. Cliquez sur **Fermer (Close)** pour terminer l'installation et quitter le programme d'installation.

# Installation et configuration de VERICUT sous UNIX

Pour installer et configurer VERICUT sous UNIX, procédez comme suit :

- 1. Installez VERICUT comme un des composants pendant l'installation de Creo Elements/Pro.
- 2. Vérifiez que la version adaptée de Java est installée sur l'ordinateur. Pour en savoir plus sur la compatibilité de version de l'environnement JRE avec Creo Elements/Pro, reportez-vous au document suivant :

[www.ptc.com/WCMS/files/77552/en/proewf5.pdf](http://www.ptc.com/WCMS/files/77552/en/proewf5.pdf)

3. Spécifiez le chemin d'installation JRE compatible avec la version courante de Creo Elements/Pro.

# Désinstallation de Creo Elements/Pro (Windows seulement)

Vous pouvez désinstaller votre application Creo Elements/Pro via le Panneau de configuration. Cette procédure est réservée aux systèmes Windows.

- 1. Dans le menu **Démarrer**, cliquez sur **Paramètres** > **Panneau de configuration**.
- 2. Double-cliquez sur l'icône **Ajout/Suppression de programmes**. La boîte de dialogue **Ajouter ou supprimer des programmes** s'affiche.
- 3. Cliquez sur la version de Creo Elements/Pro que vous souhaitez supprimer de la liste des applications.
- 4. Cliquez sur **Supprimer**. La boîte de dialogue **Désinstaller PTC (PTC Uninstall)** s'affiche.
- 5. Cliquez sur **Désinstaller** ou sur **Annuler** pour quitter la boîte de dialogue. Le système vous demandera confirmation avant de supprimer chaque fichier.
- 6. Cliquez sur **Désinstaller** pour continuer. Lorsque vous avez terminé, Creo Elements/Pro est supprimé.

#### **Remarque**

Lorsque vous désinstallez Creo Elements/Pro, tous les autres composants que vous avez installés avec Creo Elements/Pro, tels que Creo Elements/Pro Mechanica et les fichiers d'aide Creo Elements/Pro, sont supprimés.

5

# Installation du Gestionnaire d'applications PTC (UNIX seulement)

Ce chapitre décrit les procédures d'installation du Gestionnaire d'applications PTC et des bibliothèques d'application de modèles et de textures sur un système UNIX. Le Gestionnaire d'applications PTC installe une barre d'outils vous permettant d'accéder facilement à vos applications de bureau lorsque vous utilisez Creo Elements/Pro.

### **Rubrique Page** [Installation du Gestionnaire d'applications PTC](#page-81-0) [5](#page-81-0) - 2 [Configuration du Gestionnaire d'applications PTC](#page-82-0) [5](#page-82-0) - 3 [Fin de l'installation du Gestionnaire d'applications PTC](#page-85-0) [5](#page-85-0) - 6

# <span id="page-81-0"></span>Installation du Gestionnaire d'applications PTC

Le Gestionnaire d'applications PTC est un utilitaire de barre d'outils disponible sur votre système UNIX. Similaire au menu **Démarrer** de Windows, il vous propose un menu facilitant l'ouverture et la fermeture des applications sur les systèmes UNIX. Vous pouvez configurer le menu de manière à inclure n'importe quelle application, y compris des applications qui n'ont pas été développées par PTC.

Le Gestionnaire d'applications PTC comprend également une commande de menu pour chaque application qu'il lance, facilitant ainsi l'accès aux applications de votre bureau.

#### **Remarque**

Pour ne pas garder l'anglais comme langue d'exécution du Gestionnaire d'applications PTC, définissez la variable de langue avant d'installer le logiciel.

Pendant l'installation, vous pouvez cliquer sur **Annuler (Cancel)** à tout moment pour arrêter l'installation. PTC.Setup copie les fichiers et définit les autorisations d'accès.

#### **Remarque**

Après l'installation, vous pouvez reconfigurer les paramètres facultatifs à partir du menu **Démarrer** > **Préférences** du Gestionnaire d'applications PTC.

- 1. Sous **Autres produits (Other Products)**, cliquez sur **Gestionnaire d'applications PTC (PTC Application Manager)** dans l'écran de sélection de produit PTC.Setup.
- 2. L'écran **Définir les composants à installer (Define Installation Components)** s'affiche.
- 3. Définissez les paramètres suivants :
	- **Dossier cible (Destination Folder)** : pour une nouvelle installation, conservez le répertoire d'installation, par exemple /opt/ptc/

appmgr5.0, ou indiquez le chemin d'accès complet. PTC.Setup crée le nouveau répertoire spécifié. Vous pouvez également sélectionner un autre répertoire d'installation.

Le répertoire doit être vide ou nouveau pour une nouvelle installation.

– **Fonctions à installer (Features to install)** : sélectionnez les composants et sous-composants à installer pour le Gestionnaire d'applications PTC.

- **Plates-formes (Platforms) :** sélectionnez la plate-forme d'installation. L'architecture de votre machine est détectée et sélectionnée comme plate-forme par défaut.
- **Langues (Languages) :** sélectionnez les langues requises.
- 4. Cliquez sur **Suivant (Next)**. L'écran **Configurer le Gestionnaire d'applications (Configure Application Manager Settings)** s'affiche.

# <span id="page-82-0"></span>Configuration du Gestionnaire d'applications PTC

Vous pouvez, le cas échéant, créer des commandes pour le menu **Démarrer (Start)** du Gestionnaire d'applications et personnaliser les paramètres lorsque vous configurez le Gestionnaire d'applications PTC. Chaque onglet de PTC.Setup vous permet de configurer un aspect différent de l'installation du Gestionnaire d'applications PTC.

Pour ajouter ou supprimer des noms de programmes pour le menu **Démarrer (Start)** après avoir installé le Gestionnaire d'applications PTC :

- 1. Cliquez sur **Préférences (Preferences)**. La boîte de dialogue **Gestionnaire d'applications PTC (PTC Application Manager)** s'affiche.
- 2. La page de menu Démarrer (Start) dresse la liste des commandes du menu Démarrer (Start) du Gestionnaire d'applications PTC. Utilisez les commandes suivantes pour configurer le menu Démarrer (Start) :

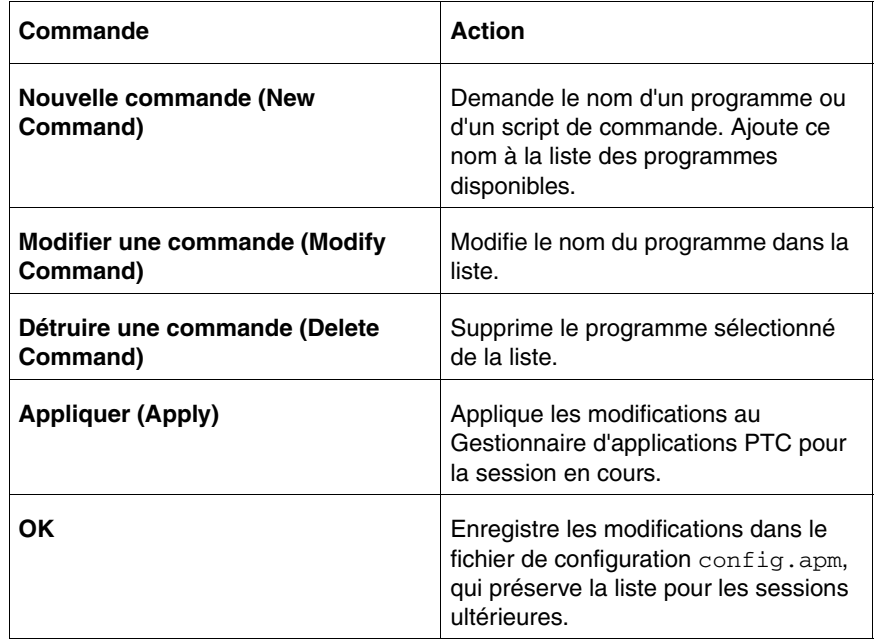

Vous pouvez effectuer la configuration de manière dynamique au démarrage du Gestionnaire d'applications PTC.

## Création des commandes de démarrage

Vous pouvez ajouter les commandes de démarrage au menu **Démarrer (Start)** du Gestionnaire d'applications (par exemple, la commande creo). Ces commandes vous permettent d'ouvrir et de fermer aisément les applications à l'aide du Gestionnaire d'applications.

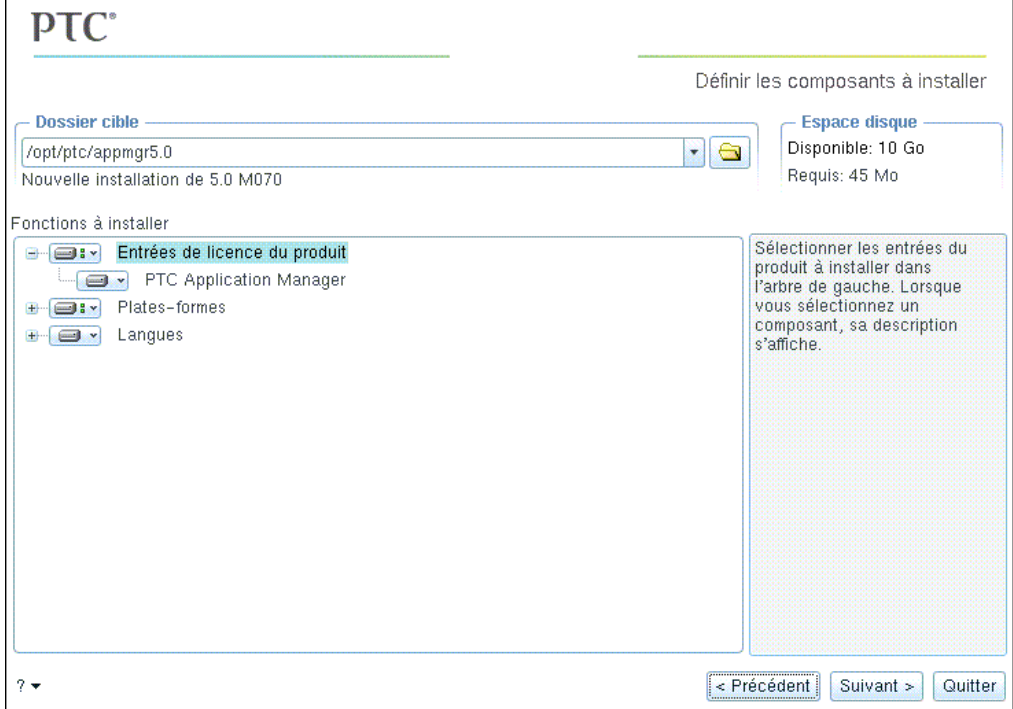

- 1. Cliquez sur **Ajouter (Add)** dans l'écran **Configurer le Gestionnaire d'applications (Configure Application Manager Settings)**. La boîte de dialogue **Configuration du Gestionnaire d'applications (Application Manager Configuration)** s'affiche.
	- a. Dans la zone **Type**, gardez Creo Elements/Pro comme sélection par défaut ou sélectionnez un autre produit dans la liste.
	- b. Dans la zone **Libellé (Label)**, saisissez le texte que vous voulez voir apparaître dans le menu **Démarrer (Start)** du Gestionnaire d'applications.
- c. Dans la zone **Ligne de commande (Command line)**, recherchez ou spécifiez le chemin d'accès complet et le nom de la commande que l'intitulé doit exécuter (par exemple, C:\ptc\creo\bin\creo.bat). Cette commande exécute le type de produit et la licence spécifiés.
- 2. Cliquez sur **OK** dans la boîte de dialogue **Configuration du Gestionnaire d'applications (Application Manager Configuration)**. Vous pouvez **Editer (Edit)** ou **Supprimer (Delete)** des commandes existantes.

#### **Remarque**

Après l'installation, vous pouvez ajouter, modifier et supprimer des commandes pour le menu **Démarrer** > **Préférences** du Gestionnaire d'applications.

### Personnalisation de la position du Gestionnaire d'applications

Vous pouvez personnaliser l'apparence du Gestionnaire d'applications PTC de la manière suivante :

- 1. Cliquez sur l'onglet **Position** visible sur la figure de la page précédente pour personnaliser la position du Gestionnaire d'applications PTC.
- 2. Indiquez à quel endroit la barre d'outils doit apparaître sur votre bureau : horizontal haut, horizontal bas, vertical gauche ou vertical droite.

### Spécification de configurations facultatives

Après avoir configuré le Gestionnaire d'applications PTC, vous pouvez suivre les étapes de configuration facultatives ci-dessous :

- 1. Cliquez sur **Suivant (Next)** dans l'écran **Configurer le Gestionnaire d'applications (Configure Application Manager Settings)** pour ouvrir l'écran **Etapes de configuration facultatives (Optional Configuration Steps)**.
- 2. Cliquez sur la case à cocher **Créer des liens aux commandes de démarrage des produits (Create links to product startup commands)**.
- 3. Cliquez sur **Suivant (Next)** et indiquez un emplacement où stocker les liens aux commandes et les scripts d'utilitaire.

# <span id="page-85-0"></span>Fin de l'installation du Gestionnaire d'applications PTC

Après avoir configuré l'installation, effectuez l'une des opérations suivantes :

- Cliquez sur **Précédent (Back)** pour vérifier les informations que vous avez saisies précédemment.
- Cliquez sur **Installer (Install)** pour commencer l'installation. L'écran **Installation en cours (Installation Progress)** affiche l'état de l'installation.
- Cliquez sur **Suivant (Next)** pour installer l'élément sélectionné suivant.
- Cliquez sur **Quitter (Exit)** et quittez PTC.Setup.

Pendant l'installation, vous pouvez cliquer sur **Annuler (Cancel)** à tout moment dans l'écran **Installation en cours (Installation Progress)**pour terminer la procédure d'installation.

L'écran **Installation en cours (Installation Progress)** indique que l'installation s'est déroulée correctement.

6

# Installation et utilisation de Aide PTC

Ce chapitre dresse un aperçu du centre d'aide. Il explique la démarche à suivre pour installer le centre d'aide dans un emplacement personnalisé plutôt que dans le répertoire d'installation du logiciel Creo Elements/Pro.

### Rubrique **Page**

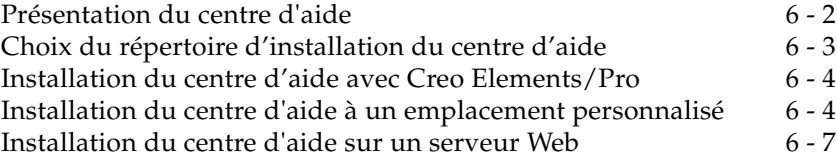

# <span id="page-87-0"></span>Présentation du centre d'aide

Le centre d'aide offre un accès rapide à la documentation et comprend les fonctionnalités suivantes :

- Une aide contextuelle organisée par domaine de fonctionnalités. Les informations sur Creo Elements/Pro Mechanica sont incluses dans les rubriques d'aide de Creo Elements/Pro.
- Documentation de référence PTC, telle que le *Guide du service clientèle de PTC* Pour visualiser et imprimer les manuels PDF, vous devez avoir installé Adobe Acrobat Reader.
- Une fonctionnalité de recherche et des liens rapides vers des informations utiles.

Vous pouvez choisir d'installer le centre d'aide dans le répertoire par défaut, dans un répertoire de votre choix ou sur un serveur Web. La langue dans laquelle le centre d'aide s'ouvre est déterminée par la configuration de la langue du navigateur sur votre ordinateur hôte local.

## Accès au centre d'aide dans Creo Elements/Pro

Vous pouvez accéder au centre d'aide de Creo Elements/Pro de la manière suivante :

- Pour l'aide contextuelle, faites glisser  $\mathbb{R}^2$  à partir de la barre d'outils Creo Elements/Pro vers un élément de l'interface utilisateur.
- Pour parcourir dans le centre d'aide, cliquez sur **Aide (Help)** > **Centre d'aide (Help Center)**.

# <span id="page-88-0"></span>Choix du répertoire d'installation du centre d'aide

À l'aide de PTC.Setup, vous pouvez installer le centre d'aide dans le répertoire de votre choix, comme l'illustre le tableau ci-dessous.

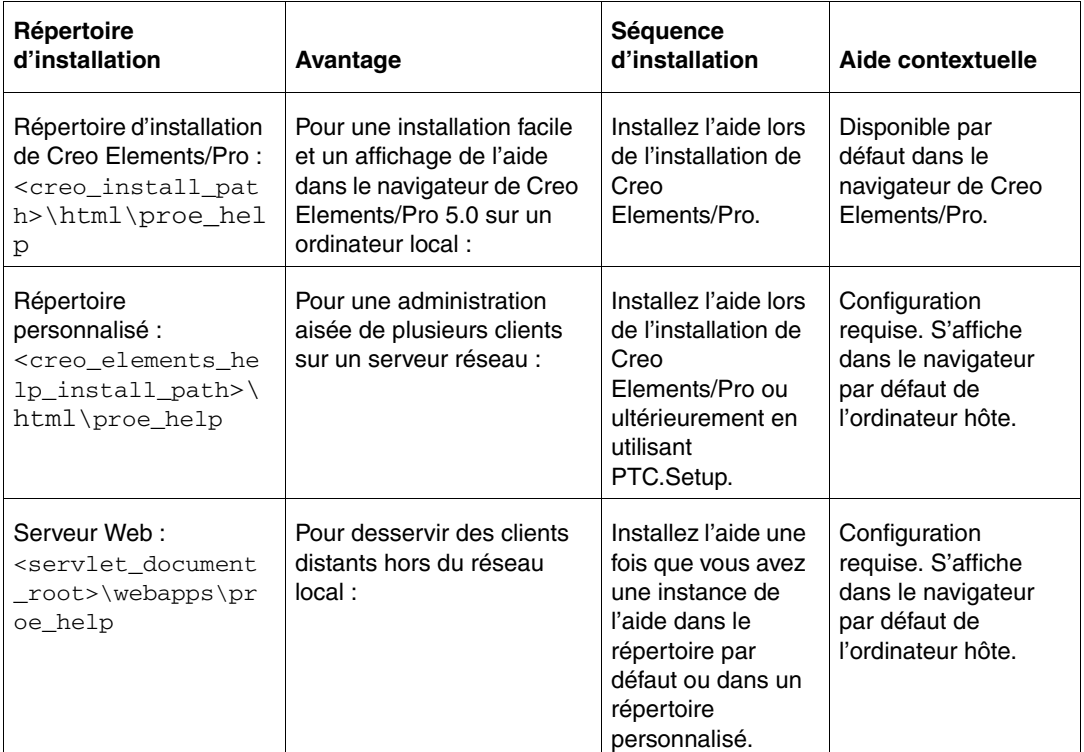

#### **Remarque**

Si vous souhaitez une aide contextuelle par défaut et si vous n'avez pas installé l'aide avec Creo Elements/Pro, vous devez alors réinstaller Creo Elements/Pro. Veillez à sélectionner le composant **Fichiers d'aide de Creo Elements/Pro (Creo Elements/Pro Help Files)**.

# <span id="page-89-0"></span>Installation du centre d'aide avec Creo Elements/Pro

Si vous avez sélectionné le composant **Fichiers d'aide de Creo Elements/Pro (Creo Elements/Pro Help Files)** lors de l'installation du produit, les fichiers d'aide de Creo Elements/Pro sont installés dans le répertoire d'installation du produit. Voir [Définition des composants de](#page-48-0)  [l'installation à la page 4-3](#page-48-0). Cette installation permet l'accès à l'aide contextuelle par défaut dans le navigateur de Creo Elements/Pro.

## <span id="page-89-1"></span>Installation du centre d'aide à un emplacement personnalisé

À l'aide de PTC.Setup, vous pouvez installer le centre d'aide dans un répertoire personnalisé. Vous devez ensuite configurer Creo Elements/Pro pour bénéficier de l'aide contextuelle.

Pour installer le centre d'aide dans un répertoire personnalisé, procédez comme suit :

- 1. Démarrez l'utilitaire PTC.Setup en suivant les étapes de la section [Démarrage de PTC.Setup à la page 1-9.](#page-26-0)
- 2. Acceptez le contrat de licence PTC (reportez-vous à la section [Contrat](#page-23-0)  [de licence PTC à la page 1-6\)](#page-23-0). L'écran de sélection de produit PTC.Setup apparaît.
- 3. Sous **Autres produits (Other Products)**, cliquez sur **Aide PTC (PTC Help)**. L'écran **Définir les composants à installer (Define Installation Components)** s'affiche.

Définissez les composants suivants :

– **Dossier cible (Destination Folder)** : conservez le répertoire par défaut qui s'affiche pour l'installation personnalisée, ou cliquez sur près de la zone **Dossier cible (Destination Folder)** et indiquez le chemin d'accès complet à un autre dossier.

Le dossier spécifié doit être nouveau ou vide. PTC.Setup crée le dossier s'il n'existe pas.

– Sous **Fonctions à installer (Features to Install)**, cliquez sur  $\Box$   $\Box$   $\Box$  près de chaque composant et indiquez les informations suivantes :

**Entrées de licence du produit (Product Features)** : sélectionnez les composants à installer en cliquant sur  $\Box$  devant les composants appropriés. Sélectionnez l'une des commandes suivantes dans la liste qui apparaît :

**Installer cette fonction (Install this feature)** : installe le composant.

**Ne pas installer cette fonction (Do not install this feature)** : n'installe pas le composant.

Vous avez accès aux fichiers d'aide de Creo Elements/Pro et aux fichiers d'aide en mode indépendant de Creo Elements/Pro Mechanica.

**Plates-formes (Platforms) :** sélectionnez la plate-forme d'installation.

**Langues (Languages)** : sélectionnez la langue requise.

- 4. Cliquez sur **Installer (Install)**. L'écran **Installation en cours (Installation Progress)** affiche l'état de l'installation. Vous pouvez cliquer sur **Annuler (Cancel)** pour annuler l'installation.
- 5. Cliquez sur **Suivant (Next)**.

### Activation de l'aide contextuelle depuis un emplacement personnalisé

Si vous installez le centre d'aide à un emplacement personnalisé, vous devez configurer Creo Elements/Pro pour bénéficier de l'aide contextuelle :

- 1. Naviguez jusqu'au chemin d'installation du centre d'aide à l'emplacement personnalisé <creo\_elements\_help\_install\_path>\html\proe\_help.
- 2. Double-cliquez sur le fichier proe\_help.exe. Sous UNIX, exécutez le fichier de script proe\_help. Le centre d'aide s'ouvre dans le navigateur par défaut de l'ordinateur hôte.
- 3. Sélectionnez le numéro de port de l'ordinateur hôte dans la liste de la barre d'adresse de la fenêtre du centre d'aide.

4. Dans le fichier config.pro, définissez l'option de configuration help\_center\_path en indiquant comme valeur l'URL du centre d'aide. Par exemple, si le numéro de port utilisé par le centre d'aide est 2323, définissez l'option de configuration dans le fichier config.pro comme suit :

help\_center\_path<http://localhost:2323/index.jspx>

#### **Remarque**

Le chemin par défaut du fichier config.pro est <creo\_install\_path>/text/. Toutefois, s'il existe un fichier config.pro dans le chemin défini par la variable système \$HOME, le fichier de configuration \$HOME/config.pro prévaut sur le fichier <creo\_install\_path>/text/config.pro.

5. Démarrez Creo Elements/Pro.

### Consultation du centre d'aide installé à un emplacement personnalisé

Pour consulter le centre d'aide installé à un emplacement personnalisé, utilisez l'une des commandes suivantes :

- Sous Windows : <creo\_elements\_help\_install\_path>\html\proe\_help\ proe\_help.exe
- Sous UNIX : <creo\_elements\_help\_install\_path>/html/proe\_help/ proe\_help

Un centre d'aide indépendant de Creo Elements/Pro s'ouvre dans son propre navigateur.

Vous pouvez également utiliser un argument de ligne de commande pour démarrer le centre d'aide depuis un emplacement personnalisé. Utilisez un des moyens suivants :

• Démarrez le centre d'aide sur un numéro de port prédéfini. Par exemple, <creo\_elements\_help\_install\_path>\html\proe\_help\ proe\_help.exe -internalServerPort 2323

Dans ce cas, 2323 est le numéro de port du centre d'aide.

Le centre d'aide s'ouvre dans son propre navigateur.

• Démarrez le centre d'aide sur un numéro de port prédéfini sans son navigateur. Par exemple, <creo\_elements\_help\_install\_path>\html\proe\_help\ proe\_help.exe --l4j-no-splash -noUI -xmlRpcPort 9000 -internalServerPort 2323

Dans ce cas, 2323 est le numéro de port du centre d'aide. Le processus du centre d'aide démarre sans son navigateur. Une icône de centre d'aide s'affiche dans la barre d'état système pour indiquer l'état actif du processus de centre d'aide.

Vous pouvez utiliser le centre d'aide depuis un emplacement personnalisé en utilisant l'argument de ligne de commande pour l'aide contextuelle.

### Ouverture et fermeture du centre d'aide

Une fois que vous avez installé le centre d'aide à un emplacement personnalisé et l'avez configuré de façon à activer l'aide contextuelle, vous devez suivre les étapes ci-dessous dans l'ordre :

- 1. Démarrez le centre d'aide.
- 2. Démarrez Creo Elements/Pro.

Vous pouvez simplifier ce processus en incluant des commandes permettant de démarrer le centre d'aide et Creo Elements/Pro dans un fichier de commandes ou un script. Assurez-vous que le numéro de port utilisé dans la commande de démarrage du centre d'aide est identique à celui spécifié pour l'option de configuration help\_center\_path dans le fichier config.pro.

Lorsque vous souhaitez mettre fin à votre session Creo Elements/Pro, procédez comme suit :

- 1. Quittez Creo Elements/Pro.
- 2. Fermez le centre d'aide.

Si vous quittez le centre d'aide alors qu'une session Creo Elements/Pro est active, l'aide contextuelle n'est plus disponible.

## <span id="page-92-0"></span>Installation du centre d'aide sur un serveur Web

Vous pouvez installer le centre d'aide sur un conteneur de servlets, un serveur d'applications ou un serveur Web qui prend en charge les normes JSP 2.0 et Servlet 2.4. Pour les conteneurs de servlets Tomcat et Jetty, placez le centre d'aide dans le répertoire racine des documents. Si vous utilisez Websphere, vous pouvez vous servir de son interface pour installer le centre d'aide.

#### **Remarque**

Vous devez disposer d'une instance du centre d'aide sur le chemin d'installation du produit ou à un emplacement personnalisé pour installer le centre d'aide sur un serveur Web.

Pour installer le centre d'aide sur un serveur Web, procédez comme suit :

- 1. Naviguez jusqu'au répertoire d'installation du centre d'aide.
	- Pour l'installation avec Creo Elements/Pro :

```
<creo_install_path>\html\proe_help
```
– Pour une installation à un emplacement personnalisé :

<creo\_elements\_help\_install\_path>\html\proe\_help

2. Double-cliquez sur le fichier de commandes web deploy.bat. Sous UNIX, exécutez le fichier de script web\_deploy. Spécifiez le chemin du répertoire racine des documents du conteneur de servlets. Par exemple, pour un conteneur de servlets Tomcat, spécifiez <racine\_documents\_servlets>\webapps comme chemin.

Le fichier de commandes web\_deploy.bat effectue les opérations de copie de données suivantes :

- Copie les données de configuration Web placées dans le répertoire web\_deploy de l'emplacement d'installation du centre d'aide vers le répertoire proe\_help du répertoire racine des documents du conteneur de servlets.
- Copie les données du centre d'aide du répertoire d'installation du centre d'aide vers le répertoire proe\_help du répertoire racine des documents du conteneur de servlets.

#### **Remarque**

S'il existe un répertoire proe\_help dans le répertoire racine des documents du conteneur de servlets, vous êtes invité à supprimer, déplacer ou renommer le répertoire proe\_help existant puis à réexécuter le fichier de commandes.

3. Configurez votre serveur Web pour distribuer le centre d'aide depuis le répertoire <racine\_documents\_servlets>\proe\_help. Par exemple, pour un serveur Web avec un conteneur de servlets Tomcat configuré sur le numéro de port 8080, spécifiez l'URL suivante dans une fenêtre de navigateur pour accéder au centre d'aide :

http://<nom\_serveur>:8080/proe\_help/index.jspx

### Activation de l'aide contextuelle depuis un serveur Web

Vous pouvez configurer Creo Elements/Pro depuis le centre d'aide sur un serveur Web pour bénéficier de l'aide contextuelle.

1. Dans le fichier config.pro de Creo Elements/Pro, définissez la valeur de l'option de configuration help\_center\_path sur l'URL du centre d'aide sur le serveur Web. Par exemple, pour un centre d'aide installé sur un serveur Web sur lequel un conteneur de servlets Tomcat est configuré sur le numéro de port 8080, définissez la valeur de l'option de configuration help\_center\_path comme suit :

help\_center\_path http://<nom\_serveur>:8080/proe\_help/index.jspx

2. Démarrez Creo Elements/Pro.

7

# Installation de Web.Publish

Ce chapitre explique comment installer Web.Publish, qui vous permet de configurer votre serveur Web et de publier des objets créés à l'aide de Creo Elements/Pro. L'installation de Web.Publish est facultative.

Web.Publish vous permet d'exporter des assemblages, des processus d'assemblages et des processus de fabrication dans un répertoire d'un navigateur Web.

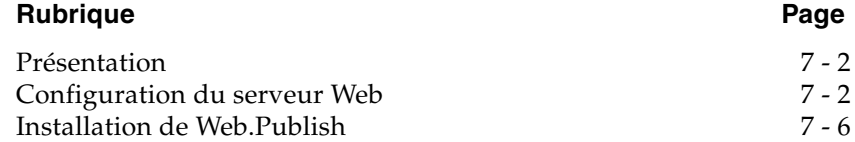

# <span id="page-97-0"></span>Présentation

L'installation de Web.Publish s'effectue en deux étapes :

- 1. Configuration de votre serveur Web. Ces procédures varient selon le type de serveur Web que vous possédez :
	- Serveur Web Apache (UNIX)
	- Microsoft Internet Information Server (Windows NT)
	- Microsoft Peer Web Services (Windows NT)
- 2. Installation de Web.Publish en tant qu'utilisateur avec permission d'écriture sur le serveur Web.

Déterminez la procédure de configuration de votre serveur Web, puis, une fois le serveur configuré, installez Web.Publish.

# <span id="page-97-1"></span>Configuration du serveur Web

#### **Remarque**

Dans toutes les procédures de configuration décrites dans cette section, la variable <chemin> représente le chemin complet du répertoire d'installation de votre serveur Web.

### Serveur Web Apache

- 1. Après avoir téléchargé le serveur Web Apache [\(www.apache.org](http://www.apache.org/)), créez les répertoires suivants dans le répertoire apache\_x.x.x :
	- server\_root
	- home

où apache\_x.x.x est le répertoire téléchargé du site Web Apache.

2. Copiez le répertoire conf depuis le répertoire apache  $x.x.x$  dans le répertoire server\_root créé à l'étape précédente.

3. Dans le répertoire server\_root/conf, copiez les fichiers de configuration indiqués dans le tableau suivant. Le fichier original et la copie doivent résider dans le répertoire server\_root/conf.

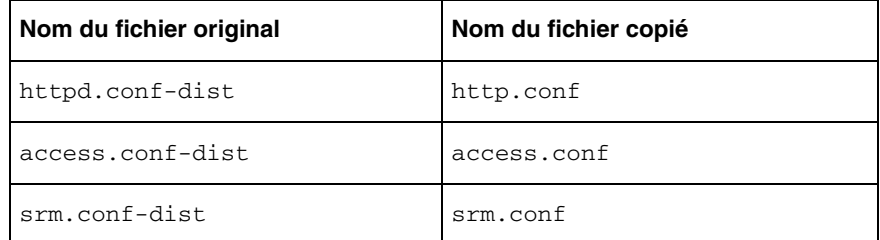

4. Modifiez le fichier http.conf selon votre statut d'utilisateur.

En tant qu'utilisateur root, localisez les lignes suivantes :

User nobody Group #-l

Remplacez nobody par root et #-l par sys pour les lignes précédentes.

En tant qu'utilisateur non root, localisez la ligne suivante :

Port 80

Remplacez 80 par un numéro de port de communication disponible supérieur à 1023 pour la ligne précédente.

5. A l'aide d'un éditeur de texte, remplacez les lignes de configuration de votre fichier http.conf comme indiqué dans le tableau suivant. Enregistrez le fichier.

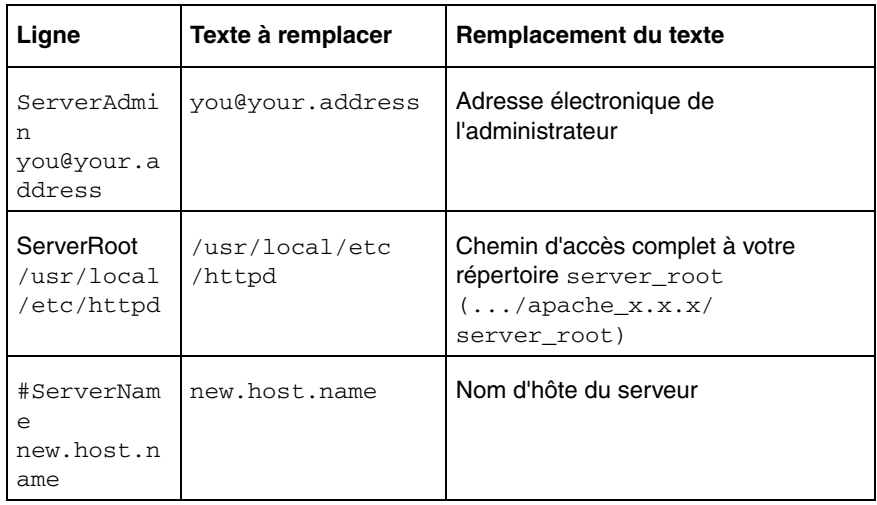

6. A l'aide d'un éditeur de texte, remplacez les lignes de configuration de votre fichier access.conf comme indiqué dans le tableau suivant. Enregistrez le fichier.

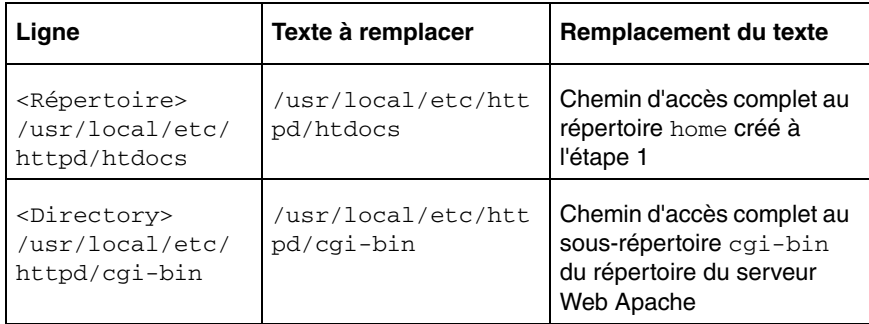

7. A l'aide d'un éditeur de texte, remplacez les lignes de configuration de votre fichier srm.conf comme indiqué dans le tableau suivant. Enregistrez le fichier après l'avoir édité.

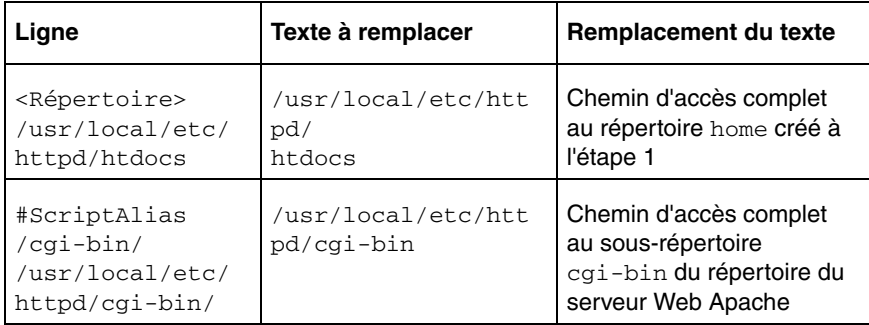

8. Utilisez un éditeur de texte pour ajouter la ligne suivante au fichier mime.types du répertoire server\_root/conf :

image/cgm cgm

- 9. Enregistrez le fichier après l'avoir édité.
- 10. Passez au répertoire du serveur Web Apache et démarrez le serveur Web à l'aide de la commande :

```
<path>/src/httpd-<platform> 
<path>/server_root/conf/httpd.conf
```

```
où <platform> représente la plate-forme sur laquelle fonctionne le 
serveur Web (par exemple
```

```
/disk1/apache_1.2.0/src/httpd-irix -f 
/disk1/apache_1.2.0/server_root/conf/httpd.conf).
```
### Serveurs Microsoft

La section suivante décrit comment configurer Microsoft Internet Information Server et Microsoft Peer Web Server.

- 1. Remplacez le nom du répertoire ...\InetPub\wwwroot par ...\InetPub\home.
- 2. Créez le répertoire  $cqi-bin$  et le fichier mime. typ dans le répertoire <path>\InetPub.
- 3. Depuis le bureau Windows, cliquez sur **Démarrer** > **Programmes**.
- 4. Depuis IIS (Internet Information Services), sélectionnez :
	- Microsoft Internet Information Server (Commun)
	- Internet Services Manager

Pour Peer Web Services, sélectionnez :

- Microsoft Peer Web Services (Commun)
- Internet Services Manager
- 5. Dans la boîte de dialogue **Internet Services Manager**, double-cliquez sur le nom du serveur, sur la ligne comprenant *www* sous l'option **Service**. La boîte de dialogue **WWW Service Properties** s'affiche.
- 6. Cliquez sur l'onglet **Directories** dans la boîte de dialogue **WWW Service Properties**.
- 7. Remplacez la valeur de **Default Documentation**, Default.htm, par index.html et cochez les cases **Enable Default Document** et **Directory Browsing Allowed**.
- 8. Modifiez l'emplacement du répertoire racine des documents en double-cliquant sur la liste ...\InetPub\wwwroot.
- 9. Dans la boîte de dialogue **Directory Properties**, remplacez le répertoire ...\InetPub\wwwroot par ...\InetPub\home et cliquez sur **OK**.
- 10. Cliquez sur **Add** dans la boîte de dialogue **WWW Service Properties**. Une nouvelle boîte de dialogue **Directory Properties** s'affiche.
- 11. Cochez les cases **Virtual Directory** et **Execute**. Indiquez cgi-bin comme Alias et <chemin>\InetPub\cgi-bin comme répertoire.
- 12. Cliquez sur **OK**.
- 13. Cliquez sur **Apply** dans la boîte de dialogue **WWW Service Properties**.
- 14. Cliquez sur **OK**.
- 15. Si nécessaire, installez les applications plug-in dans votre navigateur Web pour afficher les fichiers CGM et VRML.

# <span id="page-101-0"></span>Installation de Web.Publish

1. Sous **Autres produits (Other Products)**, choisissez **Web.Publish** dans la liste de composants logiciels disponibles. L'écran **Spécifiez les chemins de serveur Web (Specify Web Server Paths)** s'affiche.

Pendant l'installation, vous pouvez cliquer sur **Annuler (Cancel)** à tout moment pour arrêter l'installation. PTC.Setup copie les fichiers et définit les autorisations d'accès.

- 2. Sous **Web.Publish Configuration**, définissez les paramètres suivants si l'utilitaire PTC.Setup ne parvient pas à détecter les informations :
	- **Répertoire cgi-bin (Cgi-bin Directory) :** Répertoire où le serveur est autorisé à exécuter des programmes. Votre serveur Web doit être configuré afin de reconnaître ce répertoire lorsque celui-ci est référencé comme http://<server>/cgi-bin. Saisissez le chemin complet du répertoire que vous souhaitez utiliser ou parcourez la hiérarchie de dossiers et spécifiez le répertoire.
	- **Fichier MIME de serveur Web (Web Server MIME file) :**  Saisissez l'emplacement du fichier MIME sur le serveur Web. Vous pouvez aussi cliquer sur l'icône du dossier, naviguer dans la hiérarchie et spécifier le fichier. Ce fichier, généralement nommé mime.typ sous Windows et mime.types sous UNIX, est situé dans le répertoire de configuration du serveur Web. PTC.Setup ajoute les lignes suivantes à ce fichier :

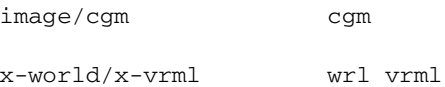

– **Répertoire racine des documents (Document Root Directory) :**  Indiquez l'emplacement du répertoire dans lequel sont stockés vos fichiers HTML sur votre serveur Web. Vous pouvez aussi cliquer sur l'icône du dossier, parcourir la hiérarchie et spécifier le répertoire. Il s'agit du répertoire où votre serveur Web lit les documents référencés comme http://<serveur>/. Ce répertoire a été spécifié lors de la configuration du serveur Web.

- 3. L'écran **Installation en cours (Installation Progress)** affiche l'état de l'installation. Vous pouvez également effectuer l'une des opérations suivantes :
	- Cliquez sur **Annuler (Cancel)** pour annuler l'installation.
	- Cliquez sur **Précédent (Back)** pour vérifier les informations.
	- Cliquez sur **Suivant (Next)** pour installer l'élément sélectionné suivant.
	- Cliquez sur **Quitter (Exit)** pour quitter l'utilitaire d'installation.

L'écran **Installation en cours (Installation Progress)** indique que l'installation s'est déroulée correctement.

8

# Installation et démarrage des services distribués PTC

Ce chapitre décrit comment installer et démarrer le Gestionnaire de services distribués (GSD) PTC.

### **Rubrique Page**

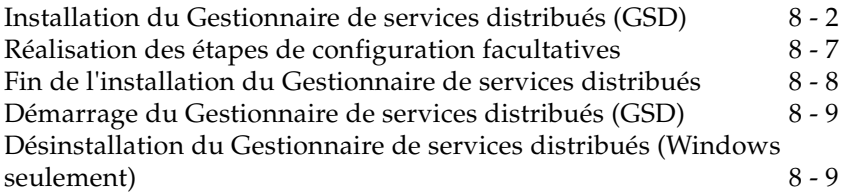

# <span id="page-105-0"></span>Installation du Gestionnaire de services distribués (GSD)

Installez le Gestionnaire de services distribués une fois que le serveur de licences PTC est installé. Vous pouvez installer vos logiciels sur un serveur de licences, un client de licences ou sur toute autre combinaison de ces machines.

L'installation correcte de votre logiciel requiert trois étapes principales :

- définition des composants d'installation et du répertoire d'installation ;
- spécification de l'emplacement des serveurs de licences ;
- démarrage du logiciel.

Pour afficher le Gestionnaire de services distribués dans une langue autre que l'anglais, définissez la variable de langue, LANG, avant d'exécuter le logiciel. Sous Windows, définissez la variable LANG ou PRO\_LANG ou utilisez les paramètres du système d'exploitation pour afficher le Gestionnaire de services distribués dans une autre langue que l'anglais.

### Définition des composants de l'installation

- 1. Démarrez PTC.Setup en suivant les étapes indiquées à la section [Démarrage de PTC.Setup à la page 1-9.](#page-26-0)
- 2. Acceptez le contrat de licence PTC (reportez-vous à la section [Contrat](#page-23-0)  [de licence PTC à la page 1-6\)](#page-23-0). L'écran de sélection de produit PTC.Setup apparaît.
- 3. Sous **Autres produits (Other Products)**, cliquez sur **Services distribués PTC (PTC Distributed Services)**. L'écran **Accepter le contrat de licence (Accept License Agreement)** s'affiche. Acceptez-le pour continuer.

A ce stade, vous devez déjà avoir installé le serveur de licences PTC.

#### **Remarque**

Lorsque vous mettez à jour ou installez une nouvelle version d'un produit PTC, vous devez mettre les informations de licence à jour.

L'écran **Définir les composants à installer (Define Installation Components)** s'affiche.

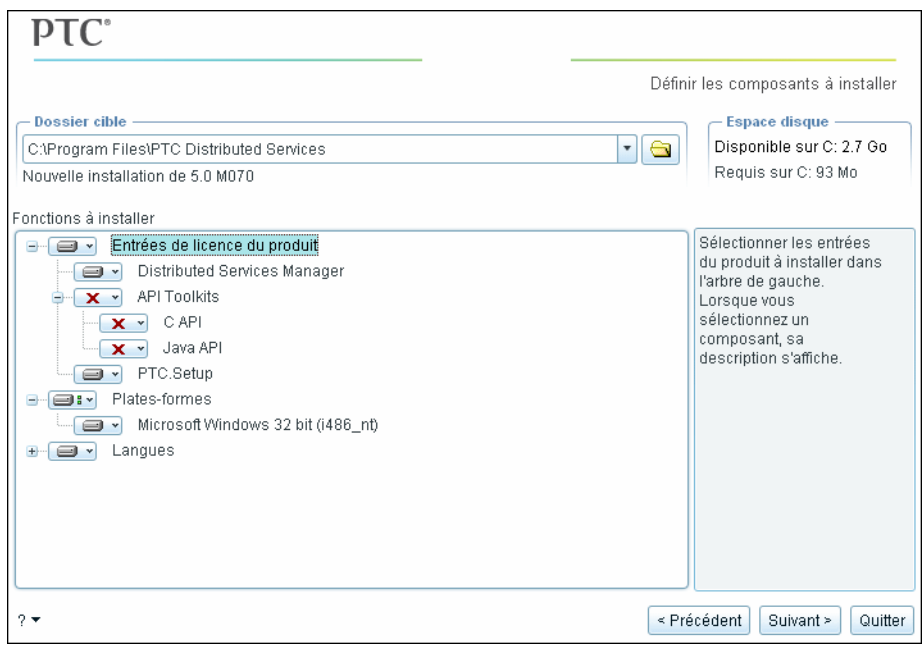

- 4. Définissez les paramètres suivants :
	- **Dossier cible (Destination Folder)** : pour une installation nouvelle, conservez le répertoire d'installation, par exemple C:\Program Files\ PTC Distributed Services, ou indiquez le chemin d'accès complet. PTC.Setup crée le nouveau répertoire spécifié. Vous pouvez également sélectionner un autre répertoire d'installation.

Le répertoire doit être vide ou nouveau pour une nouvelle installation.

– Sous **Fonctions à installer (Features to Install)**, cliquez sur **a** vant chacun des composants et indiquez les informations suivantes :

**Entrées de licence du produit (Product Features)** : sélectionnez les composants à installer en cliquant sur  $\Box$  devant les composants appropriés. Sélectionnez l'une des commandes suivantes dans la liste :

**Installer cette fonction (Install this feature)** : installe le composant.

**Ne pas installer cette fonction (Do not install this feature)** : n'installe pas le composant.

Les produits disponibles sont :

**Gestionnaire de services distribués (Distributed Services Manager)** : sélectionnez ce composant pour installer les fichiers nécessaires à l'exécution du logiciel. La quantité d'espace disque requis est également affichée.

**API Toolkits** : sélectionnez éventuellement ce composant pour installer les kits d'outils d'API tels que C API et Java API. L'API vous permet de créer des applications de services distribués.

**PTC.Setup :** sélectionnez ce composant pour installer PTC.Setup afin de pouvoir configurer le logiciel ultérieurement. Cet utilitaire vous permet de modifier votre configuration sans exécuter PTC.Setup à partir du DVD-ROM.

**Plates-formes (Platforms)** : sélectionnez la plate-forme d'installation. L'architecture de votre machine est sélectionnée automatiquement comme plate-forme par défaut.

**Langues (Languages)** : sélectionnez les langues requises.

5. Cliquez sur **Suivant (Next)** quand votre sélection est terminée. L'écran **Serveurs de licence FLEXnet (FLEXnet license servers)** s'affiche.

### Spécification de l'emplacement du serveur de licences

L'utilitaire d'installation PTC.Setup peut accéder aux informations de votre licence sur une machine locale ou sur un serveur de licences distant. La tâche suivante consiste à spécifier l'emplacement des serveurs de licences auxquels vous souhaitez que cette installation du logiciel accède.

#### **Remarque**

PTC ne fournit pas de licences verrouillées pour le Gestionnaire de services distribués.
Le Gestionnaire de services distribués utilise deux fonctions de licence : DS\_MANAGER et DS\_SERVICE. Vous avez besoin des deux pour exploiter pleinement le Gestionnaire de services distribués. Le Gestionnaire de services distribués ne peut pas recevoir de tâches entrantes sans la fonction de licence DS\_MANAGER et ne peut traiter ces tâches sans la fonction de licence DS\_SERVICE. Après avoir spécifié les serveurs de licences, cliquez sur **Info serveur (Server Info)** pour vérifier que les deux fonctions de licence sont disponibles.

Si vous accédez à vos informations de licence à partir d'un ordinateur qui ne possède pas une version valide de FLEXnet Publisher, un message vous demande de mettre à jour votre serveur de licences PTC. Consultez le document A LIRE EN PREMIER pour connaître les dernières informations concernant FLEXnet Publisher.

#### Spécification du serveur de licences

Selon l'emplacement du serveur de licences PTC, vous fournissez à PTC.Setup l'emplacement de vos informations de licence.

- Si vous installez le Gestionnaire de licences et le logiciel sur la même machine et que vous avez déjà utilisé le port de communication par défaut pour le serveur de licences, il n'est pas nécessaire de spécifier le serveur de licences. PTC.Setup détecte le nom du serveur et l'ajoute à la zone de liste **Serveurs de licence FLEXnet (FLEXnet License Servers)**.
- Si le serveur de licences PTC réside sur une machine différente, vous devez indiquer le serveur de licences. Reportez-vous à la section [Obtention d'une licence à partir d'un ou plusieurs serveurs à la page](#page-109-0)  [8-6](#page-109-0).

#### Spécification du client de licences

Si vous installez le logiciel sur un client de licence alors que le serveur de licences PTC n'est pas installé, la zone de liste **Serveurs de licence FLEXnet (FLEXnet License Servers)** est initialement vierge. Pour que la machine puisse obtenir des licences flottantes, indiquez quels sont les serveurs distants qui les distribuent. Voir [Obtention d'une licence à partir](#page-109-0)  [d'un ou plusieurs serveurs à la page 8-6](#page-109-0).

#### **Remarque**

Vous ne pouvez pas exécuter le Gestionnaire de services distribués sans licence.

#### <span id="page-109-0"></span>Obtention d'une licence à partir d'un ou plusieurs serveurs

Pour obtenir une licence à partir d'un ou de plusieurs serveur(s) :

- 1. Cliquez sur **Ajouter (Add)** dans l'écran **Serveurs de licence FLEXnet (FLEXnet License Servers)**. La boîte de dialogue **Spécifier le serveur de licences (Specify License Server)** s'affiche.
- 2. Cliquez sur l'une des options de serveur et saisissez les informations demandées.
	- **Serveur de licences unique (Single license server) :** spécifie un serveur unique pour les licences. Saisissez le nom d'hôte et le numéro du port de communication s'ils diffèrent de ceux par défaut. Ces informations identifient le serveur, par exemple aberdeen, à partir duquel l'installation doit obtenir ses codes de licence.
	- **Serveur de licences triple (à tolérance de panne) (Triad license server (fault tolerant)) :** spécifie une configuration de trois partenaires. Dès lors qu'au moins deux partenaires fonctionnent, les licences sont fournies par le serveur. Si deux partenaires ou plus ne fonctionnent pas, le serveur cesse de fournir les licences.

Définissez les trois serveurs de licences. Ils doivent posséder le même fichier de licences.

#### **Remarque**

L'ordre des serveurs dans la liste (Serveur 1 de la configuration triple, Serveur 2 de la configuration triple, Serveur 3 de la configuration triple) doit être le même sur les trois serveurs de licences.

Nous vous conseillons de conserver les serveurs de licences des configurations triples sur un même site. Pour plus d'informations sur les serveurs de licences redondants, reportez-vous au manuel anglais *FLEXnet Licensing End User Guide* (Guide de l'utilisateur final des licences FLEXnet).

#### **Remarque**

Ne spécifiez pas le nom d'hôte des nœuds clients. Indiquez seulement le serveur de licences qui contrôle l'utilisation des licences. Vous pouvez utiliser la boîte de dialogue **Spécifier le serveur de licences (Specify License Server)** pour permettre aux clients d'accéder à plusieurs serveurs ou fichiers de licences sur votre réseau.

Sur les systèmes Windows, identifiez le serveur soit par son nom de serveur qualifié, soit par son adresse IP.

3. Cliquez sur **OK** pour ajouter les informations du serveur et du port de communication à la zone de liste **Serveurs de licence FLEXnet (FLEXnet License Servers)**. Par exemple, 7788@aberdeen.

4. Cliquez sur **Suivant (Next)**. Ces étapes supplémentaires sont facultatives et diffèrent pour les systèmes Windows et UNIX.

# Réalisation des étapes de configuration facultatives

La configuration des préférences de raccourci et la création de liens aux commandes de démarrage sont facultatives.

#### Configuration des préférences de raccourcis (Windows seulement)

Définissez les préférences de raccourci suivantes :

- **Emplacement des raccourcis (Shortcut Location(s))** : vous pouvez démarrer le Gestionnaire de services distribués à partir du bureau, du menu **Démarrer**, du menu **Démarrer > Programmes** ou d'une combinaison quelconque de ces trois options.
- **Dossier de programmes (Program Folder)** : si vous sélectionnez **Dossier de programmes (Program Folder)** comme emplacement du raccourci, spécifiez le nom du dossier et l'option dans le menu **Programmes (Programs)**.
- **Répertoire de démarrage (Startup Directory)** : indiquez le nom du répertoire de démarrage du Gestionnaire de services distribués.

Vous pouvez définir les préférences d'environnement Windows suivantes :

• **Modifier l'environnement système pour tous les utilisateurs (Modify system environment for all users) :** définit la variable système PATH pour tous les utilisateurs du système.

#### **Remarque**

Vous devez disposer de privilèges d'administrateur pour définir la variable d'environnement système pour tous les utilisateurs.

• **Ne modifier que l'environnement de l'utilisateur courant (Modify current user's environment only) :** définit la variable PATH pour l'utilisateur actuel du système. Cliquez sur **Installer (Install)**. L'écran **Installation en cours (Installation Progress)** apparaît. Reportez-vous à la section [Fin de l'installation du Gestionnaire de services distribués](#page-111-0)  [à la page 8-8](#page-111-0).

#### Création de liens aux commandes de démarrage (UNIX seulement)

Les noms de commande sont des noms de script permettant à PTC.Setup de démarrer le logiciel à partir de votre poste de travail. Ces scripts entretiennent la relation entre les licences du serveur et votre commande logicielle client. Sous Windows, par exemple, le nom de commande par défaut, ptcdsm, entraîne la création d'un fichier exécutable et, éventuellement, d'une icône de raccourci. Cette icône est liée à l'exécutable qui lance le Gestionnaire de services distribués. Sous UNIX, la commande de démarrage ptcdsm standard est créée dans le répertoire bin.

En gardant l'option par défaut **Créer des liens aux commandes de démarrage du produit (Create links to product startup commands)** activée, vous pouvez créer un lien entre le répertoire /bin de votre répertoire d'installation et un autre répertoire de votre système UNIX. (Si ce répertoire figure dans votre chemin de recherche, il vous suffit d'entrer le nom de commande pour démarrer le Gestionnaire de services distribués.)

Pour créer un lien, utilisez l'écran **Liens de la commande de démarrage (Startup Command Links)** pour saisir le chemin d'accès complet ou rechercher le répertoire dans lequel vous souhaitez créer ce lien.

- 1. Cliquez sur **Créer des liens aux commandes de démarrage du produit (Create links to product startup commands)** dans l'écran **Etapes de configuration facultatives (Optional Configuration Steps)** et cliquez sur **Suivant (Next)**. L'écran **Liens de la commande de démarrage (Startup Command Links)** apparaît.
- 2. Saisissez le chemin d'accès complet ou recherchez le répertoire dans lequel vous souhaitez créer le lien.
- 3. Cliquez sur **Installer (Install)**. L'écran **Installation en cours (Installation Progress)** apparaît.

Consultez la section suivante pour terminer l'installation.

# <span id="page-111-0"></span>Fin de l'installation du Gestionnaire de services distribués

L'écran **Installation en cours (Installation Progress)** affiche l'état de l'installation. Dans cet écran, vous pouvez également effectuer l'une des opérations suivantes :

- Cliquez sur **Annuler (Cancel)** pour annuler l'installation.
- Cliquez sur **Précédent (Back)** pour vérifier les informations.

• Cliquez sur **Suivant (Next)** pour installer l'élément sélectionné suivant.

L'écran **Installation en cours (Installation Progress)** indique que l'installation s'est déroulée correctement.

Cliquez sur **Quitter (Exit)** pour quitter l'utilitaire d'installation PTC.Setup.

# Démarrage du Gestionnaire de services distribués (GSD)

Après l'installation du gestionnaire de licences du logiciel, démarrez le Gestionnaire de services distribués.

#### **Windows**

Cliquez sur **Démarrer** > **PTC** > **Services distribués PTC (PTC Distributed Services)** > **Gestionnaire de services distribués (Distributed Services Manager)** pour démarrer le Gestionnaire de services distribués.

#### UNIX

A partir d'une invite UNIX, naviguez jusqu'au répertoire d'installation du Gestionnaire de services distribués et exécutez la commande ptcdsm. Par exemple, /opt/ptc/ptc\_distributed\_services/bin/ptcdsm.

# Désinstallation du Gestionnaire de services distribués (Windows seulement)

Vous pouvez supprimer le Gestionnaire de services distribués par l'intermédiaire du Panneau de configuration. Cette procédure est réservée aux systèmes Windows.

- 1. Dans le menu **Démarrer**, cliquez sur **Paramètres > Panneau de configuration**.
- 2. Double-cliquez sur l'icône **Ajout/Suppression de programmes**. La boîte de dialogue **Ajouter ou supprimer des programmes** s'affiche.
- 3. Mettez en surbrillance la version du Gestionnaire de services distribués que vous souhaitez supprimer dans la liste des applications.
- 4. Cliquez sur **Supprimer**. La boîte de dialogue **Désinstaller PTC (PTC Uninstall)** s'affiche.

Installation et démarrage des services distribués PTC 8-9

- 5. Cliquez sur **Désinstaller** ou sur **Annuler** pour quitter la boîte de dialogue. Le système vous demandera confirmation avant de supprimer chaque fichier.
- 6. Cliquez sur **Désinstaller** pour continuer. Le Gestionnaire de services distribués est maintenant supprimé.

# 9

# Installation et personnalisation d'une installation à partir du Web

Ce chapitre explique comment installer Creo Elements/Pro et ses composants logiciels à l'aide du programme d'installation téléchargeable et de l'utilitaire **Custom Installer**.

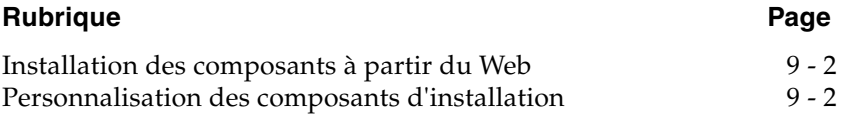

# <span id="page-115-0"></span>Installation des composants à partir du Web

Vous avez la possibilité d'installer Creo Elements/Pro 5.0 et ses composants logiciels directement à partir du Web en utilisant un programme d'installation téléchargeable. Sélectionnez le programme d'installation en fonction de la plate-forme sur laquelle installer Creo Elements/Pro et ses composants.

Le programme d'installation par le Web évite de télécharger ou de commander un CD-ROM ou un DVD-ROM complet d'installation du produit. Cet utilitaire permet en effet de créer un CD-ROM ou un DVD-ROM personnalisé sur votre ordinateur.

Vous pouvez accéder à l'utilitaire d'installation par le Web depuis la page **Support technique** à l'adresse [www.ptc.com/support/index.htm](http://www.ptc.com/support/index.htm). Cliquez sur **Commander et télécharger des mises à jour** dans la section **Outils demandés** et suivez les instructions de la page **Commander et télécharger des mises à jour** pour accéder à l'utilitaire d'installation par le Web et le télécharger. L'utilitaire d'installation télécharge et copie les fichiers pour l'installation depuis le Web pendant l'installation.

## <span id="page-115-1"></span>Personnalisation des composants d'installation

Vous pouvez créer une image personnalisée sur CD-ROM ou DVD-ROM contenant des composants, des langues et l'architecture de votre choix.

Pour effectuer une installation personnalisée de Creo Elements/Pro, procédez comme suit :

- 1. Démarrez l'utilitaire PTC.Setup en suivant les étapes de la section [Démarrage de PTC.Setup à la page 1-9.](#page-26-0)
- 2. Acceptez le contrat de licence PTC (reportez-vous à la section [Contrat](#page-23-0)  [de licence PTC à la page 1-6\)](#page-23-0). L'écran de sélection de produit PTC.Setup apparaît.

3. Sélectionnez l'**installation personnalisée (Custom Installer)** dans l'écran de sélection de PTC.Setup. L'écran **Définir les composants à installer (Define Installation Components)** s'affiche.

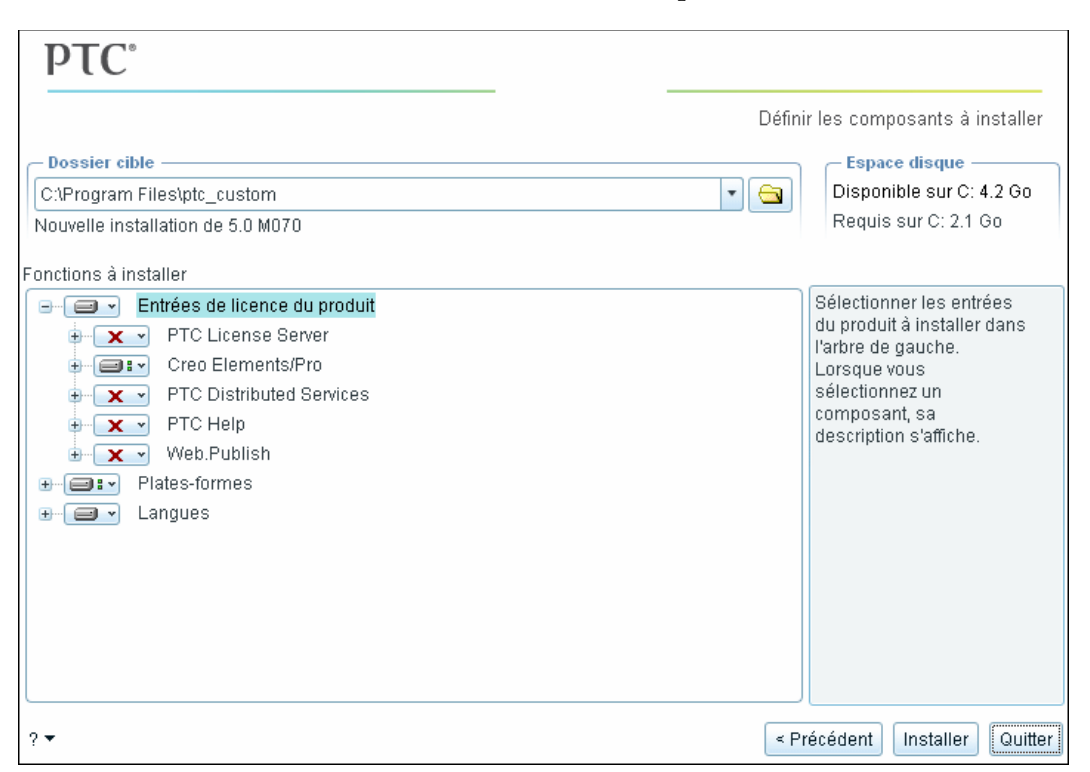

Lorsque vous mettez à jour ou installez une nouvelle version d'un produit PTC, vous devez mettre les informations de licence à jour.

- 4. Définissez les paramètres suivants :
	- **Dossier cible (Destination Folder) :** Pour une nouvelle installation, gardez le répertoire d'installation par défaut (par exemple, C:\Program Files\ptc\_custom) ou indiquez le chemin complet. PTC.Setup crée le nouveau répertoire spécifié. Vous pouvez également sélectionner un autre répertoire d'installation.

– Sous **Fonctions à installer (Features to Install)**, cliquez sur **a**  $\bullet$  avant chacun des composants et indiquez les informations suivantes :

**Entrées de licence du produit (Product Features)** : Sélectionnez les composants à installer en cliquant sur  $\Box$  en regard de chaque composant. Sélectionnez l'une des commandes suivantes dans la liste :

**Installer cette fonction (Install this feature) :** installe le composant.

**Ne pas installer cette fonction (Do not install this feature) :**  n'installe pas le composant.

#### **Remarque**

Si un composant contient des sous-composants, vous pouvez installer ceux-ci en sélectionnant **Installer toutes les sous-fonctions (Install all sub-features)** dans la liste qui apparaît quand vous cliquez sur  $\Box$   $\cdot$ . L'icône  $\Box$   $\cdot$  se transforme en **pour indiquer que les composants seront installés**.

Les composants disponibles sont les suivants : PTC License Server, Creo Elements/Pro, PTC Distributed Services, PTC Help et Web.Publish. L'espace disque requis pour le produit est affiché. Le répertoire doit être vide ou nouveau pour les nouvelles installations.

**Plates-formes (Platforms)** : sélectionnez la plate-forme d'installation. L'architecture de votre machine est sélectionnée automatiquement comme plate-forme par défaut.

**Langues (Languages)** : sélectionnez les langues requises.

5. Cliquez sur **Installer (Install)**. L'écran **Installation en cours (Installation Progress)** apparaît.

#### Fin de l'installation personnalisée

Quand l'écran **Installation en cours (Installation Progress)** apparaît, vous pouvez également effectuer l'une des opérations suivantes :

- Cliquez sur **Annuler (Cancel)** pour arrêter l'installation.
- Cliquer sur **Précédent (Back)** pour vérifier les informations.
- Cliquez sur **Quitter (Exit)** pour quitter l'utilitaire d'installation PTC.Setup.

# 10

# Mise à jour et modification de l'installation

Ce chapitre explique comment mettre à jour ou modifier le logiciel PTC sur votre système. Les procédures présentées dans ce chapitre ne concernent que la mise à jour et la modification.

#### **Remarque**

- Comme le serveur de licences PTC a été mis en œuvre dans la version 2.0 de Pro/ENGINEER, vous pouvez passer des versions 2.0 et ultérieures de Pro/ENGINEER à Creo Elements/Pro 5.0.
- Chaque fois que vous mettez à jour votre logiciel, vous devez également mettre à jour votre fichier de licences. Si la mise à jour concerne un nouvel indice de Creo Elements/Pro dans la même version, vous n'avez pas besoin de nouveaux codes de licence.

#### **Rubrique Page**

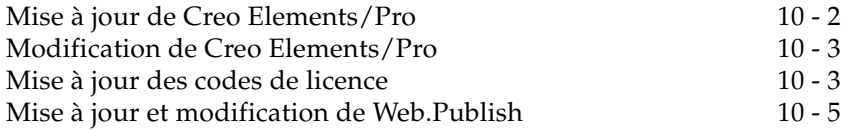

# <span id="page-119-0"></span>Mise à jour de Creo Elements/Pro

Une installation de mise à jour est nécessaire dans les cas suivants :

- mise à niveau de votre logiciel PTC vers la version majeure suivante (par exemple, passage de Pro/ENGINEER Wildfire 4.0 à Creo Elements/Pro 5.0) ;
- mise à jour de votre version actuelle pour passer à une version ultérieure ;
- mise à jour du code de date en cours pour inclure des logiciels supplémentaires.

Les installations de mise à jour remplacent les fichiers périmés de votre répertoire d'installation Creo Elements/Pro par les fichiers de la version ou de l'indice le plus récent.

Après avoir installé Creo Elements/Pro 5.0, vous pouvez effectuer des mises à jour incrémentielles. Une mise à jour incrémentielle ajoute uniquement les derniers composants sélectionnés à l'installation existante. Les composants de l'installation existante ne changent pas.

#### **Remarque**

Lors d'une mise à jour incrémentielle, si l'installation actuelle est corrompue, vous ne pouvez pas mettre à jour l'installation pour remplacer les fichiers manquants ou corrompus pour le même code de date. Dans ce cas, désinstallez et réinstallez Creo Elements/Pro.

Si vous mettez à jour une installation existante avec une version différente du logiciel, tous les composants de cette installation sont remplacés par les nouveaux composants.

Avant de mettre à jour votre installation, chargez et montez le DVD-ROM du logiciel et démarrez l'utilitaire d'installation PTC.Setup. Les nouvelles informations de licence sont nécessaires à la mise à jour.

Pour mettre à jour le logiciel sur des serveurs distants, des ordinateurs à licence monoposte ou des clients de licence, répétez les étapes indiquées au [Chapitre 4, Installation et démarrage de Creo Elements/Pro](#page-46-0).

Pendant l'installation, vous pouvez cliquer sur **Annuler (Cancel)** à tout moment pour arrêter l'installation. PTC.Setup copie les fichiers et définit les autorisations d'accès.

# <span id="page-120-0"></span>Modification de Creo Elements/Pro

La modification de Creo Elements/Pro implique la création de nouvelles commandes de démarrage et la reconfiguration des composants logiciels existants. La modification d'une installation ne nécessite pas de nouvelles informations de licence.

Si vous modifiez une installation existante de Creo Elements/Pro, vous pouvez démarrer PTC.Setup à l'aide de la commande ptcsetup dans le répertoire bin de votre répertoire d'installation (C:\Program Files\PTC\Creo Elements\Pro5.0\bin).

Vous pouvez aussi réexécuter l'utilitaire d'installation PTC.Setup à partir du DVD-ROM et effectuer vos modifications.

#### Obtention d'une nouvelle nomenclature de licence

Si vous installez une nouvelle version majeure de Creo Elements/Pro, vous devez mettre à jour le serveur de licences PTC avant d'installer le nouveau logiciel.

Nous vous recommandons vivement de vous procurer une copie électronique de votre nouvelle nomenclature de licence. Utilisez PTC.Setup pour importer rapidement et aisément les nouveaux fichiers de licences ou pour ajouter les nouveaux codes à vos fichiers de licences.

Pour plus d'informations sur la manière d'obtenir votre nomenclature de licence en ligne, consultez la section [Réception de votre nomenclature de](#page-20-0)  [licence à la page 1-3.](#page-20-0)

### <span id="page-120-1"></span>Mise à jour des codes de licence

Vous pouvez mettre à jour le serveur de licence de PTC à l'aide du nouveau fichier de licences quand vous mettez à jour le logiciel PTC.

#### **Remarque**

Si Creo Elements/Pro est installé sur le serveur de licences, vous pouvez utiliser l'utilitaire ptcsetup installé pour actualiser les informations de licence.

Effectuez les étapes suivantes :

- 1. Démarrez l'utilitaire d'installation PTC.Setup.
- 2. Acceptez le contrat de licence PTC (reportez-vous à la section [Contrat](#page-23-0)  [de licence PTC à la page 1-6](#page-23-0)). L'écran de sélection de produit PTC.Setup apparaît.
- 3. Cliquez sur **Serveur de licences PTC (PTC License Server)**. L'écran **Définir les composants à installer (Define Installation Components)** s'affiche.
- 4. Conservez le répertoire d'installation par défaut du serveur de licences PTC si le logiciel FLEXnet Publisher y réside également.
- 5. Spécifiez un fichier de licences en navigant jusqu'au dossier contenant le fichier de licences crypté. Vous pouvez également déplacer le fichier de licences jusqu'à la zone de texte **Fichier de licences (License File)**. La grande zone située sous **Fichier de licences (License File)** affiche les informations contenues dans le fichier de licences.

#### **Remarque**

Les informations de licence contenues dans votre nomenclature de licence sont indispensables si vous souhaitez continuer. A moins que vous n'ayez déjà fait une requête, demandez une nouvelle nomenclature de licence. Pour plus d'informations, reportez-vous à la section [Réception de votre nomenclature de licence à la page 1-3](#page-20-0).

Vous pouvez mettre à jour votre fichier de licences de différentes façons, mais nous vous recommandons vivement d'importer le nouveau fichier. Ce dernier comprend tous les nouveaux codes de licence ainsi que les codes encore valides. Notez que l'importation du nouveau fichier de licences écrase le fichier existant.

Vous pouvez aussi importer et ajouter le fichier de licences existant à vos nouvelles données de licence. Pour plus d'informations sur l'ajout d'un fichier de licences ou la saisie manuelle des codes de licence et l'utilisation de l'assistant de création de licences, consultez le [Chapitre 3, Installation du serveur de licences PTC](#page-36-0).

- 6. Eventuellement, cliquez sur **Options du serveur FLEXnet (FLEXnet Server Options)** pour spécifier les éléments suivants :
	- Le répertoire dans lequel vous pouvez créer des liens.
	- Le propriétaire du processus serveur (UNIX uniquement).
	- Les options de démarrage du serveur de licences.
	- Les arguments de ligne de commande. L'administrateur peut ainsi contrôler les processus serveur. Consultez le manuel anglais *FLEXnet Licensing End User Guide* (Guide de l'utilisateur final des licences FLEXnet) pour plus de détails.
	- Démarrage du serveur de licences si le système est réinitialisé.
- 7. Cliquez sur **Installer (Install)** pour démarrer l'installation du serveur de licences. Une fois l'installation terminée, PTC.Setup démarre le serveur de licences.

8. Cliquer sur **Suivant (Next)** pour installer le composant sélectionné suivant ou quitter PTC.Setup.

PTC.Setup redémarre le serveur de licences FLEXnet Publisher. Pour les configurations triples, deux des trois serveurs doivent être actifs avant que les licences ne soient distribuées.

# <span id="page-122-0"></span>Mise à jour et modification de Web.Publish

La mise à jour de Web.Publish ne nécessite que la mise à jour de votre installation Web.Publish ; vous n'avez pas besoin de reconfigurer votre serveur Web.

#### **Remarque**

Pour mettre à jour ou modifier Web.Publish, vous devez disposer de permissions d'écriture sur le serveur Web.

Pour mettre à jour une installation de Web.Publish, démarrez PTC.Setup à l'aide du DVD-ROM Creo Elements/Pro ou de la commande ptcsetup si vous avez installé cet utilitaire. Pour mettre à jour le logiciel, répétez les étapes indiquées au [Chapitre 7, Installation de Web.Publish.](#page-96-0)

Pour modifier une installation de Web.Publish, démarrez PTC.Setup et modifiez les informations de configuration que vous avez spécifiées pendant l'installation.

A

# Gestionnaire de licences

Cette annexe présente le gestionnaire de licences et décrit les avantages du serveur de licences PTC. Les licences simplifiées sont expliquées pour les utilisateurs nouveaux et existants de Creo Elements/Pro.

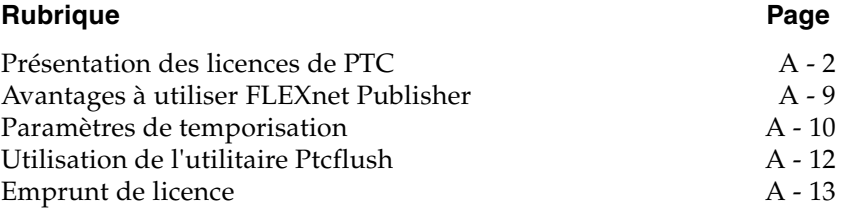

# <span id="page-125-0"></span>Présentation des licences de PTC

Le logiciel PTC et les applications optionnelles PTC nécessitent une licence pour fonctionner. Celle-ci permet l'exécution du logiciel. PTC prend en charge les types de licence suivants :

- **Licences commerciales :** Elles ne sont pas limitées dans le temps.
- **Licences d'évaluation :** Elles vous permettent d'utiliser le logiciel pendant une période limitée.
- **Licences éducatives :** Elles sont octroyées aux institutions d'enseignement et sont limitées dans le temps. Les objets créés dans une version éducative de Creo Elements/Pro ne sont pas compatibles avec la version commerciale.

Selon le produit, les licences peuvent être verrouillées, étendues, flottantes ou empruntées.

- **Licence monoposte :** Une licence monoposte limite l'utilisation du logiciel à un ordinateur spécifique (poste de travail indépendant). Une licence monoposte limite également le paramètre DISPLAY (AFFICHAGE) sur les postes de travail UNIX.
- **Licences flottantes :** Une licence flottante peut être utilisée sur n'importe quelle machine d'un réseau.
- **Licence étendue :** Une licence étendue rend une licence flottante disponible pour les modules verrouillés.
- **Licence empruntée** : Une licence empruntée vous permet de travailler temporairement sur votre machine sans être connecté au serveur de licences. Pour plus d'informations, reportez-vous à la section [Emprunt de licence à la page A-13](#page-136-0) .

#### Processus de gestion simplifiée des licences

Creo Elements/Pro fournit un processus de configuration, d'installation et de suivi des licences aisé. Ce processus vous offre une grande souplesse de configuration des licences et réduit le nombre de numéros de contrat de service (NCS) générés. Vous pouvez combiner toutes les licences et options Creo Elements/Pro en un seul numéro de contrat de service. Vous pouvez également attribuer un NCS unique au serveur de licences requis.

Chaque produit PTC est défini dans le fichier de licences par un nom de fonction unique. Le format du fichier de licences suit une approche standard reposant sur le serveur de licences PTC. Les licences flottantes peuvent être configurées pour être acquises au démarrage de Creo Elements/Pro.

#### **Remarque**

La configuration des licences fait partie du processus d'installation.

Visitez le site <u>www.ptc.com/olm/ls\_faq</u> pour accéder à une présentation des licences simplifiées.

#### Licences simplifiées **:** avantages

- **Flexibilité accrue lors de la gestion des licences PTC :** Le processus de configuration des licences étant intégré à la procédure d'installation, vous pouvez modifier l'affectation et la configuration des fonctions sans contacter l'équipe de gestion de licences PTC.
- **Diminution du nombre de règles de licence :** Les licences sont attribuées à une machine par l'intermédiaire d'un NCS (numéro de contrat de service).
- **Stabilité du nombre de NCS de licence :** Comme les NCS n'imposent pas d'exigences en termes de licences, vous avez beaucoup moins de NCS à gérer. Les modifications de licence ne vous obligent pas à modifier le NCS.
- **Réduction du temps associé aux produits sous licence PTC :** PTC et vous-même n'avez pas besoin de rechercher divers types de licences en fonction du mode d'achat initial des produits ni de les contrôler étroitement.
- **Réduction du temps d'administration système requis pour les modifications de licence :** Avec l'utilisation de noms de fonction courants dans les licences, les mises à jour apportées au client sont réduites lorsque vous déplacez les licences d'un serveur à un autre. Le nom des fonctions et les commandes de démarrage ne changent pas.

#### Licences simplifiées **:** informations générales

- Les licences simplifiées sont intégrées à tous les produits de la gamme Creo Elements/Pro et sont disponibles dans Pro/ENGINEER 2001 code de date 2001440 et ultérieur.
- Pour utiliser Creo Elements/Pro 5.0, vous devez simplifier les licences si vous ne l'avez pas déjà fait, afin de recevoir une nouvelle nomenclature de licence version 31 ou ultérieure compatible avec Creo Elements/Pro 5.0.

• Utilisez l'outil Web de prise en charge de licences appelé **Reconfigurer les licences** disponible à l'adresse [www.ptc.com/support/index.htm.](http://www.ptc.com/support/index.htm) Sur cette page, cliquez sur l'onglet **Creo Elements/Pro** de la section **Licences** pour accéder à cet outil. Vous pouvez utiliser cet outil pour effectuer une mise à niveau vers le nouveau schéma de licence. L'outil consolide automatiquement les licences en NCS sélectionné et renvoie un fichier de licences mis à jour.

#### Licences simplifiées **:** informations techniques

Les licences simplifiées ont modifié le format du fichier de licences et l'utilitaire PTC.Setup.

#### **Remarque**

Creo Elements/Pro 5.0 requiert FLEXnet Publisher 10.8.6.2 ou ultérieur pour les licences simplifiées.

- Le format de l'entrée de licence FLEXnet Publisher du fichier de licences a subi deux modifications en raison des licences simplifiées :
	- Le NCS ne fait plus partie du nom de la fonction. Il est déplacé sous la balise SN dans l'entrée de licence.
	- Une nouvelle classification de licences flottantes, appelée Extension de licence, est créée pour tous les modules et extensions verrouillés. Cette nouvelle classification est identifiée par le mot-clé STARTUP dans la chaîne Fournisseur.

Les extensions de licence sont disponibles pour vérification uniquement lors de l'exécution, au démarrage d'une licence de base. Vous ne pouvez pas ajouter ou libérer une extension de licence à l'aide de la boîte de dialogue **Outils (Tools)**> **Module flottants (Floating Modules)**.

Le fichier de licences suivant est un exemple de licence à exécuter et de bundle de licences flottantes selon le schéma de licences simplifiées.

```
INCREMENT PROE_FLEX3C ptc_d 31.0 01-nov-2008 1 \
      BC24AFC5B76BB74C9366 VENDOR STRING="VSVER=2.0 \
       LO=(0,3,6,7,10,17,32,34,40,45,48,51,55,61,62, \
       66,69,71,73,77,97,106,108,115,126,127,128,133,135,137, \
       158,163,188,191,210)" \
       SUPERSEDE vendor_info="VIVER=1.0 EXTERNAL_NAME=" \
       ISSUER=PTC ISSUED=01-sep-2006 NOTICE="PTC_customer" \
       SN=SCN12344,SCN765431 SIGN2="169C A28A \
       E97F E96E 0A3E 563B FDEB 4510 829E 4BF4 25D3 2394 \
       0444 2FD4 6C23 0168 A8A5 AEBE 54B0 1FF6 B79B DC75 \
       2014 A278 33CC 1B90 8647 6A12 F4D6 45BF"
INCREMENT 10108 ptc_d 31.0 01-nov-2008 1 \
      1C75006B8512AA3C4EBE VENDOR_STRING="VSVER=2.0 LO=()" \
      SUPERSEDE vendor_info="VIVER=1.0 EXTERNAL_NAME=" \
      ISSUER=PTC ISSUED=01-sep-2006 NOTICE="PTC_customer" \
      SN=SCN12344,SCN765431 SIGN2="1A34 408F 40D4 749F 5980 \
      2DFE 15B0 0FAF 0ED7 A5F5 DCEA E318 6529 2E27 A055 \
      1A21 F766 D9E1 F7AB BD1F 993E B3B2 2975 E46C 06AC \
      6304 25AD E576 9E37 8794"
INCREMENT PROBUNDLE_10108 ptc_d 31.0 01-nov-2008 99999 \
      4CF5E08B0EF55FF34082 VENDOR_STRING="VSVER=2.0 \
      LO=(6,32,56,91,92,94,104,131)" SUPERSEDE \
      ISSUED=01-sep-2006 SIGN2="14A8 7CE3 57D9 1246 D07F \
      3610 E235 2120 4322 A874 681C 282B 5449 3150 BC5A \
      0867 853D FE8E F8E9 9E29 6CD1 987C 4A8D 0024 BDAA \
      AEBC 065B 9530 3AAB 441D"
```
• L'utilitaire PTC.Setup permet de définir les commandes de démarrage avec des extensions de licence ou des options flottantes supplémentaires. Lorsque vous ajoutez des extensions de licence, ou options flottantes, à une commande de démarrage, une valeur est attribuée à la variable PROE\_FEATURE\_NAME. Cette variable est définie dans la commande de démarrage de Creo Elements/Pro. L'exemple suivant illustre la syntaxe correcte d'un système d'exploitation UNIX.

PROE\_FEATURE\_NAME avant licences simplifiées :

setenv PROE\_FEATURE\_NAME PROE\_1274228

PROE\_FEATURE\_NAME après licences simplifiées :

setenv PROE\_FEATURE\_NAME PROE\_FLEX3C (10108,32)

Outre la vérification de la licence PROE\_FLEX3C, la disponibilité du bundle 10108 et de l'option flottante 32 est vérifiée. Si certains bundles ou certaines options ne sont pas disponibles, un message d'avertissement les répertoriant apparaît.

- Au cours d'une session, si une licence est perdue et que vous essayez de récupérer la licence à exécuter, Creo Elements/Pro tente de réacquérir la licence à exécuter et toutes les autres options spécifiées dans la commande de démarrage.
- La sortie de l'utilitaire Ptcstatus fournit l'emplacement du NCS dans le fichier de licences. Vous pouvez employer l'utilitaire Ptcstatus dans deux modes :
	- **Mode normal :** Permet d'exécuter l'utilitaire Ptcstatus depuis la ligne de commande sans aucun argument.

ptcstatus

– **Mode détaillé :** Permet d'exécuter l'utilitaire Ptcstatus depuis la ligne de commande avec l'argument -v.

ptcstatus -v

La sortie suivante illustre la différence entre les deux modes de l'utilitaire Ptcstatus :

#### Mode normal Ptcstatus

Affichage du statut du fichier de licences : 7788@static Serveur de licences : static Licence Utilisé Libére r ----------- ------ --- PROE\_FLEX3C Nombre illimité, verrouillé Foundation\_Adv 0 2 Pro/SURFACE \* 0 2 Behavioral\_Modeler 0 2 Pro/PlasticAdvisor 0 2 Tool\_Design\_SET \* 0 2 \* = Extension de licence - Disponible uniquement au démarrage ^ = Licence empruntée

#### Mode détaillé Ptcstatus

Affichage du statut du fichier de licences : 7788@static Serveur de licences : static Version ptc\_d FLEXnet Publisher : 10.8.6.2

| Licence                                                        | Utilisé            | Libé<br>rer | Version | Date<br>d'expi<br>ration | <b>NCS</b>                                            |  |
|----------------------------------------------------------------|--------------------|-------------|---------|--------------------------|-------------------------------------------------------|--|
|                                                                |                    |             |         |                          |                                                       |  |
| PROE FlexEng                                                   | Nombre<br>illimité |             | 31.0    | Aucun                    | FLEX3C Locked<br>to<br>$00 - 11 - 22 - 33 - 44$<br>55 |  |
| Foundation Adv                                                 | 0                  | 2           | 31.0    | Aucun                    | 12345                                                 |  |
| Pro/SURFACE *                                                  | 0                  | 2           | 31.0    | Aucun                    |                                                       |  |
| Behavioral Modeler                                             | $\Omega$           | 2           | 31.0    | Aucun                    |                                                       |  |
| Pro/PlasticAdvisor                                             | $\overline{0}$     | 2           | 31.0    | Aucun                    |                                                       |  |
| * = Extensions de licence - Disponible uniquement au démarrage |                    |             |         |                          |                                                       |  |

<sup>^ =</sup> Licence empruntée

• Vous pouvez spécifier le nom d'une licence au lieu de son nom par défaut en modifiant la valeur de l'attribut EXTERNAL\_NAME dans l'entrée de licence du fichier de licences.

Par exemple, pour remplacer la fonction PROE\_FLEX3C par My\_License\_Name dans un fichier de licences, spécifiez la valeur de l'attribut EXTERNAL\_NAME comme indiqué dans les fichiers d'origine et modifiés.

Fichier de licences d'origine :

```
INCREMENT PROE FLEX3C ptc d 31.0 01-nov-2008 1 \
      BC24AFC5B76BB74C9366 VENDOR_STRING="VSVER=2.0 \
      LO=(0,3,6,7,10,17,32,34,40,45,48,51,55,61,62, \
      66,69,71,73,77,97,106,108,115,126,127,128,133,135,137, \
      158,163,188,191,210)" SUPERSEDE vendor_info="VIVER=1.0 \
      EXTERNAL_NAME=" ISSUER=PTC ISSUED=01-sep-2006 \
      NOTICE="PTC_customer" SN=SCN912344,SCN765431 SIGN2="169C A28A \
      E97F E96E 0A3E 563B FDEB 4510 829E 4BF4 25D3 2394 \
      0444 2FD4 6C23 0168 A8A5 AEBE 54B0 1FF6 B79B DC75 \
      2014 A278 33CC 1B90 8647 6A12 F4D6 45BF"
```
#### Fichier de licences modifié:

```
INCREMENT PROE_FLEX3C ptc_d 31.0 01-nov-2008 1 \
      BC24AFC5B76BB74C9366 VENDOR_STRING="VSVER=2.0 \
      LO=(0,3,6,7,10,17,32,34,40,45,48,51,55,61,62, \
      66,69,71,73,77,97,106,108,115,126,127,128,133,135,137, \
      158,163,188,191,210)" SUPERSEDE vendor_info="VIVER=1.0 \
     EXTERNAL NAME=My License Name ISSUER=PTC ISSUED=01-sep-2006 \
      NOTICE="PTC_customer" SN=SCN12344,SCN765431 SIGN2="169C A28A \
      E97F E96E 0A3E 563B FDEB 4510 829E 4BF4 25D3 2394 \
      0444 2FD4 6C23 0168 A8A5 AEBE 54B0 1FF6 B79B DC75 \
      2014 A278 33CC 1B90 8647 6A12 F4D6 45BF"
```
Notez le texte qui suit l'attribut EXTERNAL\_NAME dans le fichier de licences modifié. Avec cette modification, la sortie de l'utilitaire Ptcstatus affiche le nouveau nom, My\_License\_Name, à la place de PROE\_FLEX3C.

#### Serveur de licences PTC

Le gestionnaire de licences FLEXnet Publisher de Flexera Software, Inc. est intégré dans le logiciel PTC. Pour plus d'informations, visitez le site [www.flexerasoftware.com](http://www.flexerasoftware.com/).

# <span id="page-132-0"></span>Avantages à utiliser FLEXnet Publisher

L'utilisation de FLEXnet Publisher pour contrôler l'utilisation des licences offre les principaux avantages suivants :

- **Solution à serveur unique :** FLEXnet Publisher peut gérer le logiciel PTC et des applications tierces sans conflit. Notez que le fichier de licences PTC ne peut être combiné à d'autres fichiers de licences tiers.
- **Récupération de licence immédiate :** En cas d'arrêt prématuré du logiciel couvert par la licence (par exemple, en raison d'une panne système), le serveur de licences FLEXnet Publisher récupère automatiquement la licence PTC.
- **Souplesse accrue :** Les administrateurs système peuvent réserver ou refuser une licence à partir du nom d'utilisateur, du nom d'hôte, du nom d'affichage ou de l'adresse IP. Pour plus d'informations, reportez-vous au chapitre 5, The Options File (Le fichier d'options), du manuel anglais *FLEXnet Licensing End User Guide* (Guide de l'utilisateur final des licences FLEXnet).
- **Stockage de licences centralisé :** Les utilisateurs peuvent stocker toutes les licences PTC de leurs produits dans un seul et même fichier pour chaque serveur de licences.
- **Commande unique pour plusieurs licences :** Une seule commande peut être utilisée pour exécuter plusieurs licences d'un logiciel PTC en fonction de la disponibilité.
- **Emprunt de licence** : FLEXnet Publisher 10.8.6.2 ou ultérieur vous permet d'emprunter des licences à un serveur de licences et d'exécuter une application sous licence sur un client distant sans être connecté au serveur de licences.

#### Compatibilité descendante des licences avec FLEXnet Publisher

Les serveurs de licences FLEXnet Publisher bénéficient d'une compatibilité descendante avec les applications PTC utilisant FLEX*Im*. Ainsi, une licence de Creo Elements/Pro 5.0 peut exécuter le logiciel Pro/ENGINEER 2001, car les deux versions du logiciel utilisent le même serveur de licences PTC.

#### **Remarque**

Pour exécuter Creo Elements/Pro 5.0, vous devez installer FLEXnet Publisher 10.8.6.2. L'utilisation du serveur de licences de Pro/ENGINEER Wildfire 2.0 ou versions antérieures ne fonctionne pas.

FLEXnet Publisher ne peut affecter des licences à une installation utilisant la version 19 de Pro/SERVER ou une version antérieure. Toutefois, Pro/SERVER et le serveur de licences PTC peuvent fonctionner sur la même machine en parallèle. Pour plus d'informations sur la compatibilité descendante des licences, reportez-vous à la page [www.ptc.com/appserver/cs/view/solution.jsp?n=130505](http://www.ptc.com/appserver/cs/view/solution.jsp?n=130505).

#### Exécution de FLEXnet Publisher avec d'autres applications

Vous pouvez utiliser FLEXnet Publisher pour exécuter les produits PTC ou d'autres applications. Chaque application qui utilise FLEX*lm* ou FLEXnet Publisher possède un lmgrd correspondant et un démon de fournisseur. lmgrd démarre le démon de fournisseur (par exemple ptc\_d), qui contrôle l'utilisation des licences. Flexera Software, Inc. vous conseille vivement d'exécuter le programme du démon lmgrd en tant qu'utilisateur non privilégié (c'est-à-dire autre que root) sur les systèmes UNIX.

Il n'est pas possible d'associer un fichier de licences PTC à celui d'un autre fournisseur. Par exemple, ne combinez pas les entrées de licences PTC avec celles d'une licence tierce dans un même fichier, car cela entraînerait la non-validité des licences.

Si toutes les applications et démons tiers utilisent FLEX*lm* 6.1 ou une version plus récente, lmgrd peut gérer plusieurs fichiers de licence. C'est le cas même lorsque les ID d'hôte sont différents, à condition que les fichiers de licence se rapportent au même nœud. Reportez-vous au chapitre du manuel anglais *FLEXnet Licensing End User Guide* (Guide de l'utilisateur final des licences FLEXnet) relatif aux fichiers de licence multiples.

## <span id="page-133-0"></span>Paramètres de temporisation

Les paramètres de temporisation permettent au client de licence et au serveur de licences de communiquer afin que les licences soient libérées et disponibles sur demande.

Vous pouvez modifier la plage attribuée au paramètre TIMEOUTALL comme indiqué à la section suivante, [Modification du paramètre de](#page-135-1)  [temporisation d'inactivité.](#page-135-1)

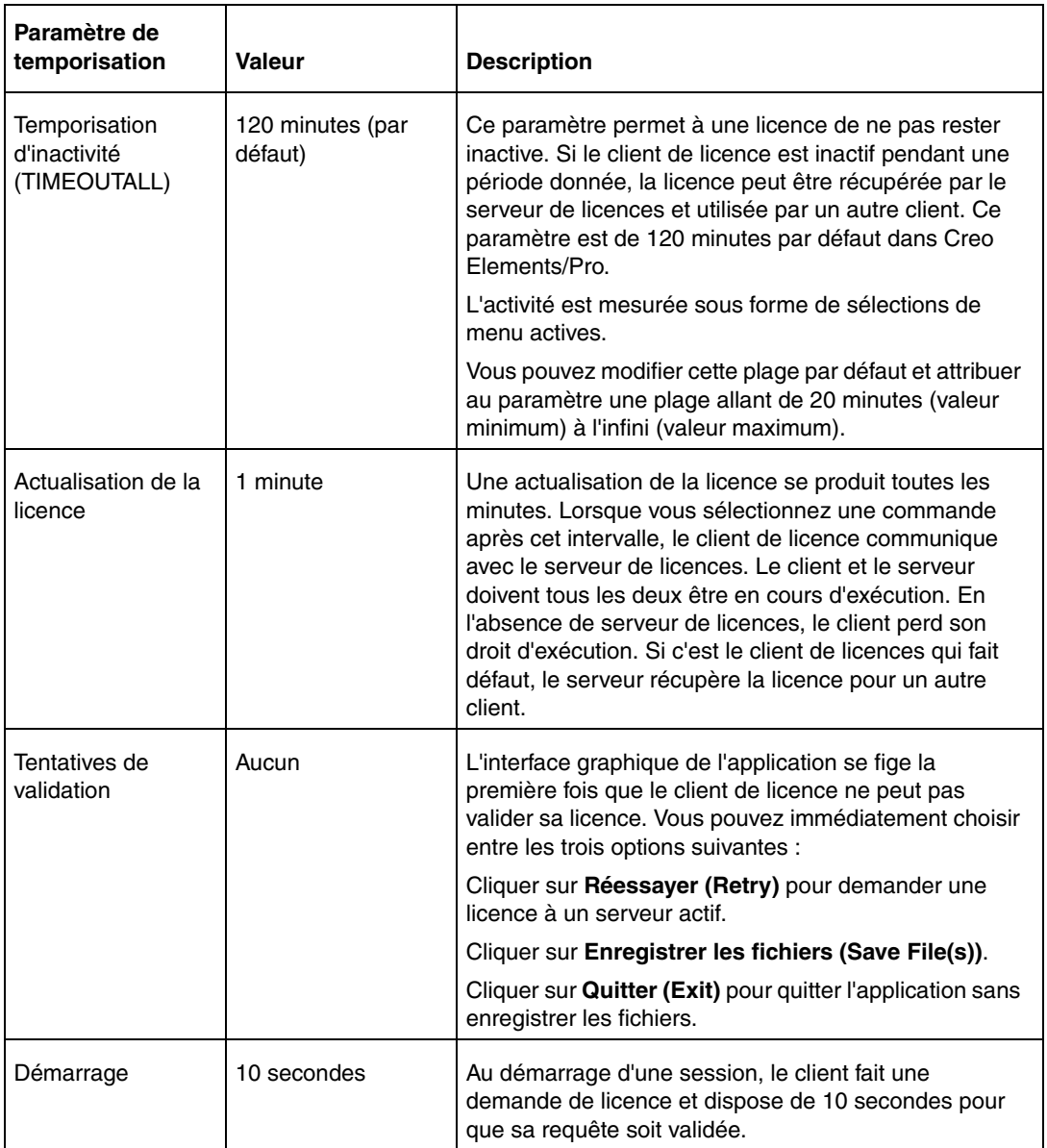

#### <span id="page-135-1"></span>Modification du paramètre de temporisation d'inactivité

Vous pouvez définir le paramètre TIMEOUTALL déterminant la période d'inactivité maximale au terme de laquelle la licence sera réattribuée par le serveur à un autre utilisateur. Pour modifier le paramètre de délai d'inactivité par défaut, vous devez mettre à jour le fichier d'option de FLEXnet Publisher, ptc.opt au niveau du <point de chargement du serveur de licences PTC >/FLEXnet Publisher/licensing. La valeur par défaut est 120 minutes. Modifiez le paramètre par défaut

TIMEOUTALL 7200

et remplacez 7200 secondes (120 minutes) par la valeur souhaitée, en secondes.

La valeur minimum est de 20 minutes (ou 1 200 secondes). La valeur maximum est infinie. Pour indiquer une valeur maximum infinie, supprimez le paramètre TIMEOUTALL du fichier ptc.opt. Si vous entrez une valeur minimum inférieure à 20 minutes, le système applique par défaut une valeur de 20 minutes.

#### Suppression de la boîte de dialogue Licence réseau récupérée (Regained Network License Dialog Box)

A partir de la version 2000i de Pro/ENGINEER, vous pouvez désactiver la boîte de dialogue **Licence réseau récupérée** à l'aide d'une option de configuration. Dans le fichier config.pro, définissez l'option suppress\_license\_loss\_dialog sur yes. La valeur par défaut est no. Si vous perdez ou récupérez votre licence réseau pour exécuter Creo Elements/Pro, un message s'affiche pour vous en informer, mais il n'y a pas de boîte de dialogue.

# <span id="page-135-0"></span>Utilisation de l'utilitaire Ptcflush

L'utilitaire Ptcflush n'est utilisé que lorsqu'une application de client de licences ne s'arrête pas correctement et n'interrompt pas la connexion TCP/IP entre le serveur de licences et le client. Cette situation se produit généralement lorsqu'un client s'arrête de façon imprévue ou ne répond pas. Ceci étant, l'utilisation de Ptcflush n'est pas obligatoire.

Vous pouvez utiliser l'utilitaire Ptcflush toutes les 10 minutes. La syntaxe est la suivante :

% ptcflush feature\_name hostname port handle

Exécutez la commande ptcstatus pour dresser la liste des informations <feature host port handle> et la copier-coller à l'invite de commande pour exécuter Ptcflush.

Pour libérer une licence utilisée, tapez

% ptcflush PROE\_FLEX3C titan 7788 101

en utilisant le nom de la fonction et non pas le nom utilisateur, si vous lui avez attribué un alias.

#### **Remarque**

Sous UNIX, vous pouvez utiliser les privilèges root pour libérer des licences utilisateur, mais cette opération doit être effectuée individuellement. Vous ne pouvez pas libérer plusieurs licences en même temps.

## <span id="page-136-0"></span>Emprunt de licence

Avec l'emprunt de licence pour toutes les plates-formes prises en charge, vous pouvez utiliser les applications Creo Elements/Pro sur des clients sans être connecté au serveur de licences. Le serveur de licences doit exécuter FLEXnet Publisher 10.8.6.2 ou ultérieur et utiliser la nomenclature de licence version 31 au minimum. Grâce à l'emprunt de licence, vous pouvez :

- choisir parmi un ensemble de licences disponibles ;
- indiquer la date d'expiration de la licence ;
- travailler à distance sur des projets de conception et de fabrication.

Pour autoriser l'emprunt de licence, vous devez inclure un mot-clé d'emprunt dans l'entrée de licence du fichier de licences. Vous pouvez configurer vos licences sur votre serveur de licences, et non par l'intermédiaire de la gestion de licences. Consultez le manuel anglais *FLEXnet Licensing End User Guide* (Guide de l'utilisateur final des licences FLEXnet) pour plus de détails. Ci-dessous figure un exemple de fichier de licences avec un mot-clé d'emprunt de licence :

```
INCREMENT PROE_FLEX3C ptc_d 31.0 01-nov-2008 1 \
      BC24AFC5B76BB74C9366 VENDOR_STRING="VSVER=2.0 \
     LO=(0,3,6,7,10,17,32,34,40,45,48,51,55,61,62, \ \ \backslash 66,69,71,73,77,97,106,108,115,126,127,128,133,135,137, \
      158,163,188,191,210)" SUPERSEDE vendor_info="VIVER=1.0 
EXTERNAL_NAME=" \
      ISSUER=PTC ISSUED=01-sep-2006 BORROW=264 NOTICE="PTC_customer" \
      SN=SCN12344,SCN765431 SIGN2="123F 6758 5955 8D78 \
      F718 4995 3F6F EA5B F56A 2759 6A9A F6B3 773A F2B9 \
      0F31 0219 EC28 6D28 0345 4971 B5C4 8835 7E88 28A6 \
```
7581 8191 BB82 CB3D 8BF8 8282"

#### Initiation d'un emprunt de licence

Vous pouvez initier un emprunt de licence en :

- exécutant un fichier séquentiel disponible dans le répertoire \<creo\_loadpoint>\bin ;
- spécifiant l'argument de ligne de commande permettant d'emprunter des licences comme indiqué dans le manuel anglais *FLEXnet Licensing End User Guide* (Guide de l'utilisateur final des licences FLEXnet).

#### Utilisation du fichier proe\_borrow.bat

Connectez-vous au serveur de licences PTC approprié et utilisez le fichier proe\_borrow.bat pour initier l'emprunt de licence. Procédez comme suit :

1. Naviguez jusqu'au répertoire \<creo\_loadpoint>\bin et exécutez le fichier proe\_borrow.bat sous Windows. Sous UNIX, ce fichier s'appelle proe\_borrow. Ce fichier ouvre une boîte de dialogue dans laquelle vous pouvez spécifier une configuration de démarrage.

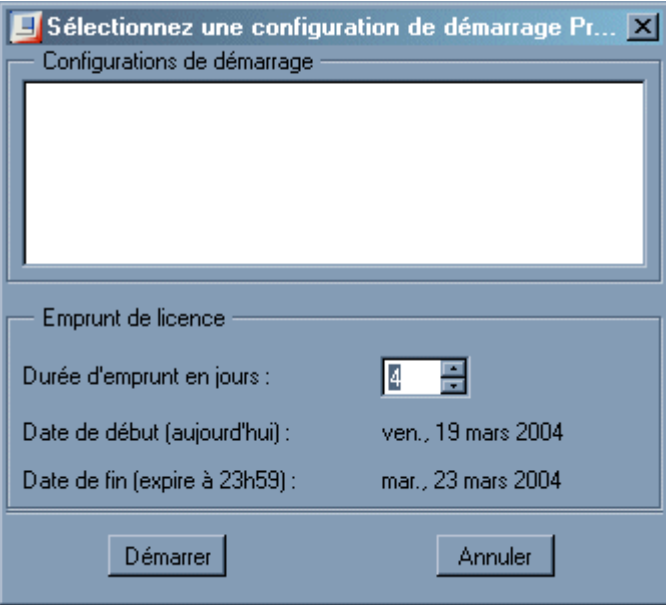

- 2. Sous **Configurations de démarrage (Startup Configurations)**, sélectionnez la configuration de démarrage requise.
- 3. Indiquez pendant combien de jours la licence doit être empruntée.

La date de début de l'emprunt de licence est la date du jour. La date de fin est fonction du nombre de jours que vous demandez.

#### **Remarque**

Par défaut, la durée maximum d'emprunt est de 5 jours. Il est possible de la prolonger jusqu'à 14 jours maximum par l'intermédiaire d'une variable d'environnement (LM\_BORROW\_DURATION=0-14).

4. Cliquez sur **Démarrer (Start)** pour lancer Creo Elements/Pro en mode Configuration d'emprunt.

- 5. Après avoir lancé Creo Elements/Pro, cliquez sur **Outils (Tools)** > **Options flottantes (Floating Options)** pour sélectionner les options flottantes supplémentaires que vous souhaitez ajouter à la licence empruntée.
- 6. Configurez la licence empruntée pour créer la licence empruntée requise.
- 7. Quittez Creo Elements/Pro.

Sous Windows, la licence est créée dans le Registre de l'ordinateur local, sous l'utilisateur courant. Sous UNIX, la licence est créée dans le répertoire \$HOME/.flexlmrc. La variable d'environnement LM\_BORROW est créée. Elle contient toutes les informations relatives à la licence empruntée.

8. Déconnectez-vous du serveur de licences et utilisez la licence empruntée.

#### **Remarque**

Une licence empruntée peut contenir plusieurs configurations empruntées, qui peuvent expirer à tout moment. Chaque fois que vous lancez Creo Elements/Pro à l'aide de la licence empruntée, Creo Elements/Pro recherche les fichiers correspondant à des licences empruntées expirées et les supprime. Vous pouvez emprunter de nouveau une licence si nécessaire.

#### Détermination du statut d'une licence empruntée

Vous pouvez exécuter Ptcstatus pour obtenir les informations suivantes sur l'état des licences empruntées :

- licences qui ont été empruntées ;
- date d'expiration de chacune des licences empruntées ;
- informations du serveur de licences se rapportant à l'emprunt des licences ;
- informations locales sur les licences empruntées.

B

# Gestionnaire de serveurs de licences Imadmin

Cette annexe inclut des informations de base sur lmadmin, un gestionnaire de serveurs de licences Web. En outre, elle explique comment effectuer la migration du gestionnaire lmgrd vers lmadmin.

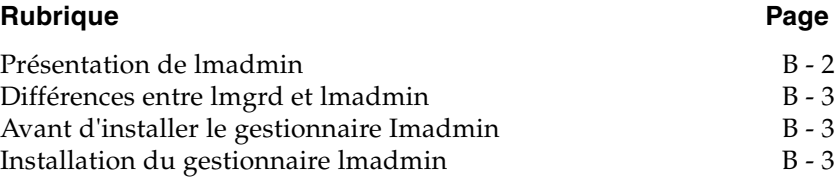

# <span id="page-141-0"></span>Présentation de lmadmin

lmadmin est un gestionnaire de serveurs de licences prenant en charge une connexion client d'interface utilisateur graphique via le protocole HTTP. Ce gestionnaire fournit une interface d'administration Web. Il est compatible avec les fichiers de licences et les démons fournisseurs créés via FLEXnet Publisher 9.2 et versions ultérieures. lmadmin offre les fonctions suivantes :

- configuration des serveurs et fonctions d'administration depuis l'interface utilisateur ;
- démarrage du gestionnaire de serveurs de licences sans aucune option de configuration ;
- configuration directe du démon fournisseur et du gestionnaire de serveurs de licences sans modification des fichiers de licences ;
- importation des fichiers de licences existants ;
- prise en charge de plusieurs démons fournisseurs par un seul processus lmadmin ;
- affichage du statut des droits de licence ;
- conservation des mêmes paramètres de configuration pour toutes les sessions (ainsi, si vous modifiez les paramètres et redémarrez l'application, les paramètres précédents restent appliqués) ;
- affichage des alertes et contrôle du statut des différents processus : par exemple, un administrateur peut configurer le gestionnaire lmadmin de façon qu'il affiche les alertes relatives à l'expiration ou à l'indisponibilité de licences.

Pour en savoir plus, consultez le chapitre portant sur le gestionnaire de serveurs de licences Imadmin dans le manuel anglais *FlexNet Publisher License Administration Guide* (Guide d'administration des licences FlexNet Publisher).

# <span id="page-142-0"></span>Différences entre lmgrd et lmadmin

Le gestionnaire de serveurs de licences lmadmin combine l'ensemble des fonctions du gestionnaire de serveurs de licences lmgrd avec une interface d'administration Web. Voici les différences entre ces deux gestionnaires :

- lmgrd utilise une interface de ligne de commande, tandis que le gestionnaire lmadmin prend en charge une connexion client basée sur navigateur via le protocole HTTP.
- lmadmin vous permet de conserver les mêmes paramètres de configuration pour toutes les sessions. En revanche, lorsque vous utilisez lmgrd, les paramètres sont propres à chaque session.

Pour en savoir plus, consultez le chapitre portant sur la migration depuis Imgrd vers Imadmin dans le manuel anglais *FlexNet Publisher License Administration Guide* (Guide d'administration des licences FlexNet Publisher).

Lorsque le serveur de licences PTC est installé, vous pouvez utiliser le gestionnaire de serveurs de licences lmgrd ou lmadmin. Suivez les instructions de la section suivante pour installer le serveur de licences PTC avec lmadmin.

# <span id="page-142-1"></span>Avant d'installer le gestionnaire Imadmin

Si vous n'avez pas installé lmgrd en tant que gestionnaire de serveurs de licences, passez à la section suivante. Si vous avez installé lmgrd et souhaitez effectuer une migration vers lmadmin, suivez cette procédure avant de passer à la migration :

- Si vous avez configuré lmgrd en tant que service système, arrêtez-le.
- Arrêtez également tous les processus lmgrd exécutés sur le système.

## <span id="page-142-2"></span>Installation du gestionnaire lmadmin

Procédez comme suit pour installer lmadmin. Pendant l'installation, vous pouvez cliquer sur **Annuler (Cancel)** à tout moment pour arrêter le processus.

1. Procurez-vous une copie en ligne de votre nomenclature de licence et enregistrez le fichier de licences au format ASCII. Pour plus d'informations, reportez-vous à la section [Réception de votre](#page-20-0)  [nomenclature de licence à la page 1-3](#page-20-0).

- 2. Téléchargez le fichier ZIP incluant les exécutables d'installation du serveur de licences PTC, disponibles *[ici](http://www.ptc.com/appserver/wcms/standards/freefull.jsp?im_dbkey=109821&icg_dbkey=893)* (le fichier à télécharger dépend de la plate-forme que vous utilisez).
- 3. Extrayez le contenu de ce fichier dans un dossier local.
- 4. Accédez au dossier et exécutez le programme d'installation, afin de lancer l'utilitaire PTC.Setup. L'écran d'installation **Serveur de licences PTC (PTC License Server)** s'affiche.

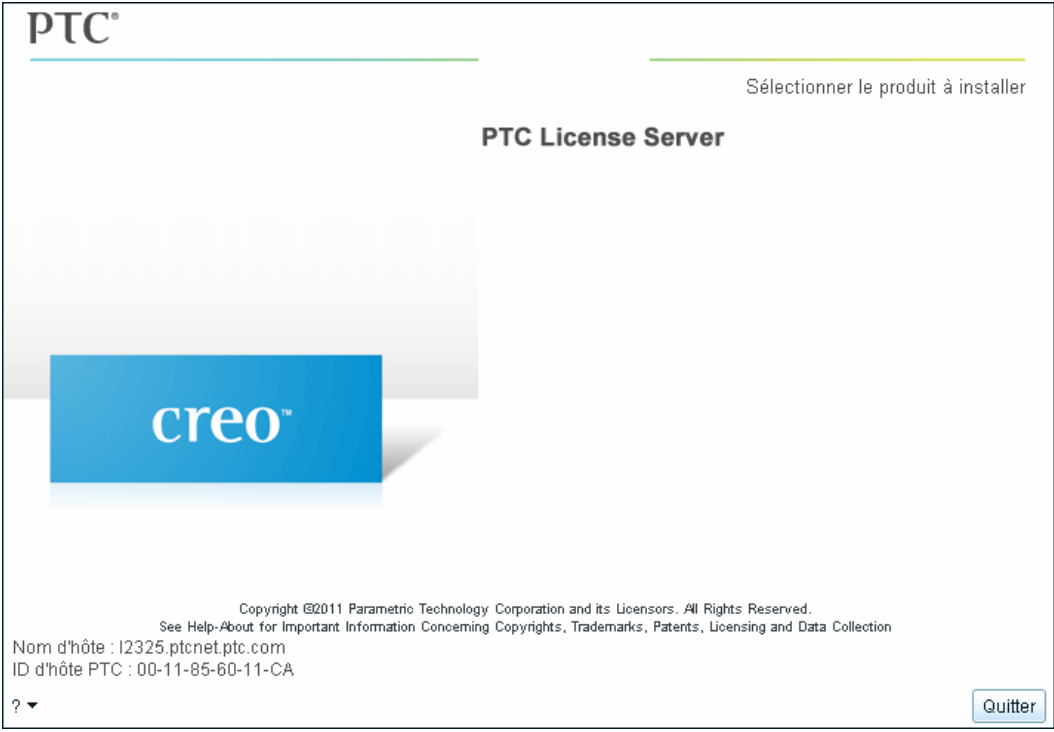
5. Cliquez sur **Serveur de licences PTC (PTC License Server)** pour démarrer l'installation de FLEXnet Publisher. L'écran **Définir les composants à installer (Define Installation Components)** s'affiche.

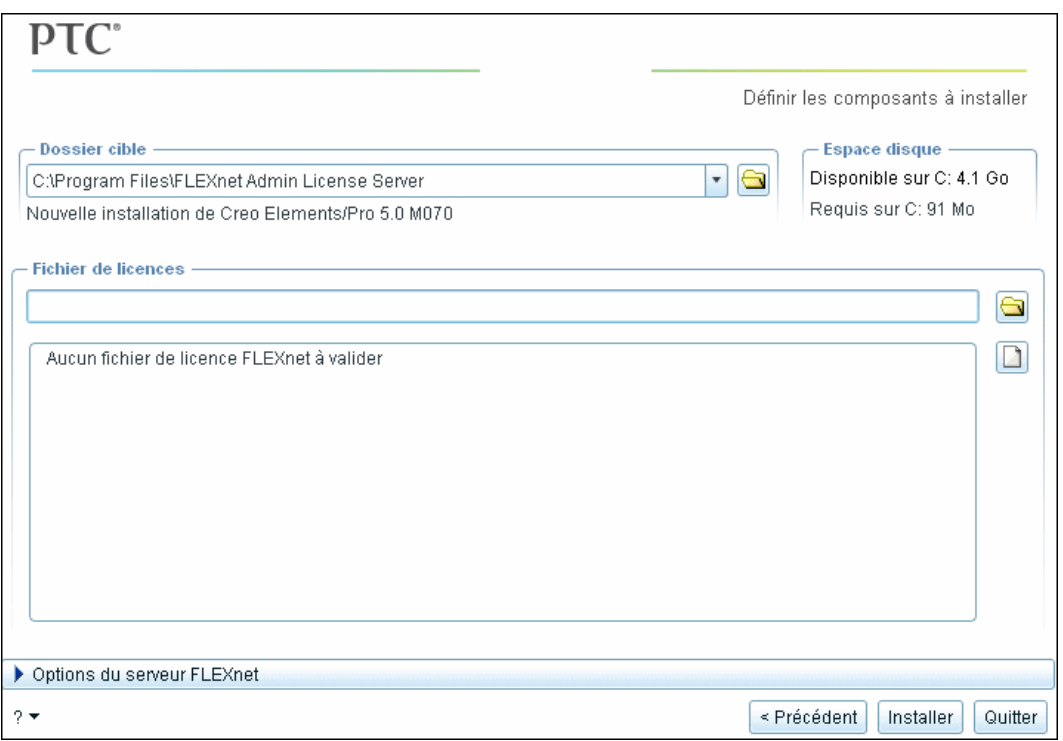

Si vous n'avez pas désinstallé une installation précédente du serveur de licences PTC avec le gestionnaire lmgrd, le message suivant s'affiche lorsque vous cliquez sur **Serveur de licences PTC (PTC License Server)** :

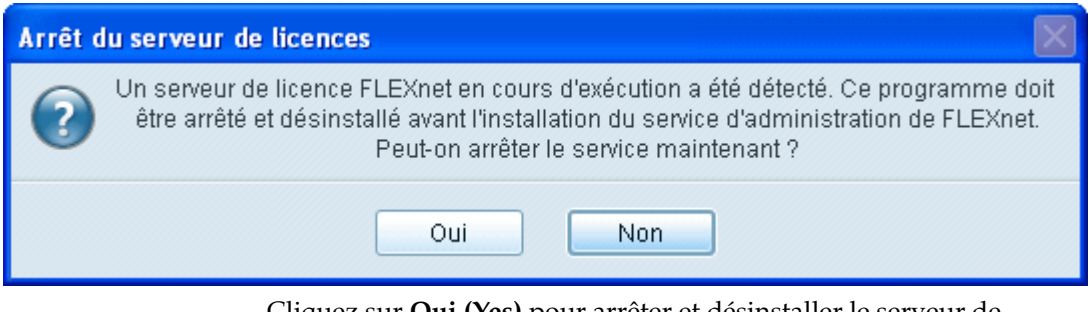

Cliquez sur **Oui (Yes)** pour arrêter et désinstaller le serveur de licences FLEXnet précédemment installé. Avant le début de la désinstallation, le fichier license.dat et d'autres fichiers d'options sont sauvegardés.

Gestionnaire de serveurs de licences Imadmin broad and the server of B-5 and B-5 and B-5 and B-5 and B-5 and B

- 6. Suivez les étapes 4 à 6 de la section [Installation du serveur de licences](#page-38-0)  [PTC à la page 3-3](#page-38-0) pour définir les paramètres de l'écran **Définir les composants à installer (Define Installation Components)**.
- 7. Installez le serveur de licences PTC. Une fois l'installation terminée, le message suivant s'affiche :

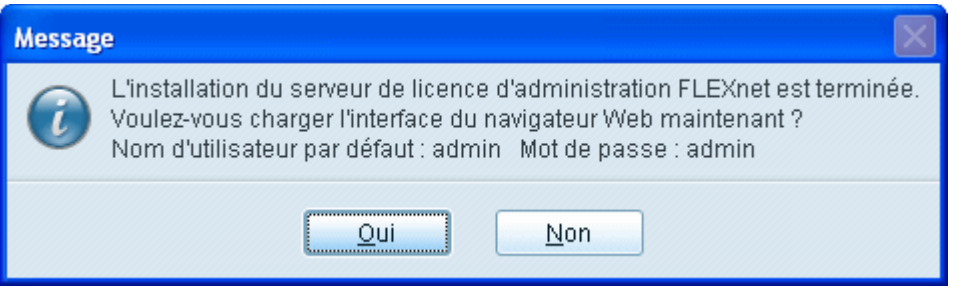

- 8. Cliquez sur **Oui (Yes)** pour ouvrir l'interface Web de l'administrateur de licences FLEXnet et pour configurer les paramètres de gestion du serveur de licences. Si vous préférez attendre avant de configurer ces paramètres, cliquez sur **Non (No)** pour fermer la fenêtre du message.
- 9. Ensuite, cliquez sur **Quitter (Exit)** pour fermer le programme d'installation.

### Utilisation de l'interface Web de l'administrateur de licences FLEXnet

L'interface Web de l'administrateur de licences FLEXnet inclut deux zones principales : les écrans **Panneau de commandes (Dashboard)** et **Administration**.

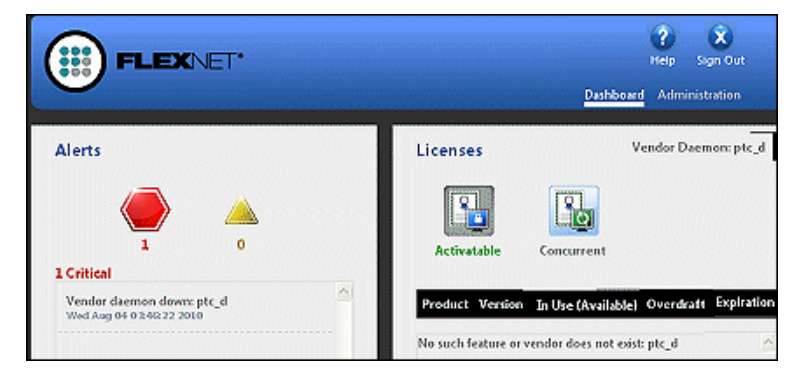

- **Panneau de commandes (Dashboard)** : affiche l'activité actuelle du gestionnaire de serveurs de licences, ainsi que les alertes éventuelles.
- **Administration** : cette zone est protégée par un mot de passe. Elle affiche le système de gestion de licences que vous devez configurer.

Vous devez disposer de privilèges d'administrateur suffisants pour pouvoir accéder aux informations de cette zone.

Cliquez sur le bouton **Aide (Help)** de l'interface de l'administrateur de licences FLEXnet pour en savoir plus sur les composants de cette dernière.

C

# Administration du système

Cette annexe traite de l'administration du système et décrit les utilitaires de gestion du système et les paramètres de configuration d'une machine.

#### **Rubrique Page**

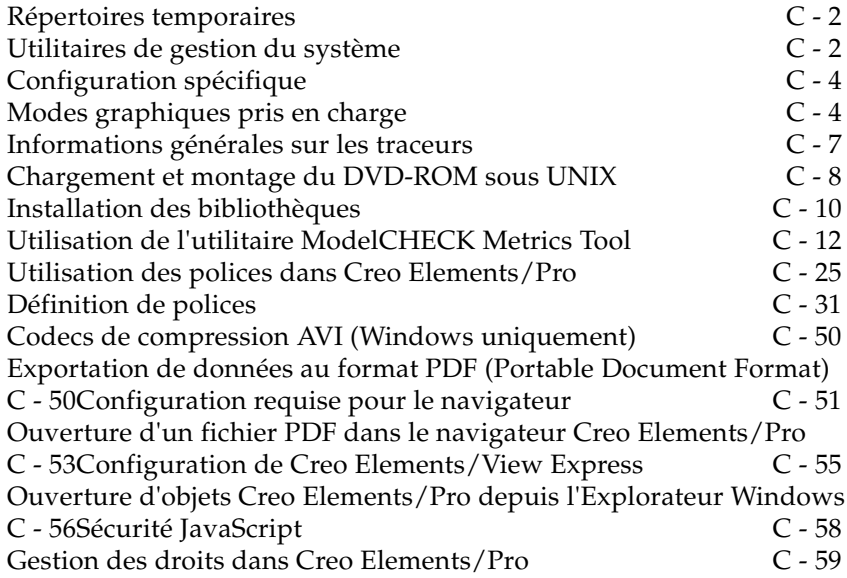

## <span id="page-149-0"></span>Répertoires temporaires

Creo Elements/Pro utilise le répertoire temporaire tel que défini par votre environnement système pour stocker les pièces Creo Elements/Pro. Vous pouvez modifier l'emplacement du répertoire temporaire en réglant la variable d'environnement dans la fenêtre de démarrage de Creo Elements/Pro avant d'exécuter Creo Elements/Pro. Sous Windows, cette variable d'environnement est TMP. Sous UNIX, cette variable d'environnement est TMPDIR.

## <span id="page-149-1"></span>Utilitaires de gestion du système

Cette section décrit brièvement les utilitaires Creo Elements/Pro et FLEXnet Publisher. Les fichiers apparaissant dans les tableaux ci-dessous, Utilitaires Creo Elements/Pro et Utilitaires FLEXnet Publisher, sont installés dans le répertoire bin de votre répertoire d'installation. Sous UNIX, des liens symboliques aux fichiers ont été établis à partir d'un répertoire défini par l'utilisateur. Pour plus d'informations, consultez le manuel anglais *FLEXnet Licensing End User Guide* (Guide de l'utilisateur final des licences FLEXnet).

## Utilitaires Creo Elements/Pro

Les commandes Creo Elements/Pro décrites ci-après peuvent être exécutées à partir du répertoire \<creo loadpoint>\bin lorsque le serveur de licences est actif. Le point de chargement est le répertoire d'installation du logiciel.

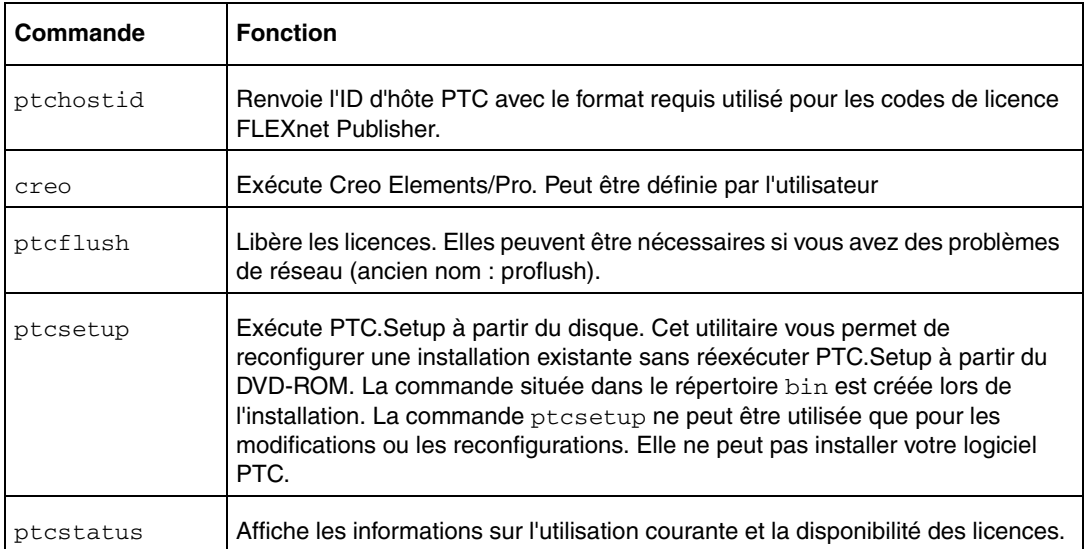

## Utilitaires FLEXnet Publisher

Lorsque le serveur de licences est en cours d'exécution, vous pouvez exécuter les commandes FLEXnet Publisher répertoriées ci-après à partir du répertoire \<flexnet loadpoint>\flexnet\bin.

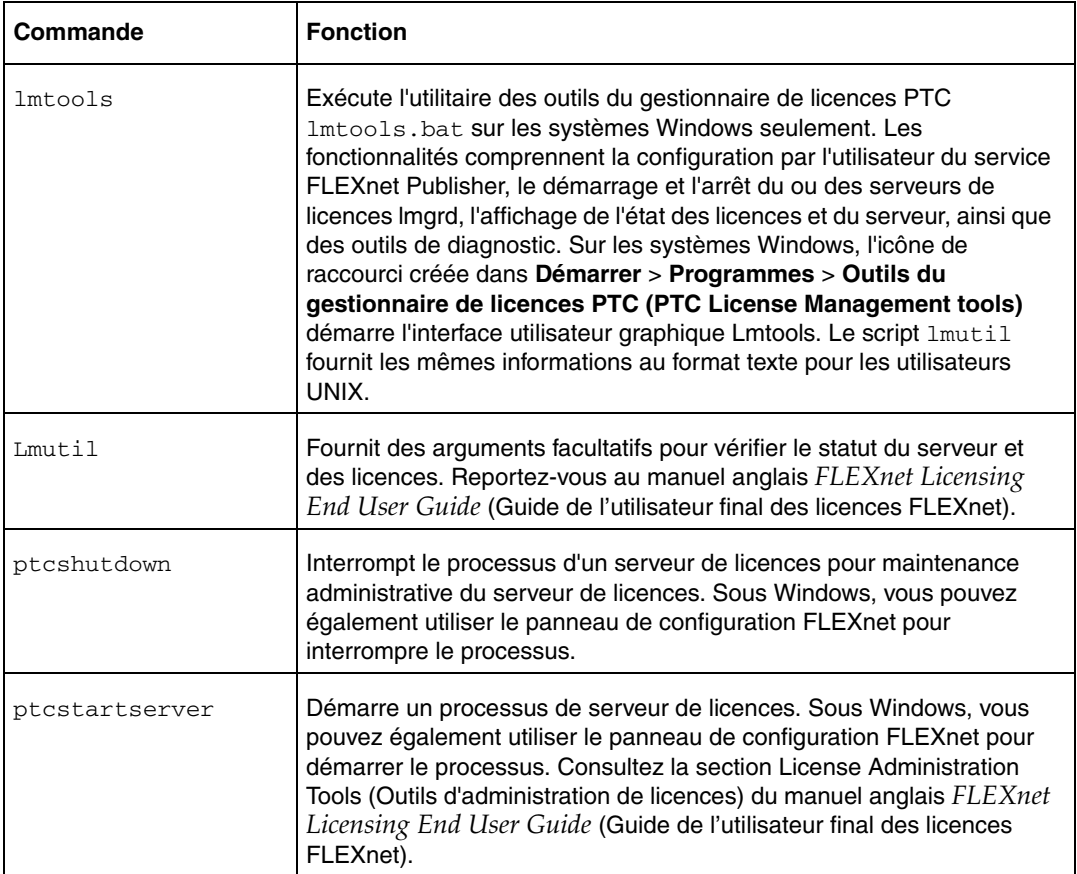

## Utilitaire Lmtools (Windows uniquement)

Avec FLEX*lm* 7.0 et versions ultérieures, un programme lmtools.bat est ajouté au répertoire d'installation du serveur de licences sur les plates-formes Windows uniquement. Le programme lmtools.bat exécute l'utilitaire des outils du gestionnaire de licences PTC qui est démarré à partir du menu **Démarrer** > **Programmes** > **Outils du serveur de licences PTC (PTC License Server tools)**. Les fonctionnalités comprennent le démarrage et l'arrêt du serveur de licences à partir de l'onglet **Start**/**Stop**/**ReRead**.

## <span id="page-151-0"></span>Configuration spécifique

La section suivante décrit les changements de configuration de la machine nécessaires pour exécuter le logiciel PTC sur des machines Sun Microsystems. Pour plus d'informations, consultez le site <www.sun.com/technical-computing/ISV/PTCFaq.html>.

#### Plans de calque

Un adaptateur graphique Creator3D ou Elite3D est indispensable à l'utilisation des plans de calque. Utilisez également l'affichage de calque comme affichage par défaut. Entrez la commande :

ffbconfig -propt

pour déterminer si le calque est l'affichage par défaut. Si ce n'est pas le cas, définissez-le comme affichage par défaut.

## Définition de l'affichage de calque comme affichage par<br>défaut

- 1. Dans une fenêtre de commande, connectez-vous comme root à la machine que vous désirez configurer.
- 2. Entrez la commande :

```
ffbconfig -defoverlay true
```
3. Interrompez la connexion en tant que root à partir du terminal de commande et redémarrez le gestionnaire de sessions.

#### Définition de la valeur de correction gamma

Les couleurs par défaut peuvent sembler délavées dans une installation de Creo Elements/Pro sur un poste de travail Sun. Pour corriger ce problème, exécutez le script set\_solaris\_gamma contenu dans le répertoire <loadpoint>/bin. L'exécution du script set\_solaris\_gamma définit la valeur de correction gamma de la carte graphique sur 1,5 à partir de la valeur par défaut 2,20.

## <span id="page-151-1"></span>Modes graphiques pris en charge

Vous pouvez exécuter Creo Elements/Pro dans les modes graphiques suivants :

- X Windows
- GDI
- OpenGL

Direct<sub>3</sub>D<sub>10</sub>

Définissez l'option de configuration graphics sur opengl, x\_windows, win32 gdi ou d3d pour spécifier l'environnement graphique facultatif qui dépend de la plate-forme. La valeur par défaut est opengl.

Pour en savoir plus sur la prise en charge des graphiques Creo Elements/Pro, consultez les Notes de configuration matérielle à l'adresse [www.ptc.com/WCMS/files/77552/en/proewf5.pdf](http://www.ptc.com/WCMS/files/77552/en/proewf5.pdf)

### Creo Elements/Pro dans un environnement X Windows

Les sections suivantes fournissent des informations sur l'utilisation de Creo Elements/Pro dans un environnement X Windows sous UNIX.

#### Unités d'affichage prises en charge

Creo Elements/Pro fonctionne sous un environnement X Windows sur les ordinateurs Sun Microsystems, Inc.

Avec l'option **Licence à nœud verrouillé (Node-locked License)**, l'unité d'affichage doit être la machine sous licence (le client X Creo Elements/Pro et le serveur X doivent s'exécuter sur la machine sur laquelle la licence est verrouillée).

Cependant, pour ceux qui utilisent des licences flottantes, l'unité d'affichage et l'ordinateur exécutant Creo Elements/Pro peuvent être différents. Seule l'unité d'affichage utilisée compte pour un utilisateur par rapport au nombre total de licences disponibles.

Vous pouvez également utiliser un terminal X comme unité d'affichage. Dans ce cas, vous devez vous assurer que le terminal d'affichage peut correctement afficher Creo Elements/Pro.

#### Exécution sur un ordinateur distant

Dans une configuration de licence flottante, tous les ordinateurs cités précédemment peuvent être utilisés comme unités d'affichage X. Pour exécuter Creo Elements/Pro sur une machine et le serveur X sur une autre, suivez les instructions du fabricant.

#### Démarrage de Creo Elements/Pro sur un système distant

- 1. Sur le serveur X, ouvrez une fenêtre et réglez xhost+.
- 2. Connectez-vous à distance, à partir du serveur X, à la machine sur laquelle vous voulez exécuter Creo Elements/Pro.

3. Sur la machine distante, tapez :

Si vous utilisez csh :

setenv DISPLAY <xserver\_machine\_name>:0

Si vous utilisez sh :

DISPLAY=<xserver\_machine\_name>:0 export DISPLAY

4. Exécutez Creo Elements/Pro.

### Nom de chemin et commande du terminal X

Lorsqu'il est exécuté dans un environnement X Windows, Creo Elements/Pro doit connaître la commande de l'émulateur du terminal X Windows pour ouvrir les fenêtres système permettant de modifier les relations, de saisir des tableaux de points de référence, etc. Le chemin d'accès complet et la commande doivent être fournis à votre système. Par exemple, la commande pour Solaris est shelltool. Entrez le chemin d'accès et le nom : /bin/shelltool.

Utilisez l'option du fichier de configuration :

terminal\_command\_path\_and\_name

## Prise en charge d'OpenGL

Vous pouvez activer l'affichage distant d'OpenGL pour ne lancer Creo Elements/Pro que quand vous travaillez à l'aide de deux ordinateurs qui emploient le même système d'exploitation UNIX. PTC recommande d'employer les mêmes versions de bibliothèque OpenGL sur ces deux ordinateurs. Si les versions de bibliothèque OpenGL des deux ordinateurs employant le même système d'exploitation UNIX sont différentes, Creo Elements/Pro n'emploie pas OpenGL mais X Windows pour démarrer. Dans pareil cas, un message d'avertissement s'affiche dans la fenêtre de démarrage de Creo Elements/Pro pour indiquer que les performances peuvent être affectées.

#### **Remarque**

- L'affichage distant d'OpenGL n'est possible que sur les plates-formes certifiées pour exécuter Creo Elements/Pro.
- PTC recommande une connexion Fast-Ethernet pour employer OpenGL à distance. Une telle connexion optimise les performances pour les opérations graphiques telles que la mise en surbrillance de la présélection, le mode Esquisse, etc.

Sous Windows, fixez l'option de configuration use\_software\_opengl à yes pour appeler localement l'application OpenGL. PTC conseille d'utiliser cette option de configuration à la place de WIN32\_GDI pour résoudre les problèmes liés aux cartes graphiques.

### Prise en charge de Direct3D 10

Vous pouvez exécuter Creo Elements/Pro en mode graphique Direct3D 10 sous le système d'exploitation Windows Vista. Définissez la valeur de l'option de configuration graphics sur d3d pour exécuter Creo Elements/Pro dans ce mode. Direct3D 10 est une API fournie par Microsoft pour le rendu précis des graphiques en trois dimensions.

## <span id="page-154-0"></span>Informations générales sur les traceurs

PTC fournit un logiciel qui écrit les fichiers de traçage au format traceur. Vous pouvez spécifier une commande de traçage dans le fichier config.pro. La connexion physique relève toutefois de la responsabilité du constructeur de l'ordinateur et du traceur du fait que ce sont des spécialistes en matériel et logiciels système. Suivant la configuration matérielle, le logiciel système peut exiger une configuration différente.

En général, la connexion du traceur s'effectue via un câble RS232 configuré en null-modem (broches 2 et 3 inversées, broche 7 reliée à la terre). Dans ce cas, la communication entre l'ordinateur et le traceur utilise le protocole Xon et Xoff. Il est généralement nécessaire sous UNIX de créer une entrée dans /etc/printcap pour que UNIX connaisse les caractéristiques de la connexion. Une entrée printcap typique se présente comme suit :

hp7585|plotter|hp:\

:lp=/dev/ttyb:sd=/usr/spool/lpd:br#9600:\

:sf:pl#0:pw#0:mx#0:sh:lf=/usr/adm/lpd-errs:

Si vous avez du mal à établir cette configuration, contactez le service d'assistance clientèle de votre fournisseur.

#### **Remarque**

Creo Elements/Pro ne prend pas en charge l'interfaçage HPIB.

## <span id="page-155-0"></span>Chargement et montage du DVD-ROM sous UNIX

La plupart des systèmes UNIX montent le DVD-ROM automatiquement après son chargement dans le lecteur de DVD-ROM. Pour les machines ne montant pas automatiquement le DVD-ROM, les instructions qui suivent expliquent comment charger et monter le DVD-ROM localement et à distance.

#### **Remarque**

Pour plus d'informations sur l'exécution des produits PTC sur des plates-formes Sun Microsystems, connectez-vous au site <www.sun.com/technical-computing/ISV/PTCFaq.html>. Vous y trouverez également des informations sur l'édition du fichier config.pro afin d'ajuster les polices Creo Elements/Pro

Sous Sun Solaris, après avoir monté le DVD-ROM, vous ne pouvez pas le démonter pour les raisons suivantes :

- Vous avez lancé PTC.Setup à l'aide du gestionnaire de fichiers CDE.
- L'aide de PTC.Setup est ouverte.

## Détermination de l'ID SCSI du lecteur de DVD-ROM

Indiquez le numéro d'identification SCSI de votre lecteur de DVD-ROM au moment du montage de votre système de fichiers DVD-ROM sur votre poste de travail UNIX. Si vous connaissez déjà l'ID SCSI de votre lecteur, passez à la section suivante, "Pour charger et monter le DVD-ROM localement". Pour les lecteurs externes, l'ID SCSI se trouve à l'arrière de votre lecteur de DVD-ROM. Recherchez un commutateur à un chiffre. Le nombre affiché est l'ID SCSI.

Consultez la section "Notes de configuration matérielle" pour en savoir plus sur les systèmes et plates-formes supportés.

### Pour charger et monter le DVD-ROM localement

- 1. Mettez le lecteur de DVD-ROM en marche et insérez le DVD-ROM.
- 2. Si le répertoire /dvdrom n'existe pas, créez-le à l'aide de la commande mkdir /dvdrom.

#### 3. Utilisez la commande suivante pour monter le lecteur de DVD-ROM :

mount -F hsfs -o ro /dev/dsk/c0t6d0s0 /dvdrom

où c0t6d0s0 varie pour les différentes stations de travail en fonction du périphérique auquel le DVD-ROM est attaché.

## Pour charger et monter le DVD-ROM à distance

#### **Remarque**

Montez le lecteur de DVD-ROM à l'aide de la version 2 de NFS. Pour les stations de travail utilisant NFS 3, ajoutez un argument supplémentaire à la commande de montage pour forcer l'utilisation de NFS 2.

- 1. Chargez et montez le DVD-ROM sur le système UNIX distant auquel le lecteur de DVD est connecté. Utilisez la procédure décrite à la section "Pour charger et monter le DVD-ROM localement".
- 2. Avant qu'un système UNIX distant ne puisse autoriser l'accès au DVD-ROM à partir de votre poste de travail UNIX local, vous devez exporter le système de fichier DVD-ROM. Ajoutez une ligne à un fichier sur votre station de travail UNIX local et, dans certains cas, vous devez exécuter une commande. Reportez-vous au tableau ci-après.
- 3. Utilisez le tableau suivant pour obtenir des informations sur l'ajout de la ligne au fichier dans la colonne Fichier à éditer pour la plate-forme Sun Solaris. Vous devez posséder des permissions d'écriture pour modifier les fichiers.
- 4. Après avoir effectué les modifications, exécutez la commande appropriée de la colonne Commande si nécessaire.

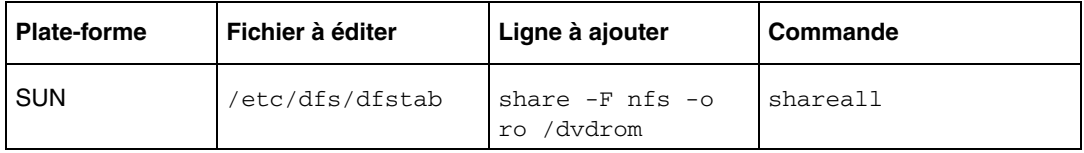

5. Si le répertoire /dvdrom n'existe pas sur votre poste de travail UNIX local, créez-le à l'aide de la commande :

mkdir /dvdrom

6. Montez le répertoire de montage du DVD-ROM du système UNIX distant sur votre poste de travail local. Utilisez le tableau suivant pour exécuter la commande pour la plate-forme Sun Solaris. Remplacez <node> par le nom du système UNIX distant auquel le lecteur de DVD-ROM est connecté et remplacez <dvdmount> par le répertoire de montage du DVD-ROM utilisé sur votre système UNIX distant.

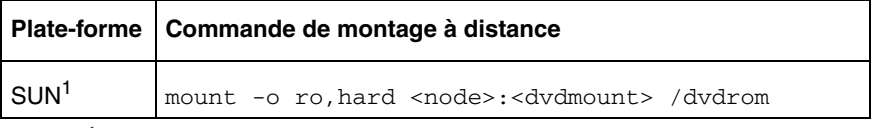

 $<sup>1</sup>$  Si vous rencontrez des problèmes d'utilisation de PTC.Setup à partir</sup> d'un DVD-ROM monté à distance, vous pouvez tenter de remonter le DVD-ROM distant pour des systèmes Sun à l'aide de la commande mount -o ro,hard,vers=2 <node>:<dvdmount> /dvdrom

## <span id="page-157-0"></span>Installation des bibliothèques

Certaines applications comportent des bibliothèques de modèles et de textures que vous pouvez utiliser dans vos modèles. Toutes les bibliothèques de Creo Elements/Pro, à l'exception des bibliothèques de symboles électriques (Electrical Symbol), de symboles de tuyauterie et chauffage (Piping and Heating Symbol) et des bibliothèques graphiques, doivent être installées dans le répertoire d'installation de Creo Elements/Pro. Les sous-répertoires suivants seront automatiquement créés dans ce répertoire d'installation pour les bibliothèques suivantes :

- **Objlib** bibliothèque de base (Basic Library).
- **Connlib** bibliothèque de connecteurs (Connector Library)
- **Fittinglib** bibliothèque des raccords de tuyau (Pipe Fitting Library)
- **Hmflib** bibliothèque des facteurs humains (Human Factors Library)
- **Mfglib** bibliothèque d'outillage (Tooling Library)
- **Moldlib** bibliothèque des bases de moulage (Moldbase Library)

#### **Remarque**

La bibliothèque des symboles électriques et celle des symboles de tuyauterie et de chauffage doivent être installées dans le sous-répertoire library\_syms du répertoire symbols de votre répertoire d'installation de Creo Elements/Pro.

Si vous mettez à jour votre installation, veillez à ce que le répertoire d'installation spécifié ne contienne aucun modèle que vous souhaiteriez conserver. Pendant la mise à jour, tous les fichiers de bibliothèque qui figurent dans le répertoire d'installation sont détruits et remplacés par la version courante de la bibliothèque que vous installez. Effectuez une sauvegarde, si nécessaire.

Pour installer une bibliothèque :

- 1. Après avoir démarré PTC.Setup avec le DVD-ROM de la bibliothèque, sélectionnez le nom de la bibliothèque dans la liste des composants logiciels.
- 2. Cliquez sur **Suivant (Next)** pour confirmer son installation.
- 3. Cliquez sur **Suivant (Next)**.
- 4. Entrez les informations suivantes :
	- **Dossier cible (Destination Folder)** : Un répertoire d'installation par défaut vous est proposé.

#### **Remarque**

Dans le cas d'une nouvelle installation, veillez à ce que le répertoire spécifié n'existe pas. Sinon, PTC.Setup mettra à jour le logiciel de ce répertoire. Créez un sous-répertoire dans le répertoire d'installation principal (par exemple, C:\ptc\libraries).

– Sous **Fonctions à installer (Features to Install)**, cliquez sur  $\bullet$   $\bullet$  avant chacun des composants et indiquez les informations suivantes :

**Entrées de licence du produit (Product Features)** : sélectionnez les composants à installer en cliquant sur  $\Box$  devant les composants appropriés. Sélectionnez l'une des commandes suivantes dans la liste :

**Installer cette fonction (Install this feature)** : installe le composant.

**Ne pas installer cette fonction (Do not install this feature)** : n'installe pas le composant.

**Plates-formes (Platforms) :** sélectionnez la plate-forme d'installation. L'architecture de votre machine est automatiquement détectée et sélectionnée comme plate-forme par défaut.

**Langues (Languages) :** sélectionnez la langue requise.

- 5. Après avoir sélectionné vos composants, cliquez sur **Installer (Install)**. L'écran **Installation en cours (Installation Progress)** affiche l'état de l'installation. Vous pouvez également effectuer l'une des opérations suivantes :
	- Cliquez sur **Annuler (Cancel)** pour annuler l'installation.
	- Cliquez sur **Précédent (Back)** pour vérifier les informations.

Vous devez procéder à d'autres configurations avant d'accéder aux fichiers de bibliothèques installés.

## <span id="page-159-0"></span>Utilisation de l'utilitaire ModelCHECK Metrics Tool

ModelCHECK Metrics Tool est un utilitaire sur Internet qui permet de s'assurer que la qualité des données, les normes et les pratiques à suivre sont respectées. Cet outil utilise le fichier de mesures provenant de ModelCHECK pour calculer les tendances de qualité et permet de représenter graphiquement les résultats d'analyse de ModelCHECK. Bien que l'installation de l'utilitaire ne nécessite pas de licence particulière, une licence et un exécutable Creo Elements/Pro sont demandés à l'administrateur en cours d'installation.

#### **Remarque**

L'utilitaire PTC.Setup ne permet pas d'installer l'utilitaire Metrics Tool.

ModelCHECK Metrics Tool permet d'effectuer les opérations suivantes :

- générer une image globale des tendances de conception ;
- définir les objectifs de qualité en fonction des contrôles, des erreurs et des avertissements ;
- définir des contrôles critiques de surveillance et mettre en évidence le nombre d'erreurs et d'avertissements résultant de ces contrôles ;
- générer un rapport des échecs suite aux contrôles ;
- définir des objectifs qualité en fonction de chaque contrôle et mettre en évidence la progression des objectifs : évaluer les résultats à l'aide d'indicateurs, afficher les résultats par utilisateur, groupe d'utilisateurs ou organisation ;
- appliquer les normes et les pratiques recommandées pour améliorer la qualité des données ;
- préciser le niveau d'expérience d'un utilisateur à l'aide de codes couleur spécifiques ;
- définir les informations de présentation à afficher pendant que l'utilisateur navigue dans ModelCHECK Metrics Tool ;
- afficher les informations graphiquement sous forme de tableaux et de graphes ;
- surveiller la qualité des modèles pour certaines erreurs spécifiques de ModelCHECK ;
- résoudre les problèmes en proposant des solutions et des formations adéquates.

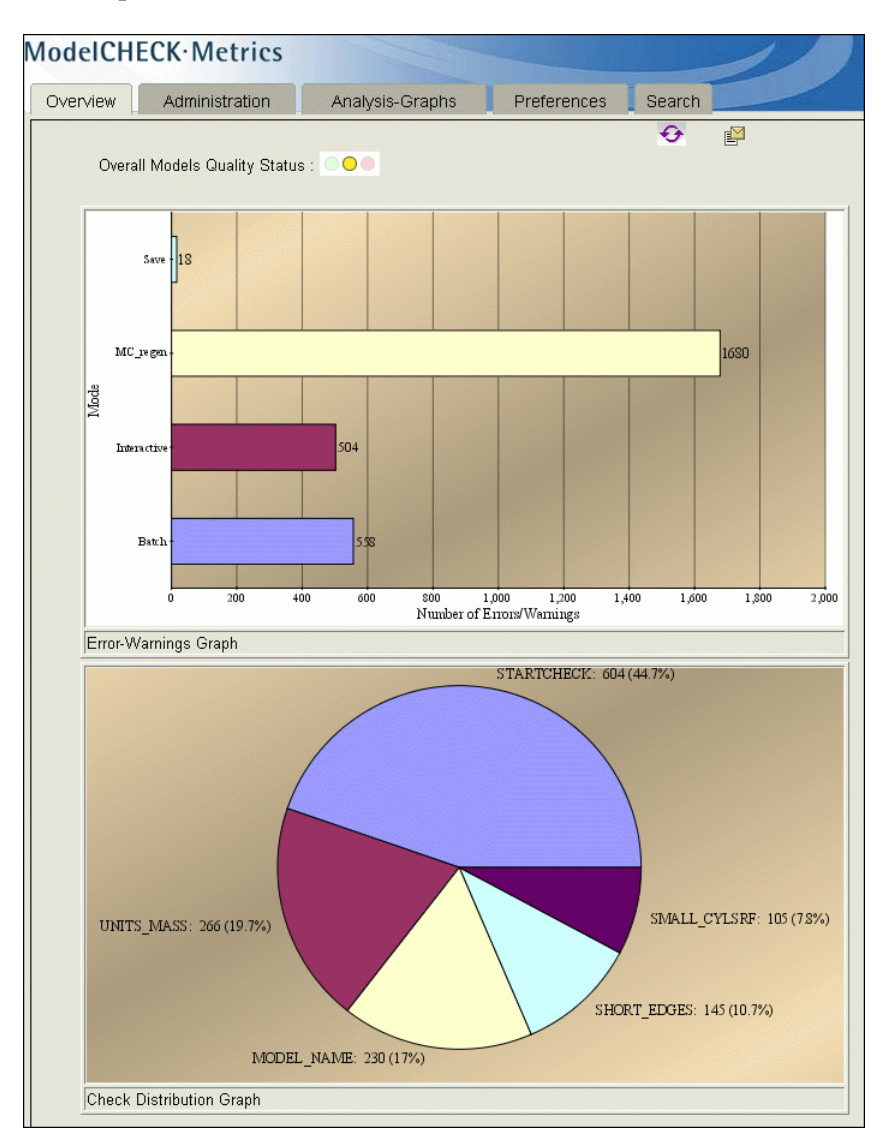

Pour davantage d'informations, reportez-vous à l'aide en ligne de ModelCHECK disponible au niveau du centre d'aide.

## Conditions requises à l'installation

Vous pouvez installer ModelCHECK Metrics Tool aussi bien sous Windows qu'UNIX dès lors que la configuration du serveur ou de la station de travail est compatible. Consultez le fichier <www.ptc.com/WCMS/files/77552/en/proewf5.pdf> pour connaître la liste des plates-formes prises en charge. Il n'est pas utile d'exécuter ModelCHECK pour accéder à l'assistant. Vous devez disposer d'un serveur Web pour accéder aux informations de l'utilitaire Metrics Tool. Après l'installation et le démarrage de l'utilitaire Metrics Tool, vous pouvez afficher les résultats de ModelCHECK à l'aide du navigateur Mozilla (version 1.6 minimum) ou Internet Explorer 6.0.

### Installation de l'utilitaire ModelCHECK Metrics Tool

Pour installer ModelCHECK Metrics Tool, commencez par installer et définir le serveur Tomcat, puis créez un fichier de configuration de contexte adéquat et enfin déployez l'assistant de métriques. Avant de commencer, veillez à suivre la procédure suivante :

- Installez j2sdk-1\_4\_2\_xx par l'intermédiaire d'une installation locale ou téléchargez-le à partir du site<www.java.sun.com>.
- Installez Tomcat pour le kit d'outils Java Web Services Developer Pack par l'intermédiaire d'une installation locale ou à partir du site <www.java.sun.com>.
- Configurez la variable d'environnement CATALINA\_HOME de manière à ce qu'elle pointe vers le répertoire racine de l'installation de Tomcat : tomcat50-jwsdp. Cette variable d'environnement identifie le répertoire d'installation de Tomcat et envoie les informations au serveur.
- Configurez la variable JAVA\_HOME sur le répertoire d'installation j2sdk-1\_4\_2\_xx de manière à ce que Tomcat pointe vers le chemin de Java. Si la variable n'est pas configurée correctement, Tomcat n'est pas en mesure de gérer correctement les pages de serveur Java.

#### **Remarque**

Cette variable doit contenir le répertoire d'installation du JDK (Java Development Kit), mais non le sous-répertoire bin.

• Installez le serveur Web pour visualiser les tableaux et graphes enregistrés et affichés dans ModelCHECK Metrics Tool. Vous pouvez utiliser IIS (Internet Information Services) ou télécharger le serveur Web à partir du site <u>www.apache.org</u>.

#### <span id="page-162-0"></span>Démarrage du serveur Tomcat et déploiement de l'utilitaire Metrics Tool

Lorsque vous avez installé le serveur Tomcat, vérifiez que le fichier tomcat50-jwsdp\conf\tomcat-users.xml contient tous les paramètres permettant d'accéder à l'utilitaire Metrics Tool. Ci-dessous figure un exemple de fichier tomcat-users.xml :

```
<?xml version='1.0' encoding='utf-8'?>
<tomcat-users>
<role rolename="tomcat"/>
<role rolename="role1"/>
<role rolename="manager"/>
<role rolename="admin"/>
<user username="tomcat" password="tomcat" 
roles="tomcat"/>
<user username="both" password="tomcat" 
roles="tomcat,role1"/>
<user username="role1" password="tomcat" 
roles="role1"/>
<user username="admin" password="admin" 
roles="admin,manager"/>
</tomcat-users>
```
Dans l'exemple de fichier ci-dessus, l'**outil d'administration du serveur Web Tomcat** définit les rôles.

- 1. Démarrez Tomcat en utilisant le fichier tomcat50-jwsdp\bin\startup.bat.
- 2. Ouvrez un navigateur et saisissez http://<nom\_ordinateur>:port/admin, où nom\_ordinateur correspond au nom de l'ordinateur sur lequel est installé Tomcat.
- 3. Dans l'écran suivant, indiquez un nom d'utilisateur et saisissez le mot de passe admin.
- 4. A l'aide de l'outil **Tomcat Web Server Administration Tool**, créez une source de données en indiquant les informations de la base de données à utiliser pour l'utilitaire Metrics Tool et enregistrez les modifications. Utilisez une base de données Oracle ou MS Access pour l'utilitaire Metrics Tool.

#### **Remarque**

Les informations de la nouvelle source de données doivent correspondre à celles fournies dans le fichier new\_admin.xml utilisé pour déployer l'utilitaire Metrics Tool.

- 5. Assurez-vous d'avoir créé le fichier de configuration de contexte (new\_admin.xml) pour permettre le déploiement de l'utilitaire Metrics Tool. Consultez la section [Fichier de configuration de](#page-163-0)  [contexte](#page-163-0) pour plus d'informations.
- 6. Dans la fenêtre **Tomcat Web Application Manager**, indiquez le chemin d'accès au fichier de configuration de contexte (new\_admin.xml) et du fichier WAR (new\_admin.war) sous la zone **Deploy**.
- 7. Cliquez sur **Deploy** pour démarrer l'utilitaire Metrics Tool.
- 8. Ouvrez un navigateur. Indiquez le nom du serveur sur lequel l'utilitaire Metrics Tool est déployé, ainsi que le port et new\_admin comme nom d'outil.

#### **Remarque**

Il est possible de préciser un nom d'outil quelconque. Par contre, assurez-vous que le nom d'outil spécifié correspond à celui du fichier de configuration de contexte.

#### <span id="page-163-0"></span>Fichier de configuration de contexte

Le fichier new\_admin.xml correspond à la configuration de contexte à utiliser pour le déploiement de ModelCHECK Metrics Tool. Le fichier new\_admin.xml et le fichier new\_admin.war figurent dans le répertoire suivant :

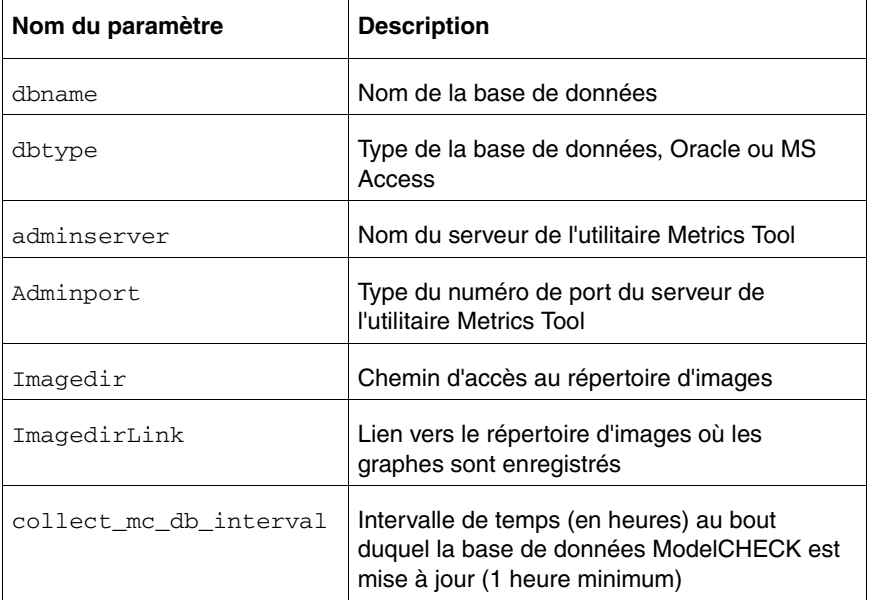

\$PTCSRC/modchk/mc\_admin/new\_admin/dist/

Vous devez préciser le chemin d'accès au répertoire d'images dans le fichier new\_admin.xml. Les graphes générés sont enregistrés dans le répertoire d'images. La valeur de Imagedir dans le fichier new\_admin.xml doit être identique à celle de la variable DocumentRoot du fichier de configuration du serveur Web. Ci-dessous figure un exemple de fichier de configuration de contexte :

```
<Context path="/new_admin" docBase="new_admin.war" debug="5" 
reloadable="true" crossContext="true" privileged="true">
   <Resource name="jdbc/mcadmin" scope="Shareable" 
type="javax.sql.DataSource" /> 
    <ResourceParams name="jdbc/mcadmin">
    <parameter>
   <name>maxWait</name> 
  <value>50000</value> 
   </parameter>
```

```
 <parameter>
   <name>maxActive</name> 
   <value>100</value> 
   </parameter>
    <parameter>
   <name>password</name> 
   <value>yourpass</value> 
   </parameter>
    <parameter>
   <name>url</name> 
   <value>jdbc:oracle:thin:@machine1:1521:mcadmin</value> 
   </parameter>
    <parameter>
   <name>driverClassName</name> 
   <value>oracle.jdbc.driver.OracleDriver</value> 
   </parameter>
    <parameter>
   <name>maxIdle</name> 
   <value>100</value> 
   </parameter>
    <parameter>
   <name>username</name> 
  <value>yourpass</value>
   </parameter>
   </ResourceParams>
   <ResourceLink name="jdbc/mcadmin" global="mcadmin" /> 
    <Manager 
className="org.apache.catalina.session.PersistentManager" 
debug="0" saveOnRestart="false" maxActiveSessions="-1" 
minIdleSwap="-1" maxIdleSwap="-1" maxIdleBackup="-1">
   <Store className="org.apache.catalina.session.FileStore" /> 
   </Manager>
   <Parameter name="dbname" value="mcadmin" /> 
   <Parameter name="dbtype" value="oracle" /> 
   <Parameter name="adminserver" value="machine1" /> 
   <Parameter name="adminport" value="80" /> 
   <Parameter name="imagedir" 
value="d:\projects\mcadminwork\admingraphs" /> 
   <Parameter name="imagedirLink" value="admingraphs"/> 
   </Context>
```
Dans le fichier ci-dessus, la valeur de Imagedir est d:\projects\mcadminwork\admingraphs. Par conséquent, si vous configurez Apache comme serveur Web, la valeur de DocumentRoot est alors d:\projects\mcadminwork.

### Base de données de l'utilitaire Metrics Tool

L'utilitaire Web ModelCHECK Metrics Tool génère des graphes et des rapports à partir des fichiers que ModelCHECK consigne après chaque session. Vous devez créer les tables de base de données suivantes pour initialiser la base de données ModelCHECK :

- mc\_database
- trng database
- user database

Créez la table de base de données avec Oracle ou MS Access. En outre, vous devez également créer une table de base de données nommée processedfiles pour les fichiers traités. Ces fichiers servent à s'assurer que les données sont correctement remplies à partir des fichiers de métriques. txt dans les tables de la base de données. Ils permettent d'éviter les entrées en double et de s'assurer que les tables sont à jour.

L'utilitaire de ligne de commande create\_mcadmin\_db.jar, disponible à l'adresse

\$PTCSRC/modchk/mc\_admin/new\_admin/dist/, permet de remplir les tables de la base de données d'informations provenant des fichiers de mesures .txt. L'utilitaire lit et interprète les données des fichiers de mesures et met automatiquement à jour les tables de base de données correspondantes. Chaque ligne d'un fichier de mesures est intégrée dans les tables de base de données correspondantes. Les noms des fichiers de mesures .txt et la date d'intégration de leur contenu dans les tables de base de données adéquates sont également consignés simultanément dans la table de base de données processedfiles, afin d'éviter les répétitions des informations dans les tables. Ci-dessous figure un exemple de table processedfiles (syntaxe Oracle) :

CREATE TABLE processedfiles

```
(filename VARCHAR(256),
```
mergedate DATE);

INSERT INTO processedfiles VALUES('jsmith\_200503091600.txt', to\_timestamp('2002-01-11 11:14:07','YYYY-MM-DD HH24:MI:SS'));

## Utilisation de create\_mcadmin\_db.jar pour mettre à jour les tables de base de données

1. Définissez la variable d'environnement CLASSPATH avec le chemin d'accès au fichier create\_mcadmin\_db.jar, comme illustré ci-dessous.

```
set CLASSPATH=<chemin de fichier_1>;<chemin de 
fichier_2> (Windows) ou
```
setenv CLASSPATH .:<chemin de fichier\_1>:<chemin de fichier\_2> (UNIX)

Par exemple,

– Sous Windows, utilisez la commande suivante :

```
set 
CLASSPATH=d:\wildfire\modchk\mc_admin\new_admin\
dist\create_mcadmin_db.jar; 
d:\wildfire\modchk\mc_admin\new_admin\dist\class
es111.jar
```
– Sous UNIX, utilisez la commande suivante :

```
setenv CLASSPATH 
.:/usr2/wildfire/classes111.jar:/usr2/wildfire/c
reate_mcadmin_db.jar
```
#### **Remarque**

Le fichier classes111. jar est nécessaire pour exécuter manuellement l'utilitaire create\_mcadmin\_db.jar lors de l'utilisation d'une base de données Oracle.

2. Mettez à jour la table user\_database à l'aide de la commande suivante :

<java home> <nom de classe pour mettre à jour user database> <type de base de données> <pilote de base de données> <URL de base de données> <nom d'utilisateur> <mot de passe> <chemin d'accès au fichier CSV>

où le fichier CSV possède les informations et la structure suivante :

```
usr1,Devid,Boon,K,CADQA,23453,3380,09-04-2000,QA,d:
\projects\devid
usr2,Alan,Donald,Y,CADDESIGN,23367,3181,10-02-2000,
DESIGN,d:\projects\alan
```
#### **Remarque**

Vous devez exécuter la commande ci-dessus manuellement. Cette commande met à jour la table user\_database à partir des informations trouvées dans le fichier CSV.

Par exemple,

– Dans le cas d'une base de données Oracle, utilisez la commande suivante :

```
$JAVA_HOME/bin/java 
com.ptc.usersdb.McUsersCreator oracle 
oracle.jdbc.driver.OracleDriver 
jdbc:oracle:thin:@machine1:1521:admin user1 
userpass d:\wildfire\user.txt
```
– Dans le cas d'une base de données Microsoft Access, utilisez la commande suivante :

```
$JAVA_HOME/bin/java 
com.ptc.usersdb.McUsersCreator msaccess 
sun.jdbc.odbc.JdbcOdbcDriver jdbc:odbc:admin 
user1 userpass d:\wildfire\user.txt
```
Vous trouverez ci-dessous un exemple de table user\_database :

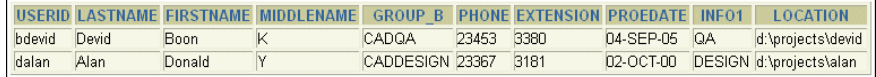

3. Mettez à jour la table mc\_database à l'aide de la commande suivante :

<java home> <nom de classe pour mettre à jour mc\_database> <type de base de données> <pilote de base de données> <URL de base de données> <nom d'utilisateur> <mot de passe>

#### **Remarque**

- La table mc\_database est automatiquement mise à jour lors du déploiement du fichier new\_admin.war. Consultez la section [Démarrage du serveur Tomcat et déploiement de l'utilitaire](#page-162-0)  [Metrics Tool](#page-162-0) pour plus d'informations. Vous pouvez également exécuter cette commande manuellement, le cas échéant. Dans tous les cas, la table mc\_database est mise à jour à partir des informations trouvées dans tous les fichiers de métriques, aux emplacements spécifiés dans la table user\_database.
- Au fur et à mesure du traitement des fichiers de métriques, leurs noms s'ajoutent dans la table des fichiers traités processedfiles.

#### Par exemple,

– Dans le cas d'une base de données Oracle, utilisez la commande suivante :

```
$JAVA_HOME/bin/java 
com.ptc.metricsdb.McMetricsCollector oracle
```

```
oracle.jdbc.driver.OracleDriver 
jdbc:oracle:thin:@machine1:1521:admin user1 
userpass
```
– Dans le cas d'une base de données Microsoft Access, utilisez la commande suivante :

```
$JAVA_HOME/bin/java 
com.ptc.metricsdb.McMetricsCollector msaccess 
sun.jdbc.odbc.JdbcOdbcDriver jdbc:odbc:admin 
user1 userpass
```
Vous trouverez ci-dessous un exemple de table mc\_database :

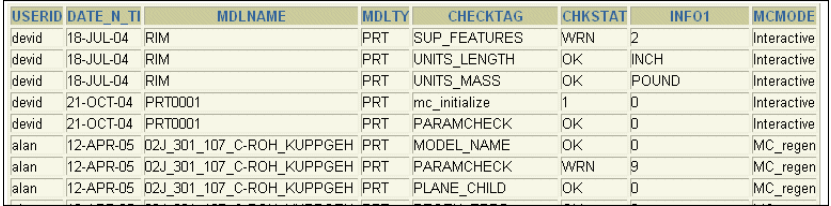

Vous trouverez ci-dessous un exemple de table processedfiles :

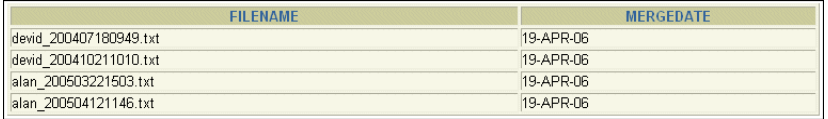

#### Base de données de mesures

La base de données de mesures mc\_database, permet de générer des graphes et des rapports pour les données ModelCHECK.

Ci-dessous figurent les champs de données enregistrés dans la table mc\_database :

- **UserId** : ID utilisateur
- date **n** time DATE: date et heure
- **mdlname** : nom du modèle
- **mdltype** : type du modèle
- **checktag** : type de contrôle
- **chkstat** : état du contrôle
- **info1** : informations
- **mcmode** : mode ModelCHECK

Ci-dessous figure un exemple de table mc\_database (syntaxe Oracle) :

```
CREATE TABLE mc_database
(UserId VARCHAR(256),
date_n_time DATE,
mdlname VARCHAR(256),
mdltype VARCHAR(5),
checktag VARCHAR(256),
chkstat VARCHAR(10),
info1 VARCHAR(256),
mcmode VARCHAR(20));
INSERT INTO mc_database VALUES('jsmith', 
to_date('03-04-2005 11:14:07','MM-DD-YYYY 
HH24:MI:SS'), 'rim.prt','PRT', 'BURIED_FEAT', 'ERR', 
'Feature id 8','Interactive');
```
Pour davantage d'informations, reportez-vous à l'aide en ligne de ModelCHECK dans le centre d'aide.

#### Base de données de formation

La base de données de formation, trng\_database, permet de générer des graphes et des rapports liés à la formation des utilisateurs de ModelCHECK. Ci-dessous figurent les champs de données enregistrés dans la table trng\_database :

- **UserId** : ID utilisateur
- **CourseId** : ID de la formation
- **CourseName** : nom de la formation
- **CourseDate DATE** : date de la formation
- **provider** : fournisseur de la formation
- **instructor** : nom de l'instructeur
- **location** : emplacement de la formation
- **cost** : investissement de formation total
- **grade** : niveau atteint

Ci-dessous figure un exemple de table trng\_database (syntaxe Oracle) :

```
CREATE TABLE trng_database
(UserId VARCHAR(256),
CourseId VARCHAR(256),
CourseName VARCHAR(256),
```

```
CourseDate DATE,
provider VARCHAR(256),
instructor VARCHAR(256),
location VARCHAR(256),
cost VARCHAR(256),
grade VARCHAR(256));
```

```
INSERT INTO trng_database 
VALUES('austin','101','Fundamentals of Drawing', 
to_date('2002-01-11','YYYY-MM-DD'), 'PTC', 'Jack 
Webb','Dallas','1500','Good');
```
Pour davantage d'informations, reportez-vous à l'aide en ligne de ModelCHECK dans le centre d'aide.

### Base de données des utilisateurs

La base de données des utilisateurs, user\_database, permet de générer des graphes et des rapports liés aux informations des utilisateurs de ModelCHECK.

Ci-dessous figurent les champs de données enregistrés dans la table user\_database :

- **UserId** : ID utilisateur
- **lastname** : nom
- **firstname** : prénom
- **middlename** : deuxième prénom
- **group\_b** : groupe auquel appartient un utilisateur
- **phone** : numéro de téléphone
- **extension** : extension
- **proedate DATE** : date à laquelle l'utilisateur a exécuté ModelCHECK pour générer les fichiers de métriques
- **info1** : informations

Ci-dessous figure un exemple de table user\_database (syntaxe Oracle) :

```
CREATE TABLE user database
(UserId VARCHAR(8),
lastname VARCHAR(256),
firstname VARCHAR(256),
middlename VARCHAR(256),
group_b VARCHAR(256),
phone VARCHAR(20),
extension VARCHAR(20),
proedate DATE,
info1 VARCHAR(256),
location VARCHAR(256));
```
INSERT INTO user\_database VALUES('jsmith','smith','john','VP', 'designer1', '4082131', '3182', to\_timestamp('2000-01-11 11:14:07','YYYY-MM-DD HH24:MI:SS'), 'aviation', '/net/machine1/usr3/jsmith/mc\_metrics');

INSERT INTO user\_database VALUES('dwells',wells,'David','K', 'designer2', '4053182', '3481', to\_timestamp('2001-01-11 11:14:07','YYYY-MM-DD HH24:MI:SS'), 'sqlstar', '/net/machine2/usr2/dwells/demo/mc\_metrics');

```
INSERT INTO user_database 
VALUES('asewell','Sewell','Annie','P ', 'designer3', 
'4082725', '3192', to_timestamp('1997-01-11 
11:14:07','YYYY-MM-DD HH24:MI:SS'), 'explosive', 
'/net/machine1/usr3/asewell/mc_metrics');
```
Pour davantage d'informations, reportez-vous à l'aide en ligne de ModelCHECK dans le centre d'aide.

## <span id="page-172-0"></span>Utilisation des polices dans Creo Elements/Pro

PTC fournit 42 polices vectorielles (TrueType) tierces et les polices PTC par défaut avec votre logiciel. En outre, vous pouvez également utiliser les polices TrueType disponibles sous Windows. Les polices TrueType tierces incluent 13 styles de police différents. Si vous exécutez Creo Elements/Pro en chinois traditionnel ou simplifié, vous pouvez utiliser deux polices TrueType supplémentaires :

- Chinois traditionnel
	- Monotype Hei Medium
	- Monotype Sung Light
- Chinois simplifié
	- Monotype HeiGB Medium
	- Monotype SungGB Light

Ces nouvelles polices apparaissent dans la liste des polices en cours dans Dessins détaillés (Detailed Drawings) et dans Esquisse (Sketcher). Les polices classiques PTC figurent en premier, suivies par les polices tierces fournies par Agfa Corporation.

Les polices TrueType sont stockées dans le répertoire <loadpoint>/text/fonts. Vous pouvez modifier cet emplacement par défaut en plaçant les polices dans un autre répertoire et en indiquant ce répertoire au niveau de l'option de configuration pro\_font\_dir. Creo Elements/Pro utilise les polices du répertoire indiqué par l'option de configuration pro\_font\_dir.

Le tableau suivant répertorie les polices de caractères TrueType, les noms de fichiers correspondants et indique si les polices prennent en charge le crénage. Le crénage contrôle l'espace entre certaines paires de caractères, pour améliorer l'aspect de la chaîne de texte. Il fait partie des caractéristiques de la police.

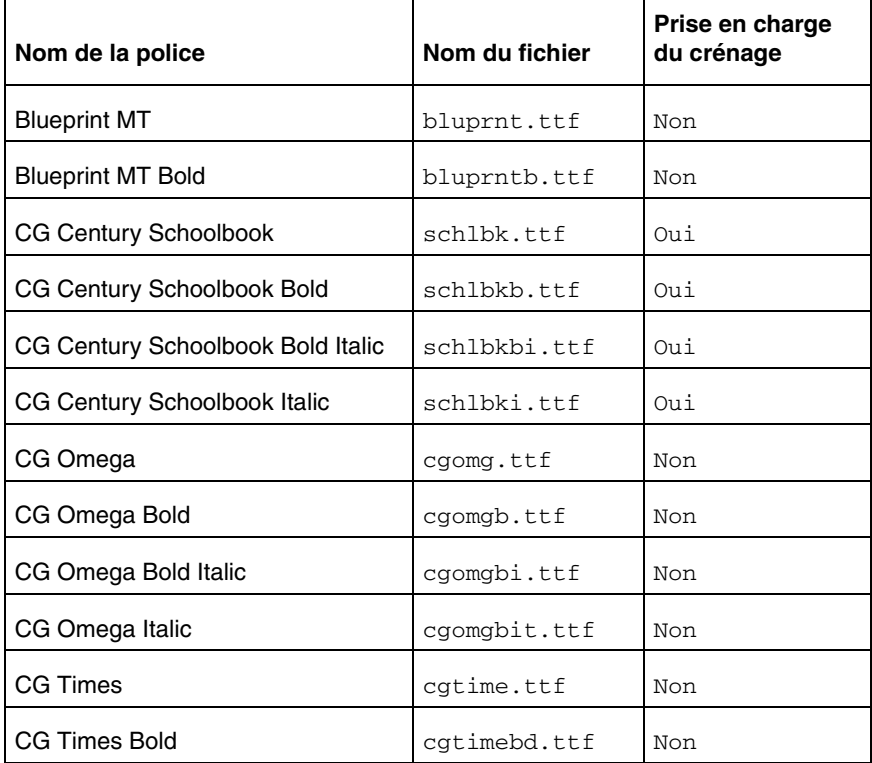

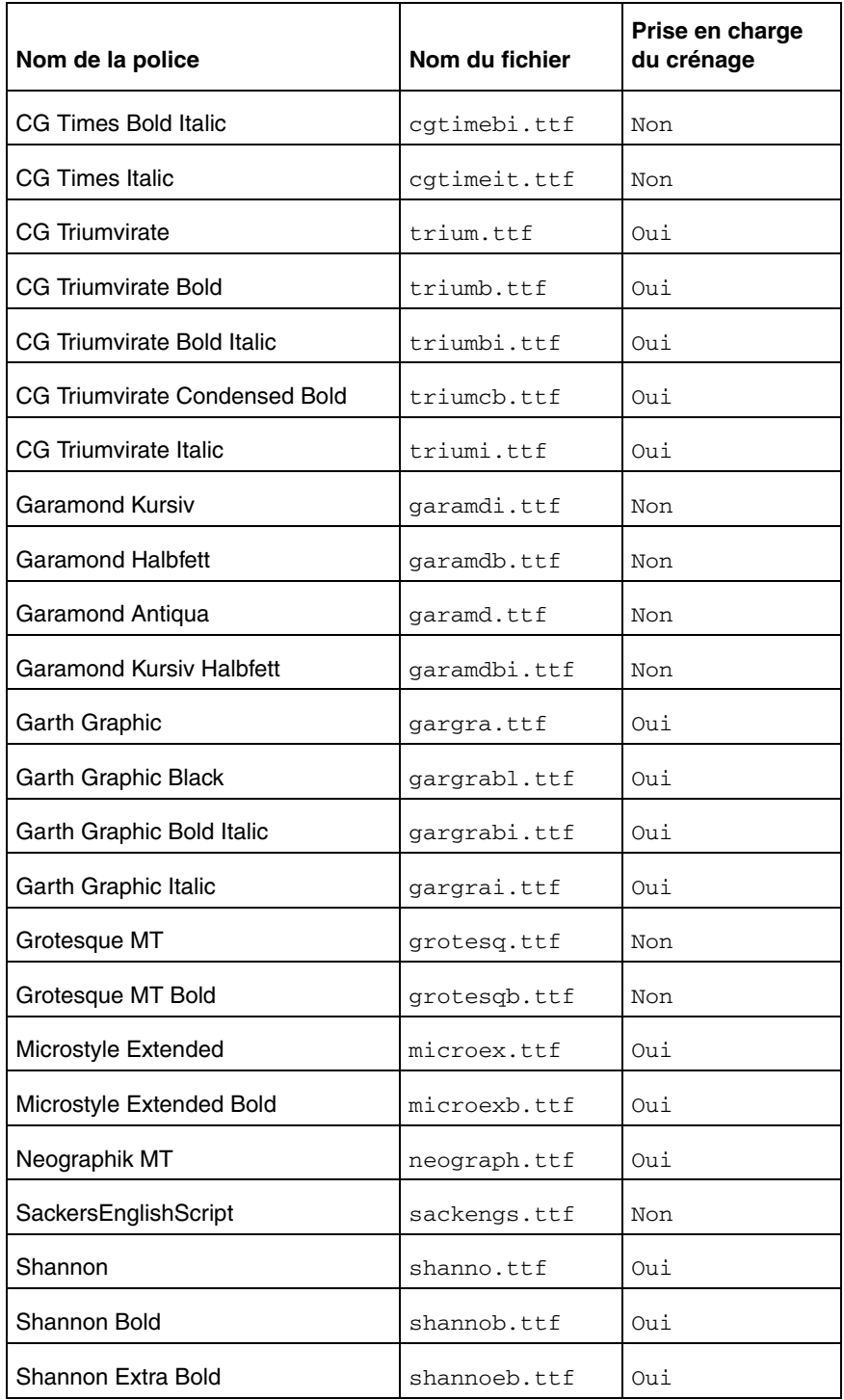

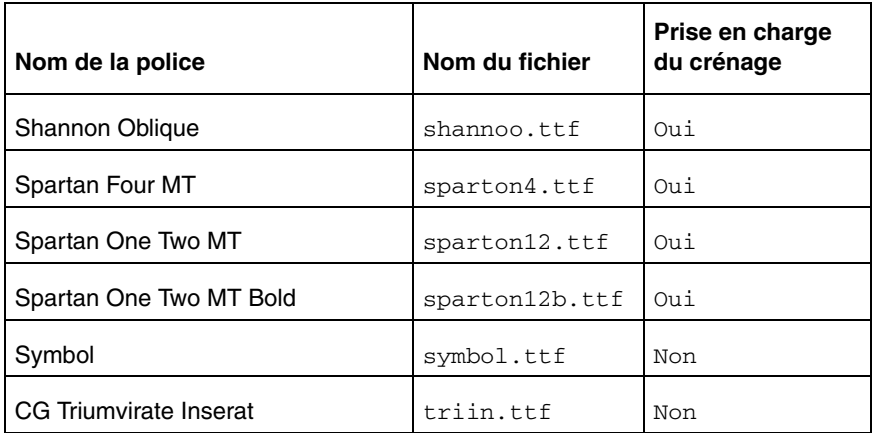

Si nécessaire, vous pouvez acheter d'autres polices TrueType et OpenType. Pour plus d'informations, contactez Monotype Imaging sur le site [www.fonts.com](http://www.fonts.com).

Lorsque vous travaillez dans Creo Elements/Pro, vous utilisez deux types de police :

- **Polices Creo Elements/Pro** : ces polices s'affichent dans les fenêtres graphiques de Creo Elements/Pro. Elles définissent les caractères alphanumériques et les symboles spéciaux des fichiers texte. Vous pouvez les éditer par :
	- Modification de l'apparence de caractères et symboles existants
	- Ajout de nouveaux symboles aux fichiers
	- Création de nouvelles polices
- **Polices matérielles** : ces polices apparaissent dans les titres des fenêtres Creo Elements/Pro. Elles dépendent de votre machine et de la langue utilisée.

#### Prise en charge des polices OpenType

Creo Elements/Pro prend en charge des polices OpenType. Ces polices sont basées sur Unicode pour faciliter la prise en charge multilingue. Les polices OpenType offrent un jeu de caractères étendu et des fonctions de schéma. Ces polices peuvent être utilisées dans l'Esquisse pour définir la géométrie à partir du texte esquissé et dans les dessins détaillés pour placer des notes de dessin. Les polices de caractères OpenType contiennent des informations de crénage. Vous pouvez l'activer ou le désactiver pour ajuster l'espacement entre les lettres.

#### **Remarque**

PTC ne fournit aucune police OpenType à utiliser de façon générale avec Creo Elements/Pro.

### Prise en charge des polices UNICODE

Les polices TrueType, OpenType ou certaines polices PTC spécifiques vous permettent d'insérer ou de lire des caractères et des symboles appartenant à d'autres langues dans les dessins et les esquisses. Avant d'utiliser les polices True Type ou Open Type, prenez soin de les installer et de les stocker localement, sur tous les postes sur lesquels vous récupérerez des objets contenant du texte dans différentes langues. Vous pouvez alors paramétrer l'option de configuration pro\_font\_dir sur ce répertoire pour que Creo Elements/Pro utilise ces polices.

La prise en charge de texte dans différentes langues est également disponible pour un certain nombre de polices PTC. Le tableau ci-dessous identifie les polices et les langues qu'elles prennent en charge.

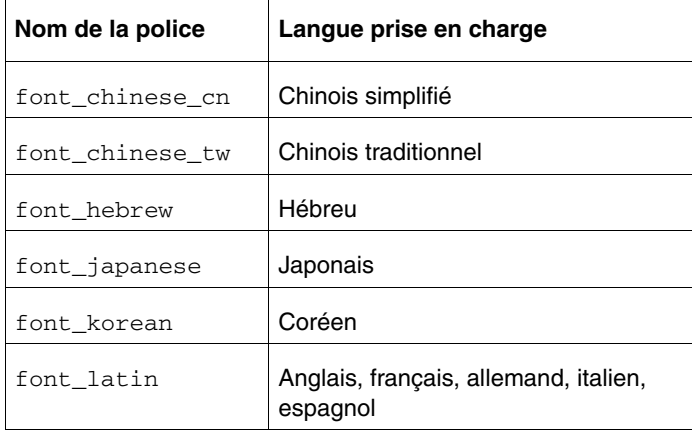

Toutes ces polices sont situées dans <loadpoint>/text dans le répertoire de la langue concernée. En outre, ces polices sont des copies des fichiers de police 'font' disponibles pour chaque langue. Leur objectif est de permettre un accès non ambigu, dans les différentes langues, vers toutes les polices PTC par défaut actuellement nommées 'font'. Si le texte est affiché dans la police 'font', paramétrez le texte de manière à ce qu'il utilise la police correspondante 'font\_<locale>' afin qu'il puisse apparaître correctement et de façon cohérente dans toutes les langues.

### Polices système disponibles pour les options de menu

Pour définir la police des options de menu, réglez l'option du fichier de configuration menu\_font. La police sélectionnée doit être disponible sur le serveur X exécutant Creo Elements/Pro.

• Sur les postes UNIX, utilisez la commande xlsfonts pour obtenir la liste des polices disponibles.

• Sous Windows, les polices apparaissent dans le **Panneau de configuration**, sous **Polices**. La police utilisée pour le texte dans les en-têtes de fenêtre Creo Elements/Pro dépend de la configuration du gestionnaire de fenêtres.

### Jeu de caractères ASCII étendu

La police ASCII est la police par défaut de tous les modules Creo Elements/Pro. Vous pouvez la modifier. Vous pouvez également sélectionner votre propre police par défaut.

Le jeu de caractères ASCII étendu utilisé aux Etats-Unis et en Europe de l'Ouest fourni par Creo Elements/Pro comprend deux fichiers de police : ascii.src et latin\_1.src.

#### **Remarque**

Les 146 premiers caractères sont définis dans le fichier ascii.src. Les autres caractères sont définis dans le fichier latin\_1.src.

Pour utiliser les caractères européens LATIN\_1 :

- Vérifiez que la configuration de votre clavier correspond à la langue souhaitée. Un jeu de caractères LATIN\_1 correspond à chaque configuration de clavier.
- Utilisez la séquence de touches correspondant à votre type de machine pour créer les caractères souhaités. Le cas échéant, contactez votre représentant de matériel pour des informations supplémentaires.

## Affichage de la palette Symbole de texte (Text Symbol)

Pour afficher la palette **Symbole de texte (Text Symbol)** :

- 1. Ouvrez un dessin et cliquez sur **Insertion (Insert)** > **Note** pour créer une note.
- 2. Sélectionnez un emplacement dans le dessin pour placer la note. La palette **Symbole de texte (Text Symbol)** apparaît.
- 3. Cliquez sur un symbole dans la palette.

Vous pouvez aussi créer un nouveau symbole. Creo Elements/Pro représente les symboles spéciaux à l'aide de caractères ASCII standard.

Pour utiliser des symboles spéciaux dans des notes de dessin :

- 1. Entrez la combinaison de touches CTRL+A.
- 2. Entrez le caractère ASCII représentant le symbole spécial.
- 3. Entrez la combinaison de touches CTRL+B.

Pour créer un nouveau symbole, vous pouvez soit redéfinir un symbole existant, soit créer une nouvelle police de symboles spéciaux. Vous pouvez ajouter de nouveaux symboles spéciaux au fichier special.src, en définissant leur représentation graphique.

## Exportation de symboles spéciaux au format IGES

Les symboles spéciaux et les caractères ASCII associés (à l'exception du battement total et de la condition de matière minimum) correspondent au tableau de police IGES 1001. Ces deux caractères correspondent au tableau de police 1003. L'option du fichier de configuration use\_iges\_font\_1003 détermine le tableau de police IGES utilisé pour la sortie IGES. Lorsque vous attribuez un caractère ASCII à un nouveau symbole, sélectionnez le caractère dans le tableau de police 1001 ou 1003. N'utilisez ces tableaux de police que si vous comptez exporter le dessin au format IGES. (Veuillez consulter la documentation IGES pour plus d'information sur les tableaux de police).

## <span id="page-178-0"></span>Définition de polices

Creo Elements/Pro définit les polices à l'aide de deux ensembles de paramètres :

- Paramètres de texte : paramètres d'une zone de définition de caractère et autres paramètres utilisés par tous les caractères.
- Paramètres de caractères : définition individuelle de chaque caractère (c'est-à-dire la façon dont le caractère est dessiné).

Les lignes de commentaires des fichiers sources de définition de police sont précédées du caractère #. Ces paramètres ne définissent pas la taille réelle des caractères. Ils établissent les coordonnées relatives pour barrer le caractère dans les fenêtres graphiques. Vous contrôlez la taille réelle du texte et des symboles à l'aide des options appropriées dans Creo Elements/Pro. Vous pouvez modifier la taille réelle du texte dans les dessins uniquement.

### Paramètres de texte

Les paramètres de texte d'une police donnée ne sont spécifiés qu'une seule fois, dans la partie supérieure du fichier de police, et sont utilisés pour chaque définition de caractère du fichier.

#### **Remarque**

L'exception réside dans les polices proportionnelles, telles que Iso, Leroy et Cal\_grek, qui exigent que vous précisiez la largeur spécifique de chaque caractère. Les paramètres suivants définissent une zone de caractère avec une grille (où <n> est un nombre entier) :

- height<n> : définit le nombre total d'espacements de grille dans le sens vertical. La hauteur maximale est de 63.
- width<n> : définit le nombre total d'espacements de grille dans le sens horizontal. La largeur maximale est de 63.
- gap<n> : définit le nombre total d'espacements de grille entre les zones de caractère.
- xextent<n> : définit le nombre maximum d'espacements de grille dans le sens horizontal.
- ascender<n> : définit le nombre d'espacements de grille au-dessus du caractère désigné pour le placement des caractères spéciaux tels que l'accent aigu et l'accent grave.
- base\_offset<n> : active l'alignement du caractère. Le décalage de base place la zone de texte par rapport à la ligne de base commune de sorte que les définitions de caractères dessinés apparaissent correctes les unes par rapport aux autres.
- spec\_height<n> : définit la hauteur d'un caractère sans l'ascendante au-dessus de la ligne de base.
- ics (espace intercaractères) : active et désactive l'effet de largeur de caractère individuelle sur l'espacement horizontal.
	- Si vous définissez l'option ics sur 1, chaque définition de caractère doit contenir un paramètre de largeur individuel pour déterminer le placement du caractère suivant.
	- Si vous ne spécifiez pas l'option ics, le système suppose que sa valeur est de 0 et ignore les paramètres de largeur individuels.
	- Si ics = 0, le système utilise un espacement de caractère de largeur fixe.
	- Si ics = 1, le système utilise un espacement de caractère de largeur proportionnel.
	- codeset : identifie un type de police. Les jeux de caractères ont les significations suivantes :
	- 0 : jeu de police alphanumérique principale (p. ex. ascii.src, filled.src ou leroy.src).
	- 2 : jeu de police étendu (p. ex. latin\_1.src).
– 4 : jeu de police de caractères spéciaux ou palette (p. ex. special.src).

#### **Remarque**

La police pleine possède le même jeu de caractères que le format ASCII. Ainsi, seul l'un des deux peut exister dans le fichier font.ndx.

- polygons : active le remplissage des caractères.
	- Si vous définissez ce paramètre sur 1, tous les polygones fermés dans les définitions de caractères sont remplis (reportez-vous à la section [Définition de polices pleines\)](#page-186-0).
	- Si vous ne spécifiez pas ce paramètre, le système utilise la valeur par défaut 0.
	- fixed\_width<n> : peut être égal à 0 ou 1.
	- Si vous définissez ce paramètre sur 1, la police est indépendante de l'option text\_width\_factor dans le fichier de configuration de dessin.
	- Si vous le définissez sur 0, vous pouvez contrôler la largeur de la police à l'aide de l'option text\_width\_factor ou en modifiant manuellement la largeur du texte.

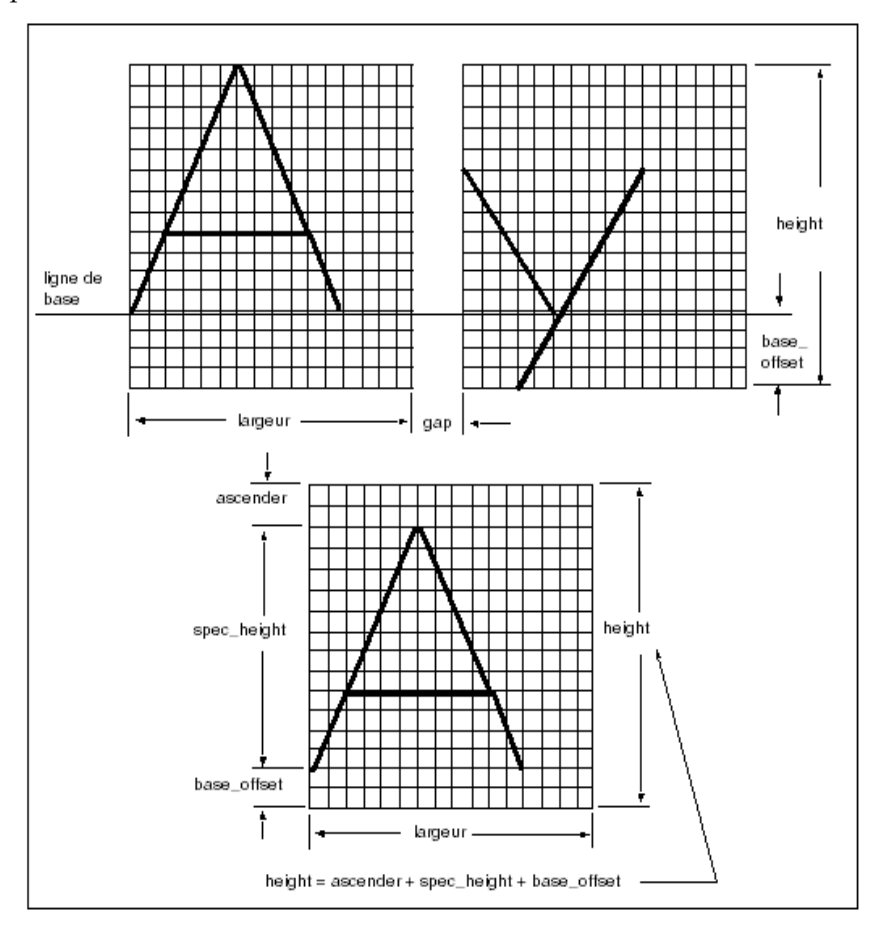

La figure suivante illustre les paramètres de texte qui définissent une police.

Lorsque vous modifiez des paramètres de texte, prenez en compte la façon dont la police apparaît dans le texte avec d'autres polices. Les polices utilisées sur la même ligne de texte (p. ex. ASCII et LATIN\_1 pour les langues européennes ou ASCII et special) doivent être compatibles. La modification d'une police peut générer des incohérences dans l'apparence et le placement.

Par exemple, la modification de la valeur base offset dans la partie supérieure du fichier de police affecte la position de tous les caractères de police, par rapport à la ligne de base du texte, comme illustré dans la figure suivante.

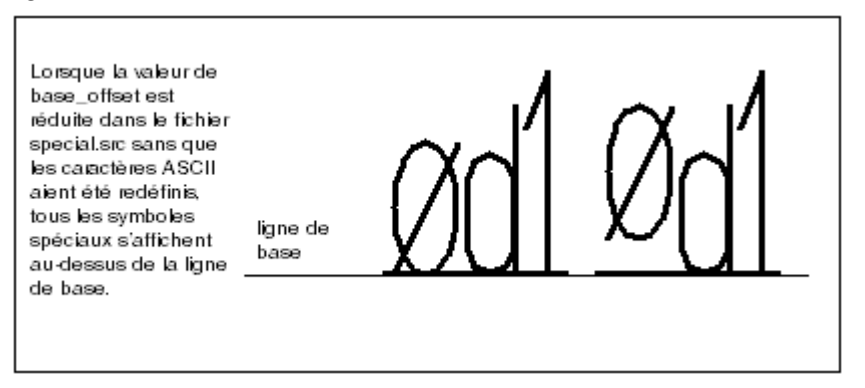

Outre le paramètre de largeur, un paramètre de largeur individuel peut être présent dans chaque définition de caractère. Utilisez le paramètre de largeur individuelle pour créer une distance horizontale variable entre les caractères. Dans ce cas, si le paramètre ics = 1, la largeur individuelle de chaque caractère remplace la largeur indiquée dans la partie supérieure du fichier. Si ics = 0, le système ignore les paramètres de largeur individuelles. La figure suivante présente l'effet du paramètre ics sur le calcul de la largeur des caractères.

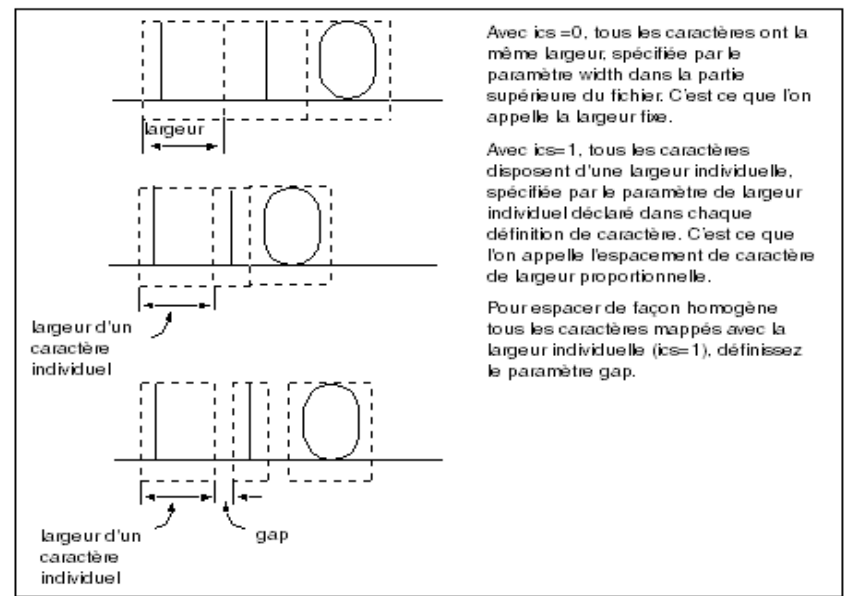

La figure suivante présente l'effet du paramètre fixed\_width sur le calcul de la largeur des caractères.

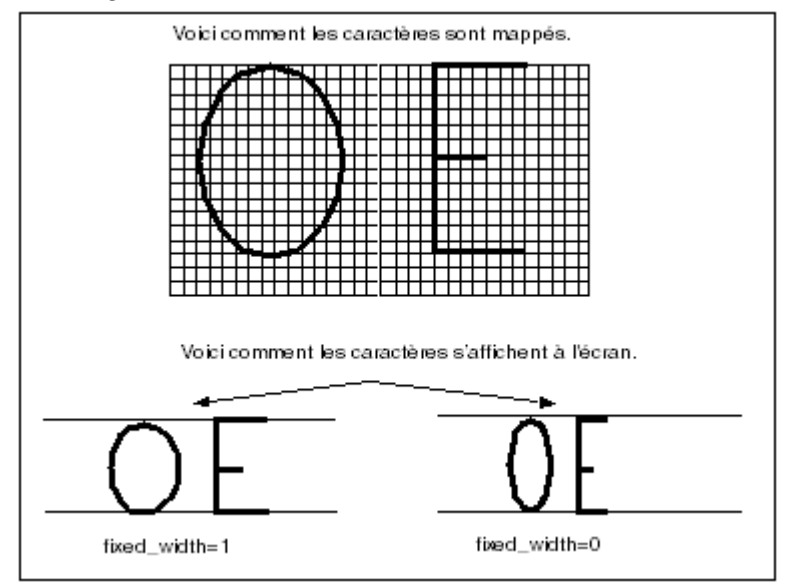

#### Paramètres de caractères

Sous la section des paramètres de texte, un fichier de police contient une définition individuelle pour chaque caractère. Une définition de caractère contient les informations suivantes :

- Première ligne : caractère ASCII, entre guillemets doubles, représentant le caractère à dessiner. Pour les polices principales ASCII et pleines, il s'agit du caractère en lui-même. Les caractères spéciaux utilisent également des caractères ASCII pour leur représentation. Les polices LATIN\_1 utilisent les codes décimaux et hexadécimaux représentant le caractère.
- Deuxième ligne (facultatif) : valeur de largeur individuelle (utilisée uniquement si ics est activé).
- Le reste du fichier est composé de commandes de définition de dessin, décrites dans la section suivante.

#### Commandes de définitions

La définition du dessin des caractères et des symboles spéciaux dans les fichiers de polices se fait à l'aide des commandes suivantes (où <X> et <Y> sont des nombres entiers) :

[m<X>, <Y>] : cette commande déplace un crayon imaginaire vers le point de grille (X, Y).

- [d<X>, <Y>] : cette commande dessine une ligne allant de la position actuelle jusqu'au point de grille (X, Y).
- Pour chaque police, vous pouvez utiliser 63 points de grille ou moins pour créer des caractères et des symboles. Creo Elements/Pro fournit des valeurs optimales pour une définition de caractère adéquate avec une grille minimale. Entrez les caractères centrés ou alignés à gauche dans une zone de caractère selon la façon dont vous décidez de les dessiner. La figure suivante illustre la justification du texte.

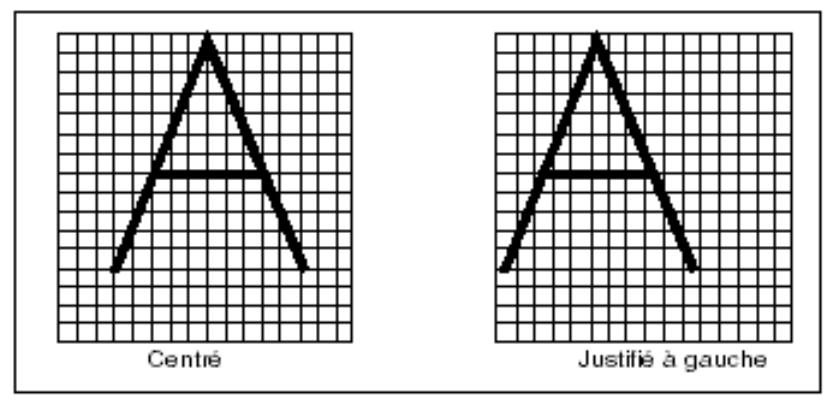

Vous pouvez modifier un fichier de police pour modifier l'apparence d'une police donnée. Prenez le cas de la définition de police ASCII pour le caractère "A", dans sa forme originale et sa forme modifiée.

Si vous modifiez les paramètres de texte sans redéfinir les paramètres de caractère, l'apparence des polices change. Par exemple, si vous modifiez la hauteur de la grille en remplaçant la valeur par défaut 16 par 20, le caractère apparaît plus petit. Le caractère ayant au départ été défini avec une valeur de grille maximale de 16, le rapport de départ était 16/16 ; après la modification, le rapport est devenu 16/20. Ainsi, la nouvelle hauteur du texte apparaît à 80 % de la hauteur de départ.

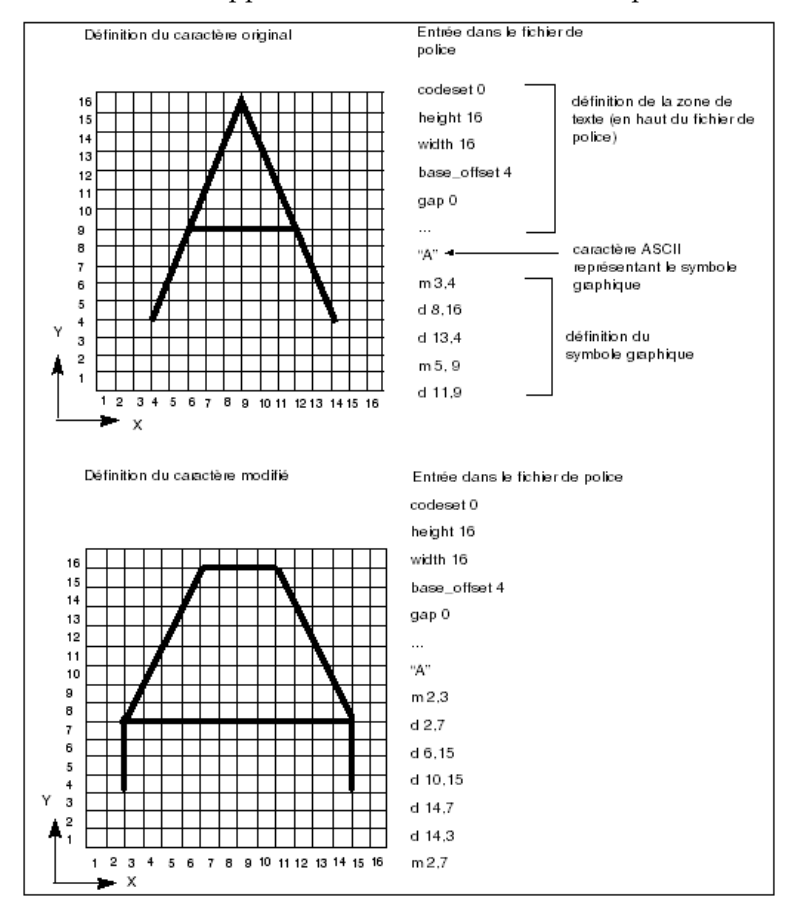

#### Définition de polices ASCII

Utilisez les paramètres suivants pour définir des caractères ASCII :

- codeset : 0
- height: 16
- width : 16
- base\_offset : 4

 $gap: 0$ 

La figure suivante illustre la façon dont les caractères ASCII sont mappés. Notez que les caractères ASCII sont définis dans une zone de caractère composée de 16 x 16 espacements de grille. Tous les caractères possèdent une largeur modifiable et sont centrés dans la zone de caractère.

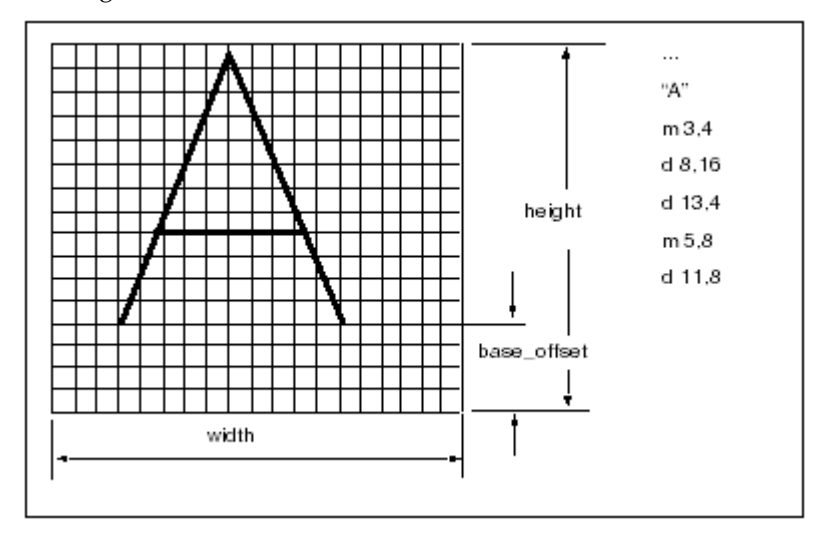

#### <span id="page-186-0"></span>Définition de polices pleines

Utilisez les paramètres de texte suivants pour définir une police pleine :

- codeset : 0
- height: 63
- width  $: 48$
- base\_offset : 16
- $gap: 0$
- polygons : 1
- $ics:1$

Dans la police pleine, les caractères sont mappés dans 63 espacements de grille verticaux. Toutefois, la largeur de chaque caractère est différente. Le paramètre *ics* (défini sur 1) indique au système qu'il doit ignorer le paramètre width global fourni dans la partie supérieure du fichier. Le système doit à la place utiliser la largeur de caractère individuelle qui précède chaque définition de caractère pour mapper un caractère.

Définissez le contour d'un caractère plein en dessinant des polygones (boucles fermées). Lorsque le paramètre polygons indiqué dans la partie supérieure d'un fichier de police est défini sur 1, Creo Elements/Pro remplit de couleur tous les polygones fermés dessinés dans une définition de caractère.

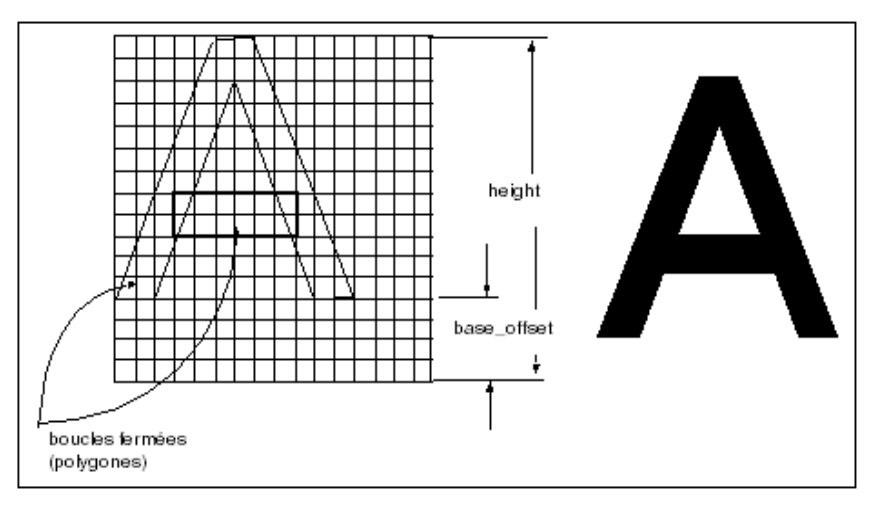

#### Définition de polices spéciales

Les paramètres de texte suivants sont utilisés pour définir une police spéciale :

- codeset : 4
- height: 38
- width: 36
- xextent : 63
- spec\_height : 24
- base\_offset : 8
- ascender : 6
- fixed\_width: 1
- $ics:1$
- $gap: 4$

Dans la police spéciale, tous les caractères sont définis dans 38 espacements de grille verticaux. Chaque caractère possède une largeur individuelle déclarée devant sa définition. Pour établir l'espacement entre les zones de caractère, le paramètre "gap" est défini sur 4. La figure suivante illustre la définition du caractère de police spéciale.

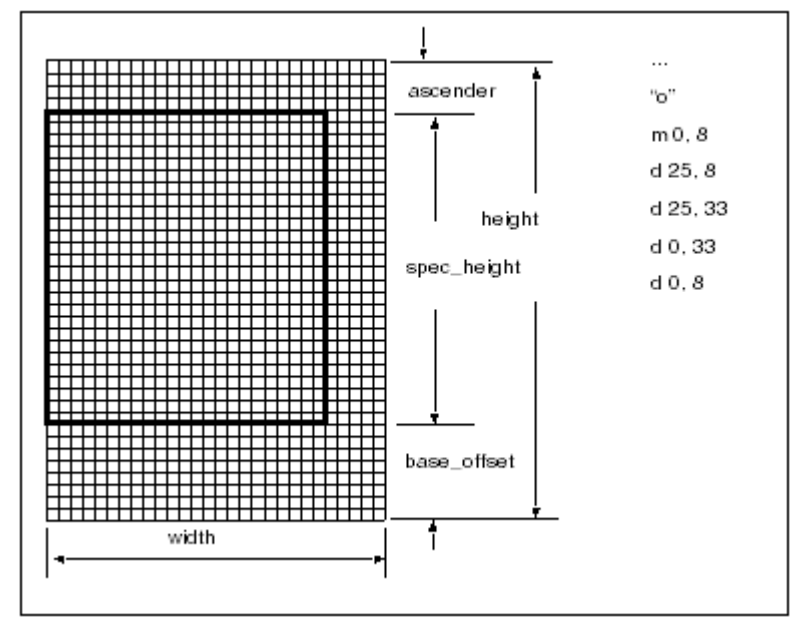

#### Définition de la police LATIN\_1

Les paramètres de texte suivants définissent la police LATIN\_1 :

- codeset : 2
- height: 40
- width: 32
- xextent : 63
- spec\_height : 24
- base\_offset : 8
- ascender : 8
- fixed\_width: 0
- $ics: 0$
- $gap: 0$

La police LATIN\_1 est définie avec une zone de caractères de 40 x 32 espacements de grille. Tous les caractères possèdent une largeur constante et sont centrés dans la zone de caractère. Sur la ligne entre guillemets doubles au-dessus de la définition de caractère, le code décimal et hexadécimal représentant le caractère est affiché, comme suit :

```
code <decimal> <hex>
```
La figure suivante illustre le moyen de mapper un caractère LATIN\_1.

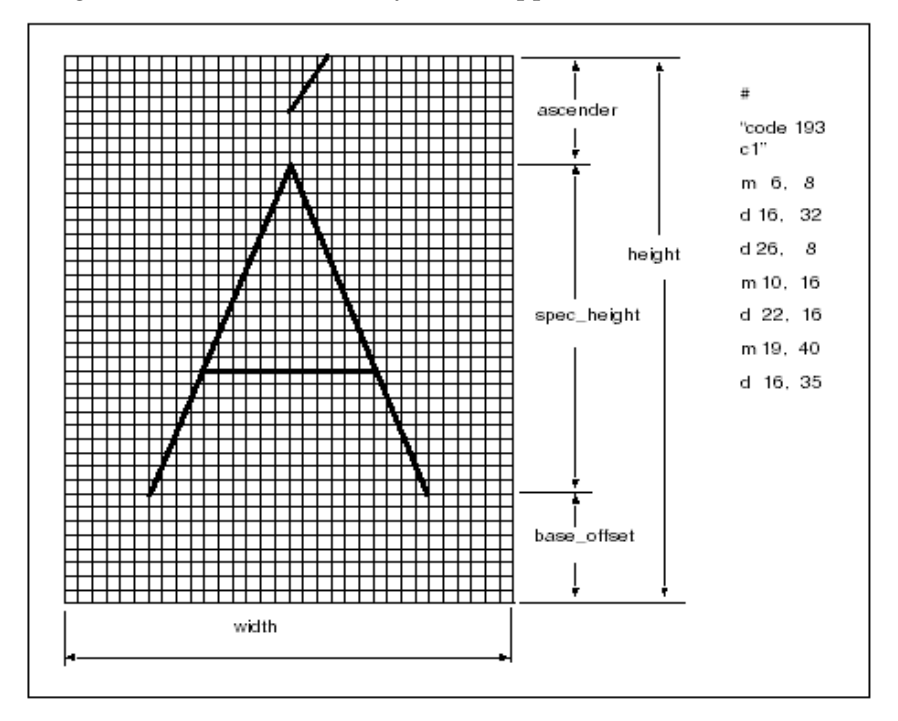

#### Pour modifier des polices Creo Elements/Pro ou en créer de nouvelles

- 1. Modifiez le fichier .src, résidant dans <loadpoint>/text/<language> ou créez-en un nouveau.
- 2. Compilez le fichier de police à l'aide de la commande compile\_font.
- 3. Mettez la nouvelle police à la disposition des utilisateurs locaux ou de tous les utilisateurs.

#### Pour modifier un fichier de police Creo Elements/Pro

1. Copiez le fichier .src approprié dans votre répertoire de travail. Ce fichier réside dans <loadpoint>/text/<language>.

- 2. Modifiez le fichier de police.
- 3. A partir de la zone <loadpoint>/text/<language>, copiez le fichier d'index approprié dans votre répertoire de travail.
- 4. Copiez la commande compile\_font dans votre zone de travail. Si vous travaillez sous UNIX, copiez l'exécutable compile\_font dans votre répertoire de travail. Vous le trouverez dans le répertoire suivant : <loadpoint>/<machine\_type>/obj.
- 5. Pour compiler la police, entrez la commande suivante pour chaque fichier de police à modifier : compile\_font fontfilename.src fontfilename.fnt

#### **Remarque**

Si vous modifiez les définitions de police ASCII, l'aspect de la police par défaut sera modifié dans tous les modules Creo Elements/Pro.

#### Pour créer un fichier de police utilisateur

- 1. Définissez la nouvelle police dans un fichier comportant l'extension .src. Stockez la nouvelle police dans votre répertoire de travail.
- 2. Créez un fichier d'index comportant le nouveau fichier de police. Vérifiez que ce fichier d'index comprend des polices dont le jeu de caractères est unique.
- 3. Copiez la commande compile\_font dans votre zone de travail. Si vous travaillez sous UNIX, copiez l'exécutable compile\_font dans votre répertoire de travail depuis le répertoire <loadpoint>/<machine\_type>/obj.
- 4. Entrez la commande suivante pour chaque fichier de police créé : compile\_font fontfilename.src fontfilename.fnt
- 5. Recompilez les polices utilisateur à chaque installation d'une mise à jour de Creo Elements/Pro.

Vous pouvez inclure les polices utilisateur comme police par défaut ou police auxiliaire dans les dessins.

#### Pour stocker une nouvelle police

- 1. Si vous avez créé la nouvelle police pour votre usage personnel, stockez le fichier d'index mis à jour avec les fichiers .src et .fnt dans votre répertoire local.
- 2. Pour mettre une nouvelle police à la disposition de tous les utilisateurs, référencez-la dans l'index et stockez l'index et les fichiers sources dans le répertoire <loadpoint>/text/<language>.

Stockez le fichier .fnt dans le répertoire suivant : <loadpoint>/<machine\_type>/text/<language>

#### Pour définir votre police comme police par défaut

- 1. Renommez le fichier ascii.src.
- 2. Recompilez le fichier ascii.src à l'aide de la commande compile\_font pour créer un fichier ascii.fnt local.

#### Pour créer ou personnaliser une police

1. Copiez ou créez les fichiers de police sources dans le répertoire de travail local. Dans cet exemple, la police primaire ASCII et la police de symboles spéciaux par défaut sont copiées et renommées.

cp /usr/pro/text/usascii/ascii.src custom.src

(police primaire, codeset 0)

cp/usr/pro/text/usascii/special.src symbols.src

(police de symboles spéciaux, codeset 4)

- 2. Editez les fichiers sources de façon à inclure toutes les modifications et définitions nécessaires.
	- vi custom.src
	- vi symbols.src
- 3. Copiez le script compile\_font du répertoire <loadpoint>/<machine\_type>/obj dans votre répertoire de travail local.

cp /usr/pro/i486\_nt/obj/compile\_font

4. Compilez les fichiers de police.

compile\_font custom.src custom.fnt

compile\_font symbols.src symbols.fnt

5. Créez un nouveau fichier d'index référençant les fichiers de police compilés. Remarquez que le nom du fichier d'index peut différer du nom de la police primaire. Si la police personnalisée créée n'est pas une police primaire (codeset 0), veuillez inclure une police de ce code dans le fichier d'index. Dans cet exemple, le nouveau fichier d'index de police référence les deux fichiers de police personnalisés (le fichier primaire et le fichier de symboles spéciaux).

myfont.ndx (nouveau fichier personnalisé .ndx)

custom (nouvelle police primaire personnalisée (codeset 0))

latin\_1 (police ASCII étendue système (codeset 2))

symbols (nouvelle police de symboles spéciaux (codeset 4))

Ce fichier d'index de police ne référence que la nouvelle police de symboles spéciaux. Elle utilise la police primaire par défaut.

mapolice2.ndx (nouveau fichier personnalisé .ndx)

ascii (police primaire par défaut (codeset 0))

latin\_1 (police ASCII étendue système (codeset 2))

symbols (nouvelle police de symboles spéciaux (codeset 4))

Vous pouvez utiliser la nouvelle police comme suit :

• Pour utiliser la police comme police auxiliaire globale, placez les fichiers .src et .ndx dans le répertoire <loadpoint>/text/<language>. Placez ensuite les fichiers. fnt compilés dans le répertoire <loadpoint>/<machine\_type>/text/<language>.

mv custom.src symbols.src myfont.ndx /usr/pro/text/usascii

mv custom.fnt symbols.fnt /usr/pro/i486\_nt/text/usascii • Pour définir la nouvelle police comme police système par défaut, renommez le fichier source primaire et le fichier de police compilé (codeset 0) ascii.src et ascii.fnt, respectivement. Le fichier de police système .ndx référence déjà le fichier de police ASCII et ne doit pas être modifié. Localisez les nouveaux fichiers de police ascii.src et ascii.fnt dans les répertoires appropriés (voir la section précédente décrivant l'utilisation de la police comme police globale auxiliaire). Notez que le système écrase les fichiers originaux ascii.src et ascii.fnt, à moins que vous ne les renommiez.

Au prochain démarrage de Creo Elements/Pro, la nouvelle police personnalisée est utilisée comme police système par défaut.

```
mv custom.src /usr/pro/text/usascii/ascii.src 
mv custom.fnt 
/usr/pro/i486_nt/text/usascii/ascii.fnt
```
#### Personnalisation de la palette des symboles de texte

Vous pouvez personnaliser les polices de caractères et ajouter des symboles et des caractères à la palette **Symbole de texte (Text Symbol)** de Creo Elements/Pro à partir du fichier des polices spéciales. Vous pouvez également remplacer, réorganiser ou supprimer des symboles par l'intermédiaire du fichier de schéma de la palette des symboles de texte.

#### Pour ajouter des symboles à la palette des symboles de texte

- 1. Personnalisez le fichier des polices spéciales, special.src, à l'aide de la méthode décrite dans la section [Utilisation des polices dans Creo](#page-172-0)  [Elements/Pro à la page C-25](#page-172-0)
- 2. Ajoutez une définition pour tous les nouveaux symboles à insérer dans la palette **Symbole de texte (Text Symbol)** et associez un code ASCII au symbole.
- 3. Créez de nouvelles images pour tous les symboles définis dans le fichier des polices spéciales personnalisé.
- 4. Enregistrez les images sous la forme sp\_#.gif, où # correspond au code ASCII de l'image définie dans le fichier des polices spéciales. Par exemple, vous pouvez enregistrer une image sous le nom sp\_133.gif, où 133 est le code ASCII associé à l'image.
- 5. Conservez tous les fichiers image dans le répertoire <loadpoint>/text/resource.
- 6. Définissez un fichier de schéma pour la palette des symboles de texte et enregistrez-le dans votre répertoire de travail. Pour plus d'informations, consultez la section suivante, [Pour créer un fichier de](#page-194-0)  [schéma pour la palette des symboles de texte.](#page-194-0)

7. Dans le fichier config.pro, faites en sorte que l'option de configuration custom\_text\_symbol\_palette\_file pointe vers le chemin complet du fichier de schéma personnalisé pour la palette des symboles de texte. Pour un fichier nommé my\_custom\_palette.txt, par exemple, enregistré dans le répertoire D:\my\_creo\my\_custom\_palette.txt, affectez la valeur suivante à l'option de configuration :

custom\_text\_symbol\_palette\_file D:\my\_creo\my\_custom\_palette.txt

Ce chemin permet à Creo Elements/Pro d'afficher la palette **Symbole de texte (Text Symbol)** en fonction des paramètres du fichier de schéma personnalisé.

8. Créez ou modifiez un dessin dans une nouvelle session de Creo Elements/Pro et vérifiez la présence de la palette **Symbole de texte (Text Symbol)** personnalisée.

#### <span id="page-194-0"></span>Pour créer un fichier de schéma pour la palette des symboles de texte

Lorsque vous avez terminé de créer des fichiers image pour les symboles définis dans le fichier des polices spéciales, créez un fichier de schéma pour la palette des symboles de texte, à l'aide de cette procédure :

- 1. Créez un fichier avec l'extension .txt dans votre répertoire de travail, my\_custom\_palette.txt, par exemple.
- 2. Indiquez un entier à la première ligne du fichier. Cet entier représente le nombre de colonnes de la palette **Symbole de texte (Text Symbol)** dans Creo Elements/Pro.
- 3. Spécifiez des entiers sur toutes les autres lignes du fichier. Ces nombres entiers doivent représenter les codes ASCII des symboles de la palette **Symbole de texte (Text Symbol)**. Ces entiers doivent être compris entre 32 et 255.

Sur chaque ligne, séparez les codes ASCII par des espaces. L'ordre des codes ASCII dans le fichier représente l'ordre des symboles dans la palette **Symbole de texte (Text Symbol)**. Pour plus d'informations, consultez la section [Exemples de fichier de schéma pour la palette de](#page-196-0)  [symboles de texte à la page C-49 .](#page-196-0)

#### Codes ASCII pour les symboles de tolérance géométrique

Les codes ASCII des symboles de tolérance géométrique dépendent de la valeur de l'option de configuration de détail

gtol\_symbols\_same\_size. Si vous optez pour la valeur no, les codes ANSI servent à identifier les polices spéciales à utiliser. Par contre, si la valeur est yes, les codes ISO sont utilisés pour identifier la police spéciale dans la palette **Symbole de texte (Text Symbol)**. Consultez le tableau suivant pour connaître les codes ISO et ANSI des symboles de tolérance géométrique.

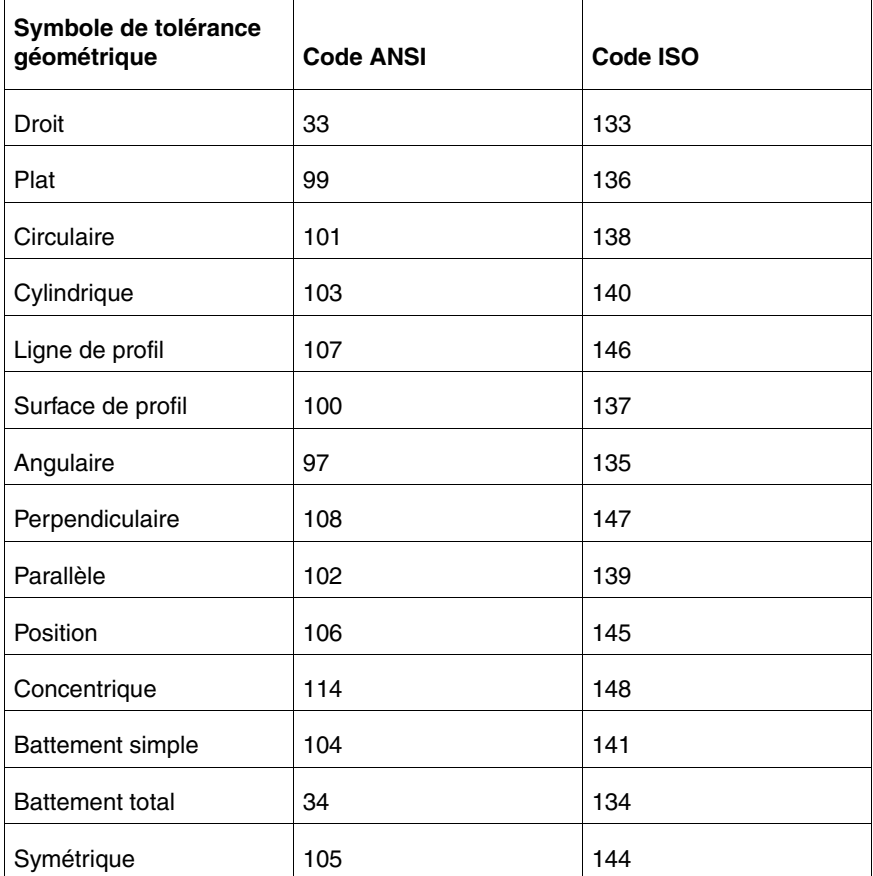

Dans un dessin Creo Elements/Pro, les symboles de tolérance géométrique de la palette **Symbole de texte (Text Symbol)** changent si vous modifiez la valeur de l'option de configuration de détail gtol\_symbol\_same\_size.

#### Consignes de personnalisation du fichier de schéma pour la palette des symboles de texte

Les administrateurs doivent vérifier que le fichier de schéma pour la palette des symboles de texte est personnalisé correctement et que toutes les entrées du fichier sont valides. Si la personnalisation n'est pas correcte, Creo Elements/Pro utilise les paramètres par défaut pour afficher la palette **Symbole de texte (Text Symbol)** sans message d'avertissement.

Consignes de personnalisation du fichier de schéma pour la palette des symboles de texte :

- Lors de la création d'images, vérifiez que la hauteur et la largeur des images ne dépassent pas respectivement 16 pixels et 24 pixels.
- Le fichier doit contenir uniquement des entiers. Les autres nombres sont considérés comme des espaces.
- Spécifiez les codes ASCII (de 32 à 255).
- N'indiquez pas de codes ASCII en double.
- Placez le même nombre de codes ASCII sur chaque ligne que l'entier spécifié à la première ligne du fichier. Cette liste ressemble à la palette **Symbole de texte (Text Symbol)** personnalisée dans Creo Elements/Pro.
- Utilisez avec précaution les codes ASCII des options dt 1. L'utilisation de ces symboles dans un dessin change selon le code ANSI ou ISO, en fonction de la valeur définie pour l'option de configuration de détail gtol\_symbols\_same\_size.

#### <span id="page-196-0"></span>Exemples de fichier de schéma pour la palette de symboles de texte

• Si vous précisez #1.15 à la première ligne du fichier de schéma pour la palette de symboles de texte, Creo Elements/Pro ignore le caractère dièse (#). Une colonne est affichée dans la palette **Symbole de texte (Text Symbol)**. Le point décimal (.) après le 1 est ignoré. Le nombre entier 15 est considéré comme le premier code ASCII, mais est ignoré. Seuls les codes ASCII s'échelonnant de 32 à 255 sont affichés dans la palette **Symbole de texte (Text Symbol)**.

• Fichier 1 et Fichier 2 représentent la même palette **Symbole de texte (Text Symbol)** dans Creo Elements/Pro :

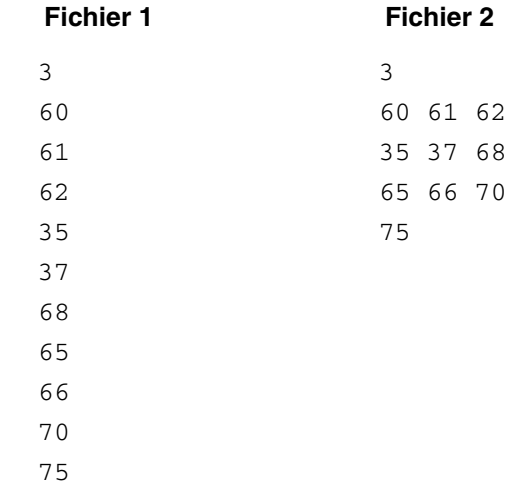

# Codecs de compression AVI (Windows uniquement)

Vous pouvez capturer un fichier AVI à l'aide des codecs de compression tiers installés sur votre système Windows. PTC ne fournit pas de codecs prenant en charge la compression AVI. Lorsque vous tentez de capturer un fichier AVI dans les cas ci-après, un message d'avertissement s'affiche et le processus s'arrête prématurément :

- Vous n'avez pas correctement installé ou acquis sous licence les codecs de compression sur votre système Windows.
- Vous avez installé un codec défectueux.
- Le codec ne fonctionne pas avec des paramètres de compression spécifiques.

# Exportation de données au format PDF (Portable Document Format)

Vous disposez dans Creo Elements/Pro d'une interface d'exportation des dessins de modèle en format PDF (Portable Document Format). L'interface PDF permet une meilleure navigation et propose des fonctions de recherche et de présentation accrues. Les licences de cette application peuvent être monopostes ou flottantes.

L'interface PDF permet de mener à bien les tâches suivantes :

- Insertion des données de paramètres Creo Elements/Pro sous forme de métadonnées de recherche dans le fichier PDF.
- Modification des types de polices, de la couleur, du style et de la résolution de la sortie PDF.
- Insertion du texte des dessins et des valeurs numériques de Creo Elements/Pro sous forme de contenu de recherche pouvant être sélectionné dans le fichier PDF.
- Insertion de signets pour les couches, les feuilles, les zones, les notes de marqueur et les balises de révision de Creo Elements/Pro.
- Contrôle des droits d'accès et de la sécurité du fichier PDF.

Pour davantage d'informations, consultez l'aide de l'interface Creo Elements/Pro disponible dans le centre d'aide de Creo Elements/Pro.

### Configuration requise pour le navigateur

Cette section aborde la configuration requise pour le navigateur Creo Elements/Pro. Pour plus d'informations sur la compatibilité des navigateurs Web avec Creo Elements/Pro, reportez-vous au document [www.ptc.com/WCMS/files/77552/en/proewf5.pdf](http://www.ptc.com/WCMS/files/77552/en/proewf5.pdf). Pour plus d'informations sur le système d'aide, reportez-vous à la section [Présentation du centre d'aide à la page 6-2](#page-87-0).

#### Configuration de navigateur requise pour Windows

Sur les systèmes Windows, le navigateur Creo Elements/Pro utilise le moteur de rendu d'Internet Explorer. Pour activer ce fonctionnement par défaut, vérifiez qu'Internet Explorer 6.0 avec Service Pack 1 et versions ultérieures ou Internet Explorer 7.0 est installé sur votre ordinateur. Vous pouvez également configurer Creo Elements/Pro afin d'utiliser un navigateur Mozilla. Creo Elements/Pro possède déjà une version intégrée de ce navigateur et ne peut pas utiliser les autres versions installées sur votre ordinateur.

Sous Windows, le navigateur Creo Elements/Pro utilise le moteur d'Internet Explorer dans le mode en cours. Cependant, avec l'architecture multiprocessus d'Internet Explorer ou le navigateur intégré Mozilla sous Windows, vous pouvez exécuter le navigateur intégré en mode hors processus. Cela signifie que vous pouvez exécuter Internet Explorer ou le navigateur Mozilla comme processus séparé du processus Creo Elements/Pro.

Vous pouvez spécifier si vous souhaitez que le navigateur Creo Elements/Pro utilise le moteur de rendu d'Internet Explorer ou de Mozilla. Avant de démarrer Creo Elements/Pro, définissez l'une des valeurs suivantes pour l'option de configuration windows\_browser\_type dans votre fichier config.pro :

- ie\_in\_process : indique que le navigateur Creo Elements/Pro utilise le moteur d'Internet Explorer dans le même processus que celui de Creo Elements/Pro. Il s'agit de l'option par défaut.
- ie\_in\_sep\_process : indique que le navigateur Creo Elements/Pro utilise le moteur d'Internet Explorer dans un processus enfant séparé démarré à partir du processus Creo Elements/Pro. Vous ne pouvez définir cette valeur que dans un système d'exploitation Windows 32 bits.
- mozilla\_based\_process : indique que le navigateur Creo Elements/Pro utilise le moteur de rendu Mozilla dans un processus enfant séparé démarré à partir du processus Creo Elements/Pro. Vous pouvez définir cette valeur dans les systèmes d'exploitation Windows 32 et 64 bits.

#### Paramètres de navigateur sous UNIX

Lorsque vous installez Creo Elements/Pro sur un système UNIX, un navigateur Mozilla intégré s'installe automatiquement. Les paramètres de ce navigateur Mozilla intégré pilotent le navigateur de Creo Elements/Pro. Le navigateur Creo Elements/Pro crée ses propres répertoires de profils en se basant sur la version Gecko du navigateur Mozilla intégré et n'utilise pas les paramètres d'une installation Mozilla autonome.

Le navigateur Creo Elements/Pro crée des profils dans deux répertoires :

- \$HOME/<emplacement\_profils\_navigateur>/ptc-browser
- \$HOME/<emplacement\_profils\_navigateur>/ptc-mail

Par exemple, pour un navigateur Mozilla intégré de version Gecko 1.8.1.23, le navigateur Creo Elements/Pro crée des profils dans deux répertoires :

- \$HOME/.ptcm18123/ptc-browser
- \$HOME/.ptcm18123/ptc-mail

Pour modifier les paramètres du navigateur Creo Elements/Pro, utilisez la boîte de dialogue de Mozilla **Préférences (Preferences)**. Cliquez sur **Outils (Tools)** > **Options du navigateur (Browser Options)** dans la fenêtre Creo Elements/Pro pour l'ouvrir.

#### Lancement de Creo Elements/Pro par l'intermédiaire d'un navigateur externe

Pour lancer Creo Elements/Pro à partir d'un navigateur externe, enregistrez une application d'aide dans le répertoire bin. L'application d'aide est installée automatiquement en même temps que Creo Elements/Pro. Cette application, qui s'appelle proe sous UNIX et proe.exe sous Windows, est parfois également désignée comme démarreur d'application Creo Elements/Pro. L'enregistrement de l'application d'aide sous Windows et UNIX implique d'utiliser l'extension .pha pour les fichiers.

# Ouverture d'un fichier PDF dans le navigateur Creo Elements/Pro

Vous pouvez visualiser un fichier PDF dans le navigateur Creo Elements/Pro à l'aide d'Adobe Acrobat Reader. Sous Windows, Adobe Acrobat Reader est disponible sous la forme d'un module d'extension. Sous UNIX, utilisez Adobe Acrobat Reader comme application d'aide pour visualiser le fichier PDF dans le navigateur, en tenant compte des instructions suivantes :

1. Lorsque vous ouvrez un fichier PDF, la boîte de dialogue suivante s'affiche :

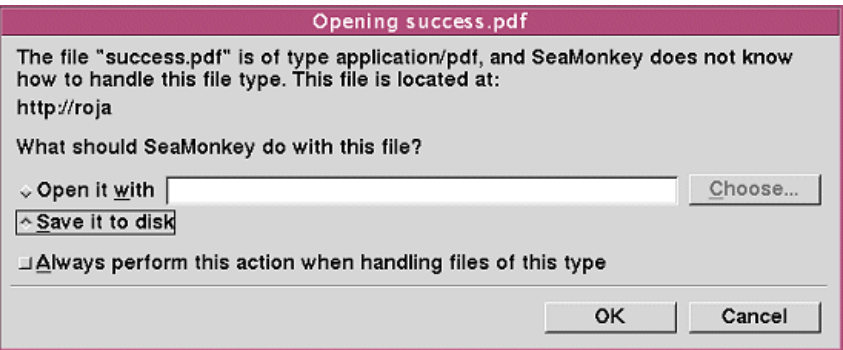

2. Sélectionnez l'option **Ouvrir avec (Open it with)**. Vous pouvez choisir de décocher l'option **Toujours effectuer cette action pour le traitement des fichiers de ce type (Always perform this action when handling files of this type)**.

3. Cliquez sur **Sélectionner (Choose)**. La boîte de dialogue **Choisir l'application d'aide (Choose Helper Application)** s'affiche.

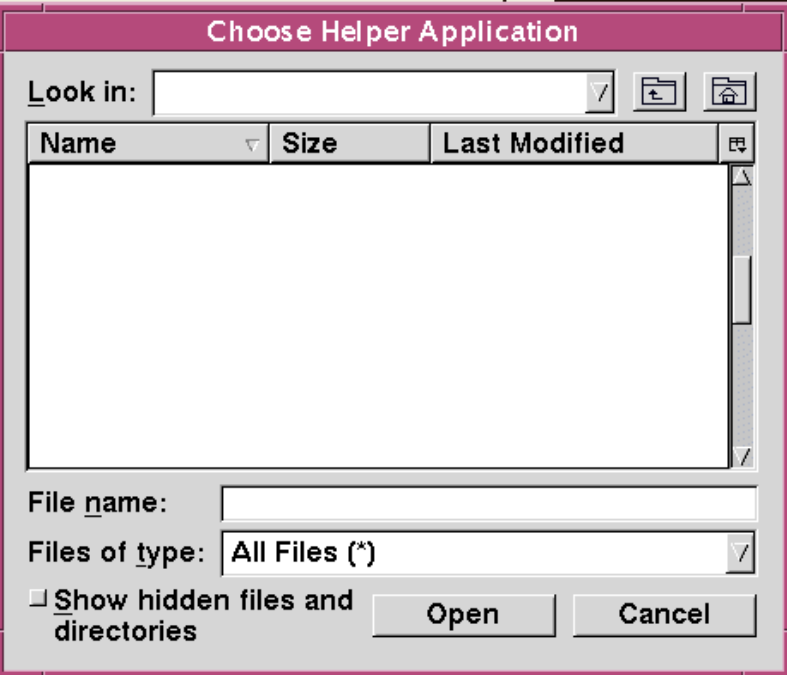

- 4. Recherchez le chemin d'accès de la commande acroread au point de chargement d'Adobe Acrobat Reader.
- 5. Cliquez sur **OK**.
- 6. Cliquez sur **Ouvrir (Open)** pour terminer l'enregistrement d'Adobe Acrobat Reader comme application d'aide sous UNIX.

#### Impression d'un fichier PDF

Vous pouvez visualiser un fichier PDF dans le navigateur Creo Elements/Pro à l'aide d'Adobe Acrobat Reader. Pour imprimer le fichier PDF, cliquez sur l'icône **Imprimer (Print)** d'Adobe Acrobat Reader au lieu de cliquer sur l'icône **Imprimer (Print)** du navigateur Creo Elements/Pro.

# Configuration de Creo Elements/View Express

Pour une installation de Creo Elements/Pro sous Windows, lorsque vous visitez pour la première fois une page Web sur laquelle des objets Creo Elements/Pro sont sélectionnés, le programme d'installation de Creo Elements/View Express s'affiche. Exécutez la procédure suivante pour installer Creo Elements/View Express :

- 1. Dans la boîte de dialogue **Configuration de Creo Elements/View Express (Creo Elements/View Express Setup)**, acceptez le contrat de licence en cochant la case correspondante.
- 2. Cliquez sur **Installer (Install)** pour commencer l'installation en conservant le chemin d'installation par défaut.

Pour installer Creo Elements/View Express à un autre emplacement, effectuez les opérations suivantes :

- 1. Après avoir accepté le contrat de licence de la boîte de dialogue **Configuration de Creo Elements/View Express (Creo Elements/View Express Setup)**, cliquez sur **Avancé (Advanced)**. L'écran **Dossier cible (Destination Folder)** s'affiche.
- 2. Spécifiez le dossier de destination pour l'installation de Creo Elements/View Express.
- 3. Cliquez sur **Suivant (Next)**.
- 4. Cliquez sur **Installer (Install)** sur l'écran suivant pour commencer l'installation. Un message apparaît indiquant que l'installation de Creo Elements/View Express s'est correctement effectuée.
- 5. Cliquez sur **Terminer (Finish)**. Lorsque l'installation est terminée, Creo Elements/View démarre sans que vous ayez à relancer la session Creo Elements/Pro. Vous pouvez ouvrir les objets suivants à l'aide de Creo Elements/View Express :

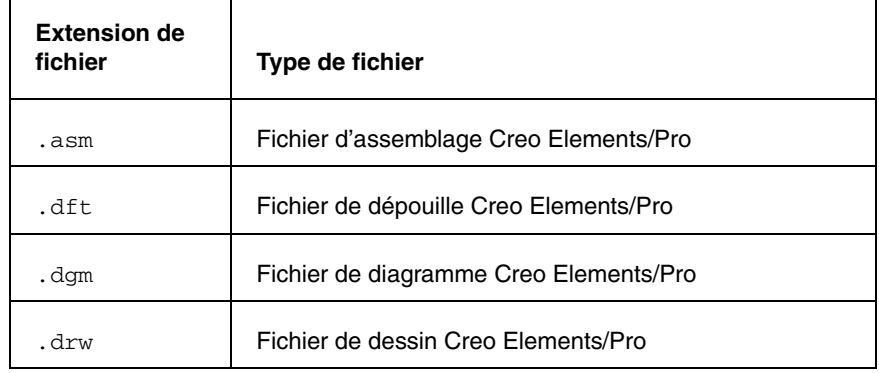

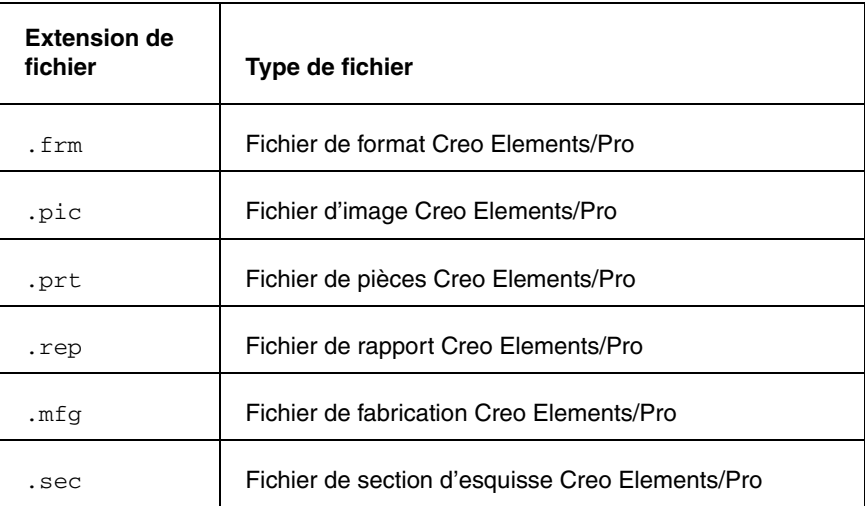

Sous Windows, double-cliquez sur un fichier portant une extension Creo Elements/View pour l'ouvrir à l'aide d'Internet Explorer.

# Ouverture d'objets Creo Elements/Pro depuis l'Explorateur Windows

Si Creo Elements/View n'est pas installé, vous pouvez ouvrir directement un objet Creo Elements/Pro depuis l'Explorateur Windows dans une session Creo Elements/Pro. Les objets Creo Elements/Pro apparaissent en général avec une icône PTC dans l'Explorateur Windows. Dans l'Explorateur Windows, double-cliquez sur un objet pour l'ouvrir dans une session Creo Elements/Pro.

Si vous avez installé Creo Elements/View, quand vous double-cliquez sur un objet Creo Elements/Pro dans l'Explorateur Windows, il s'ouvre en lecture seule. Cliquez avec le bouton droit de la souris sur l'objet et choisissez **Ouvrir avec Creo Elements/Pro (Open with Creo Elements/Pro)** pour ouvrir l'objet dans Creo Elements/Pro.

Vous pouvez ouvrir des objets avec les types de fichier suivants :

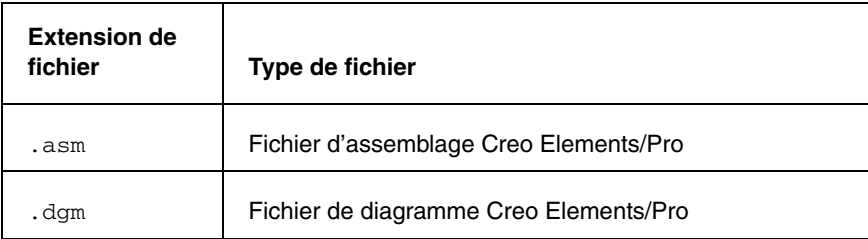

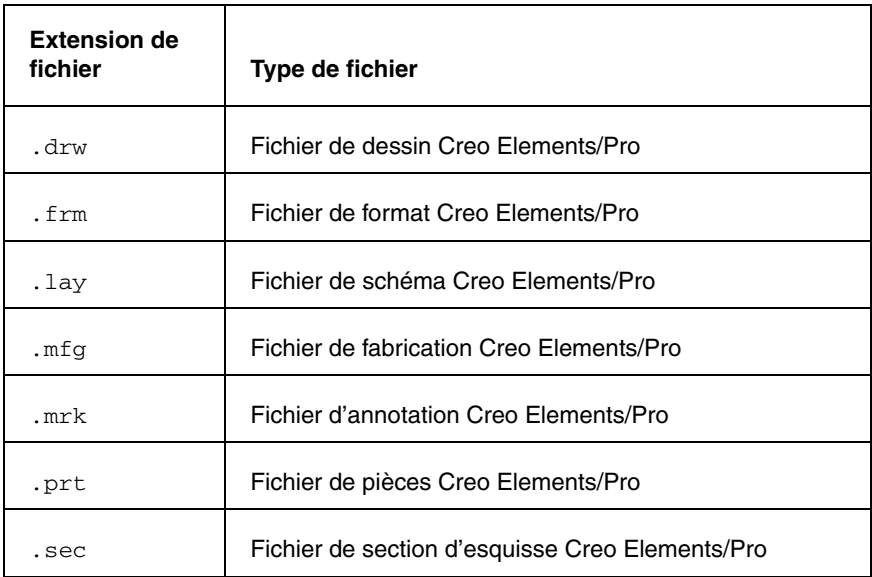

Les objets autres que ceux indiqués dans le tableau précédent ne s'ouvrent pas dans Creo Elements/Pro.

Si une session Creo Elements/Pro est déjà en cours et si vous cliquez deux fois sur un objet dans l'Explorateur Windows, l'objet est automatiquement chargé dans la même session Creo Elements/Pro, dans une nouvelle fenêtre. Cette nouvelle fenêtre devient la fenêtre active.

Si aucune session Creo Elements/Pro n'est en cours et si vous cliquez deux fois sur un objet dans l'Explorateur Windows, la boîte de dialogue du **fichier de configuration de démarrage Creo Elements/Pro** s'affiche. Vous êtes invité à sélectionner un fichier dans la liste des fichiers de configuration Creo Elements/Pro disponibles. A la sélection du fichier de configuration de démarrage requis, une session Creo Elements/Pro est lancée à l'aide du fichier de configuration sélectionné. L'objet sélectionné est chargé dans cette session Creo Elements/Pro.

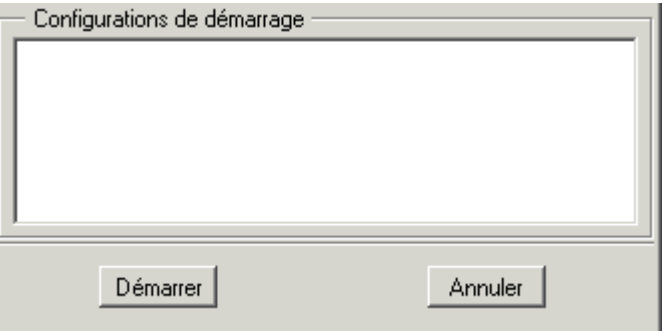

Si plusieurs sessions Creo Elements/Pro sont en cours, l'objet sélectionné est chargé dans la session qui a été lancée en premier.

# Sécurité JavaScript

Dans Creo Elements/Pro, un pont JavaScript est utilisé pour permettre au code JavaScript compris dans une page HTML affichée d'interagir avec Creo Elements/Pro. Par exemple, les rapports d'**Informations sur la fonction (Feature info)**, les listes de contenu de dossier et les enregistrements de nouvelles connexions utilisent tous un pont JavaScript à des fins de sécurité.

Creo Elements/Pro n'active automatiquement le pont JavaScript qu'à partir des pages générées par Creo Elements/Pro ou les solutions Windchill. Si une page générée par une autre source essaie d'accéder à Creo Elements/Pro via le pont JavaScript, le message d'avertissement suivant s'affiche et l'opération est arrêtée.

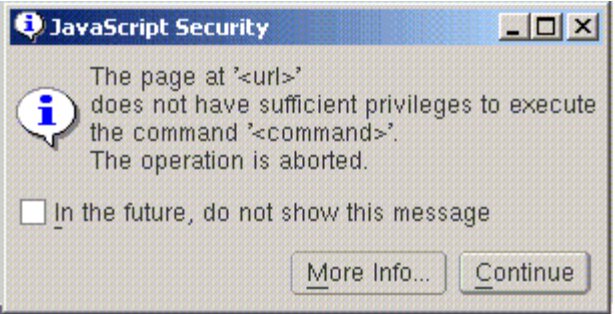

Effectuez l'une des opérations suivantes :

- Si l'URL contenue dans le message provient d'une source peu fiable, contactez votre administrateur système et évitez de consulter cette page de nouveau.
- Si l'URL contenue dans le message provient d'une source fiable, telle qu'une solution Windchill PTC, contactez l'assistance technique.

# Gestion des droits dans Creo Elements/Pro

L'extension de gestion des droits Creo Elements/Pro vous permet de contrôler l'accès à votre propriété intellectuelle. Cette propriété intellectuelle englobe notamment les informations de conception et d'ingénierie sensibles que vous avez stockées dans les pièces, assemblages ou dessins Creo Elements/Pro. Vous pouvez contrôler l'accès à ces données en appliquant des stratégies à ces objets Creo Elements/Pro. Ces derniers restent protégés par les stratégies même après avoir été distribués ou téléchargés. Les objets Creo Elements/Pro auxquels vous avez appliqué des stratégies sont appelés objets protégés par DRM. Ces stratégies contrôlent les droits d'accès aux objets protégés par DRM pour les utilisateurs situés de part et d'autre de votre pare-feu.

Les administrateurs peuvent définir des stratégies sur le serveur Adobe LiveCycle Rights Management ES (serveur de stratégies) par l'intermédiaire d'une interface Web. Ils peuvent également définir :

- les éditeurs pouvant appliquer ces stratégies à des fichiers dans Creo Elements/Pro ;
- les utilisateurs pouvant accéder aux objets protégés par DRM.

Pour plus d'informations sur la définition de stratégies et la spécification d'utilisateurs ou de groupes d'utilisateurs, reportez-vous à l'aide d'Adobe.

Une fois que les administrateurs ont défini des stratégies, les utilisateurs peuvent effectuer les opérations DRM ci-après dans Creo Elements/Pro :

- Ouverture d'un objet protégé par DRM après s'être authentifiés auprès du serveur de stratégies. Les utilisateurs peuvent alors utiliser l'objet en fonction de leurs droits d'utilisation définis dans la stratégie en cours de l'objet.
- Application ou suppression de stratégies pour les objets Creo Elements/Pro. Pour effectuer cette opération, les utilisateurs doivent disposer d'une licence DRM.
- Connexion au serveur de stratégies pour vérifier les détails des stratégies.
- Génération d'un rapport portant sur tous les objets protégés par DRM dans la session en cours.

Pour plus d'informations, reportez-vous à l'aide concernant la gestion numérique des droits dans le centre d'aide.

# l)

# Installation de MKS Platform **Components** (sous Windows uniquement)

Cette annexe contient des informations sur l'installation de MKS Platform Components afin de pouvoir utiliser les modèles CADDS 5 dans Creo Elements/Pro.

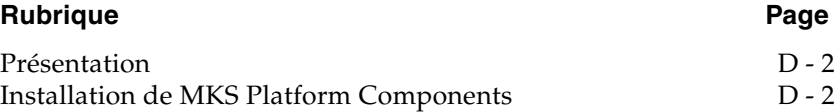

# <span id="page-209-0"></span>Présentation

Sous Windows, vous devez installer **MKS Install for CADDS 5 Interface** ainsi que **Pro/INTERFACE for CADDS 5** afin de pouvoir utiliser des pièces et assemblages CADDS 5 dans Creo Elements/Pro. Reportez-vous à la section [Définition des composants de l'installation à la page 4-3](#page-48-0) pour obtenir des instructions sur l'installation de **Pro/INTERFACE for CADDS 5**. **MKS Install for CADDS 5 Interface** est une application tierce prenant en charge les fonctions suivantes :

- Simule un environnement UNIX sur des systèmes d'exploitation Windows 32 et 64 bits.
- Emule les commandes UNIX sur des systèmes d'exploitation Windows.
- Installe le service Portmapper pour garantir l'interopérabilité entre CADDS 5 et Creo Elements/Pro.
- Copie les fichiers et bibliothèques de démarrage dont vous avez besoin pour utiliser des modèles CADDS 5 dans un répertoire d'installation distinct.

# <span id="page-209-1"></span>Installation de MKS Platform Components

- 1. Démarrez l'utilitaire PTC.Setup en suivant les étapes de la section [Démarrage de PTC.Setup à la page 1-9.](#page-26-0)
- 2. Acceptez le contrat de licence PTC (reportez-vous à la section [Contrat](#page-23-0)  [de licence PTC à la page 1-6\)](#page-23-0). L'écran de sélection de produit PTC.Setup apparaît.
- 3. Sous **Autres produits (Other Products)**, cliquez sur **MKS Install for CADDS 5 Interface** pour ouvrir Windows Installer.
- 4. Cliquez sur **Suivant (Next)** à l'écran **MKS Platform Components 9.x - Setup**. Un message vous indique si Perl est installé ou non. Si Perl est installé, suivez les instructions affichées.
- 5. Cliquez sur **Suivant (Next)**. L'écran **Customer Information** apparaît.
- 6. Indiquez votre nom d'utilisateur et le nom de votre entreprise.
- 7. Cliquez sur **Suivant (Next)**. L'écran **Extension de fichier (File Extension)** apparaît. Suivez les instructions affichées.
- 8. Cliquez sur **Suivant (Next)**. L'écran **Setup Type** apparaît.
- 9. Sélectionnez un type de configuration : **Standard (Typical)**, **Compact** ou **Personnalisée (Custom)**.
- 10. Acceptez les préférences ou modifiez-les, puis cliquez sur **Suivant (Next)**.
- 11. Lorsque le bouton **Installer (Install)** s'affiche, vous permettant d'installer **MKS Platform Components 9.x**, cliquez sur l'un des boutons suivants :
	- sur **Précédent (Back)** pour vérifier les informations ;
	- sur **Installer (Install)** pour commencer l'installation ;
	- sur **Annuler (Cancel)** pour arrêter l'installation ;
- 12. sur **Terminer (Finish)** pour fermer le programme d'installation.

Une fois l'installation terminée, consultez la section [Utilisation des](#page-70-0)  [modèles CADDS 5 à la page 4-25](#page-70-0) avant de commencer.

E

# Technologie de calcul distribué

Cette annexe contient des informations sur la technologie de calcul distribué employée par Creo Elements/Pro pour tirer le meilleur parti de votre matériel existant.

#### **Rubrique Page**

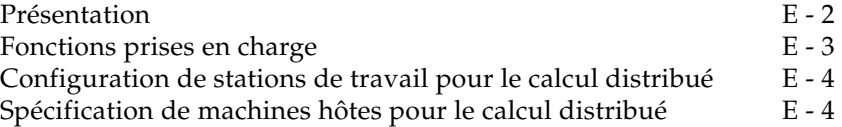

# <span id="page-213-0"></span>Présentation

Creo Elements/Pro emploie la technologie de calcul distribué pour tirer le meilleur parti de votre matériel existant et lui permettre d'effectuer des tâches sollicitant intensément les ressources système. La technologie de calcul distribué inclut les éléments suivants :

- une session Creo Elements/Pro ou le contrôleur ;
- des stations de travail participantes reliées en réseau ;
- un démon fonctionnant sur chaque station de travail participante ;
- un ou plusieurs agents fonctionnant sur les stations de travail (ces agents peuvent être des sessions Creo Elements/Pro exécutées en tant que processus serveur) ;
- une tâche ou un ensemble de travaux.

#### **Remarque**

La technologie de calcul distribué n'est adaptée qu'aux études de conception multi-objet.

#### Interactions entre le contrôleur et l'agent

Avec Creo Elements/Pro, vous pouvez optimiser la distribution des tâches à l'aide de la technologie de calcul distribué. Le contrôleur communique avec le démon de chaque station de travail et détermine des moyennes de charge. Les sessions d'agent sont démarrées automatiquement suivant les moyennes de charge et le nombre de processeurs. Ces agents sont démarrés une seule et unique fois pour chaque tâche de calcul distribué et non pour chaque travail. La communication des données est également optimisée. Les données, à savoir les modèles, les informations et les instructions, sont adressées directement à chaque agent sous forme de flux par l'intermédiaire du démon pour des performances optimales. Aucun fichier n'est copié sur une station de travail avant qu'un travail soit accompli. Quand les travaux suivants sont distribués au même agent, seules les données différentes d'un travail à l'autre sont envoyées sous forme de flux. Si les données impliquées sont identiques, elles ne sont pas incluses de nouveau dans le flux.

# <span id="page-214-0"></span>Fonctions prises en charge

La technologie de calcul distribué prend en charge les fonctions suivantes :

- Elle exploite au mieux les stations de travail multi-processeur, de telle sorte qu'il y ait un processus agent pour chaque processeur (suivant la moyenne de charge du système).
- Les stations de travail participent au calcul distribué à moins que la charge pesant sur le processeur dépasse 20 pour cent.
- Avec le calcul distribué, les tâches sont réparties entre les stations de travail sur la base des conditions en temps réel suivantes :
	- Les stations de travail doivent être en ligne.
	- La moyenne de charge pesant sur les stations de travail doit être comprise dans les limites admises. La moyenne de charge est calculée au fil du temps. Il ne s'agit pas d'une mesure unique effectuée à un instant précis.
- Si une station de travail participant au calcul distribué s'arrête, la tâche active n'est pas interrompue. Le contrôleur détecte l'arrêt et route le travail vers un autre agent.
- Si plusieurs utilisateurs participent à des tâches de calcul distribué, les stations de travail impliquées suivent le principe du premier arrivé, premier servi. Quand une station de travail traite des travaux répartis par un contrôleur donné, elle n'est pas disponible pour les autres sessions de contrôleur.

Dès que le contrôleur a terminé sa tâche, un autre contrôleur actif peut impliquer la station de travail dans une session de calcul distribué.

#### **Remarque**

Evitez d'employer le calcul distribué quand vous répartissez les travaux via un pare-feu.

# <span id="page-215-0"></span>Configuration de stations de travail pour le calcul distribué

En tant qu'administrateur système, après avoir installé Pro/ENGINEER 2000i2 ou une version ultérieure, vous devez configurer les stations de travail pour le calcul distribué en effectuant les tâches suivantes :

- 1. Parmi les stations de travail UNIX et Windows disponibles, choisissez celles qui peuvent participer aux sessions de calcul distribué.
- 2. Exécutez le script dcadsetup sur chaque station de travail participante. Ce script lance un processus démon requis pour le calcul distribué. Aucune autre tâche n'est nécessaire.
- 3. Pour arrêter le processus démon et, ainsi, empêcher une station de travail de participer à une session de calcul distribué, exécutez le script dcadshutdown.
- 4. Vous pouvez éventuellement enregistrer la commande dcadsetup dans le script de démarrage d'une station de travail. Cette opération garantit que la station de travail est autorisée à participer au calcul distribué après une extinction et un redémarrage.

## <span id="page-215-1"></span>Spécification de machines hôtes pour le calcul distribué

Vous pouvez spécifier les machines hôtes intervenant dans le calcul distribué à l'aide de la boîte de dialogue **Sélection de l'hôte du calcul distribué (Distributed Computing Hosts Selection)**, accessible en cliquant sur **Outils (Tools)** > **Calcul distribué (Distributed Computing)** dans une session Creo Elements/Pro. Les tâches de calcul distribué emploient automatiquement les paramètres de cette boîte de dialogue.

Quand vous commencez une tâche, une barre de progression indique l'état d'avancement de la tâche et affiche des statistiques reflétant le nombre de tâches traitées par les agents de chaque station de travail participante ainsi que l'état de chaque station de travail. Vous pouvez libérer les stations de travail participantes à tout moment pour permettre à d'autres personnes de s'en servir pour une tâche de calcul distribué.
F

# <span id="page-216-0"></span>Conseils de dépannage

Cette annexe traite des problèmes courants rencontrés lors de l'installation du logiciel PTC et du serveur de licences PTC. Vous trouverez également des informations d'ordre général et relatives aux techniques de débogage sur le site Web de PTC.

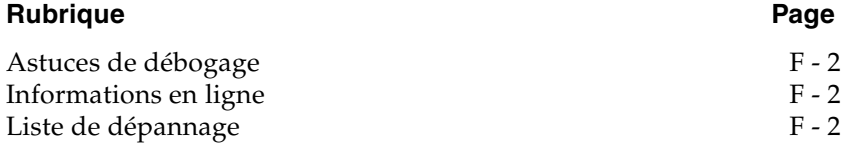

## <span id="page-217-0"></span>Astuces de débogage

<span id="page-217-4"></span>Le fichier ptc.log enregistre les activités du serveur de licences dans un fichier journal situé à l'emplacement \FLEXnet Admin License Server\logs\. Consultez ce fichier lorsque vous rencontrez un problème, car il contient de nombreuses informations utiles.

## <span id="page-217-1"></span>Informations en ligne

<span id="page-217-7"></span><span id="page-217-6"></span>Consultez le site [www.ptc.com/support/index.htm/,](http://www.ptc.com/support/index.htm) qui fournit de nombreuses informations destinées à tous les utilisateurs, y compris une assistance commande et licence. La page **Support technique** fournit des outils en ligne et d'autres services d'assistance. Vous pouvez examiner la base de connaissances, qui renferme plus de 14 000 documents techniques, ou télécharger des documents de référence, notamment le document A lire en premier.

<span id="page-217-5"></span>Le *Guide du service clientèle de PTC* et les informations de contact sont disponibles sous **CONTACTER LE SUPPORT TECHNIQUE** sur la page **Support technique**. Pour toute information sur les variables d'environnement de diagnostic de FLEXnet Publisher, consultez le manuel anglais *FLEXnet Licensing End User Guide* (Guide de l'utilisateur final des licences FLEXnet).

## <span id="page-217-2"></span>Liste de dépannage

Recherchez, dans la liste des problèmes qui suit, le cas qui correspond au vôtre. Le format de présentation est le suivant :

**Symptôme** : description du problème.

**Cause** : différentes causes du problème.

**Solution** : procédure à suivre pour résoudre le problème.

#### Echec du lancement du logiciel

<span id="page-217-3"></span>**Symptôme** : Sous Windows, lorsque vous tentez de lancer le logiciel PTC, la fenêtre MS-DOS vous avertit que le répertoire d'installation est introuvable, dans le message : Cannot find <Installation\_Directory>\<mc\_type>\filename

**Cause** : La variable système PATH, une variable d'environnement, n'est pas définie sur <Installation\_Directory>\bin ou contient une erreur de syntaxe ou une faute d'orthographe.

**Solution** : Vérifiez la variable PATH du système.

#### L'icône Xtop disparaît de la barre des tâches

<span id="page-218-2"></span><span id="page-218-1"></span>**Symptôme** : L'icône Xtop apparaît quelques secondes dans la barre des tâches et disparaît rapidement.

**Cause** : Les paramètres de configuration du réseau ne sont pas corrects.

**Solution** : Vérifiez que les paramètres du réseau correspondent à ceux suggérés dans les techniques de configuration sous la rubrique « Suggested Technique for Configuration of a Windows Workstation for executing Creo Elements/Pro ».

Recherchez le fichier std.out à l'emplacement du démarrage et vérifiez s'il y a des erreurs relatives au réseau. Si l'entrée Exception Code Was -1073741819 apparaît, vérifiez que le pilote de graphiques le plus récent (il peut être téléchargé à partir du site Web du fabricant) est installé. Vous pouvez également définir l'option du fichier config.pro graphics win32\_gdi.

#### Information sur la commande Ptcstatus incorrecte

**Symptôme** : Sous Windows, pour les versions 20 et ultérieures, la commande ptcstatus envoie le message

Displaying status for license file 77880@ptc Warning (-15): Cannot connect to license servers (-15, 10; 10061).

**Cause** : Le serveur de licences n'est pas exécuté ou le client de licence ne se connecte pas au serveur.

**Solution** : Vérifiez que les démons lmgrd et ptc\_d sont exécutés. Il y a un problème de réseau lorsque le client de licence tente de se connecter au serveur grâce au nom d'hôte et que la connexion échoue.

#### Licences non valides

<span id="page-218-0"></span>**Symptôme** : Le message d'erreur Invalid license vous indique que la licence n'est pas valide.

**Cause** : Informations de licence incorrectes.

**Solution** : Retournez dans l'**éditeur de licence FLEXnet** et vérifiez que les informations que vous avez saisies correspondent exactement à celles qui apparaissent dans votre nomenclature de licence. S'il n'existe aucune licence dans la liste, retournez dans l'**éditeur de licence FLEXnet** et vérifiez qu'aucune partie du texte n'est en surbrillance.

Si toutes les licences apparaissent comme non valides, vérifiez que le Host\_ID PTC de votre nomenclature de licence correspond à ce qui apparaît dans l'**éditeur de licence FLEXnet**. Par exemple, une entrée de serveur et une entrée démon représentent un seul serveur. Trois entrées serveur et une entrée de démon représentent une configuration à tolérance de pannes ou triple. Supprimez toutes les lignes n'appartenant pas à l'HOST\_ID PTC.

Vos entrées de licences doivent toutes être renseignées. Vérifiez que tous les caractères de suite (\) apparaissent à la fin de chaque ligne, à l'exception de la dernière ligne. Si certaines licences sont valides alors que d'autres sont non valides, recherchez les entrées de licence non valides dans la fenêtre du fichier de licences et corrigez le texte.

Si vous avez reçu vos codes de licence par courrier électronique, éliminez tout texte superflu (tel que l'en-tête et le pied de page). Vous pouvez également revenir à l'**éditeur de licences FLEXnet** et supprimer les licences non valides.

## FLEXnet Publisher ne démarre pas (configuration triple)

<span id="page-219-0"></span>**Symptôme** : Le serveur de licences PTC ne démarre pas lors de l'installation et de la configuration d'un serveur triple.

**Cause** : Les conditions suivantes ne sont pas remplies : deux des trois partenaires de la configuration triple doivent être en cours d'exécution (quorum) avant la distribution des licences.

**Solution** : Dans une fenêtre du shell ou à l'invite de commande, passez dans le répertoire <FLEXnet\_Installation\_Directory>\bin. Saisissez ptcstartserver.

## Problèmes d'affichage de ModelCHECK Metrics Tool

En cours d'utilisation de l'utilitaire Web ModelCHECK Metrics Tool, vous pouvez rencontrer des problèmes d'affichage des graphes et des rapports dans le navigateur Internet Explorer ou Mozilla. Ci-dessous figurent les causes possibles du problème et les solutions envisageables :

**Cause :** Le chemin d'accès au répertoire d'images n'est pas spécifié dans le fichier de configuration new\_admin.xml. Sinon, le chemin est peut-être incorrect. **Solution :** Vérifiez l'emplacement du répertoire d'images et le chemin d'accès spécifié dans le fichier de configuration new\_admin.xml. S'il s'avère qu'il est incorrect dans le fichier new\_admin.xml, indiquez le chemin correct et déployez Metrics Tool à nouveau.

**Cause :** Le serveur Web Apache n'est pas en cours d'exécution ou il n'est pas disponible. **Solution :** Vérifiez que le serveur Web Apache est en cours d'exécution et démarrez-le si besoin est. Avant de démarrer le serveur, vérifiez que l'emplacement du répertoire d'images existe et convient.

**Cause :** Le chemin d'accès DocumentRoot dans le fichier Apache\conf\httpd.conf n'est pas correctement défini. **Solution :** Indiquez correctement le chemin DocumentRoot. Si le problème persiste, faites en sorte que l'emplacement du répertoire d'images corresponde au chemin DocumentRoot.

**Cause :** L'utilitaire Metrics Tool affiche une erreur d'expiration du pool de connexion.

**Solution :** Vérifiez les valeurs des options **Max. Active Connections**, **Max. Idle Connections** et **Max. Wait for Connection** dans la page **Data Sources** de Tomcat Web Server Administration Tool. Augmentez la valeur des options **Max. Active Connections** et **Max. Idle Connections**, et démarrez à nouveau Metrics Tool.

#### **Remarque**

Assurez-vous de cliquer sur **Commit Changes** dans Tomcat Web Server Administration Tool lorsque vous modifiez les informations de la page **Data Sources**.

**Cause :** Les informations précisées dans la page **Data Sources** de Tomcat Web Server Administration Tool ne correspondent pas à celles du fichier de configuration new\_admin.xml. **Solution** : Vérifiez si des informations sont incohérentes. Si tel est le cas, faites en sorte que les informations correspondent aux deux endroits.

**Cause :** L'emplacement du répertoire d'images spécifié dans le fichier de configuration new\_admin.xml ne correspond pas à l'emplacement indiqué dans le chemin DocumentRoot du fichier Apache\conf\httpd.conf. **Solution** : Vérifiez que les chemins sont identiques dans les deux fichiers.

**Cause :** Les paramètres associés à l'affichage des graphiques ne sont pas définis dans le fichier de configuration new\_admin.xml. **Solution :** Vérifiez le fichier de configuration new\_admin.xml et définissez les paramètres suivants et les valeurs correspondantes :

- **dbname** : nom de la base de données
- **dbtype** : type de base de données utilisée (Oracle ou Microsoft Access)
- **imagedir** : emplacement ou chemin du répertoire d'images
- **imagedirLink** : lien vers le répertoire contenant les images des graphes et rapports de Metrics Tool

# **Glossaire**

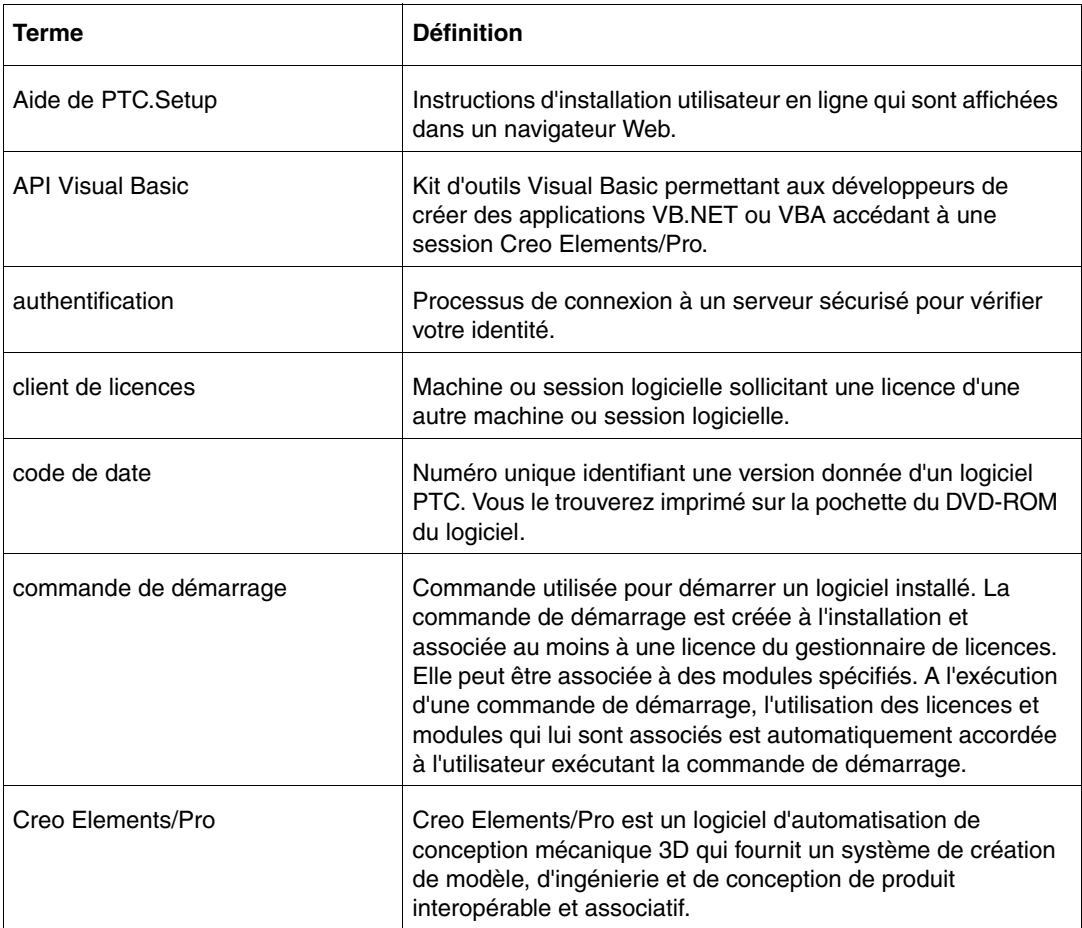

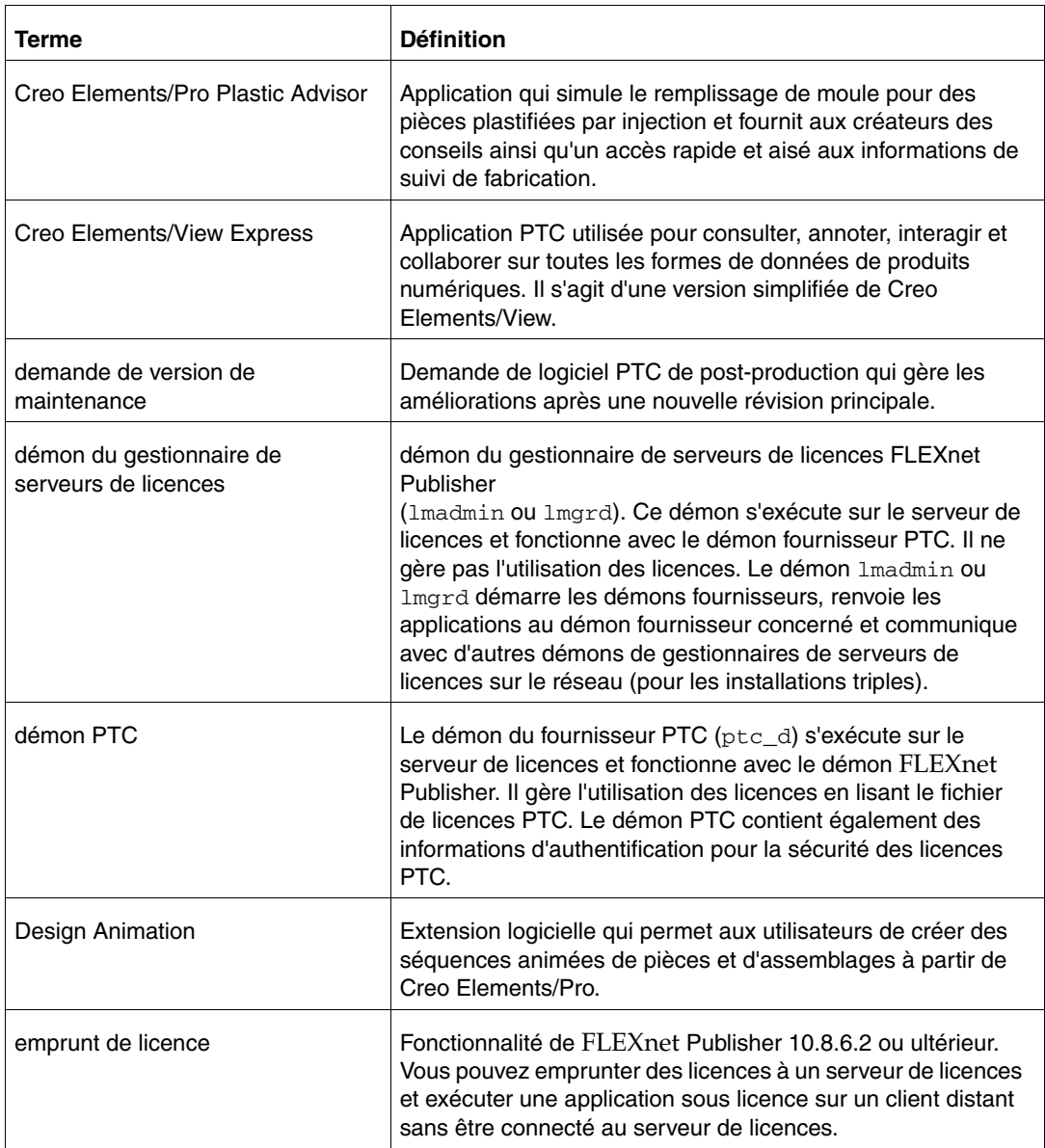

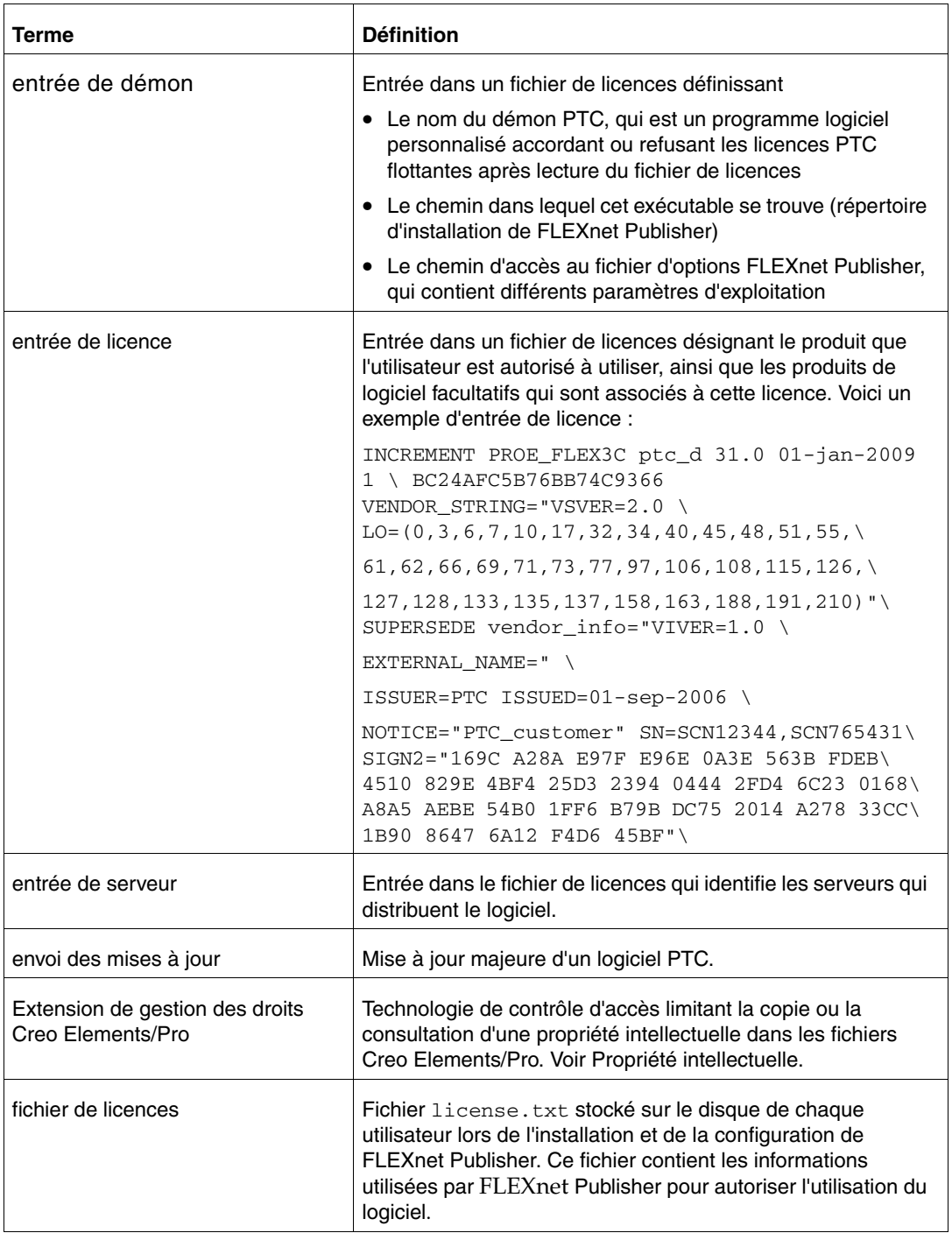

<span id="page-225-1"></span><span id="page-225-0"></span>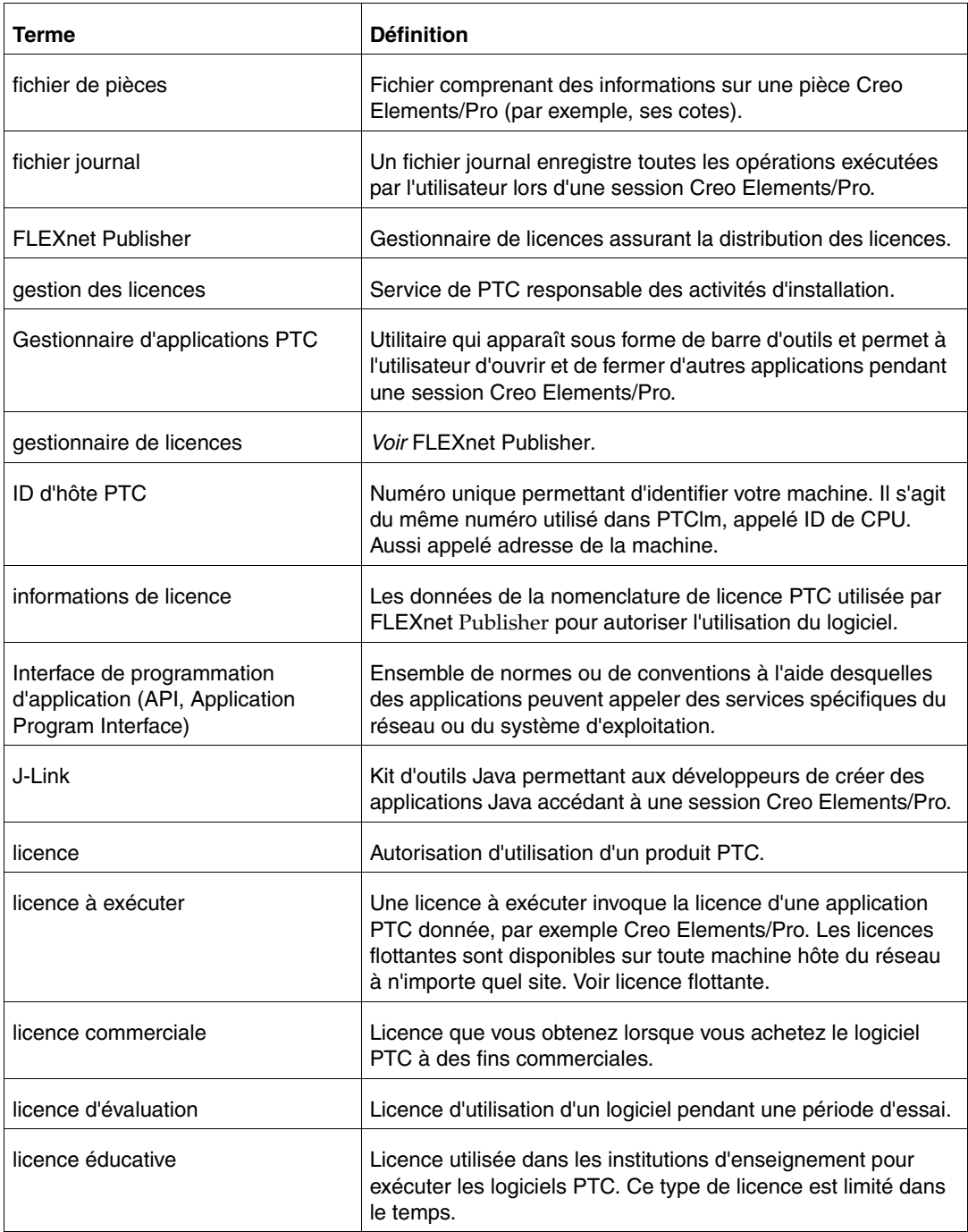

<span id="page-226-1"></span><span id="page-226-0"></span>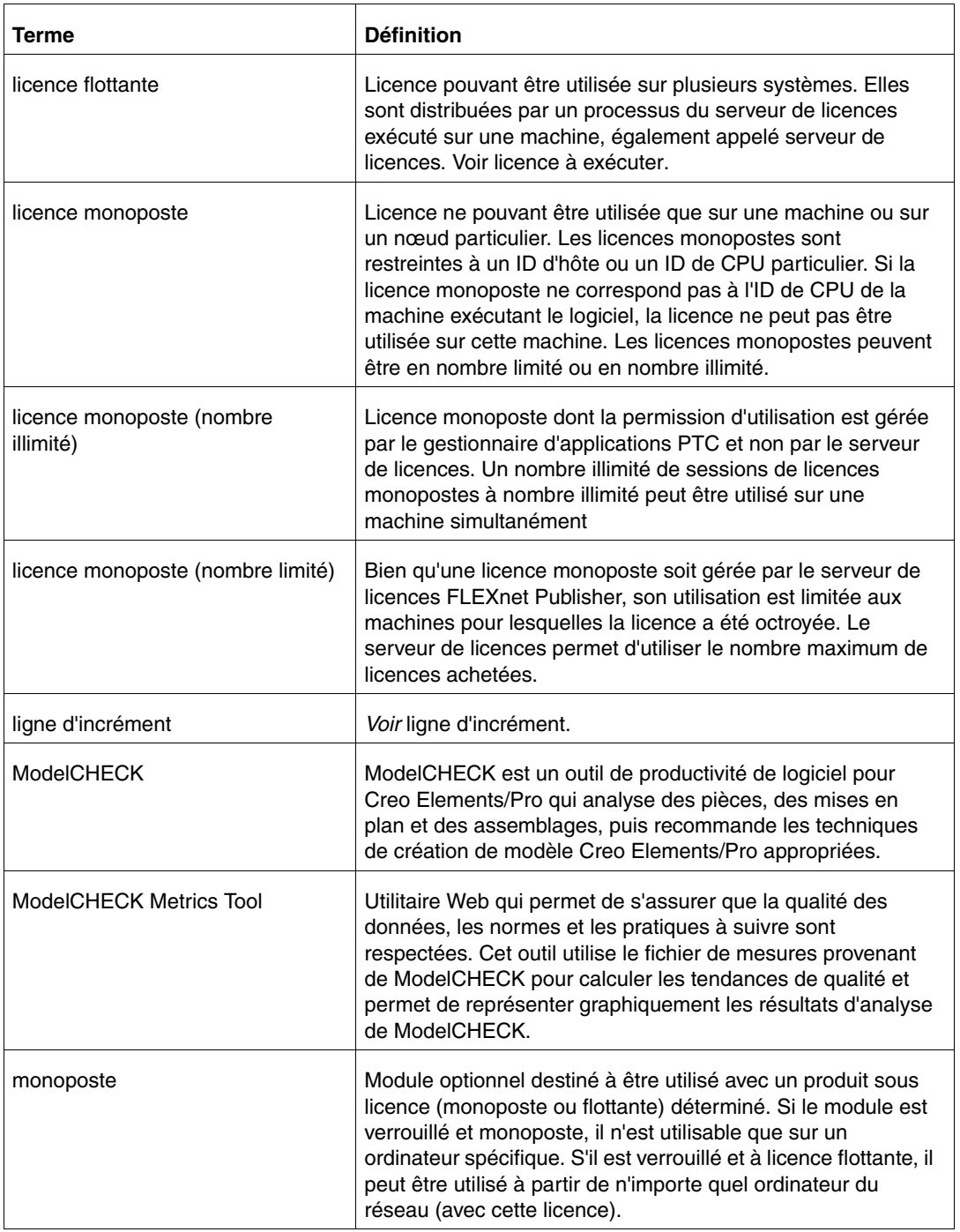

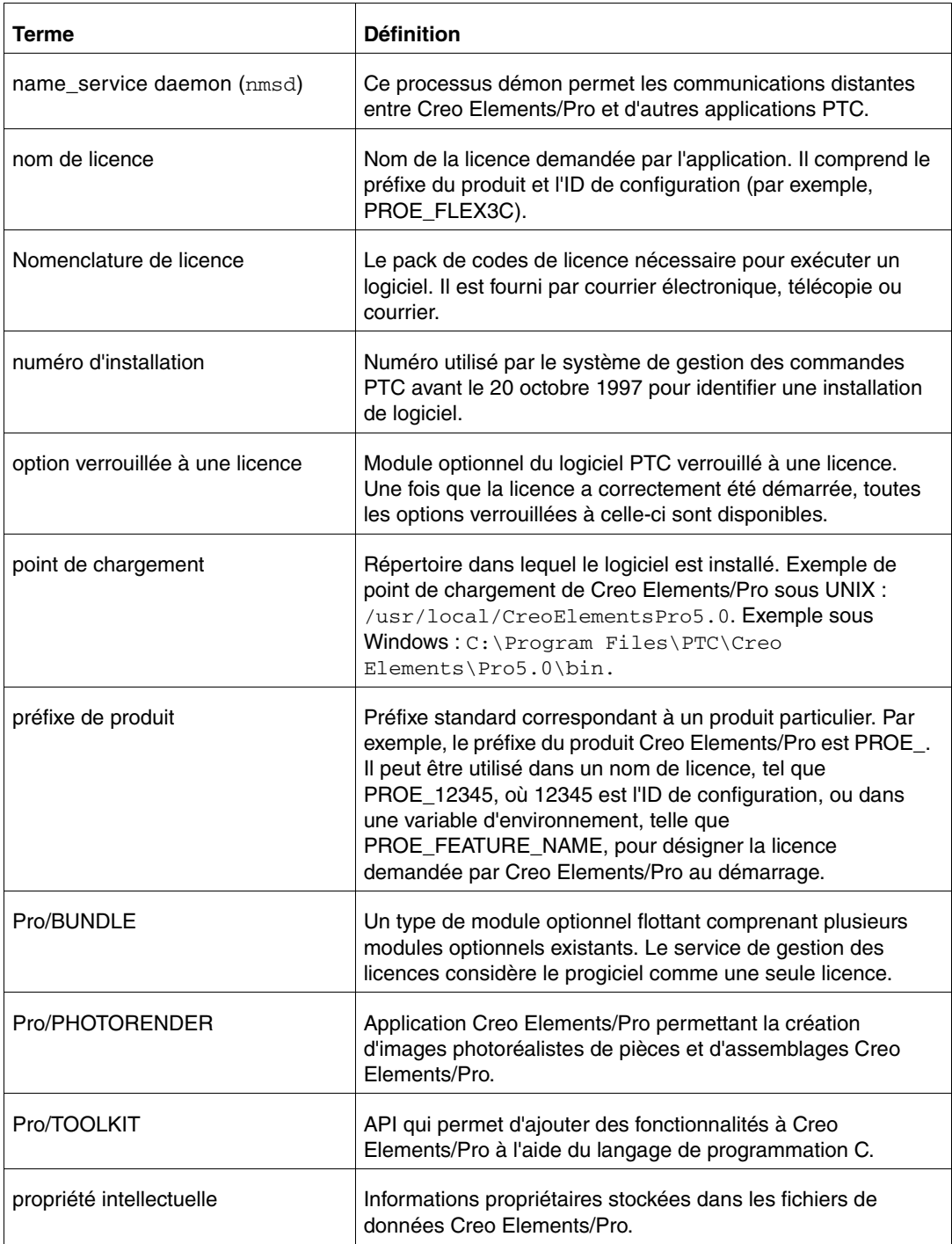

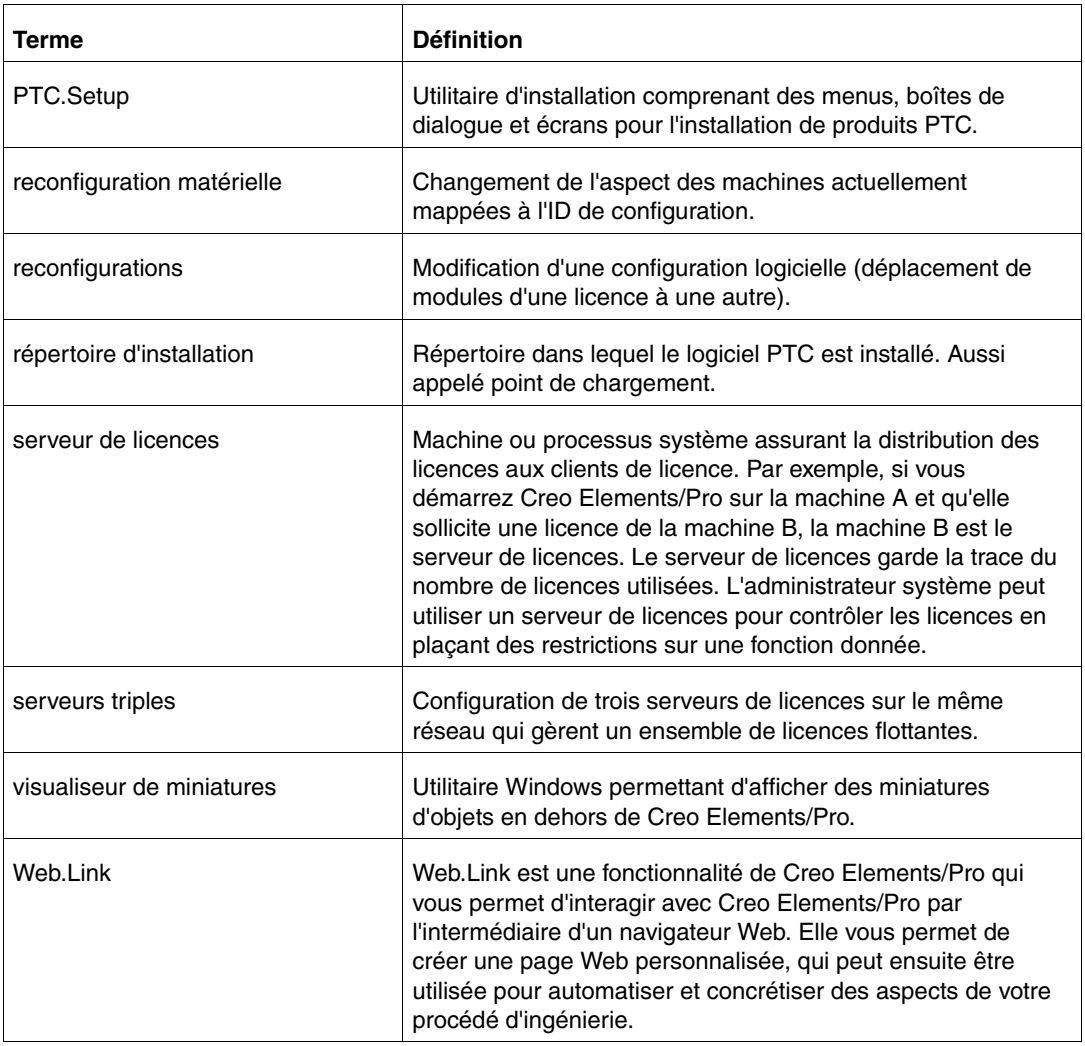

## Index

#### B

Bbibliothèques symboles électriques [C-10](#page-157-0) Bibliothèque graphique [C-10](#page-157-1) Bibliothèques bibliothèque graphique [C-10](#page-157-0) installation [C-10](#page-157-2) symboles de tuyauterie et de chauffage [C-10](#page-157-0) Bordereau de livraison [1-2](#page-19-0)

## C

CADDS 5, interface [4-25](#page-70-0) CADDS 5, utiliser des modèles [D-2](#page-209-0) Caractère définitions [C-36](#page-183-0) modification [C-37](#page-184-0) paramètres [C-36](#page-183-1) zone [C-37](#page-184-1) Centre d'aide activation de l'aide contextuelle depuis un emplacement personnalisé [6-5](#page-90-0) depuis un serveur Web [6-9](#page-94-0) choix du répertoire d'installation [6-3](#page-88-0) installation à un emplacement personnalisé [6-4](#page-89-0)

installation sur un serveur Web [6-7](#page-92-0) Chemin du terminal X [C-6](#page-153-0) client de licences installation de Creo Elements/Pro [2-4](#page-33-0) spécification pour Creo Elements/Pro [4-10](#page-55-0) spécification pour le Gestionnaire de services distribués (GSD) [8-5](#page-108-0) Codecs de compression [C-50](#page-197-0) Coffret de distribution [1-2](#page-19-1) Commandes ptcflush [A-9,](#page-132-0) [A-12,](#page-135-0) [C-2](#page-149-0) ptchostid [C-2](#page-149-1) ptcsetup [10-3,](#page-120-0) [C-2](#page-149-2) ptcstatus [3-7,](#page-42-0) [C-2](#page-149-3) tableau [C-2](#page-149-4) Compatibilité ascendante [4-3](#page-48-0) composants d'installation personnalisation [9-2](#page-115-0) Composants Web installation [9-2](#page-115-1) config.pro modification [C-8](#page-155-0) suppression de la boîte de dialogue [A-12](#page-135-1) Configuration

machines spécifiques [C-4](#page-151-0) configuration configuration du traitement batch à distance [4-19](#page-64-0) Installation de Creo Elements/Pro sous UNIX [4-19](#page-64-1) nouvelles installations [1-3](#page-20-0) serveur Web [7-2](#page-97-0) serveur Web Apache [7-2](#page-97-1) serveur Web Microsoft [7-5](#page-100-0) services distribués [4-18](#page-63-0) stations de travail pour le calcul distribué [E-4](#page-215-0) Configuration de navigateur requise Creo Elements/Pro [C-51](#page-198-0) UNIX [C-52](#page-199-0) Windows [C-51](#page-198-1) Configuration du serveur OLE [4-17](#page-62-0) Configuration graphique [C-7](#page-154-0) Configuration logicielle [1-3](#page-20-1) Configuration requise UNIX [3-3](#page-38-0) Windows [3-3](#page-38-1) Configuration requise pour le navigateur Web [C-51](#page-198-0) Configurations UNIX Creo Elements/Pro [4-19](#page-64-2) Configurations Windows Creo Elements/Pro [4-16](#page-61-0) Connexion réseau dépannage [A-12](#page-135-0) Contrat de licence [1-6](#page-23-0) Contrat de licence PTC [1-6](#page-23-0) Creo Elements/Pro compatibilité ascendante [4-3](#page-48-1) configuration de navigateur requise [C-51](#page-198-0) configuration du serveur OLE [4-17](#page-62-1)

configuration spécifique [C-4](#page-151-0) configuration UNIX [4-19](#page-64-1) configuration Windows [4-16](#page-61-0) démarrage [4-26,](#page-71-0) [4-33](#page-78-0) exécution à distance [C-5](#page-152-0) fichiers d'aide [4-5](#page-50-0) installation [4-1](#page-46-0) installation d'une licence monoposte [2-5](#page-34-0) installation de l'aide [4-5](#page-50-0) installation sur le serveur de licences [2-2](#page-31-0) installation sur un client de licences [2-4](#page-33-0) mise à jour [10-2](#page-119-0) modification [10-3](#page-120-1) obtention d'une licence à partir d'un serveur [4-10](#page-55-1) polices [C-8](#page-155-0) spécification de permissions de répertoire [4-26](#page-71-1) spécification du client de licences [4-10](#page-55-0) spécification du serveur de licences [4-9](#page-54-0) suppression d'installation [4-33](#page-78-0) systèmes graphiques [C-7](#page-154-0) utilisation de X Windows [C-5](#page-152-1) utilitaires [C-2](#page-149-5) Creo Elements/Pro Mechanica [4-5](#page-50-1) installation d'une licence monoposte [2-5](#page-34-0) mode indépendant [4-32](#page-77-0) Creo Elements/Pro Plastic Advisor [4-6](#page-51-0) Creo Elements/Pro/Batch distribué [4-6](#page-51-0) Creo Elements/View Express [C-55](#page-202-0) installation [4-16](#page-61-1) Custom Installer [9-1](#page-114-0)

#### D

Définition de la police LATIN\_1 [C-41](#page-188-0) Définition de polices commandes de définitions [C-36](#page-183-2) paramètres de caractères [C-36](#page-183-3) paramètres de texte [C-31](#page-178-0) police ASCII [C-38](#page-185-0)

Index-2 Guide d'installation et d'administration

police Lati[n C-41](#page-188-1) police spéciale [C-40](#page-187-0) Définition de polices ASCII [C-38](#page-185-1) Définition de polices pleines [C-39](#page-186-0) Démarrage de PTC.Setup [1-9](#page-26-0) présentation [1-9](#page-26-0) sous UNIX [1-9](#page-26-1) sous Windows [1-9](#page-26-2) Dépannage échec de la connexion réseau [A-12](#page-135-0) dépannage conseils [F-1](#page-216-0) exécution du logiciel [F-2](#page-217-3) FLEXnet Publisher ne démarre pas pour les serveurs triples [F-4](#page-219-0) licences non valides [F-3](#page-218-0) Désinstallation Creo Elements/Pro [4-33](#page-78-0) Gestionnaire de services distribués (GSD) [8-9](#page-112-0) Différences lmgrd et lmadmin [B-3](#page-142-0) Direct<sub>3</sub>D<sub>10</sub> mode graphique [C-7](#page-154-1)

Documentation conventions [i-xvii](#page-16-0)

## E

Emprunt de licence [A-2,](#page-125-0) [A-13](#page-136-0) détermination du statut [A-16](#page-139-0) initiation [A-14](#page-137-0) présentation [A-13](#page-136-1) Enregistrement de fichier, désactivation [1-12](#page-29-0) Extension de gestion des droits Creo Elements/Pro [C-59](#page-206-0)

## F

Fichier de configuration de contexte [C-16](#page-163-0) Fichier de licences saisie manuelle des informations [3-7](#page-42-1) fichier de licences restriction [3-6](#page-41-0) fichier journal génération pour PTC.Setup [1-10](#page-27-0) relecture pour PTC.Setup [1-10](#page-27-1) Fichier journal de débogage génération [4-27](#page-72-0) FLEXnet Licensing End User Guide [i-xvi,](#page-15-0)  [A-9](#page-132-1) FLEXnet Publisher avantage d'utilisation [A-9](#page-132-2) compatibilité descendante [A-9](#page-132-3) éditeur de licence [3-7](#page-42-2) fichier journal [F-2](#page-217-4) FLEXnet Licensing End User Guide [F-2](#page-217-5) installation [3-3](#page-38-2) installations triples [3-6](#page-41-1) restrictions [A-10](#page-133-0) serveur de licences [2-2](#page-31-1) Utilitaires [C-3](#page-150-0)

## G

Génération d'un fichier journal de débogage [4-27](#page-72-1) Gestion des droits authentification [C-59](#page-206-1) stratégie [C-59](#page-206-2) Gestionnaire d'applications création des commandes de démarrage [5-4](#page-83-0) installation [5-2](#page-81-0) installation sous UNIX [5-2](#page-81-1) Gestionnaire de services distribués (GSD) composants d'installation [8-2](#page-105-0) démarrage [8-9](#page-112-1)

Guide d'installation et d'administration Index-3

étapes de configuration facultative[s 8-7](#page-110-0) installation [8-2](#page-105-1) spécification du client de licences [8-5](#page-108-0) spécification du serveur de licences [8-5](#page-108-1) suppression d'installation [8-9](#page-112-0)

### I

Icône Xtop, dépannage [F-3](#page-218-1) ID d'hôte [3-2](#page-37-0) ID UC [3-2](#page-37-1) Imadmin, gestionnaire de serveurs de licences [B-3](#page-142-1) informations en ligne FLEXnet Licensing End User Guide [F-2](#page-217-5) notes de configuration [1-2](#page-19-2) Installation [4-16](#page-61-2) bibliothèque des symboles de tuyauterie et de chauffage [C-10](#page-157-3) bibliothèque des symboles électriques [C-10](#page-157-3) bibliothèque graphique [C-10](#page-157-4) configuration sous Windows [4-15](#page-60-0) installation de mise à jour [10-2](#page-119-1) installation Aide PTC [6-1](#page-86-0) bibliothèques [C-10](#page-157-1) configuration requise de TCP/IP sous Windows [3-3](#page-38-3) configuration sous UNIX [4-20](#page-65-0) Creo Elements/Pro [4-3](#page-48-2) Creo Elements/Pro Plastic Advisor [4-6](#page-51-0) Creo Elements/Pro/Batch distribué [4-6](#page-51-0) Creo Elements/View Express [4-16](#page-61-3) définition des composants [4-3](#page-48-3) FLEXnet Publisher [3-3](#page-38-2) Gestionnaire d'applications [5-2](#page-81-1) Gestionnaire de services distribués (GSD) [8-2](#page-105-2) J-Link [4-6](#page-51-1) ModelCHECK [4-6](#page-51-0)

outils d'interface [4-6](#page-51-2) Pro/CDT [4-6](#page-51-2) Pro/FEM-POST [4-6](#page-51-2) Pro/NC-POST [4-6](#page-51-0) Pro/TOOLKIT [4-6](#page-51-1) serveur de licences PTC [3-3](#page-38-2) Thumbviewer [4-16](#page-61-2) toolkits API [4-6](#page-51-1) triple [3-6](#page-41-2) utilitaires en option [4-15](#page-60-1) VERICUT [4-6](#page-51-0) Web.Link [4-6](#page-51-1) Web.Publish [7-2](#page-97-2) installation de mise à jour [10-2](#page-119-2) Interactions contrôleur et agent [E-2](#page-213-0) Interactions entre contrôleur et agent [E-2](#page-213-1) Interface PDF [C-51](#page-198-2)

#### J

J-Link [4-6](#page-51-1)

#### L

Langues paramètres par défaut [1-5](#page-22-0) Licence monoposte [A-2](#page-125-1) licence monoposte installation de Creo Elements/Pro [2-5](#page-34-0) Licence réseau récupérée (Regained Network License), suppression de la boîte de dialogue [A-12](#page-135-1) **Licences** actualisation [A-11](#page-134-0) empruntées [A-2](#page-125-2) étendues [A-2](#page-125-3) flottantes [A-2](#page-125-4) mise à jour des codes [10-3](#page-120-2) non valides [3-6](#page-41-3) Licences empruntées [A-2](#page-125-5)

Licences étendues [A-2](#page-125-6) Licences flottantes [A-2](#page-125-4) Licences simplifiées avantages [A-3](#page-126-0) informations générales [A-3](#page-126-1) informations techniques [A-4](#page-127-0) présentation [A-2,](#page-125-7) [B-6](#page-145-0)

#### M

Machines hôtes pour le calcul distribué [E-4](#page-215-1) Mémoire affectation sur un système Windows 32 bits [4-28](#page-73-0) MKS Install for CADDS 5 Interface [D-2](#page-209-1) MKS Platform Components [D-1](#page-208-0) Mode graphique Direct3D 10 [C-7](#page-154-2) OpenGL [C-6](#page-153-1) ModelCHECK [4-6,](#page-51-0) [C-12](#page-159-0) ModelCHECK Metrics Tool [C-12](#page-159-1) bases de données [C-19](#page-166-0) déploiement [C-15](#page-162-0) installation [C-14](#page-161-0) Modèles, sauvegarde [C-11](#page-158-0) Modification unités de mesure [4-31](#page-76-0) modification Creo Elements/Pro [10-3](#page-120-1) N Nomenclature de licence demande [1-3](#page-20-2) obtention auprès du site Web de PTC [1-4](#page-21-0) stockage [1-4](#page-21-1)

notes de configuration [1-2](#page-19-2) Notes de configuration logicielle [1-3](#page-20-1) Notes de configuration matérielle [1-2](#page-19-2)

## $\Omega$

OpenType (polices) [C-28](#page-175-0) Outils d'interface, installation [4-6](#page-51-2)

## P

Paramètres de texte [C-31](#page-178-1) PDF [C-50](#page-197-1) exportation [C-50](#page-197-2) Polices de texte création [C-31](#page-178-2) définition [C-31](#page-178-2) définition ASCII [C-38](#page-185-2) définition de LATIN\_1 [C-41](#page-188-0) Polices pour Creo Elements/Pro [C-25](#page-172-0) Pont JavaScript [C-58](#page-205-0) Portmapper, service [4-26](#page-71-2) Présentation des licences PTC [A-2](#page-125-8) Pro/CDT [4-6](#page-51-2) Pro/FEM-POST [4-6](#page-51-2) Pro/INTERFACE for CADDS 5 [4-6](#page-51-3) Pro/NCPOST [4-6](#page-51-0) Pro/TOOLKIT [4-6](#page-51-1) Pro/Web.Publish installation [9-2](#page-115-2) mise à jour [10-5](#page-122-0) Programme d'installation Web [9-2](#page-115-3) Programme démon lmgrd exécution en tant qu'utilisateur non privilégié [A-10](#page-133-1) Propriété intellectuelle [C-59](#page-206-3) PTC.Setup démarrage [1-9](#page-26-0) démarrage sous UNIX [1-9](#page-26-1) démarrage sous Windows [1-9](#page-26-2) génération d'un fichier journal [1-10](#page-27-0) relecture d'un fichier journal [1-10](#page-27-1)

utilitaire d'installatio[n 1-7](#page-24-0) ptcstatus vérification de l'activité du serveur [3-7](#page-42-3)

#### R

Raccourcis création [4-13](#page-58-0) Raccourcis de programme sous Windows [4-13,](#page-58-1) [8-7](#page-110-1) Recherche de l'ID d'hôte [3-2](#page-37-0) Récupération de licence [A-9](#page-132-4) **Restrictions** FLEXnet Publisher [A-10](#page-133-2) restrictions fichier de licences [3-6](#page-41-4)

## S

Saisie d'informations de licence [3-5](#page-40-0) Scripts pour les travaux de calcul distant [4-19](#page-64-3) Sécurité JavaScript [C-58](#page-205-1) serveur de licences FLEXnet Publisher [2-2](#page-31-1) installation de Creo Elements/Pro [2-2](#page-31-0) spécification pour Creo Elements/Pro [4-9](#page-54-0) spécification pour le Gestionnaire de services distribués (GSD) [8-5](#page-108-1) vérification de l'activité [3-7](#page-42-4) Serveur de licences PTC [3-3](#page-38-2) présentation [A-9](#page-132-5) Serveur OLE de PTC configuration [4-17](#page-62-1) Serveur Tomcat [C-15](#page-162-1) Serveur Web Apache, configuration [7-2](#page-97-1) serveur Web Microsoft configuration [7-5](#page-100-0)

Serveur Web, configuration [7-2](#page-97-0) Serveurs triples définition [4-11,](#page-56-0) [8-6](#page-109-0) dépannage [F-4](#page-219-0) Service clientèle informations en ligne [F-2](#page-217-6) services distribués configuration [4-18](#page-63-1) Site Web du service à la clientèle PTC [F-2](#page-217-7) stations de travail pour le calcul distribué configuration [E-4](#page-215-2) SUN, définition de la valeur de correction gamma [C-4](#page-151-1) Symboles spéciaux [C-31](#page-178-3) Symboles de tuyauterie et de chauffage [C-10](#page-157-3)

#### T

TCP/IP [A-12](#page-135-2) configuration requise pour l'installation [3-3](#page-38-3) Technologie de calcul distribué [E-1](#page-212-0) Texte caractères [C-36](#page-183-0) décalage de base [C-35](#page-182-0) largeur [C-35](#page-182-1) paramètres [C-31](#page-178-4) modification [C-34](#page-181-0) Thumbviewer installation [4-16](#page-61-4) Toolkits API [4-6](#page-51-1) Traceurs [C-7](#page-154-3) Travaux de calcul distant [4-19](#page-64-4) Type de fichier, association [4-27](#page-72-2) Types de licences [A-2](#page-125-9)

## $\overline{U}$

UNIX configuration de navigateur requise [C-52](#page-199-0) répertoire temporaire [C-2](#page-149-6) Utilitaire Lmtools [C-3](#page-150-1) Utilitaire Ptcflush syntaxe [A-12](#page-135-3) utilisation [A-12](#page-135-4) Utilitaires Creo Elements/Pro [C-2](#page-149-5) FLEXnet Publisher [C-3](#page-150-0) gestion du système [C-2](#page-149-7) lmtools [C-3](#page-150-2) Lmutil [C-3](#page-150-3) ptcflush [A-12](#page-135-4) ptcshutdown [C-3](#page-150-4) ptcstartserver [C-3](#page-150-5) Utilitaires de gestion du système [C-2](#page-149-8) utilitaires en option

installation [4-15](#page-60-2) recherche [4-27](#page-72-3)

#### $\overline{V}$

Valeur de correction gamma pour l'architecture SUN [C-4](#page-151-1)

VERICUT [4-6](#page-51-0)

#### W

Web.Link [4-6](#page-51-1) Web.Publish installation [7-2](#page-97-3) Windows configuration de navigateur requise [C-51](#page-198-1) création de raccourcis de programme [4-13,](#page-58-2) [8-7](#page-110-2) répertoire temporaire [C-2](#page-149-9)

X Windows [C-5](#page-152-1) affichage distant [C-5](#page-152-0) unités d'affichage supportées [C-5](#page-152-2) Xtop, icône [F-3](#page-218-2)